# Dell™ PowerEdge™ R910 Hardware-Benutzerhandbuch

Genormtes Modell: Reihe E06S Genormter Typ: E06S001

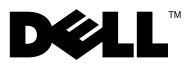

## Anmerkungen, Vorsichtshinweise und Warnungen

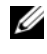

**ZANMERKUNG:** Eine ANMERKUNG macht auf wichtige Informationen aufmerksam, mit denen Sie den Computer besser einsetzen können.

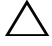

VORSICHTSHINWEIS: Durch VORSICHTSHINWEISE werden Sie auf potenzielle Gefahrenquellen hingewiesen, die Hardwareschäden oder Datenverlust zur Folge haben könnten, wenn die Anweisungen nicht befolgt werden.

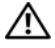

 $\bigwedge \mathbb{V}$  WARNUNG: Durch eine WARNUNG werden Sie auf Gefahrenquellen hingewiesen, die materielle Schäden, Verletzungen oder sogar den Tod von Personen zur Folge haben können.

Genormtes Modell: Reihe E06S Genormter Typ: E06S001

Oktober 2012 Rev. A02

\_\_\_\_\_\_\_\_\_\_\_\_\_\_\_\_\_\_\_\_

**Irrtümer und technische Änderungen vorbehalten. © 2010–2012 Dell Inc. Alle Rechte vorbehalten.**

Die Vervielfältigung oder Wiedergabe dieser Materialien in jeglicher Weise ohne vorherige schriftliche Genehmigung von Dell Inc. ist strengstens untersagt.

Marken in diesem Text: *Dell*, das *DELL* Logo und *PowerEdge* sind Marken von Dell Inc. *Microsoft*, *Windows* und *Windows Server* sind Marken oder eingetragene Marken von Microsoft Corporation in den USA und/oder anderen Ländern.

Alle anderen in dieser Dokumentation genannten Marken und Handelsbezeichnungen sind Eigentum der entsprechenden Hersteller und Firmen. Dell Inc. erhebt keinen Anspruch auf Markenzeichen und Handelsbezeichnungen mit Ausnahme der eigenen.

## Inhalt

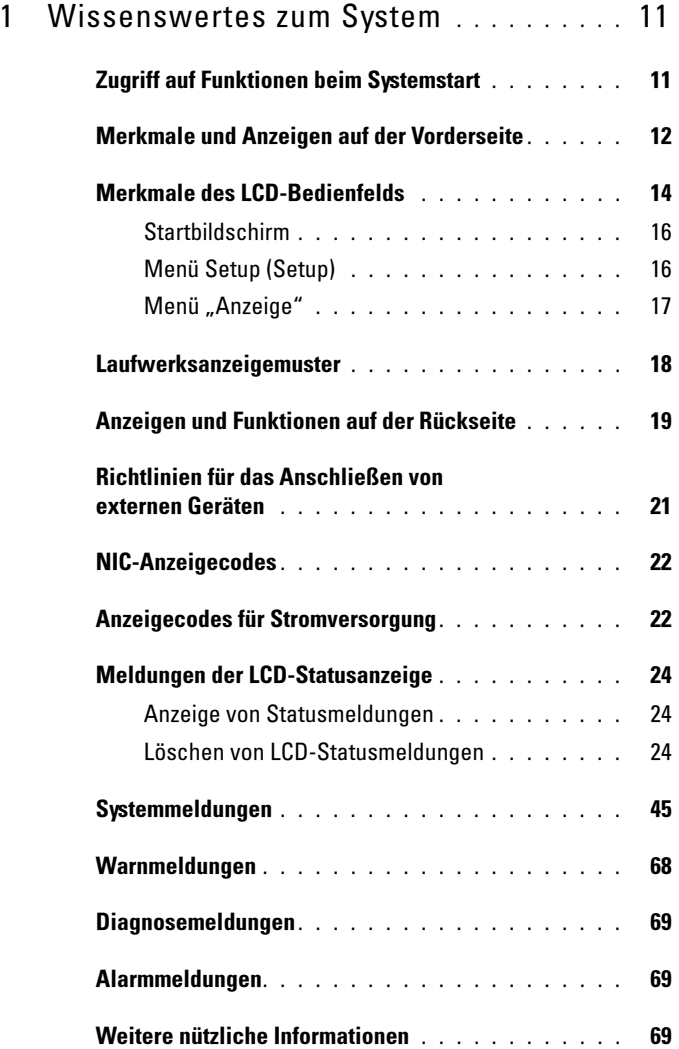

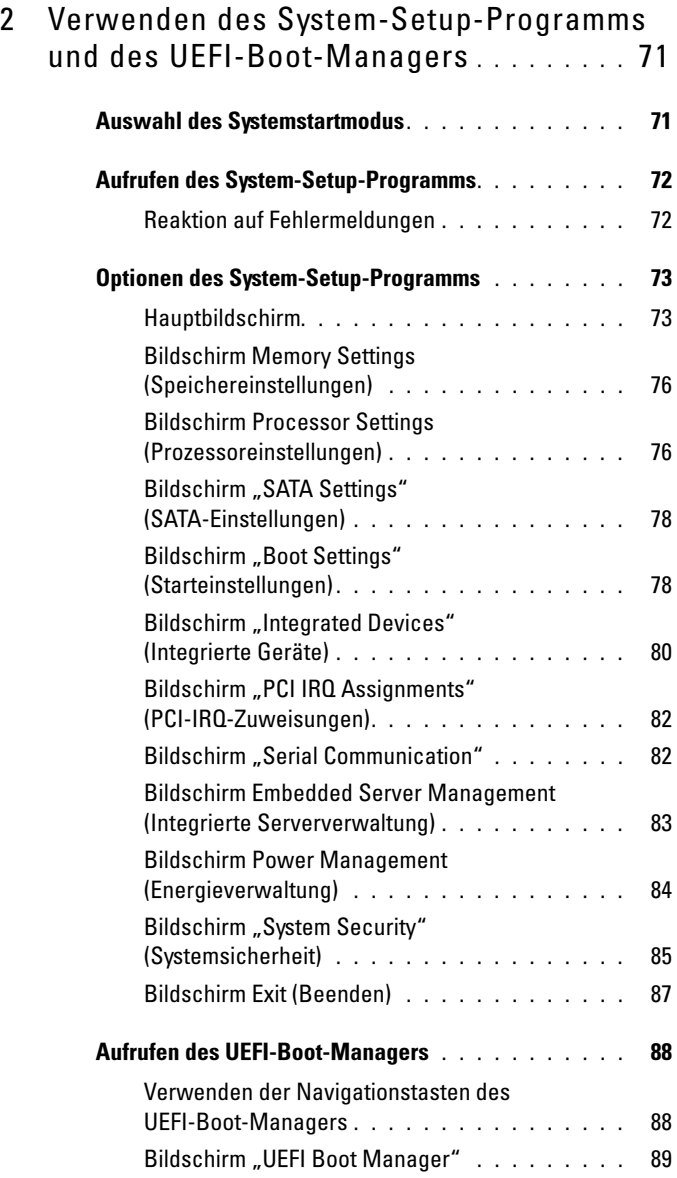

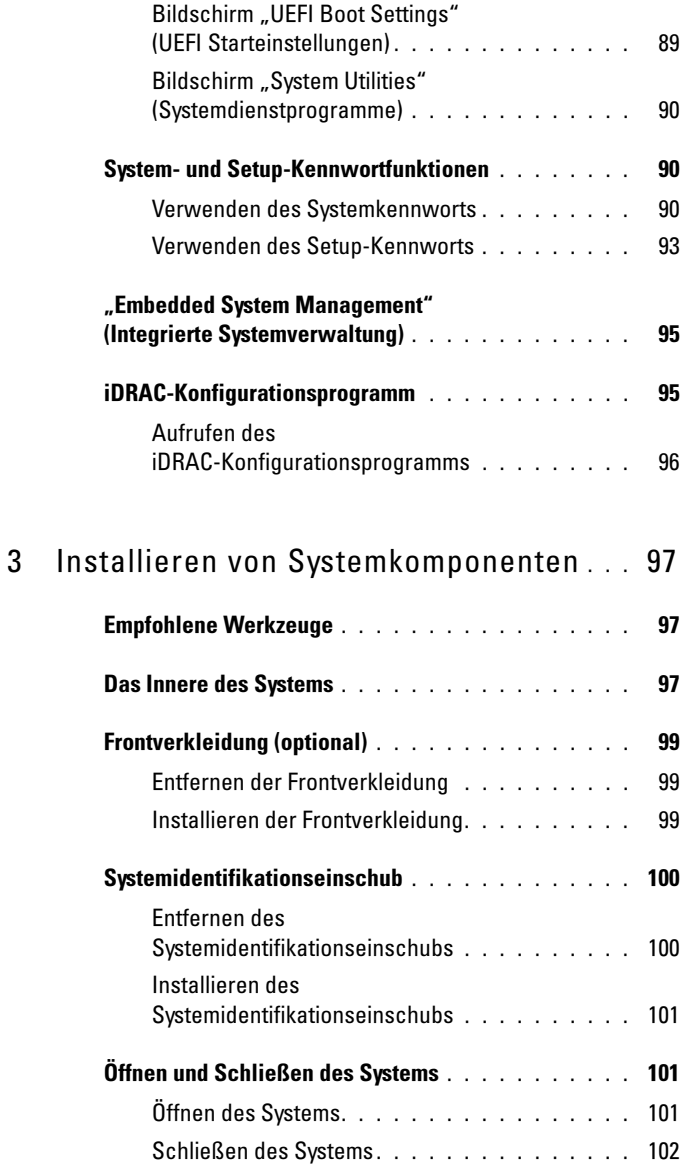

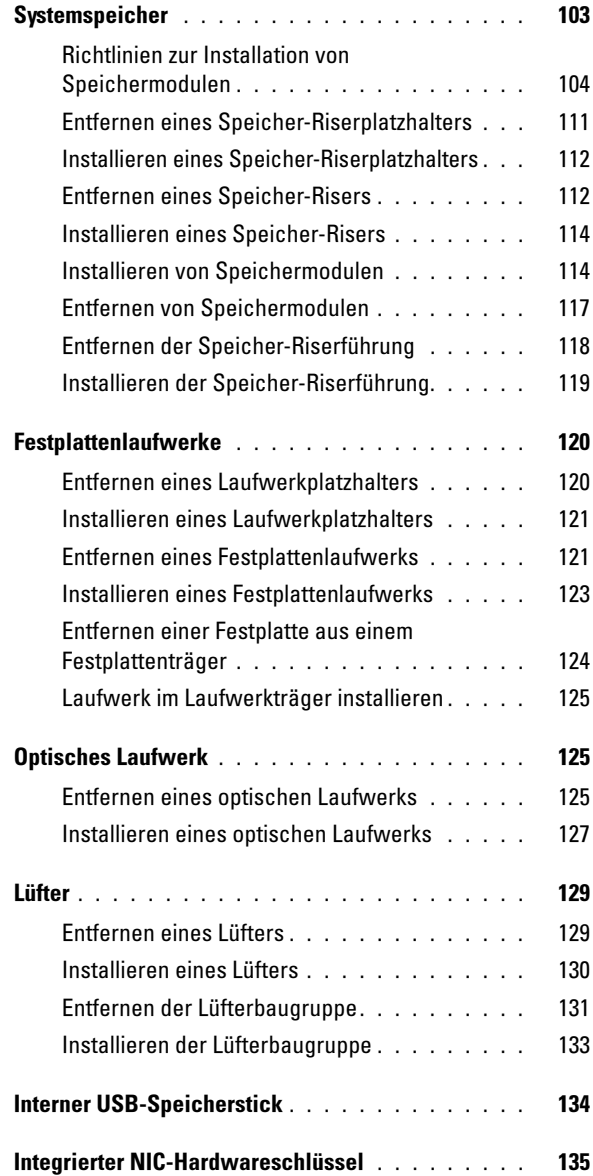

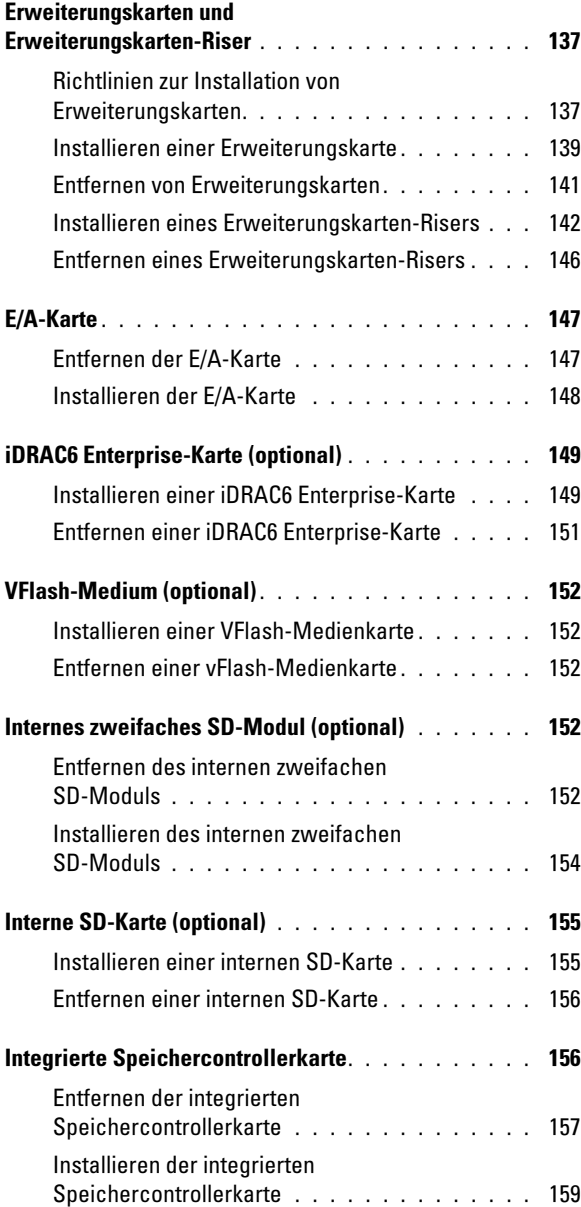

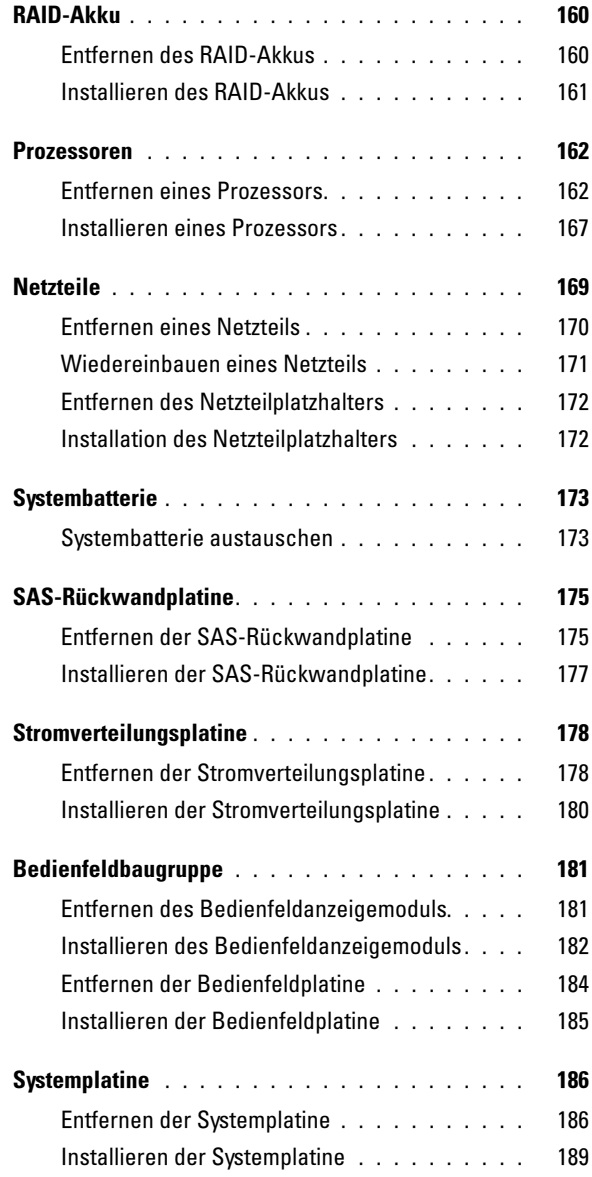

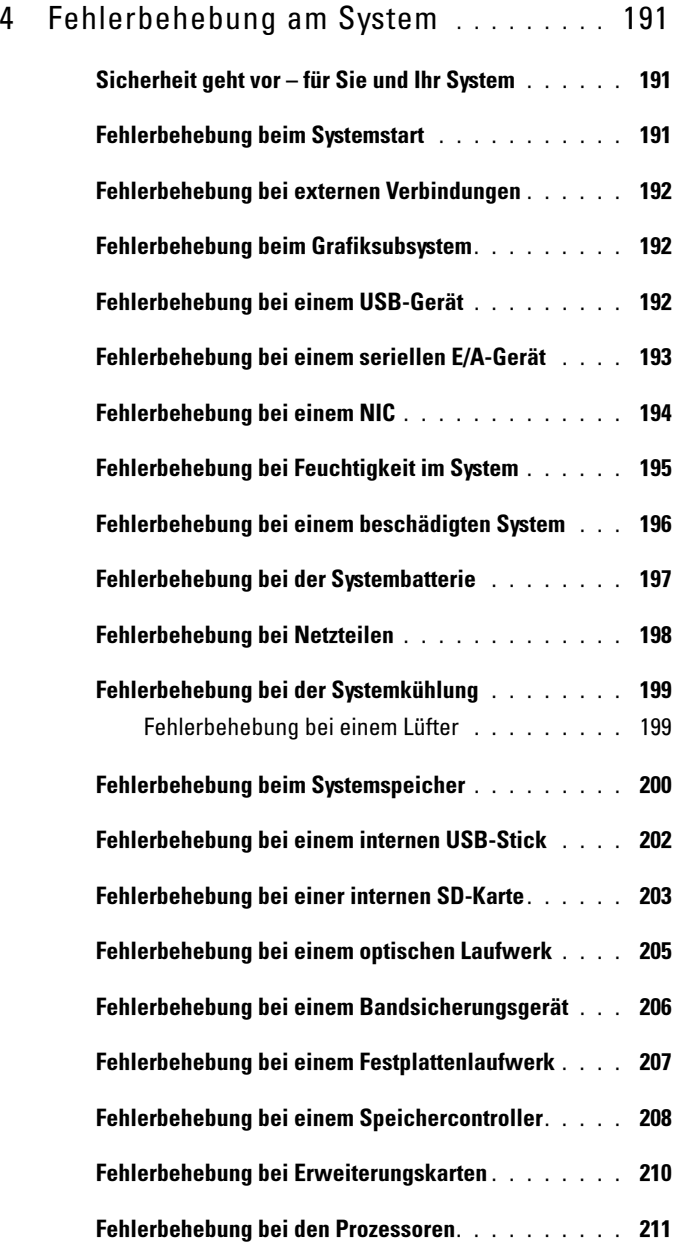

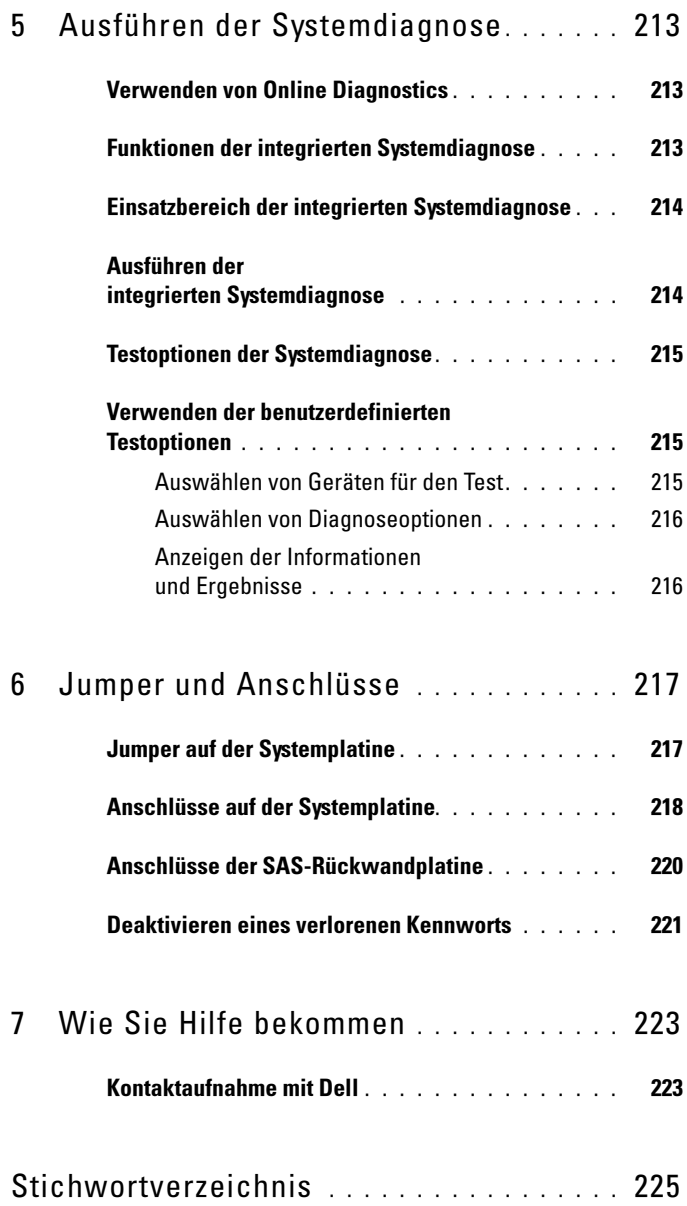

## <span id="page-10-0"></span>Wissenswertes zum System

## <span id="page-10-1"></span>Zugriff auf Funktionen beim Systemstart

Mit den folgenden Tastenkombinationen erhalten Sie beim Startvorgang Zugriff auf Systemfunktionen.

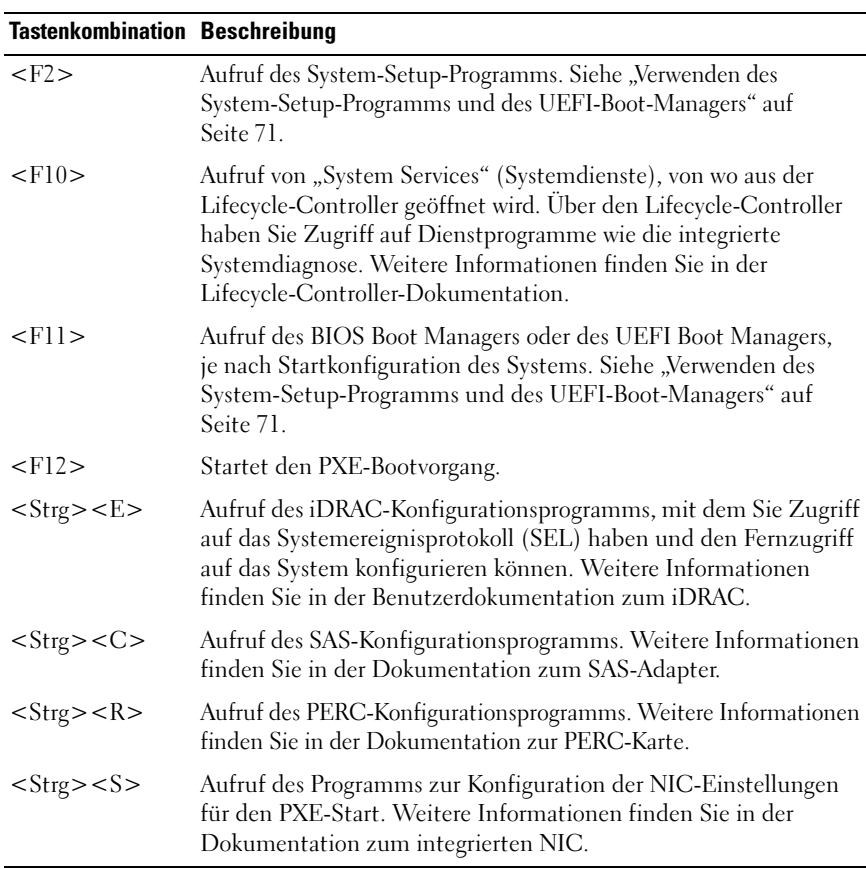

## <span id="page-11-0"></span>Merkmale und Anzeigen auf der Vorderseite

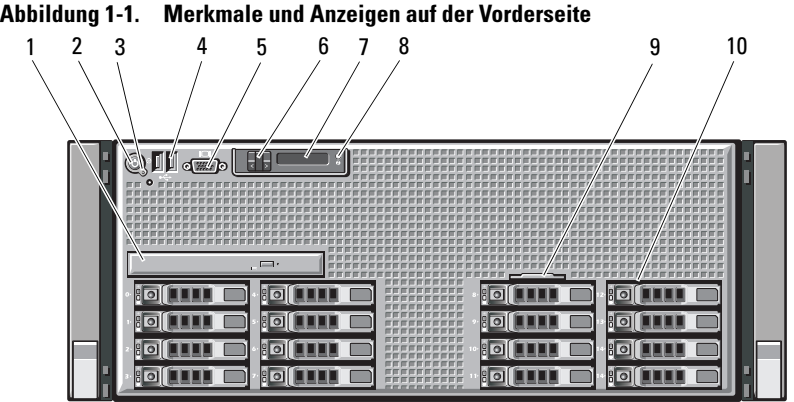

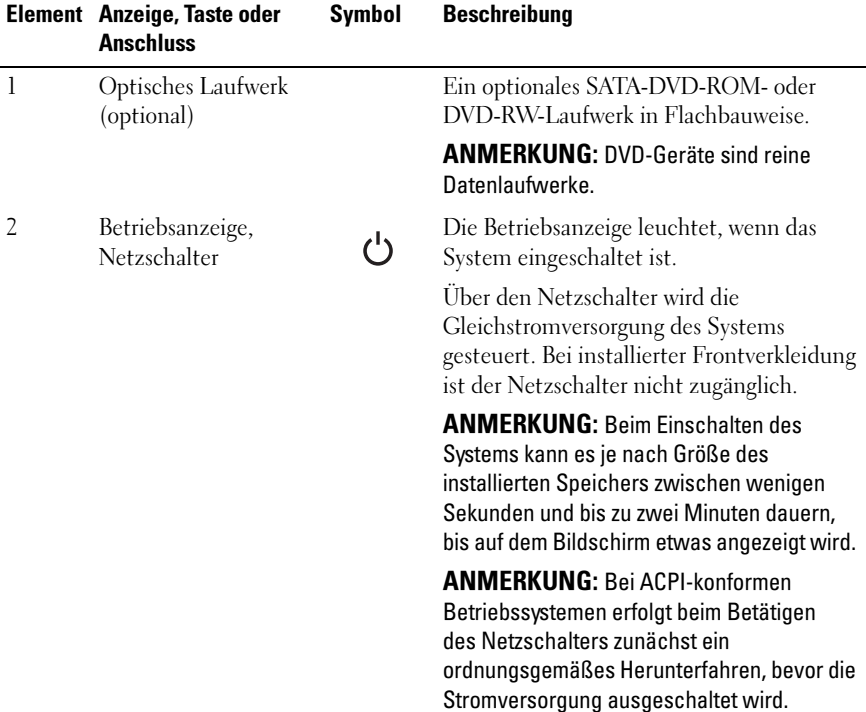

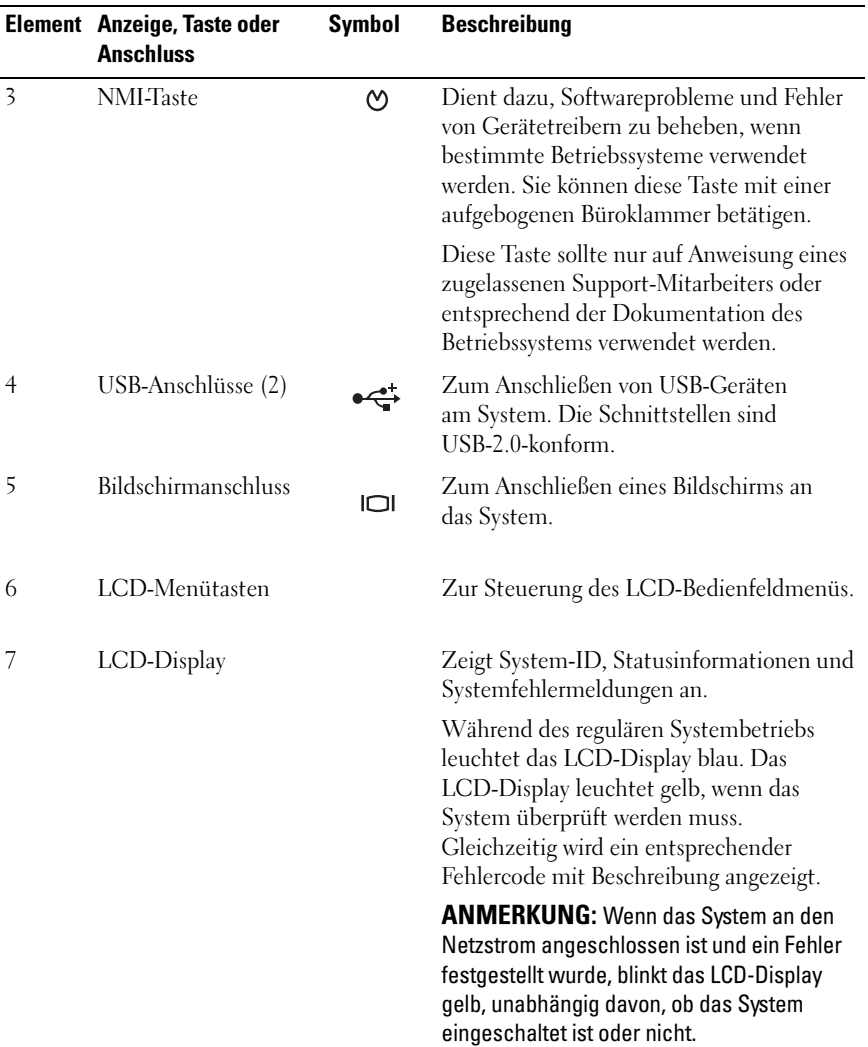

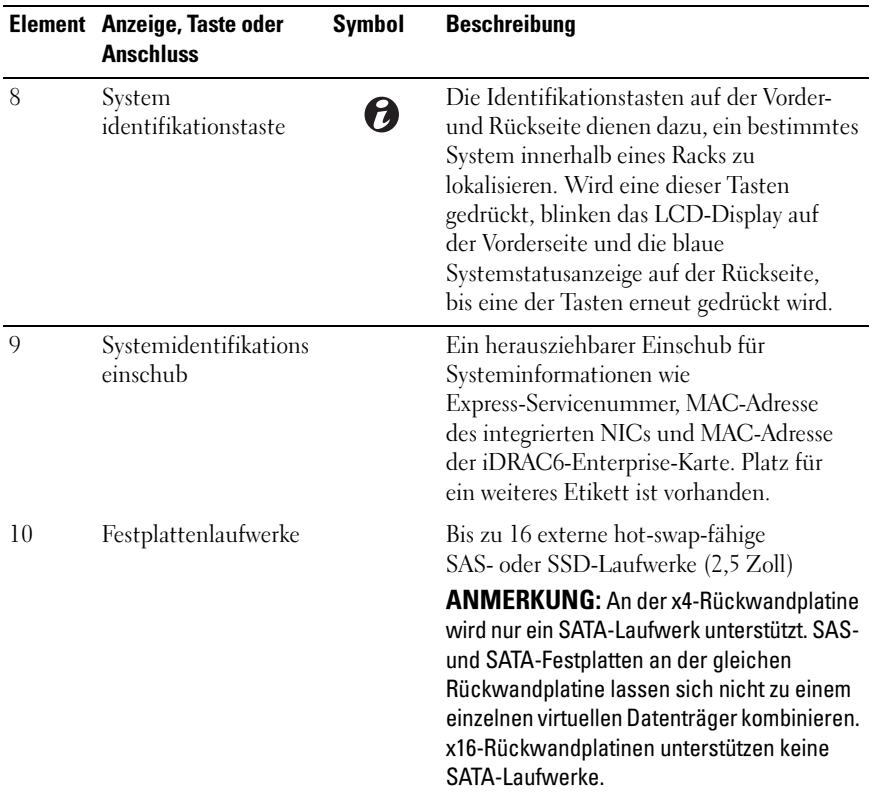

## <span id="page-13-0"></span>Merkmale des LCD-Bedienfelds

Auf dem LCD-Display werden Systeminformationen sowie Status- und Fehlermeldungen angezeigt, die darüber informieren, ob das System ordnungsgemäß funktioniert oder überprüft werden muss. Informationen über spezifische Statuscodes finden Sie im Abschnitt "Meldungen der [LCD-Statusanzeige" auf Seite 24.](#page-23-0)

Die LCD-Hintergrundbeleuchtung leuchtet im normalen Betriebszustand blau und im Fehlerfall gelb. Wenn sich das System im Standbyzustand befinden, ist die LCD-Hintergrundbeleuchtung ausgeschaltet und lässt sich durch Drücken der Auswahl-, Links- oder Rechts-Taste am LCD-Bedienfeld einschalten. Die LCD-Hintergrundbeleuchtung bleibt aus, wenn die LCD-Meldungen über die iDRAC-Utility, das LCD-Bedienfeld oder beide deaktiviert wurden.

#### Abbildung 1-2. Merkmale des LCD-Bedienfelds

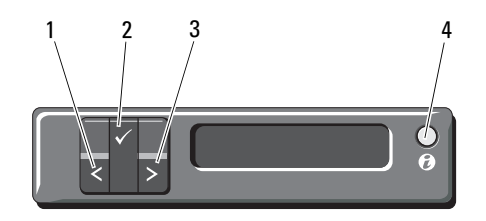

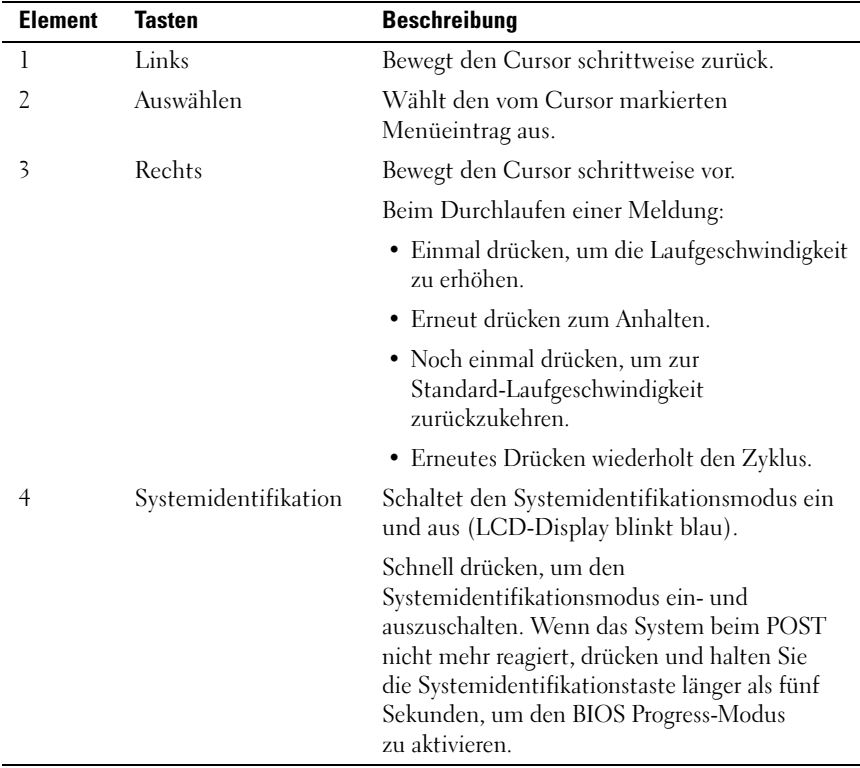

### <span id="page-15-0"></span>Startbildschirm

Auf dem Home-Bildschirm werden vom Benutzer konfigurierbare Informationen über das System angezeigt. Dieser Bildschirm wird beim normalen Systembetrieb angezeigt, wenn keine Status- oder Fehlermeldungen anstehen. Wenn sich das System im Standby-Modus befindet, erlischt die LCD-Hintergrundbeleuchtung nach fünf Minuten Inaktivität, wenn keine Fehlermeldungen anstehen. Um den Home-Bildschirm anzuzeigen, drücken Sie eine der drei Steuertasten (Auswahl, Links oder Rechts).

Um den Home-Bildschirm von einem anderen Menü aus aufzurufen, wählen Sie den Pfeil nach oben  $\uparrow$ , bis das Home-Symbol  $\uparrow$  angezeigt wird, und wählen Sie dann das Home-Symbol aus.

Drücken Sie im Home-Bildschirm die Auswahltaste, um das Hauptmenü aufzurufen. In den nachstehenden Tabellen finden Sie Informationen zu den Untermenüs Setup (Einrichtung) und View (Ansicht).

#### <span id="page-15-1"></span>Menü Setup (Setup)

ANMERKUNG: Wenn Sie eine Option im Setup-Menü auswählen, müssen Sie die Option bestätigen, bevor Sie den nächsten Vorgang durchführen.

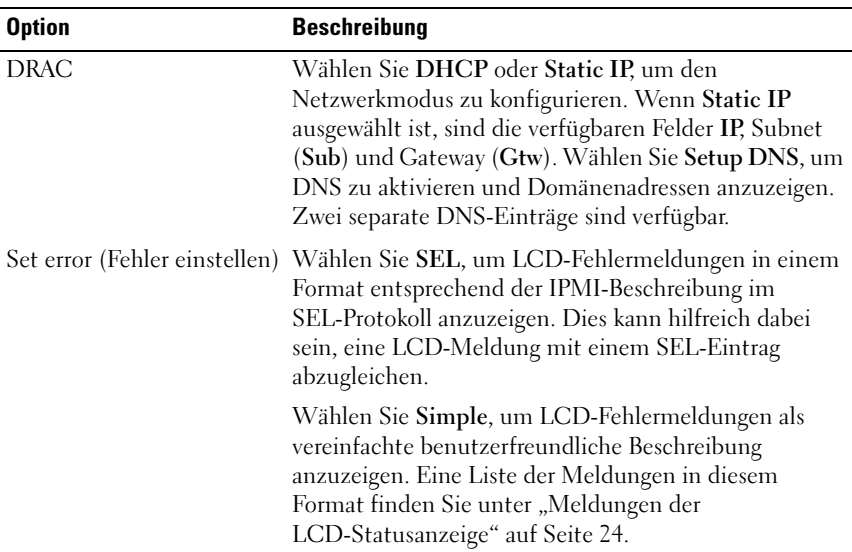

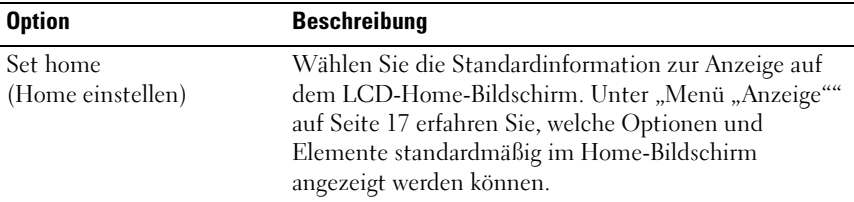

#### <span id="page-16-0"></span>Menü "Anzeige"

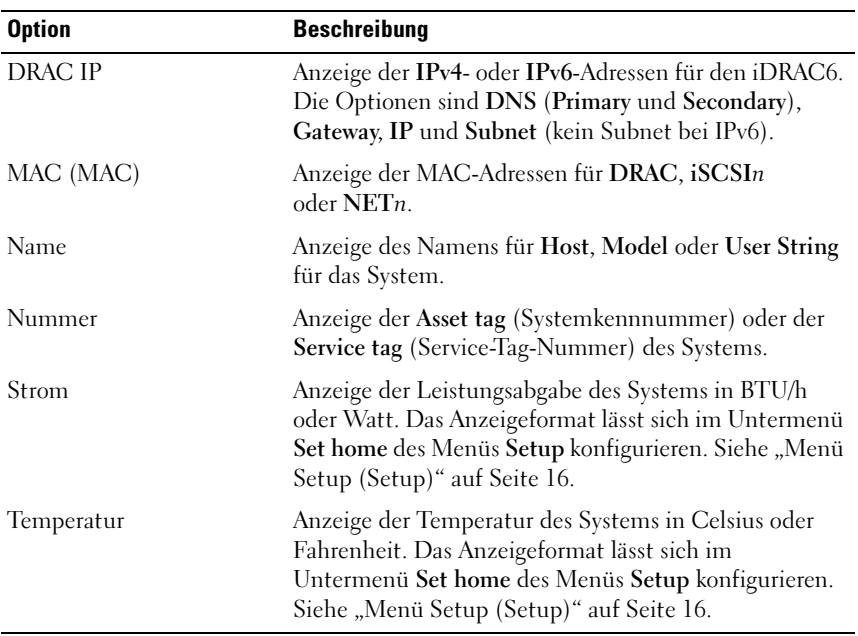

## <span id="page-17-0"></span>Laufwerksanzeigemuster

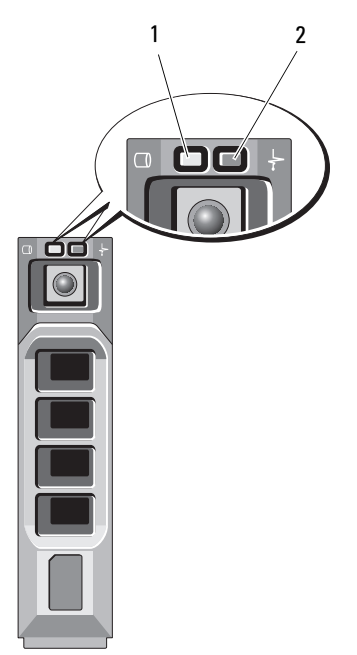

- 
- 1 Laufwerksaktivitätsanzeige (grün) 2 Laufwerksstatusanzeige (grün und gelb)

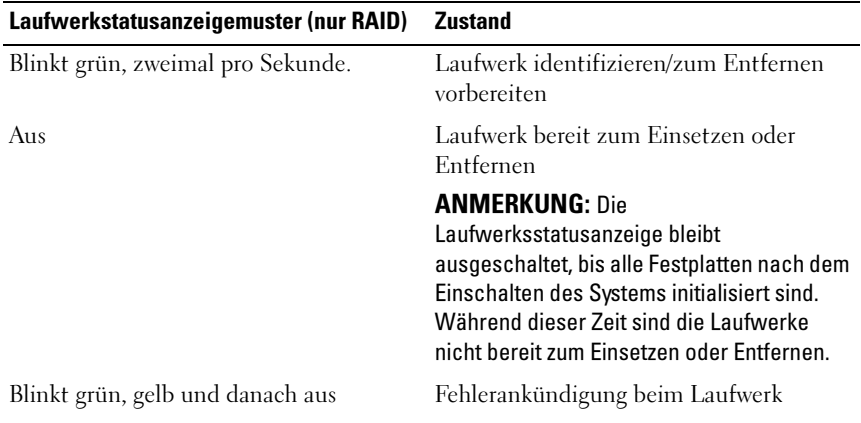

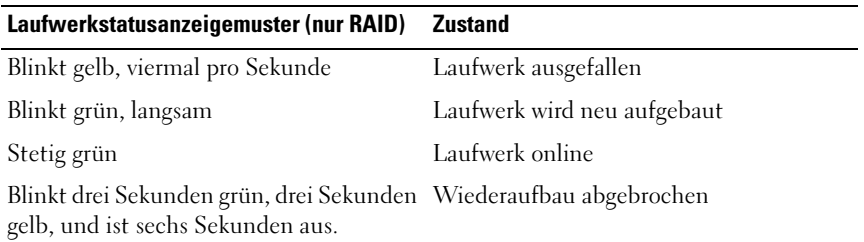

## <span id="page-18-0"></span>Anzeigen und Funktionen auf der Rückseite

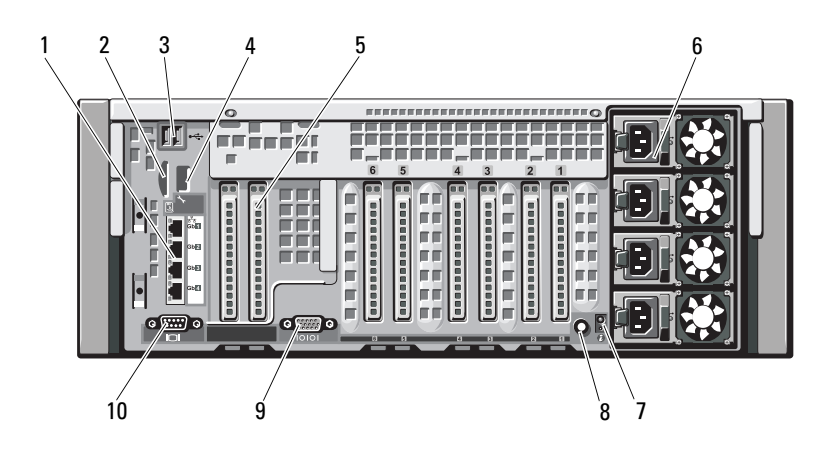

#### Abbildung 1-3. Anzeigen und Funktionen auf der Rückseite

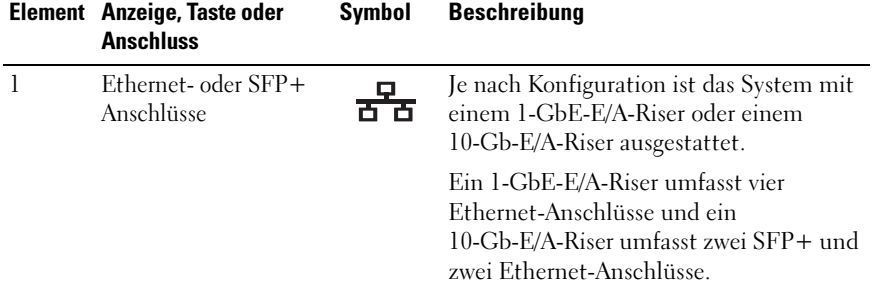

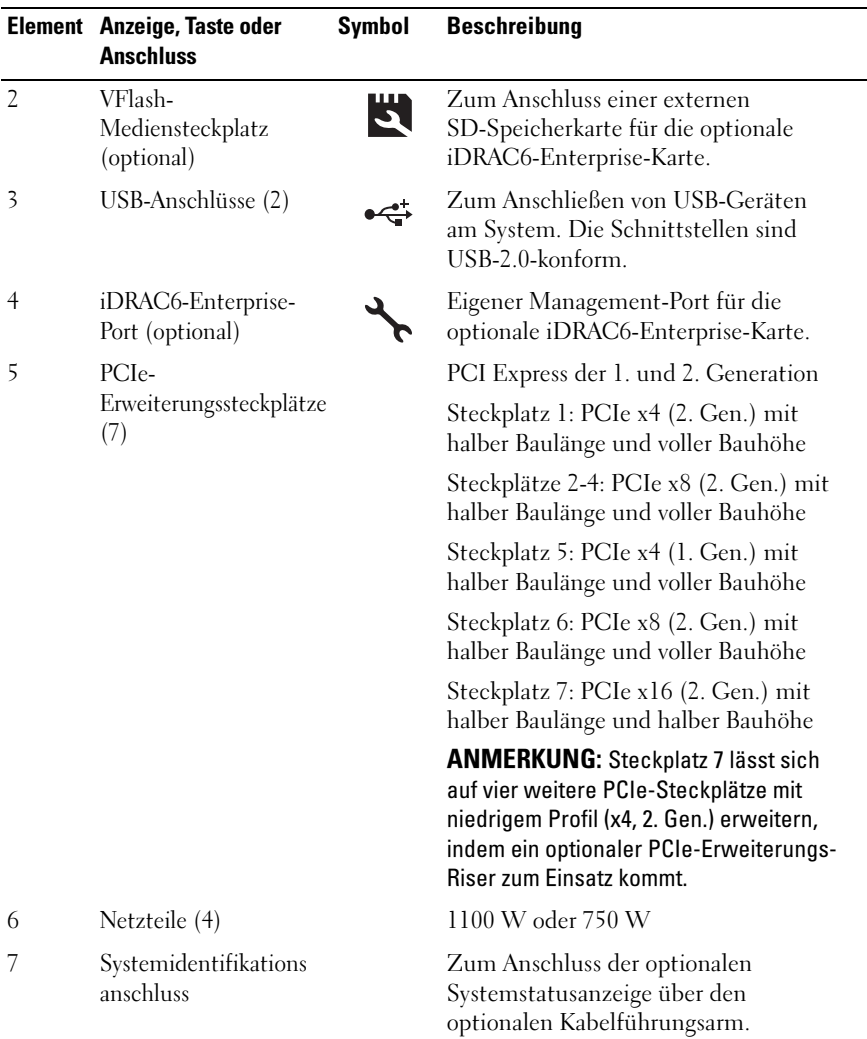

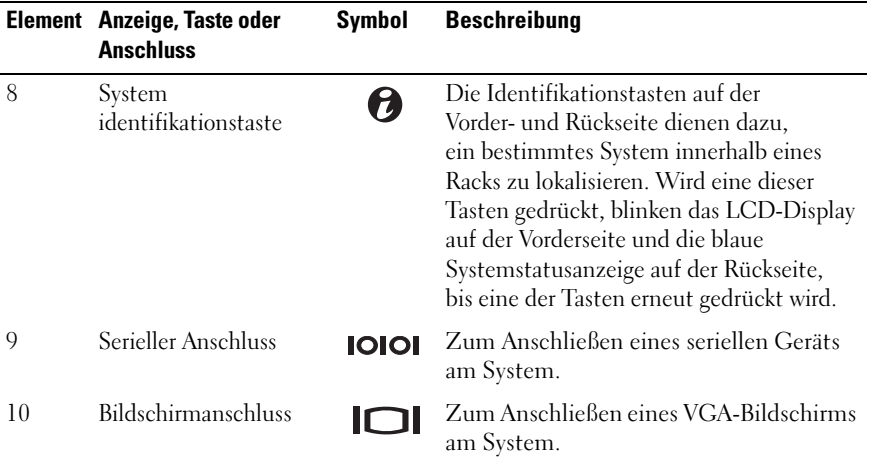

### <span id="page-20-0"></span>Richtlinien für das Anschließen von externen Geräten

- Schalten Sie die Stromversorgung des Systems und der externen Geräte aus, bevor Sie ein neues externes Gerät anschließen. Schalten Sie zuerst alle externen Geräte ein, bevor Sie das System einschalten (es sei denn, die Gerätedokumentation gibt etwas anderes an).
- Stellen Sie sicher, dass ein geeigneter Treiber für das angeschlossene Gerät auf dem System installiert wurde.
- Wie Sie gegebenenfalls Schnittstellen im System aktivieren, erfahren Sie im Abschnitt "Verwenden des System-Setup-Programms und des [UEFI-Boot-Managers](#page-70-2)" auf Seite 71.

## <span id="page-21-0"></span>NIC-Anzeigecodes

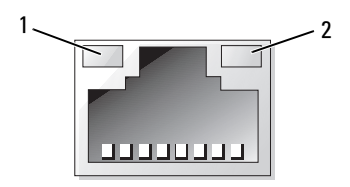

1 Verbindungsanzeige 2 Aktivitätsanzeige

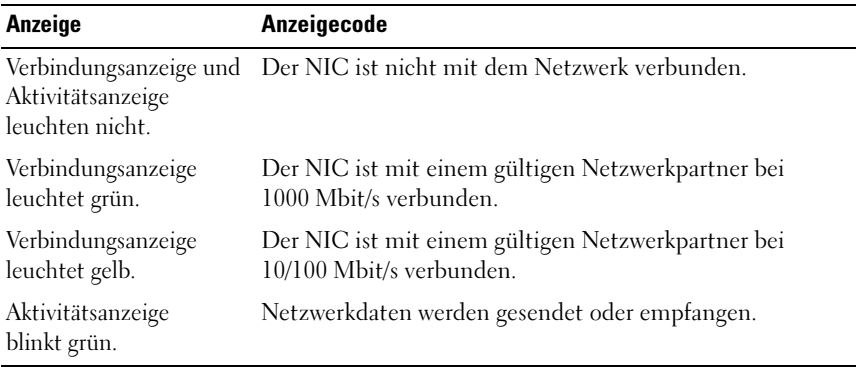

### <span id="page-21-1"></span>Anzeigecodes für Stromversorgung

Die Anzeigen an den Netzteilen informieren darüber, ob die Stromversorgung aktiv ist oder ein Fehler aufgetreten ist.

- Leuchtet nicht Wechselstromversorgung ist nicht angeschlossen.
- Grün Im Standby-Zustand zeigt eine grüne Leuchte an, dass eine zulässige Netzstromquelle mit dem Netzteil verbunden und das Netzteil in Betrieb ist. Wenn das System eingeschaltet ist, zeigt eine grüne Leuchte außerdem an, dass das Netzteil das System mit Gleichstrom versorgt.
- Gelb Zeigt ein Problem mit dem Netzteil an.
- Abwechselnd grün und gelb Beim Hinzufügen eines Netzteils bei laufendem Betrieb wird hiermit angezeigt, dass das Netzteil nicht auf das andere Netzteil abgestimmt ist (ein High-Output-Netzteil und ein Energy-Smart-Netzteil sind im gleichen System installiert). Ersetzen Sie das Netzteil mit der blinkenden Anzeige durch ein Netzteil, dass der Leistung des anderen installierten Netzteils entspricht.
- VORSICHTSHINWEIS: Ersetzen Sie bei nicht identischen Netzteilen nur das Netzteil mit der blinkenden Anzeige. Wenn Sie das andere Netzteil austauschen, um ein identisches Paar zu erhalten, kann dies zu einem Fehlerzustand und einer unerwarteten Systemabschaltung führen. Um von einer High-Output- zu einer Energy-Smart-Konfiguration oder umgekehrt zu gelangen, müssen Sie das System ausschalten.

Abbildung 1-4. Netzteil-Statusanzeige

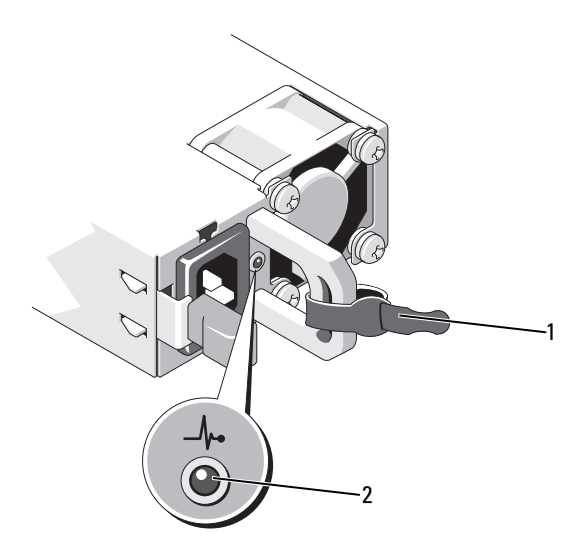

1 Klettstreifen 2 Netzteil-Statusanzeige

## <span id="page-23-0"></span>Meldungen der LCD-Statusanzeige

Die LCD-Meldungen bestehen aus kurzen Textnachrichten, die sich auf Ereignisse beziehen, die im Systemereignisprotokoll (SEL) aufgezeichnet sind. Informationen über das SEL und über die Konfiguration der Systemverwaltungseinstellungen finden Sie in der Dokumentation der Systemverwaltungssoftware.

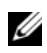

**ANMERKUNG:** Wenn das System nicht startet, drücken Sie die Systemidentifikationstaste mindestens 5 Sekunden lang, bis ein Fehlercode auf dem LCD-Display erscheint. Notieren Sie sich den Code und lesen Sie dann den Abschnitt ["Wie Sie Hilfe bekommen" auf Seite 223.](#page-224-2)

#### <span id="page-23-1"></span>Anzeige von Statusmeldungen

Wenn ein Systemfehler auftritt, wird der LCD-Bildschirm gelb. Drücken Sie die Taste Auswahl, um die Liste der Fehler- oder Statusmeldungen anzuzeigen. Markieren Sie mit den Links- und Rechts-Tasten eine Fehlernummer und drücken Sie zum Anzeigen des Fehlers auf Auswahl.

#### <span id="page-23-2"></span>Löschen von LCD-Statusmeldungen

Bei Fehlern mit Sensoren, wie z. B. Temperatur, Spannung und Lüfter, wird die LCD-Meldung automatisch gelöscht, wenn der Sensor wieder in den Normalzustand zurückgekehrt ist. Bei anderen Fehlern müssen Sie eine der folgenden Maßnahmen durchführen, damit die Meldung vom Display gelöscht wird:

- Systemereignisprotokoll löschen Sie können diese Maßnahme per Fernzugriff durchführen, verlieren dann aber die Ereignisprotokolldatei des Systems.
- System vom Netzstrom trennen Schalten Sie das System aus und trennen Sie es von der Netzstromsteckdose; warten Sie etwa 10 Sekunden lang, schließen Sie das Netzstromkabel wieder an und schalten Sie das System ein.

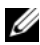

ANMERKUNG: Die folgenden LCD-Statusmeldungen werden im einfachen Format angezeigt. Wie Sie das Meldungsformat einstellen, erfahren Sie unter "Menü Setup [\(Setup\)" auf Seite 16](#page-15-1).

| Code  | <b>Text</b>                                                                                     | <b>Ursachen</b>                                                                                                    | <b>Korrekturmaßnahmen</b>                                                                                                    |
|-------|-------------------------------------------------------------------------------------------------|----------------------------------------------------------------------------------------------------|----------------------------------------------------------------------------------------------------|
| E1000 | Failsafe<br>voltage<br>error.<br>Contact<br>support.                                            | Überprüfen Sie das SEL auf<br>kritische Ausfallereignisse.                                                                                         | Trennen Sie das System für<br>10 Sekunden von der<br>Stromversorgung und<br>starten Sie das System neu.                                                          |
|       |                                                                                                 |                                                                                                    | Wenn das Problem<br>weiterhin besteht, lesen<br>Sie "Wie Sie Hilfe<br>bekommen" auf Seite 223.                                                                   |
| E1114 | Ambient Temp<br>exceeds<br>allowed<br>range.                                                    | Die Umgebungstemperatur<br>hat einen Wert außerhalb<br>des zulässigen Bereichs<br>erreicht.                                                        | Siehe "Fehlerbehebung bei<br>der Systemkühlung" auf<br>Seite 199.                                                                                                |
| E1116 | Memory<br>disabled,<br>temp above<br>range. Power<br>cycle AC.                                  | Speicher hat den zulässigen<br>Temperaturbereich<br>überschritten und wurde<br>deaktiviert, um die<br>Komponenten vor<br>Beschädigung zu schützen. | Trennen Sie das System für<br>10 Sekunden von der<br>Stromversorgung und<br>starten Sie das System neu.                                                          |
|       |                                                                                                 |                                                                                                    | Siehe "Fehlerbehebung bei<br>der Systemkühlung" auf<br>Seite 199. Wenn das<br>Problem weiterhin besteht,<br>lesen Sie "Wie Sie Hilfe<br>bekommen" auf Seite 223. |
| E1119 | Chipset #<br>temp out of<br>range. Check<br>motherboard<br>heatsinks.                           | Die Chipsatz-Temperatur<br>hat den zulässigen Bereich<br>überschritten.                                                                            | Siehe "Fehlerbehebung bei<br>der Systemkühlung" auf<br>Seite 199.                                                                                                |
| E1120 | CPU VCORE<br>"CPU<br>Temp:<br>VCORE<br>Regulator<br>temp<br>exceeding<br>range. Check<br>fans". | Die Spannungsregler-<br>Temperatur hat den<br>zulässigen Bereich<br>überschritten.                                                                 | Siehe "Fehlerbehebung bei<br>der Systemkühlung" auf<br>Seite 199.                                                                                                |

Tabelle 1-1. Meldungen der LCD-Statusanzeige

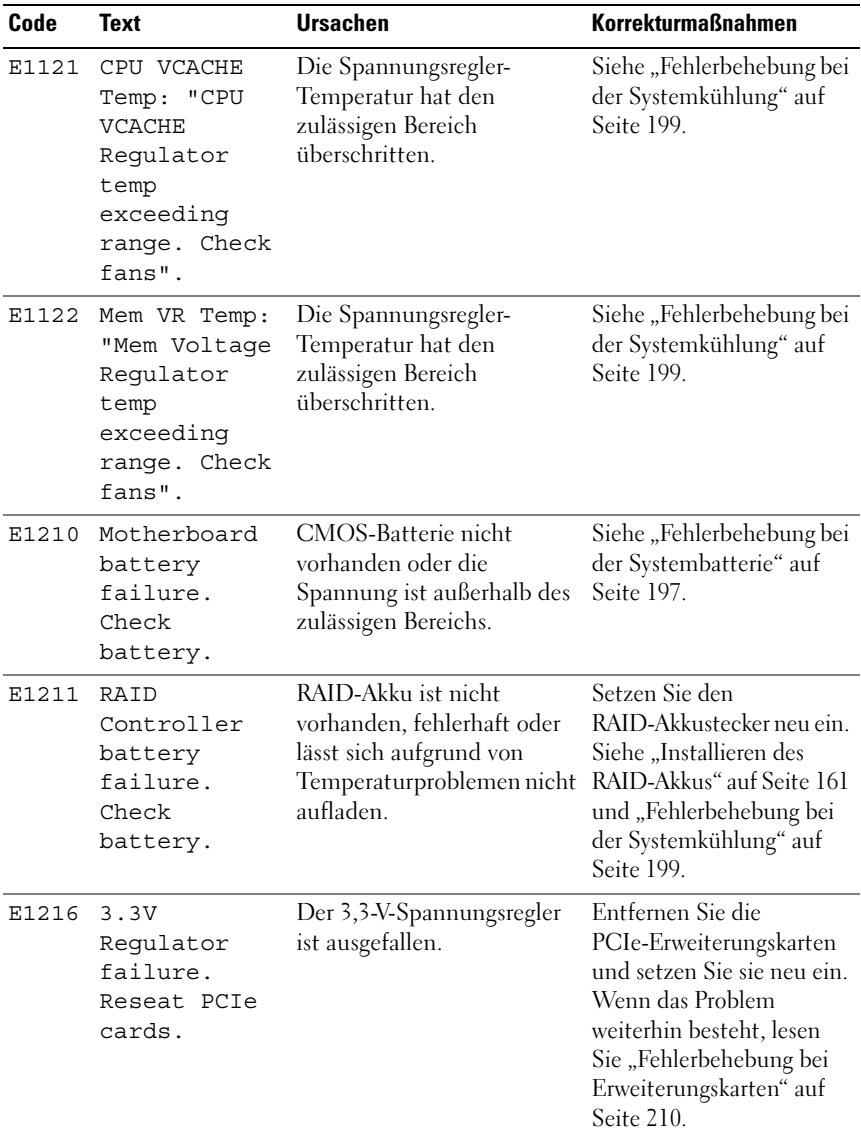

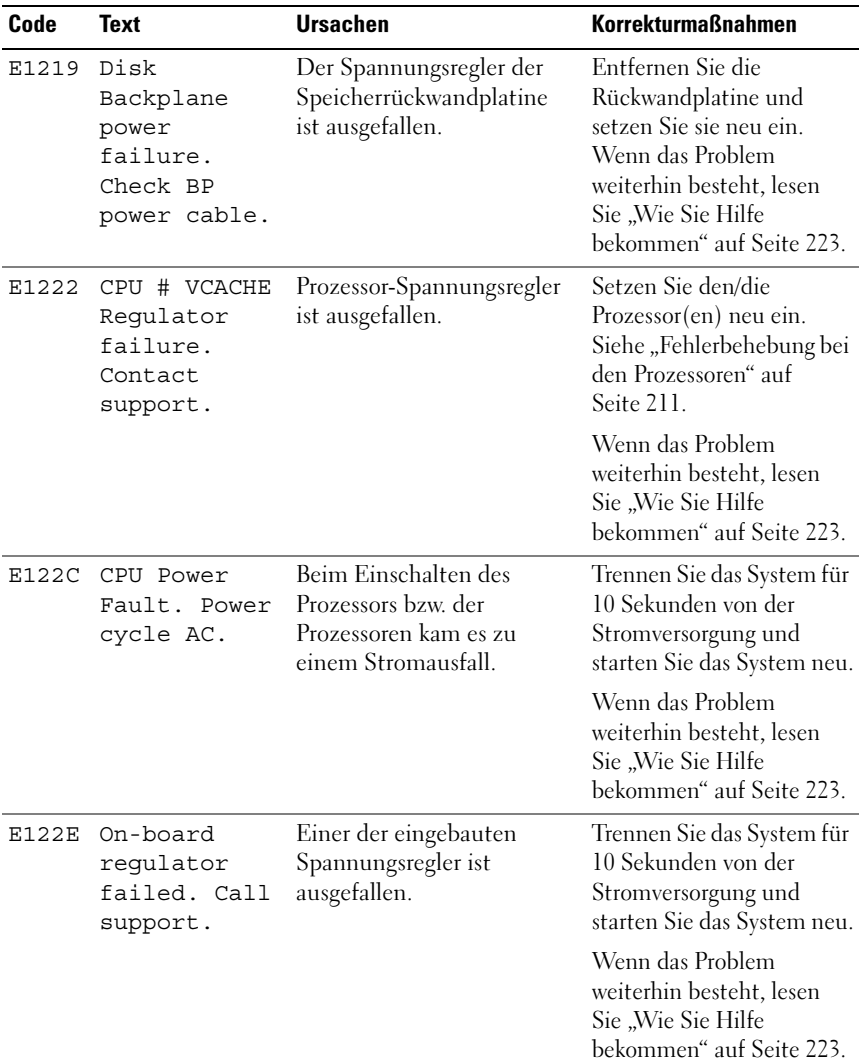

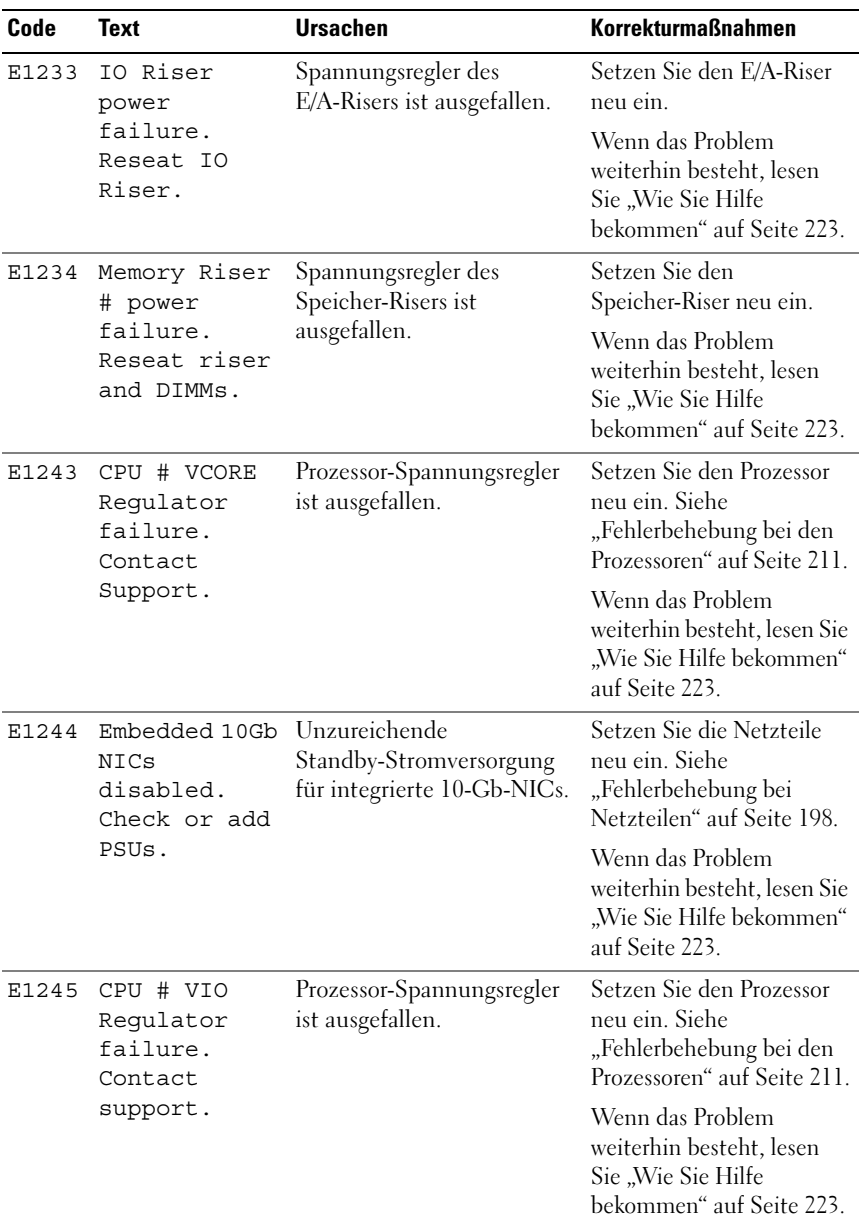

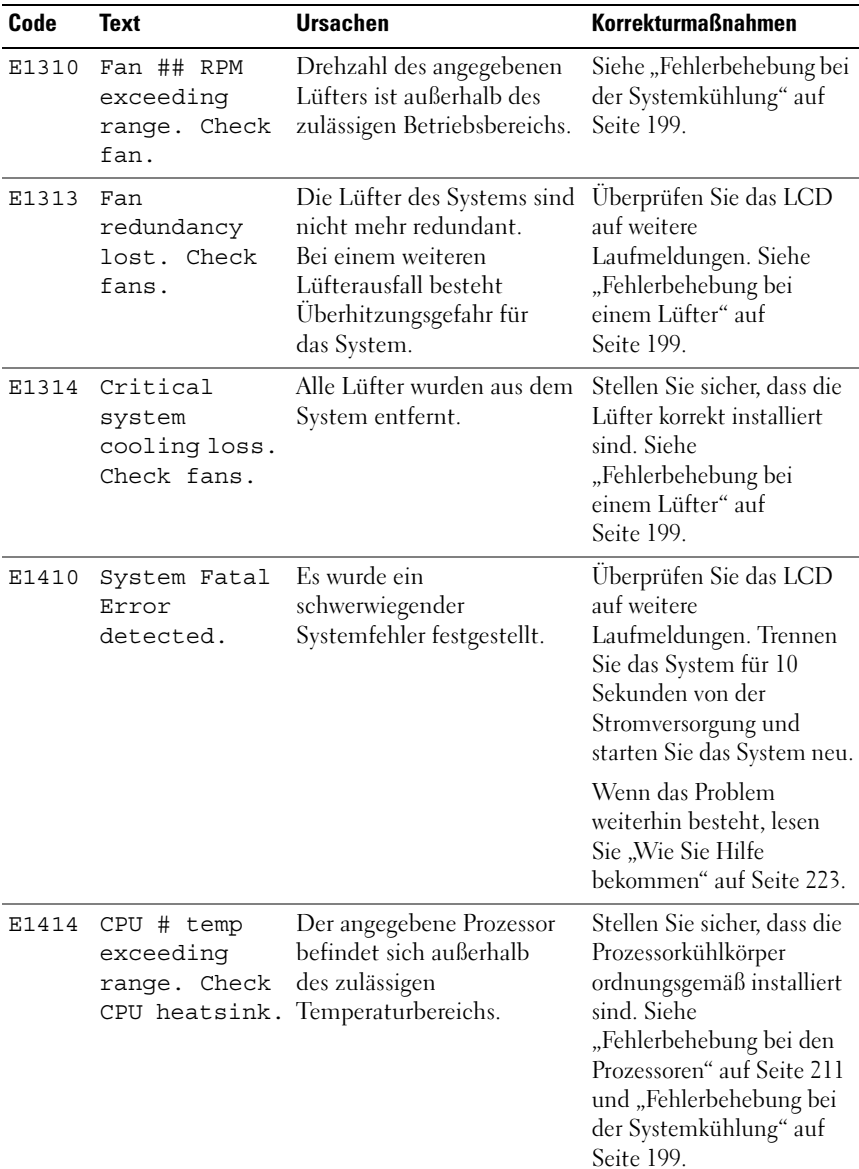

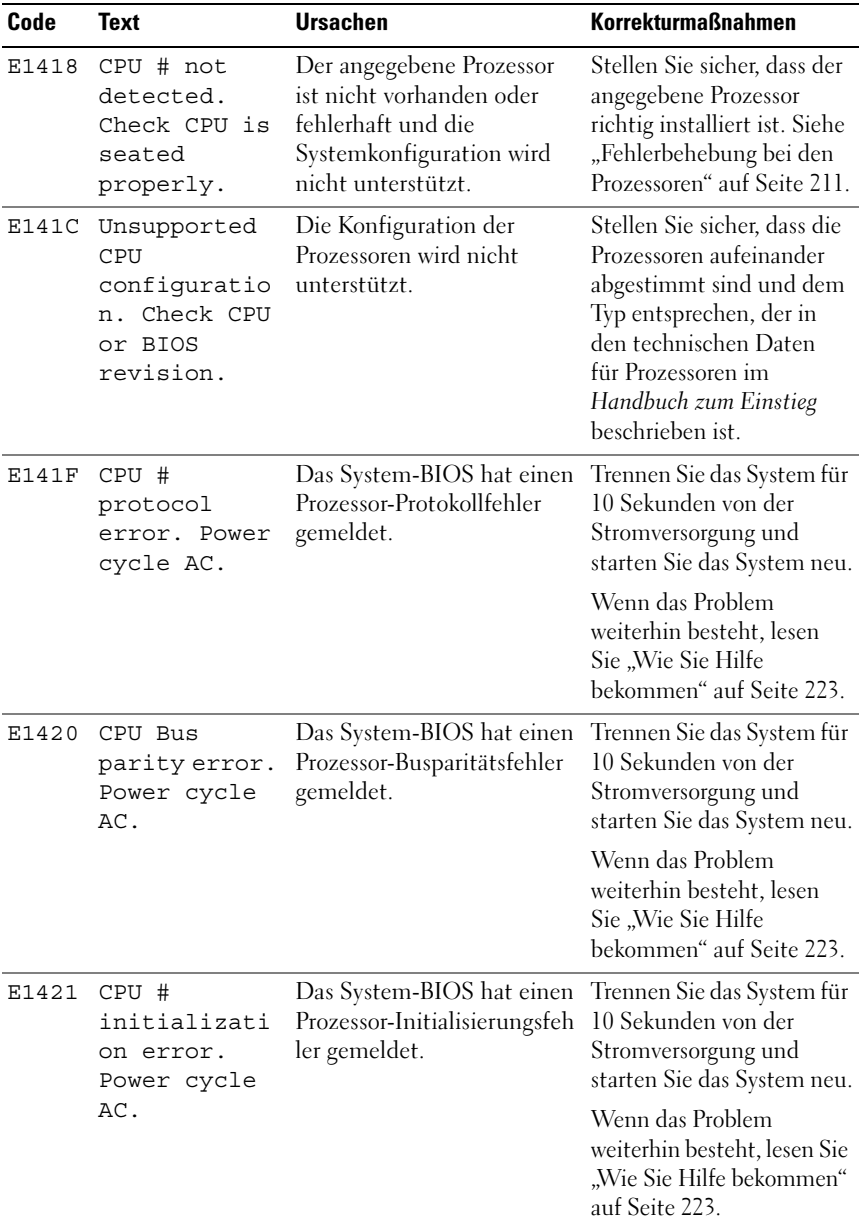

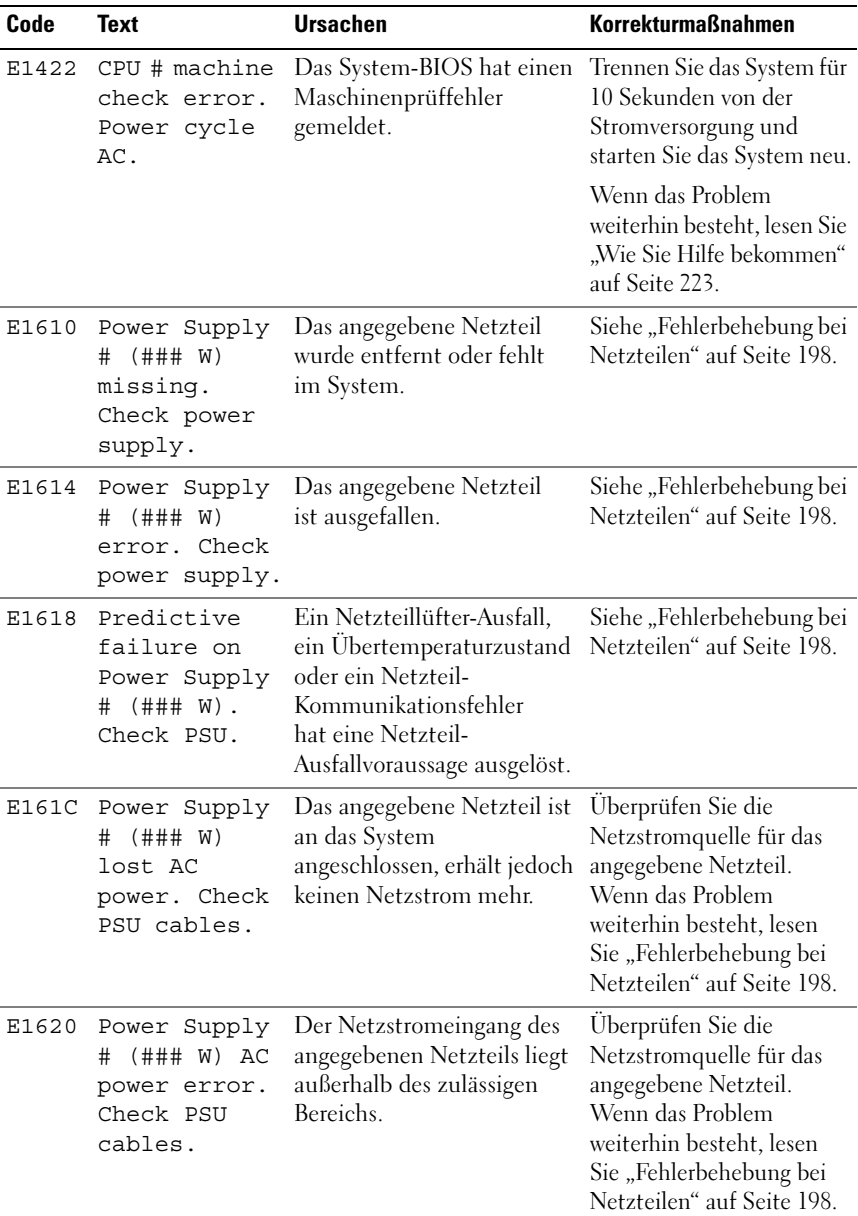

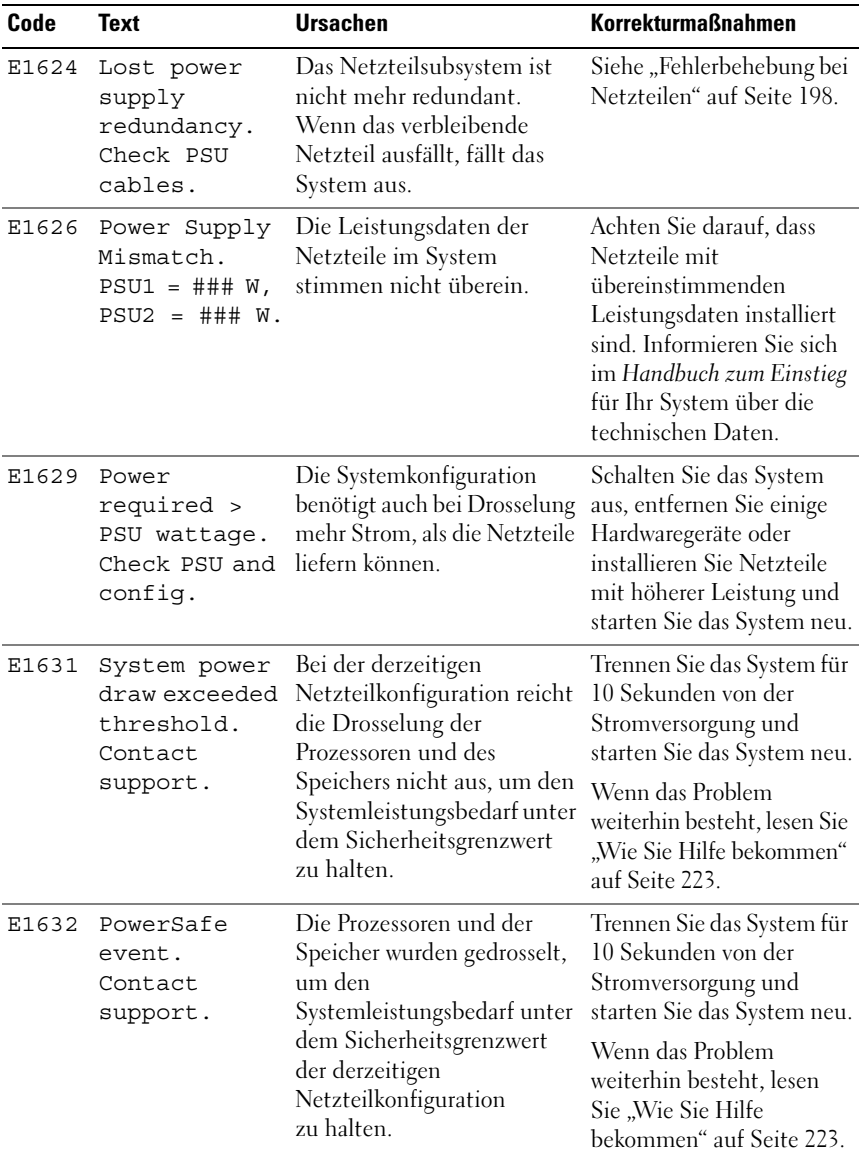

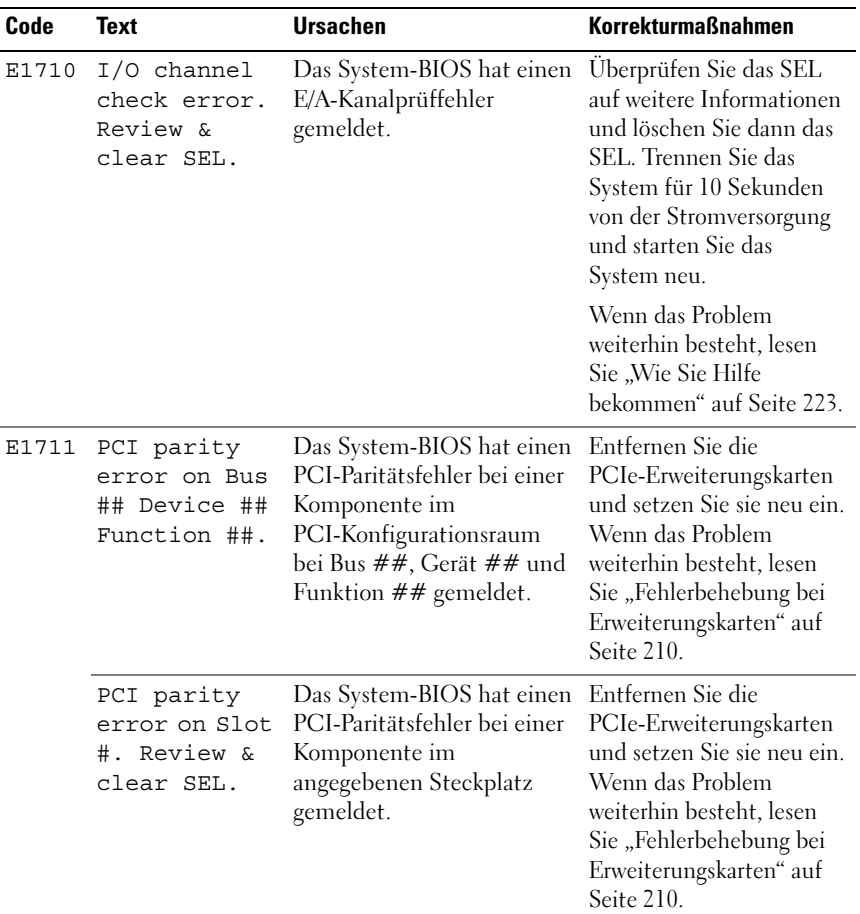

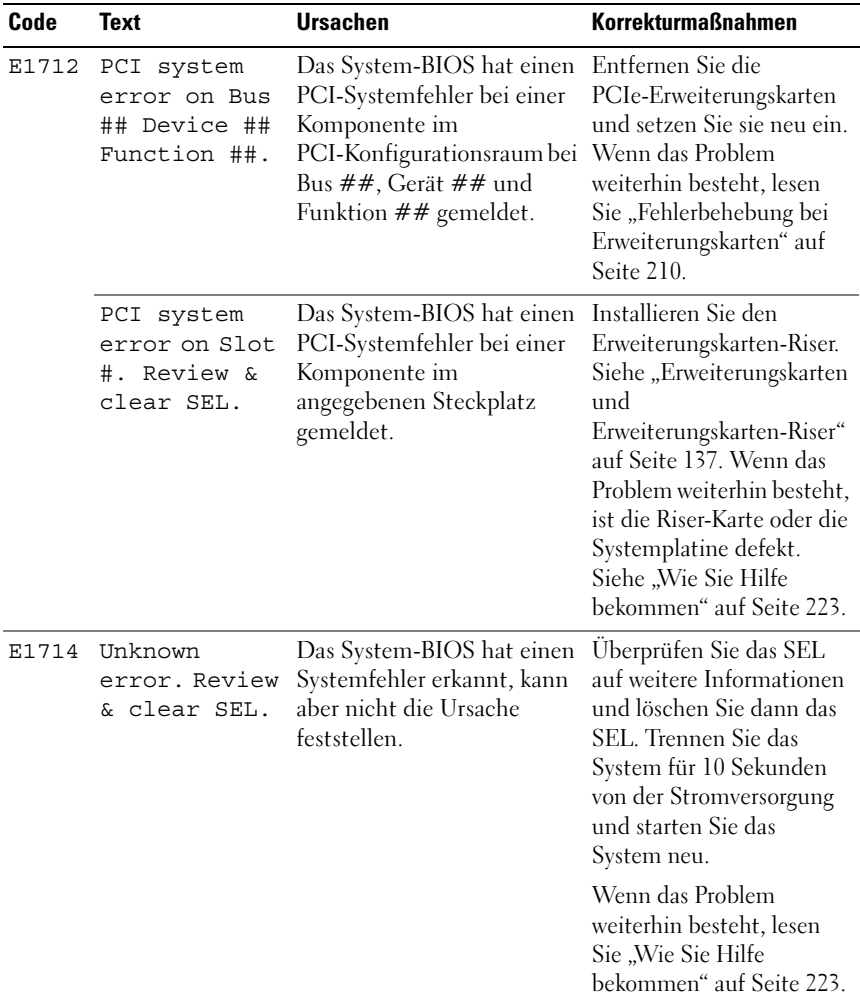

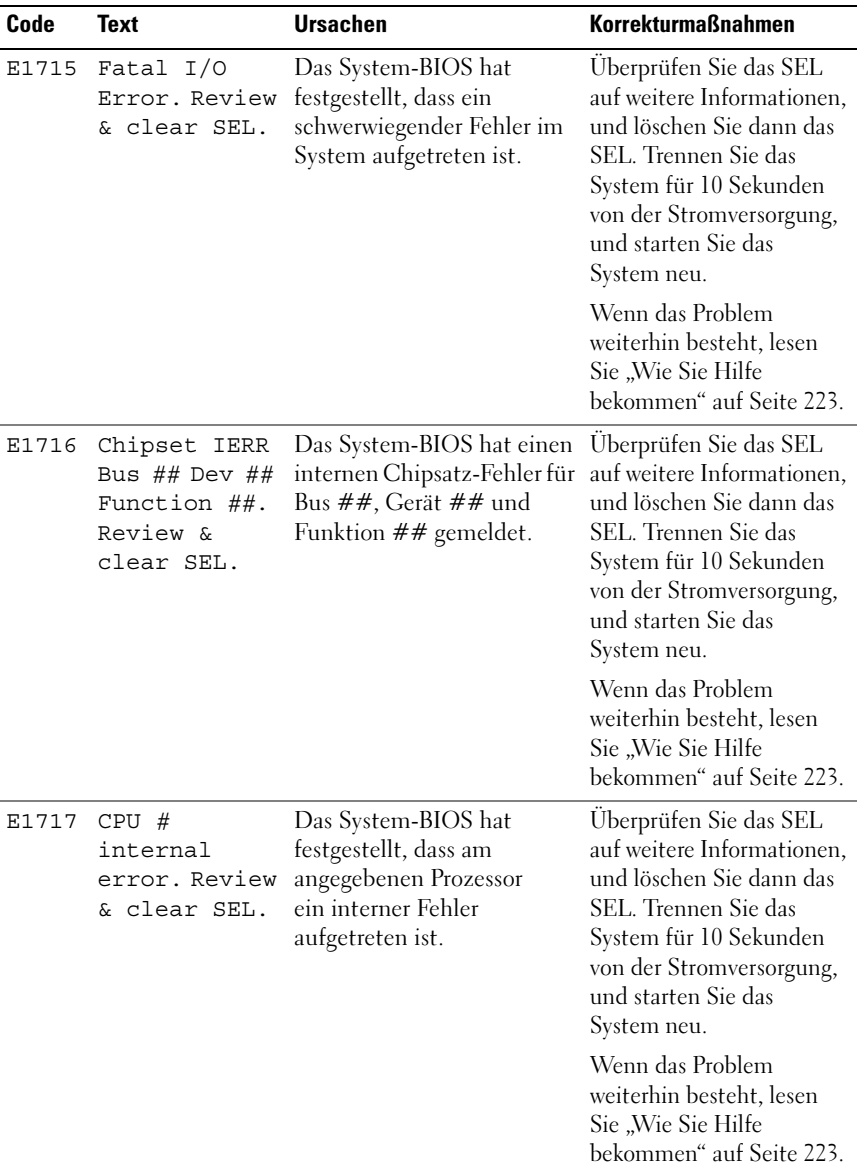

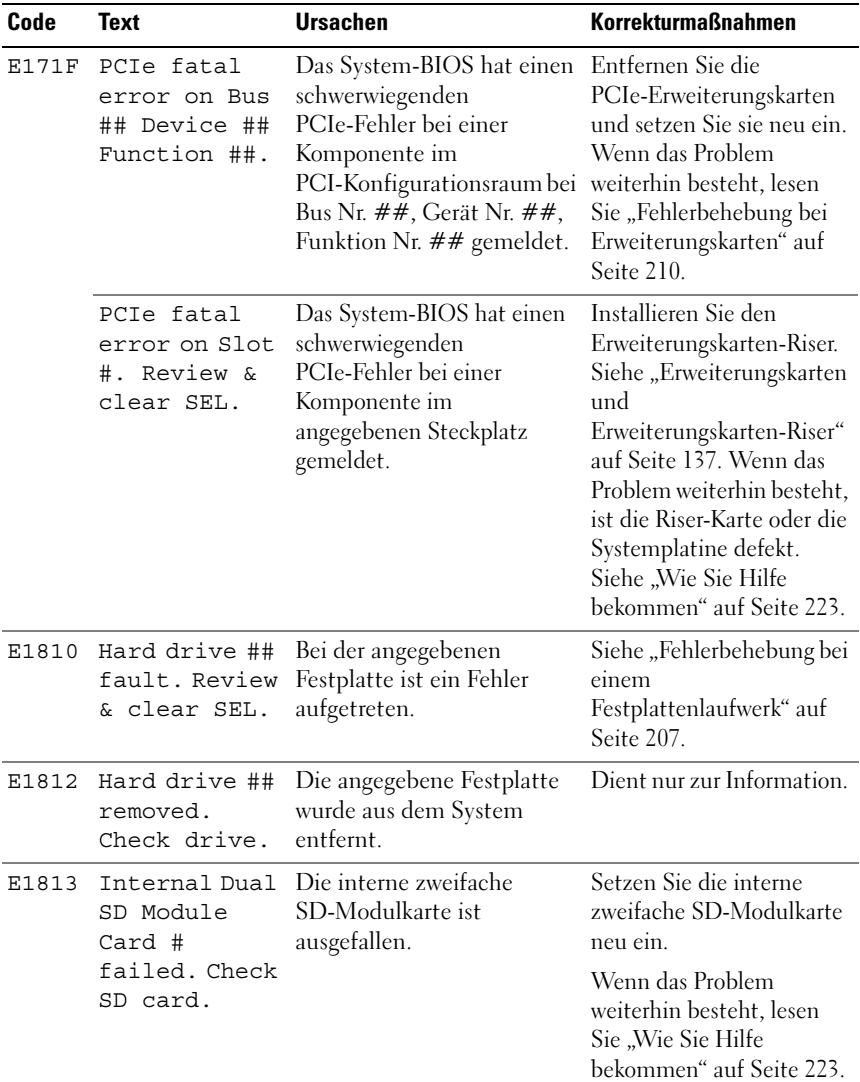
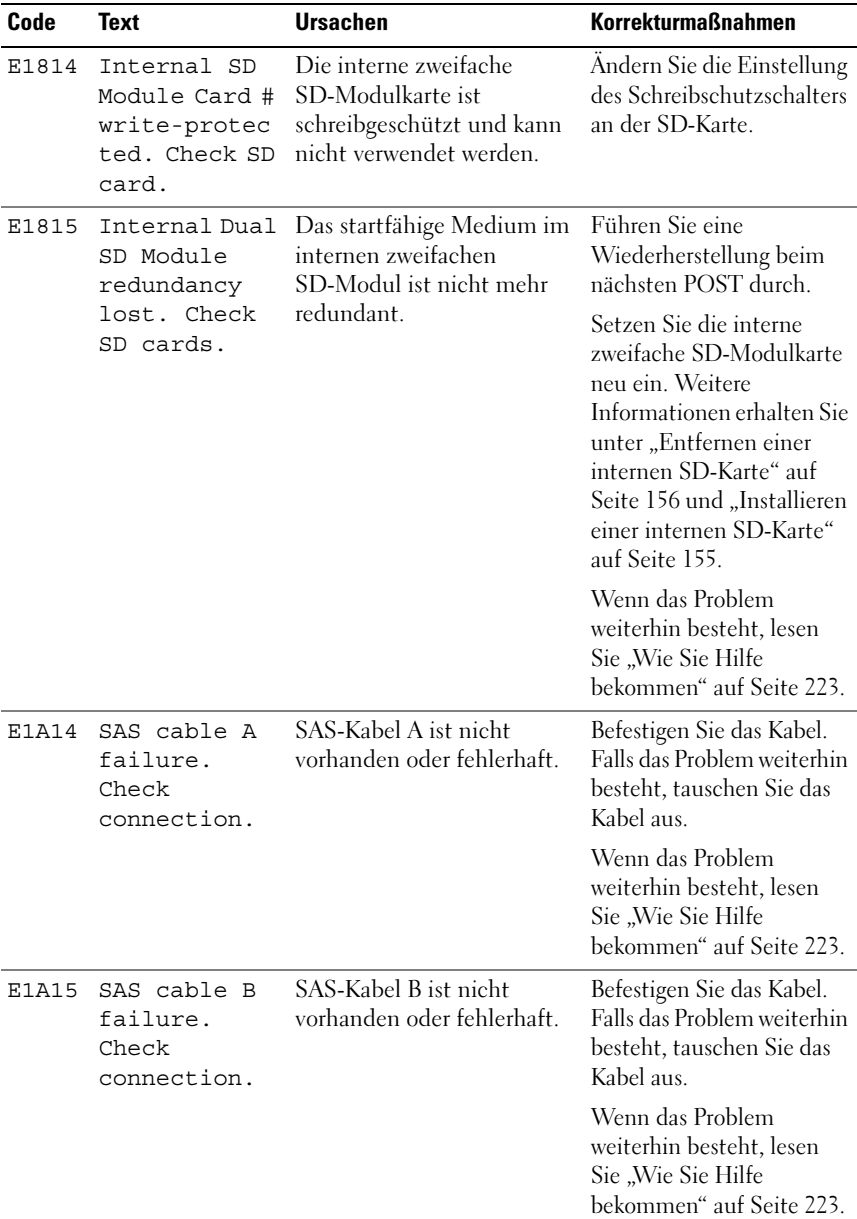

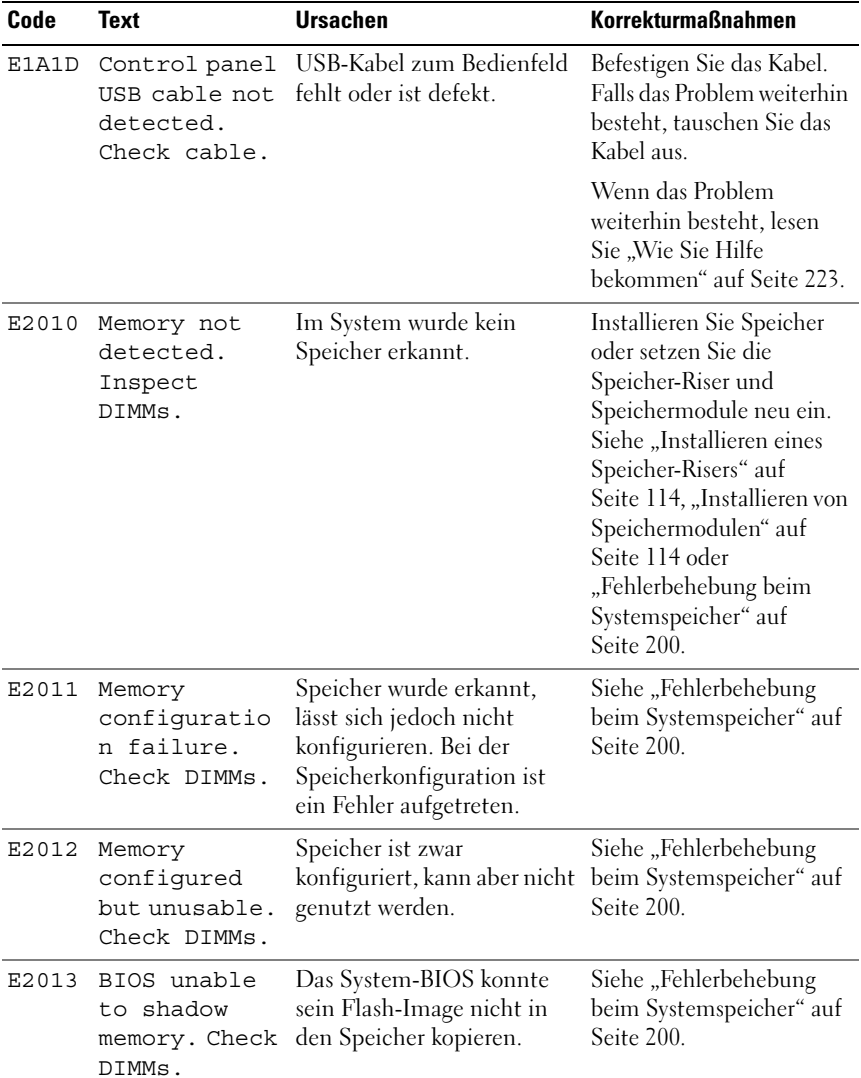

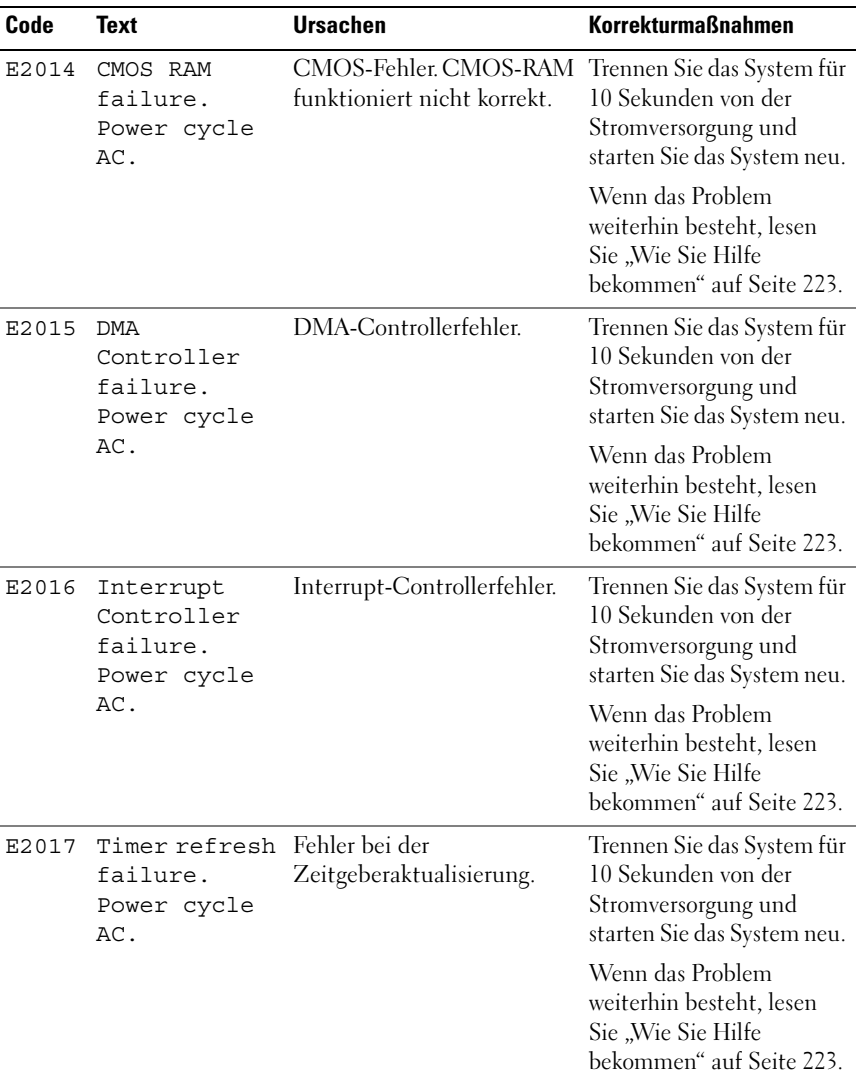

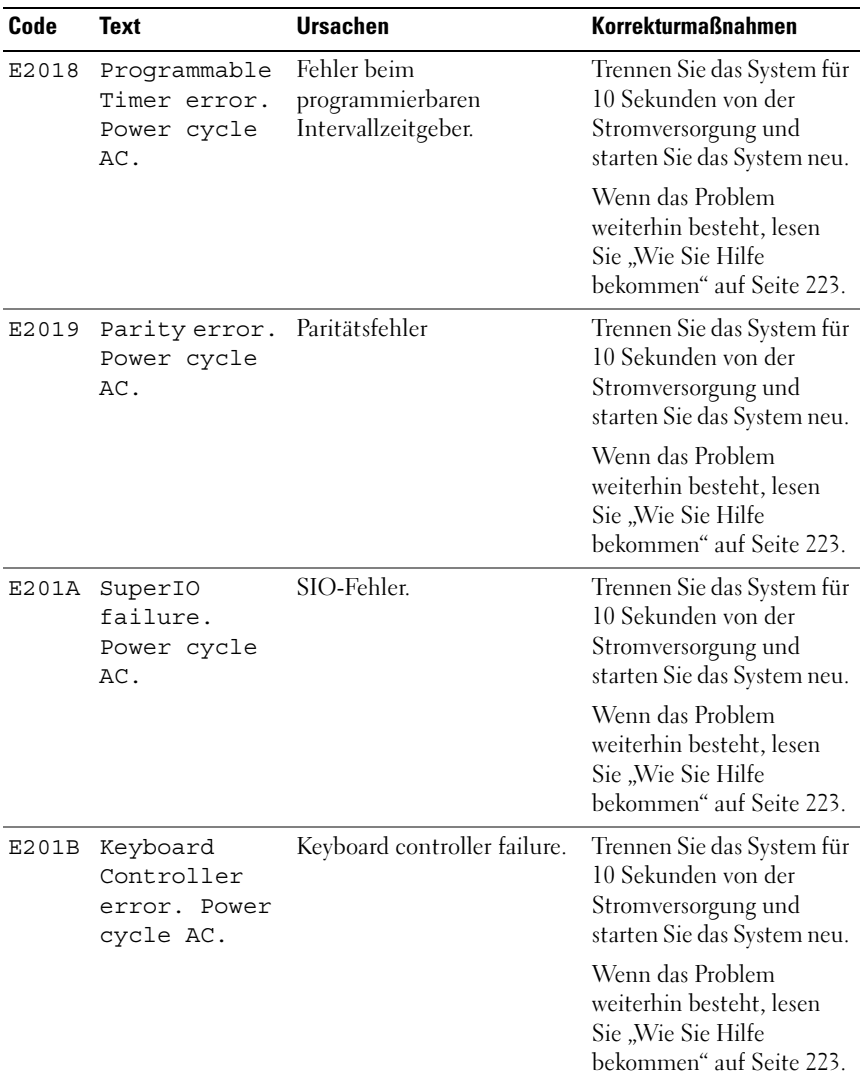

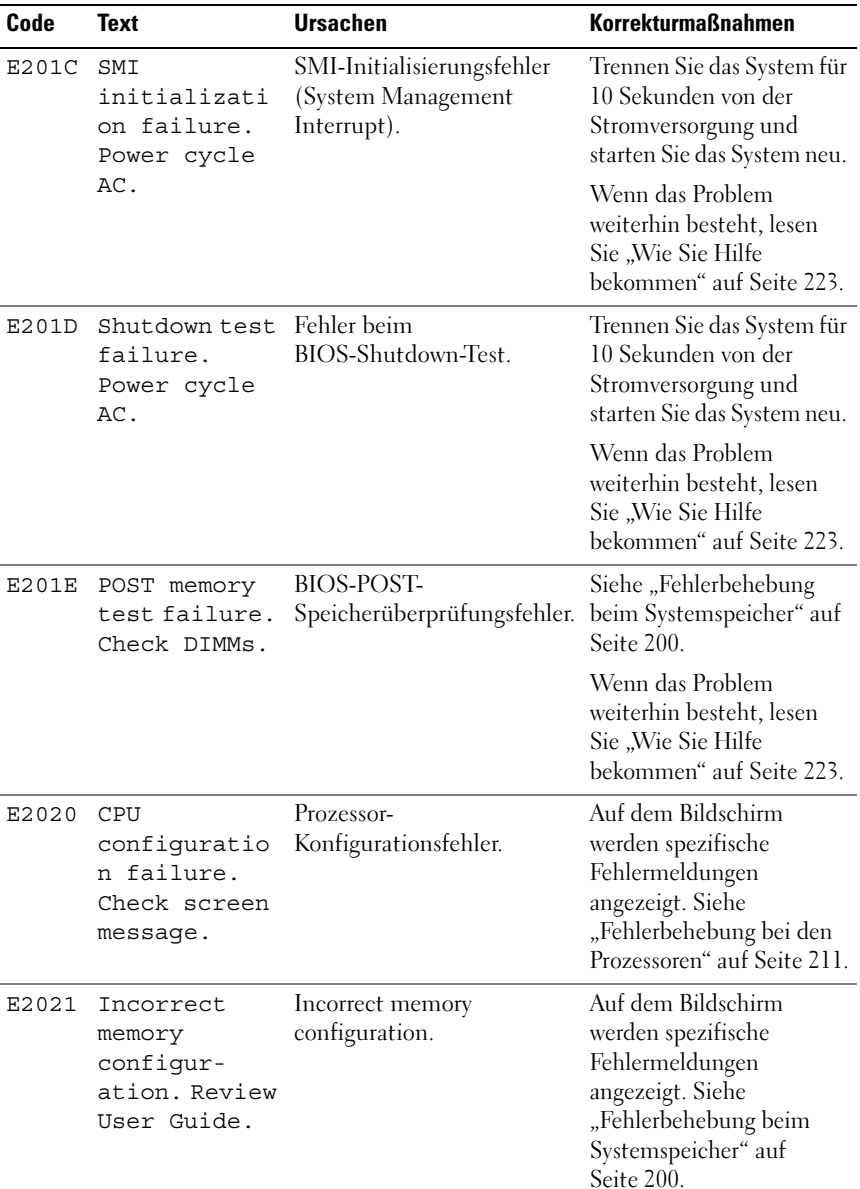

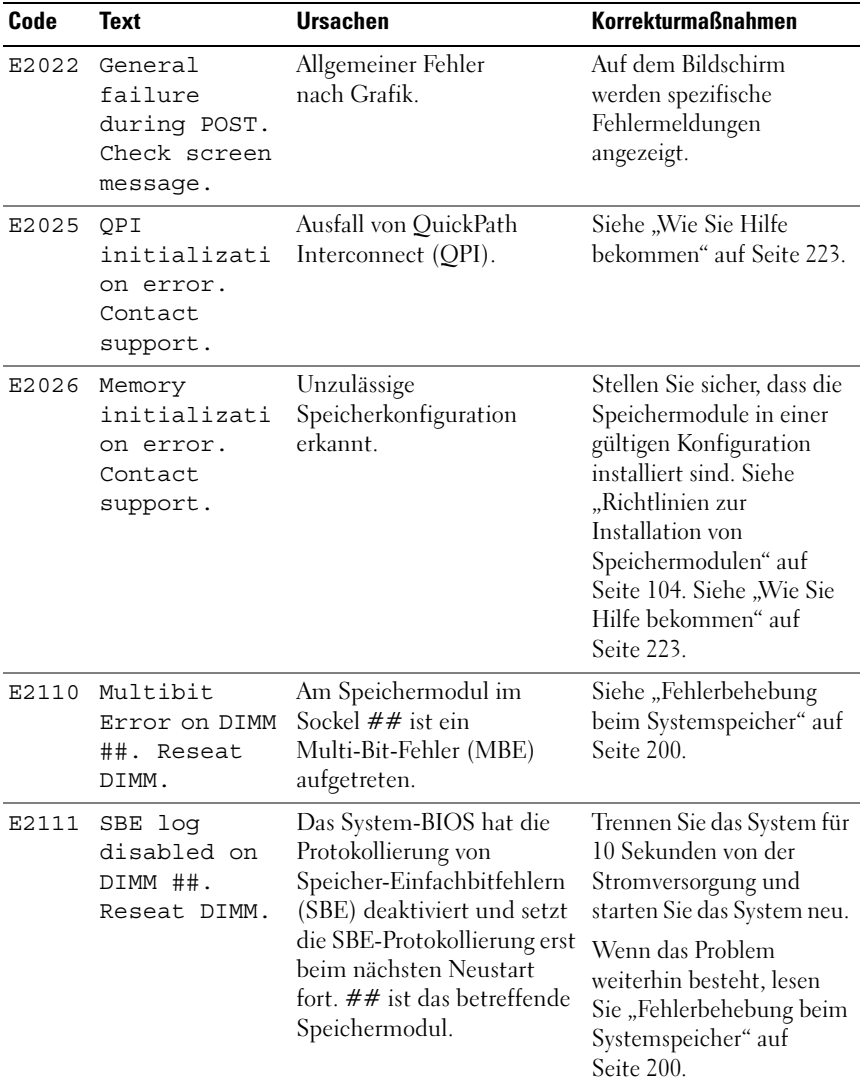

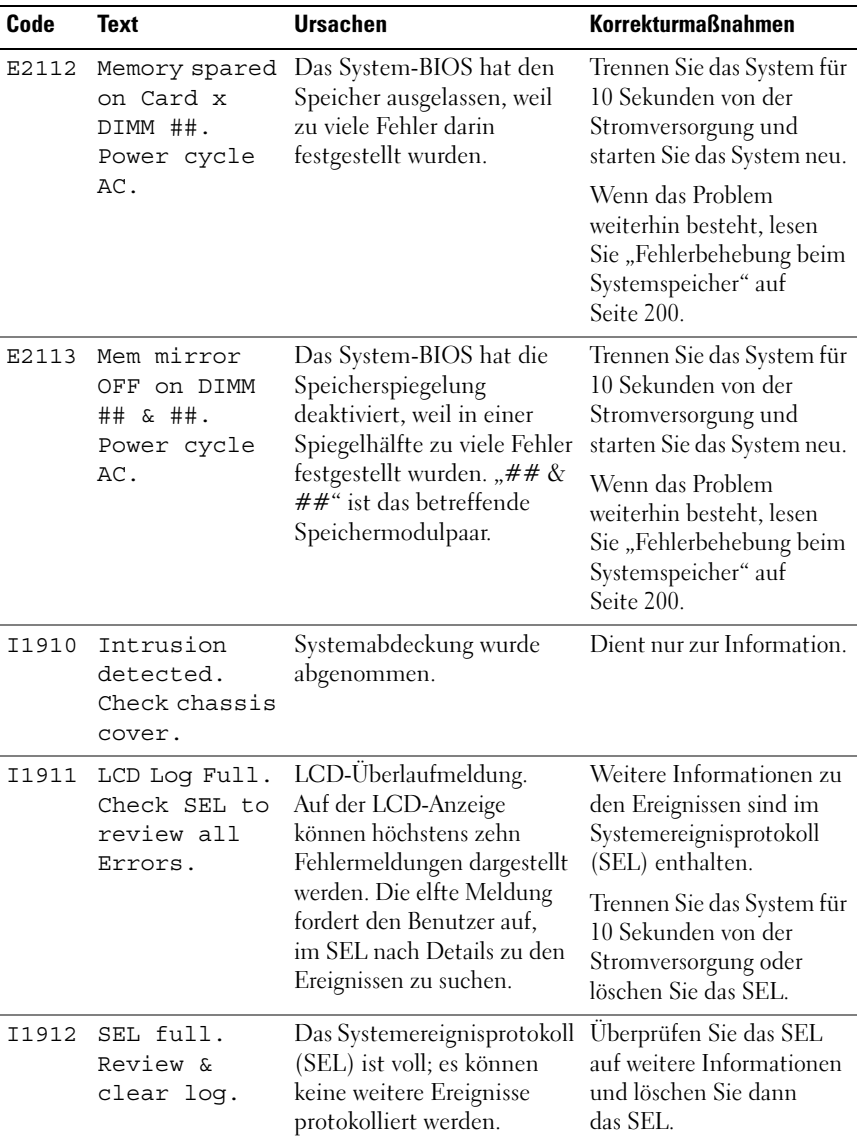

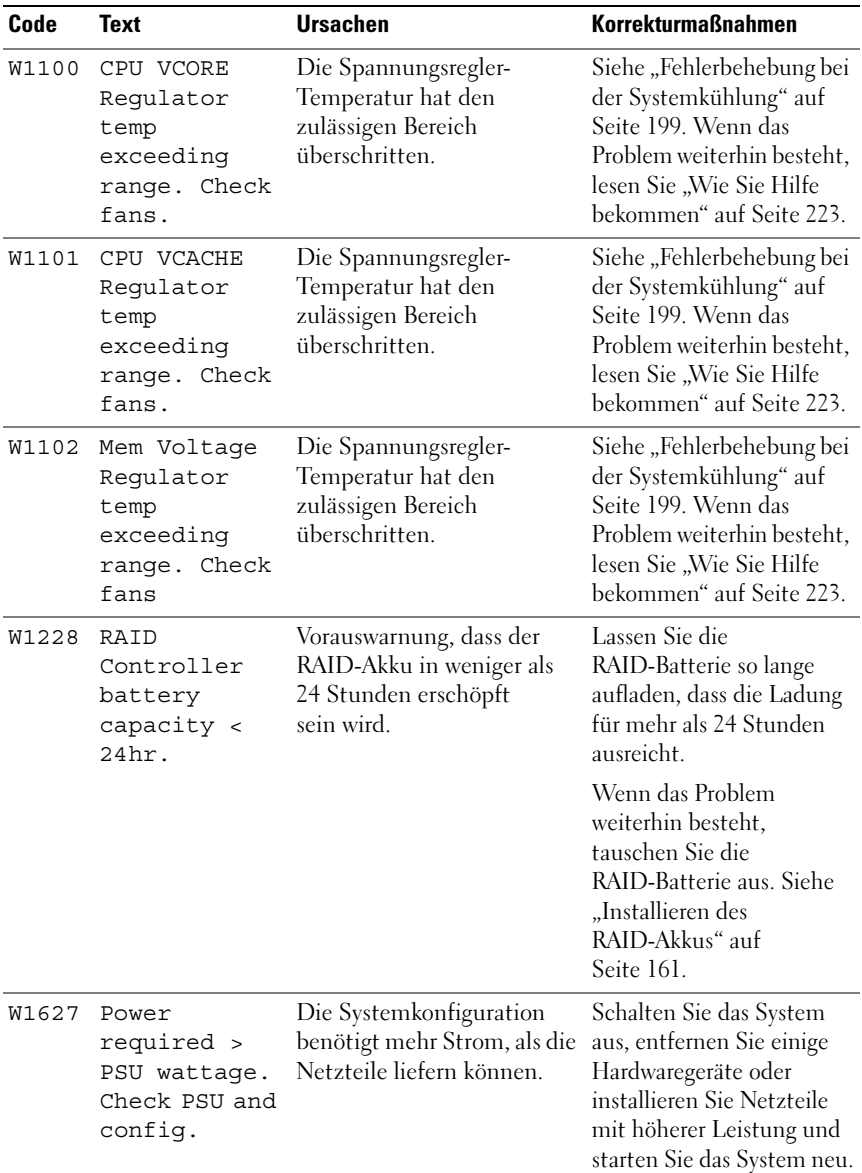

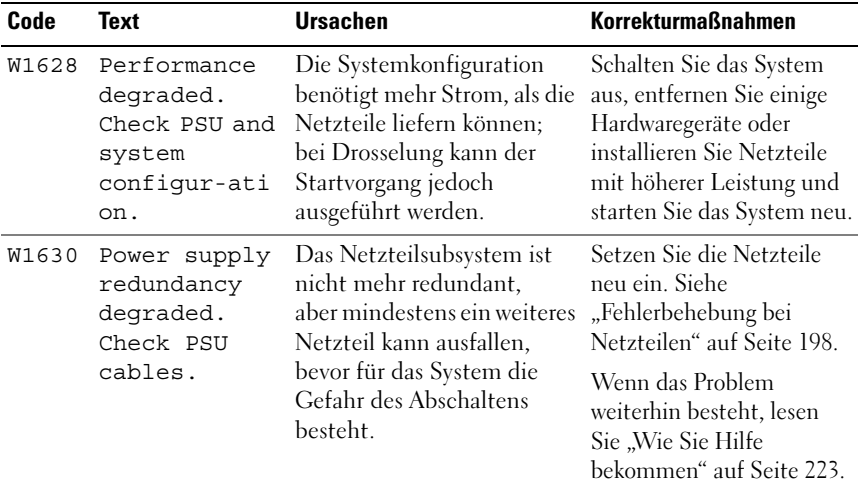

ANMERKUNG: Die vollständigen Namen der in dieser Tabelle verwendeten Abkürzungen und Akronyme finden Sie im *Glossar* unter dell.com/support/manuals.

### <span id="page-44-0"></span>Systemmeldungen

Systemmeldungen werden auf dem Bildschirm angezeigt, um Sie auf mögliche Systemprobleme aufmerksam zu machen.

 $\mathscr A$  **ANMERKUNG:** Wenn eine Systemmeldung ausgegeben wird, die nicht in der Tabelle aufgeführt ist, können Sie die Erklärung der Meldung und die empfohlene Maßnahme in der Dokumentation zur Anwendung, welche bei der Anzeige der Meldung ausgeführt wird, oder in der Dokumentation zum Betriebssystem, nachschlagen.

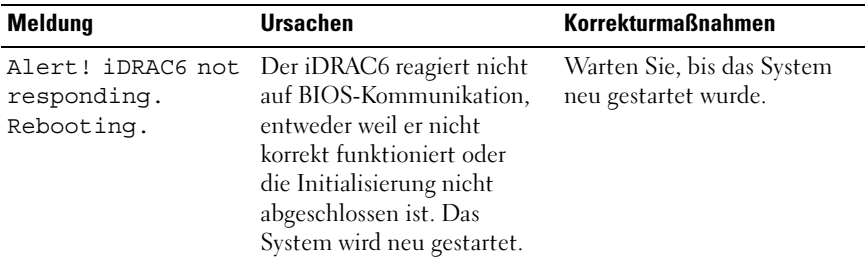

#### Tabelle 1-2. Systemmeldungen

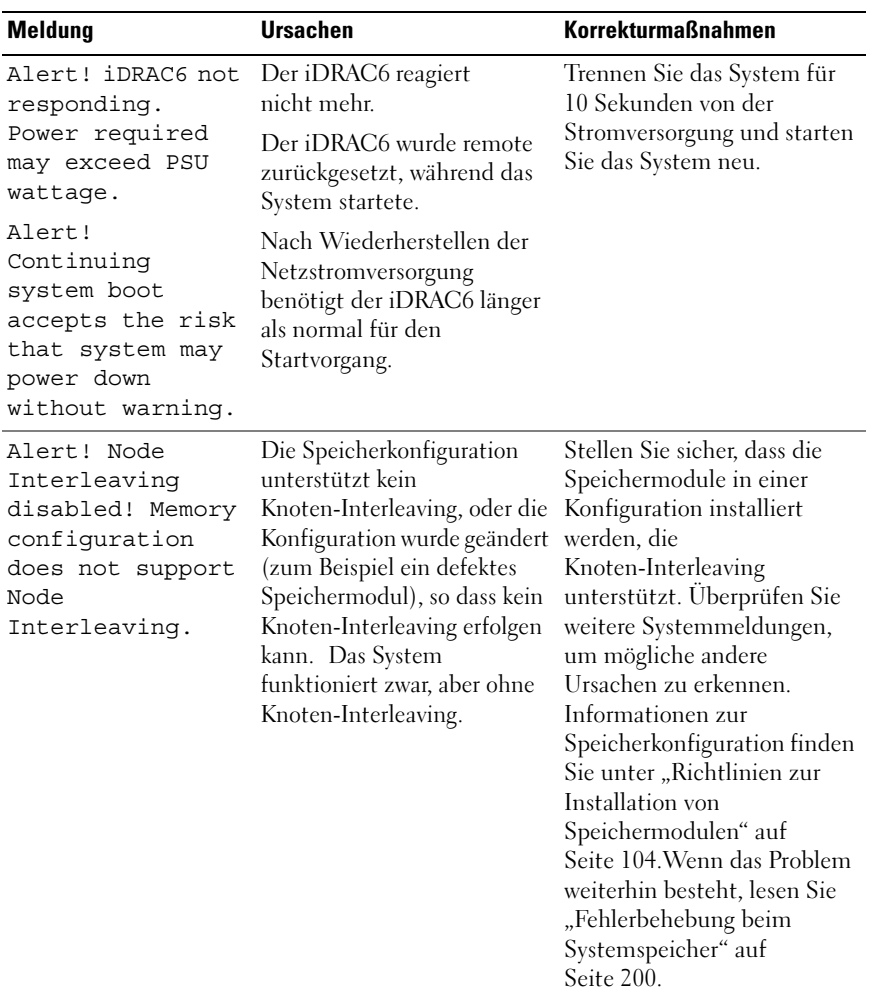

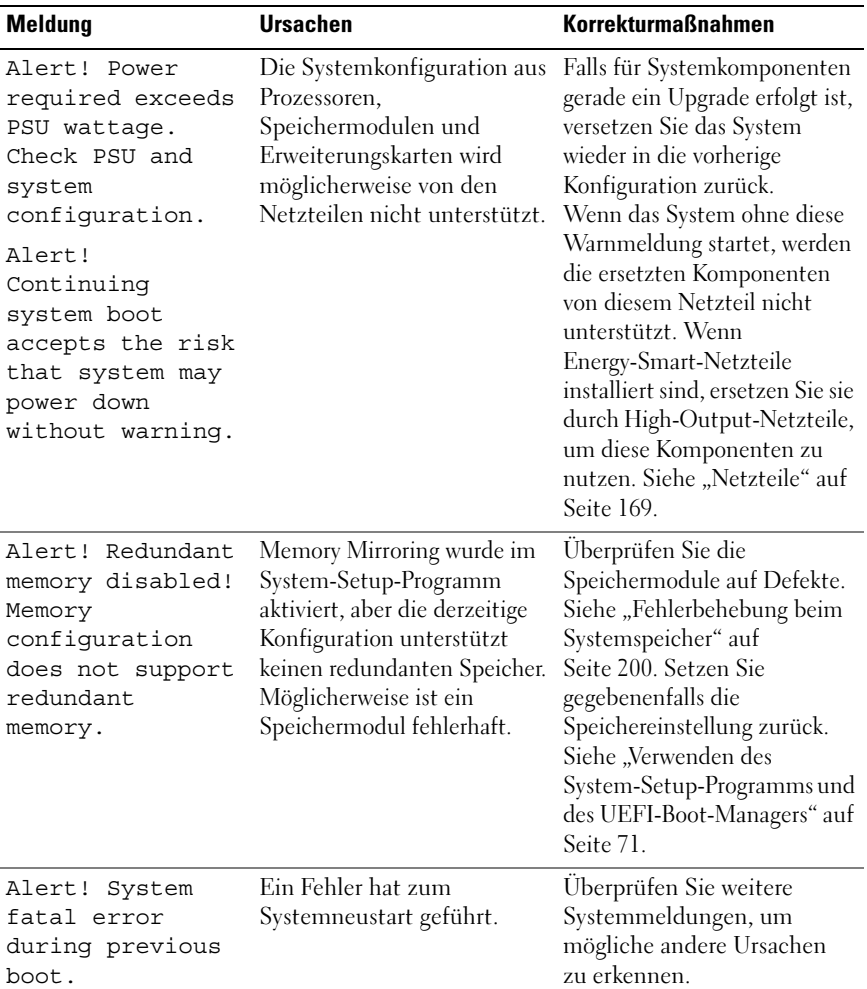

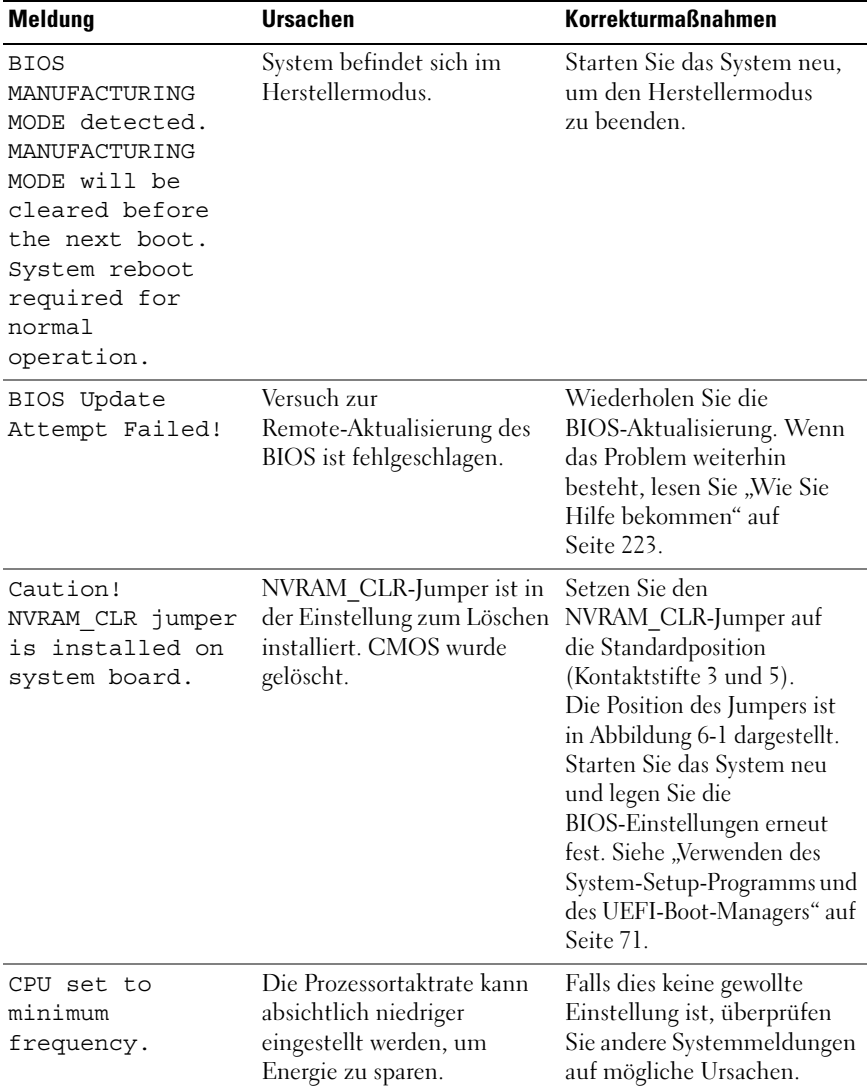

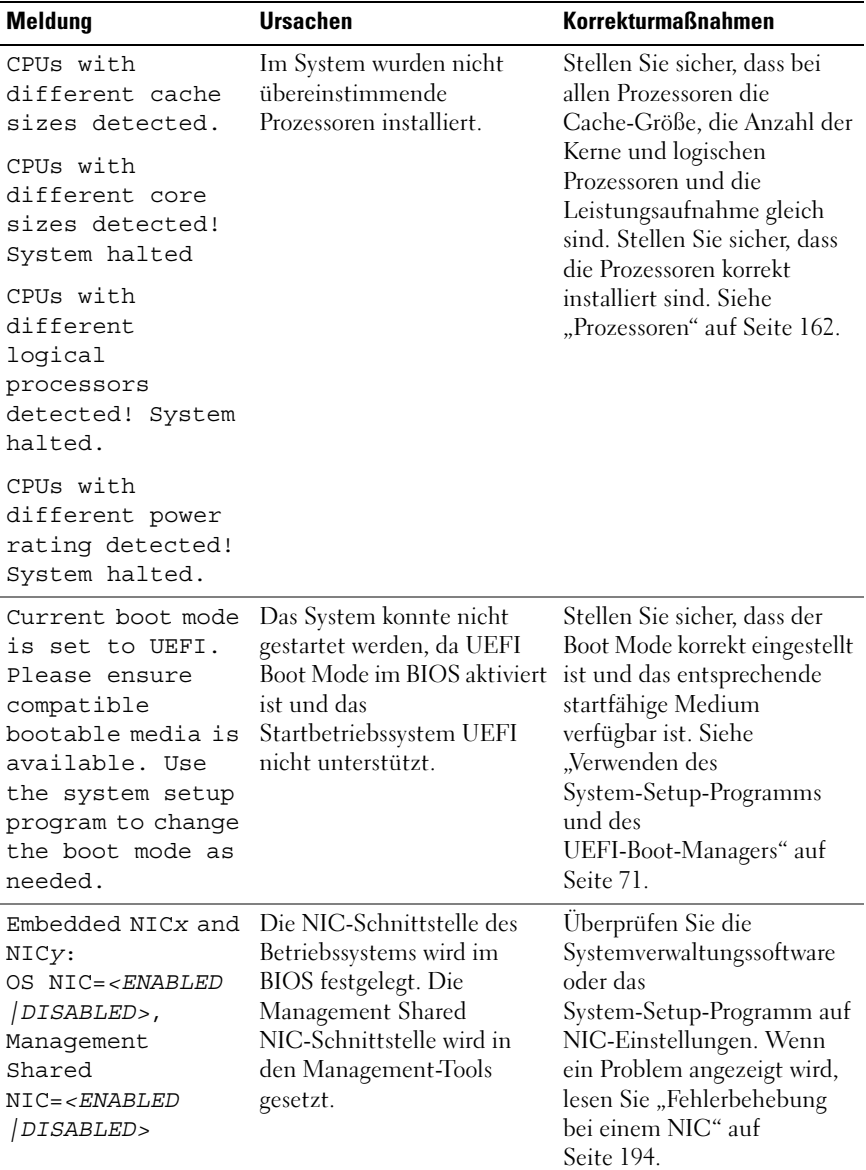

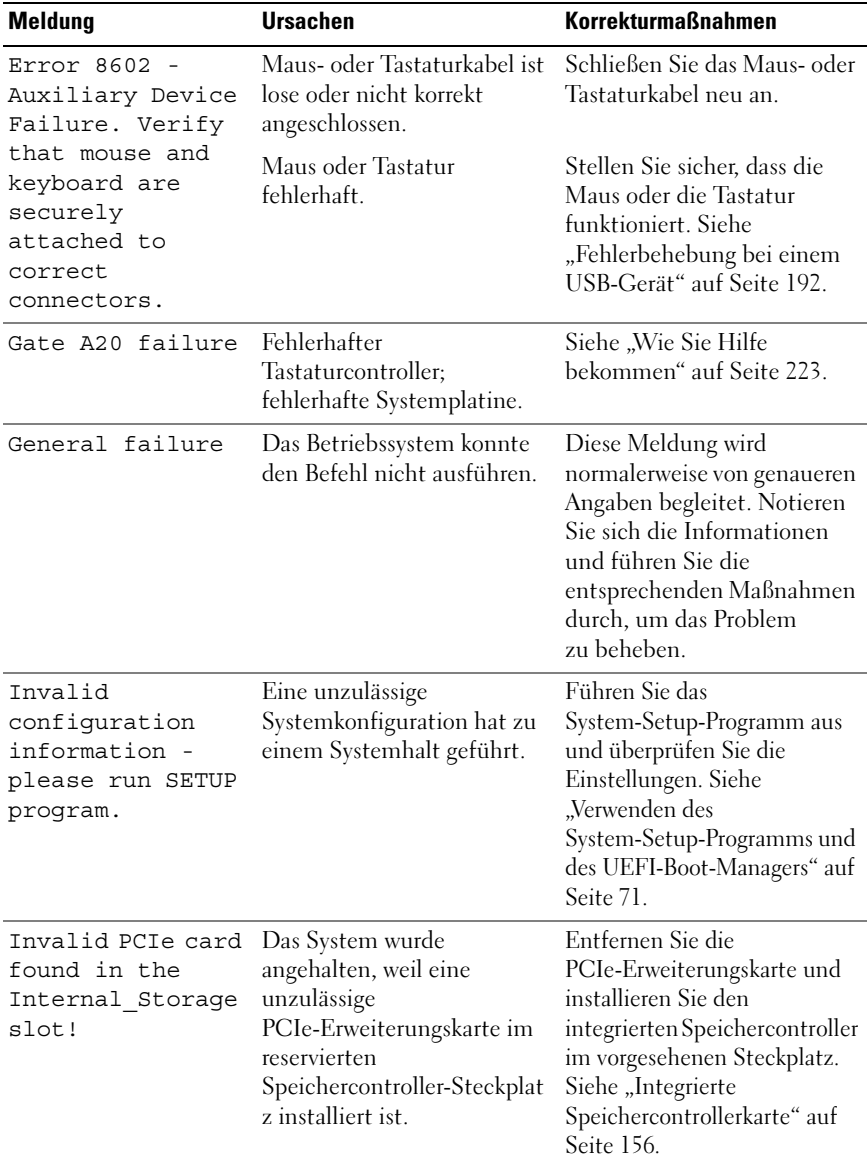

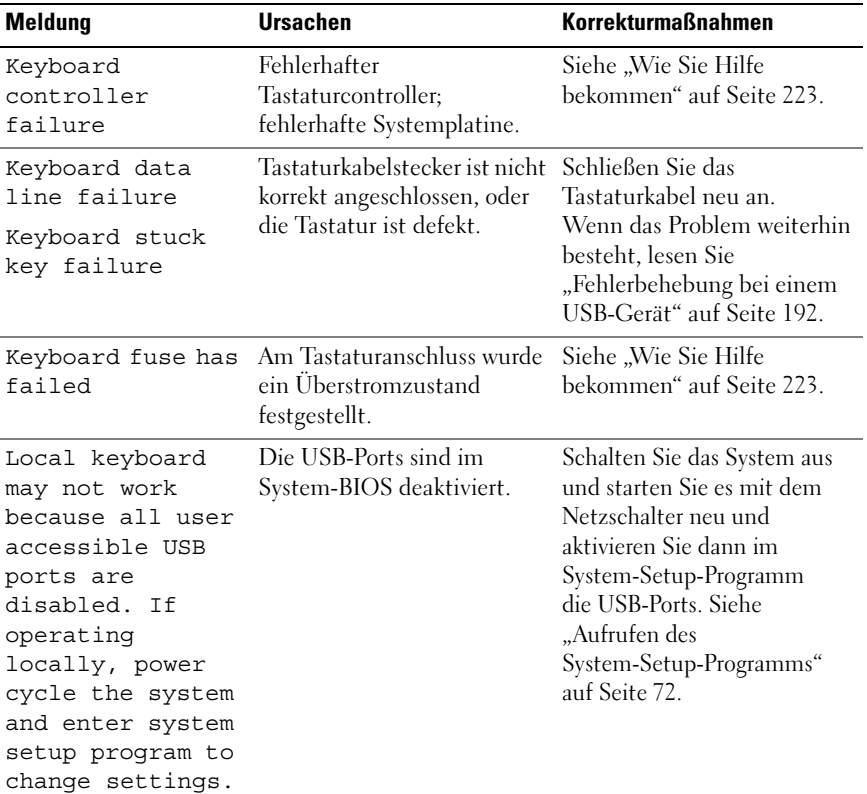

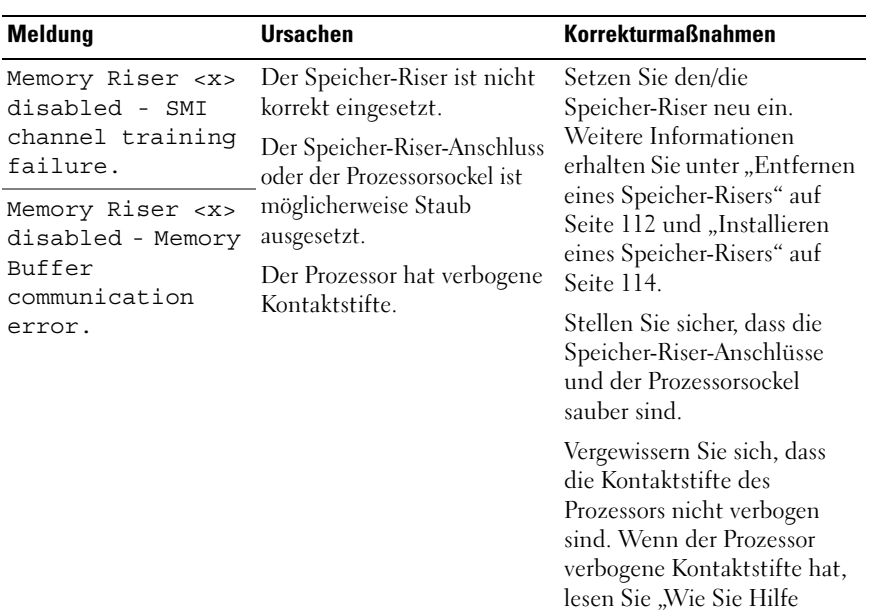

[bekommen" auf Seite 223.](#page-224-0)

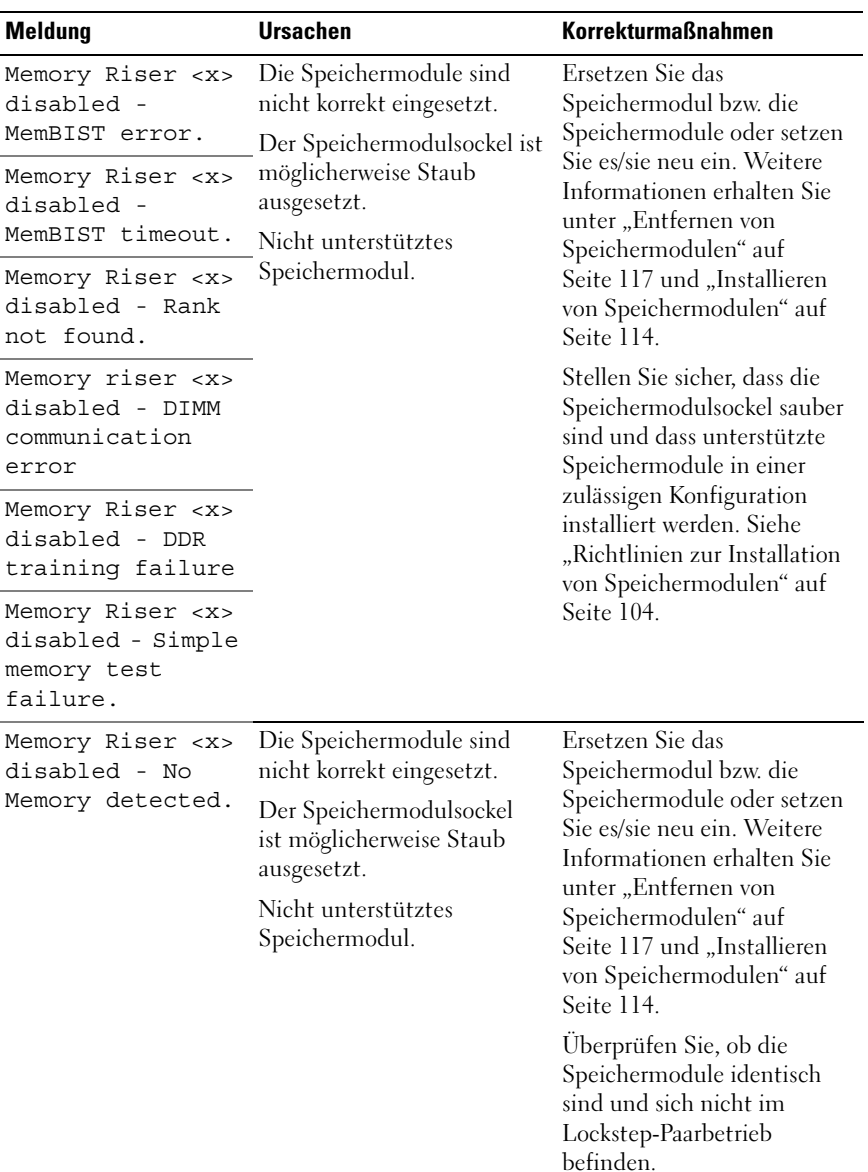

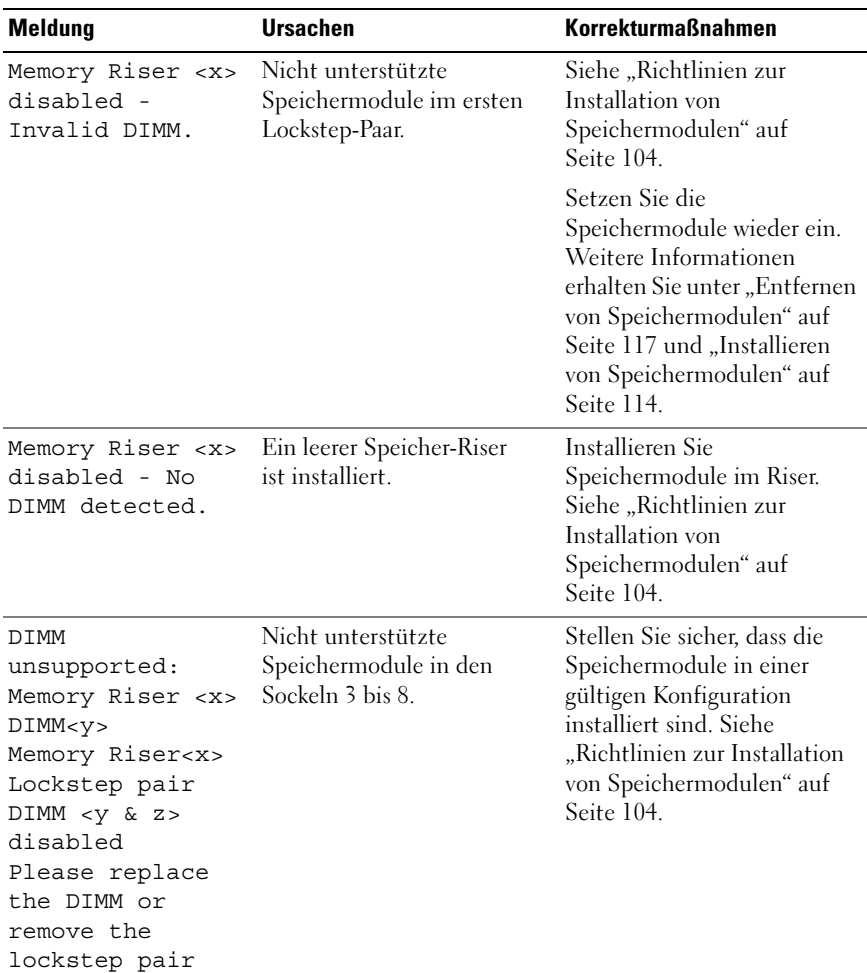

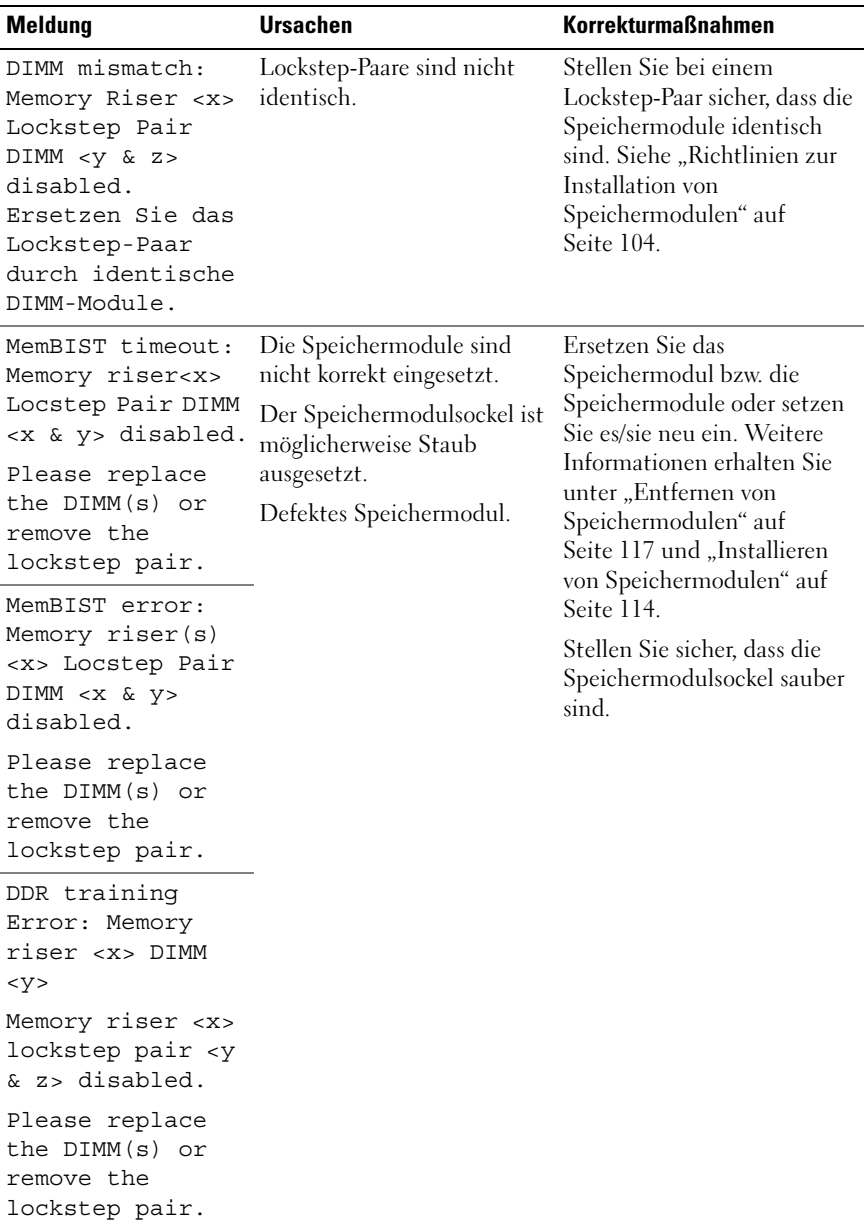

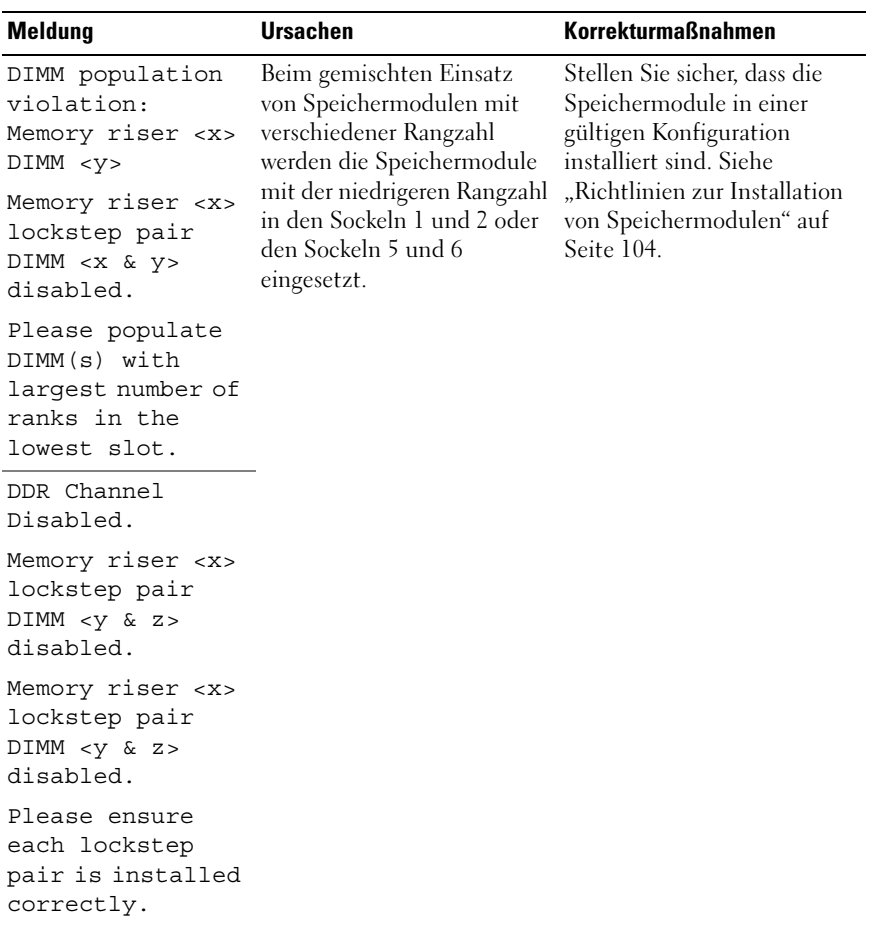

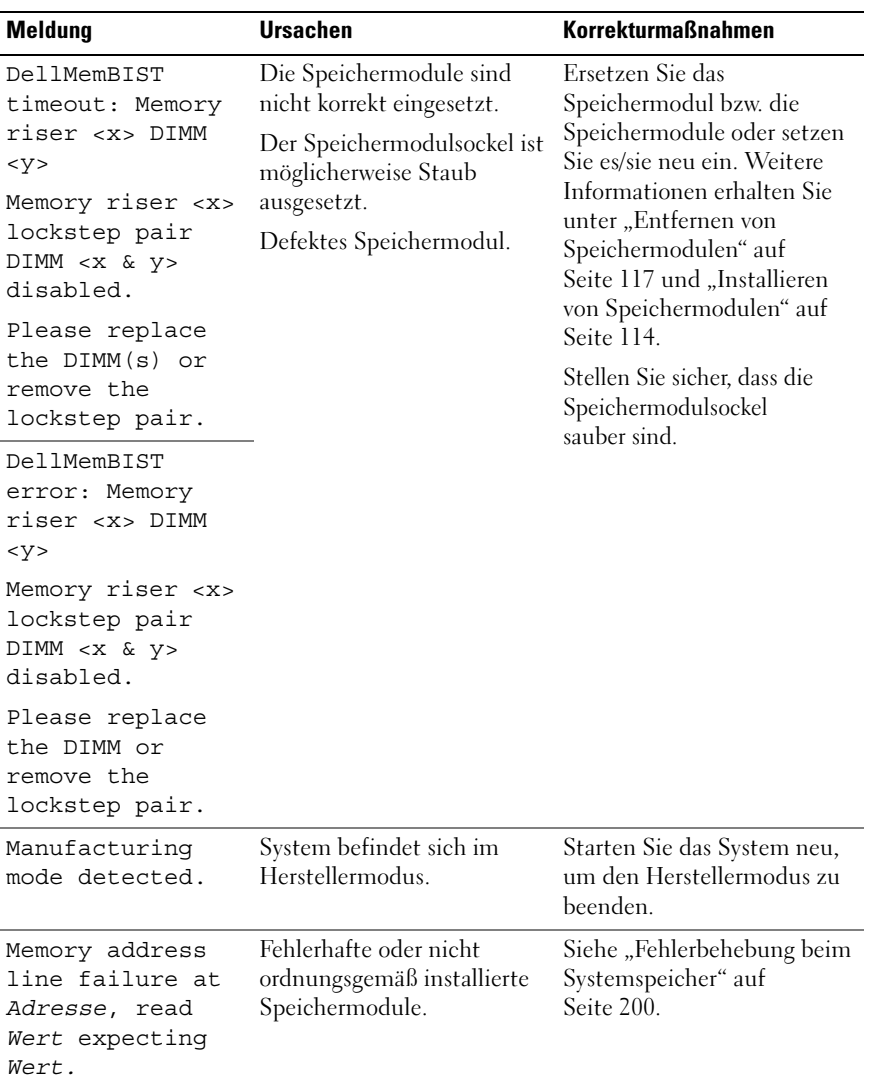

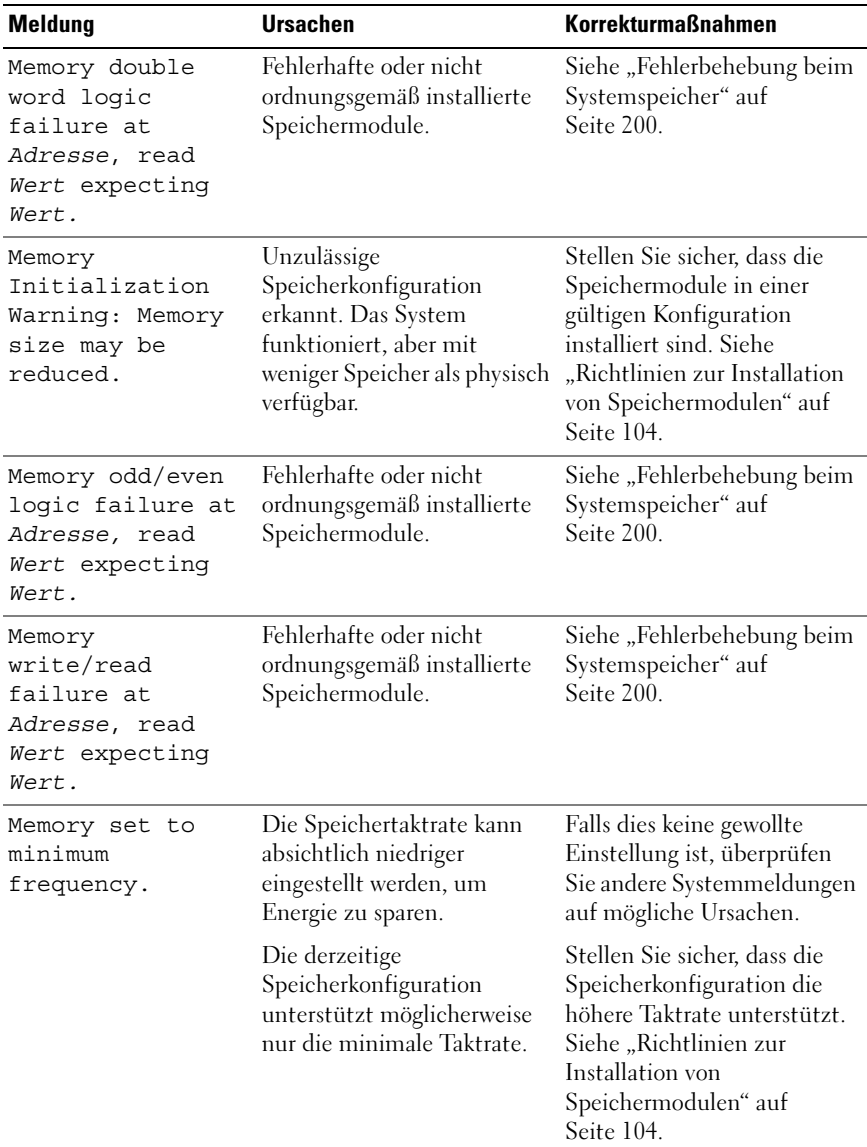

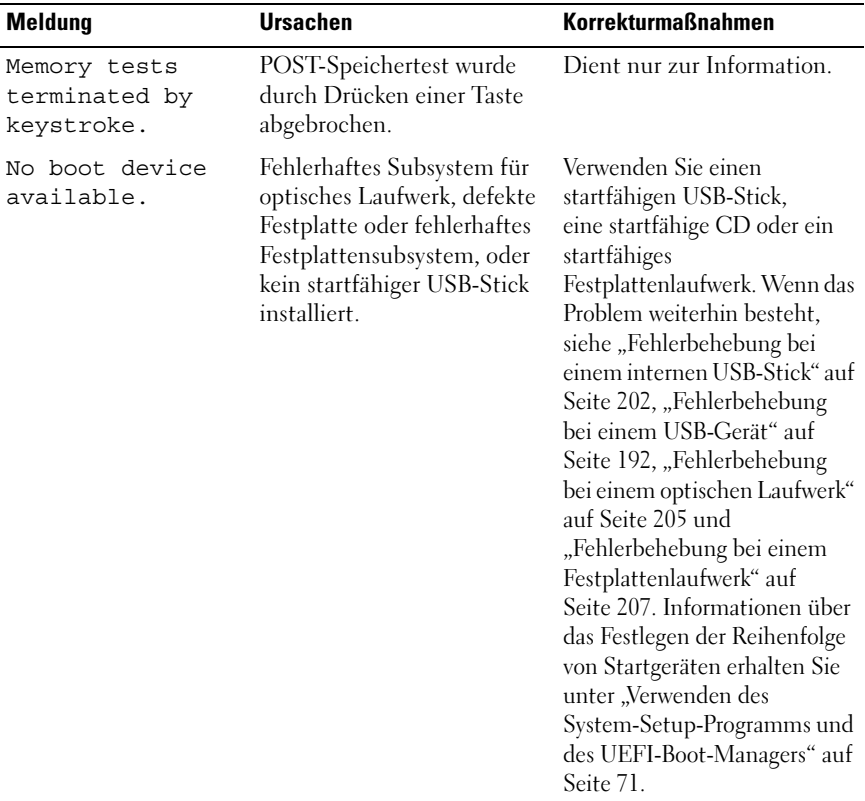

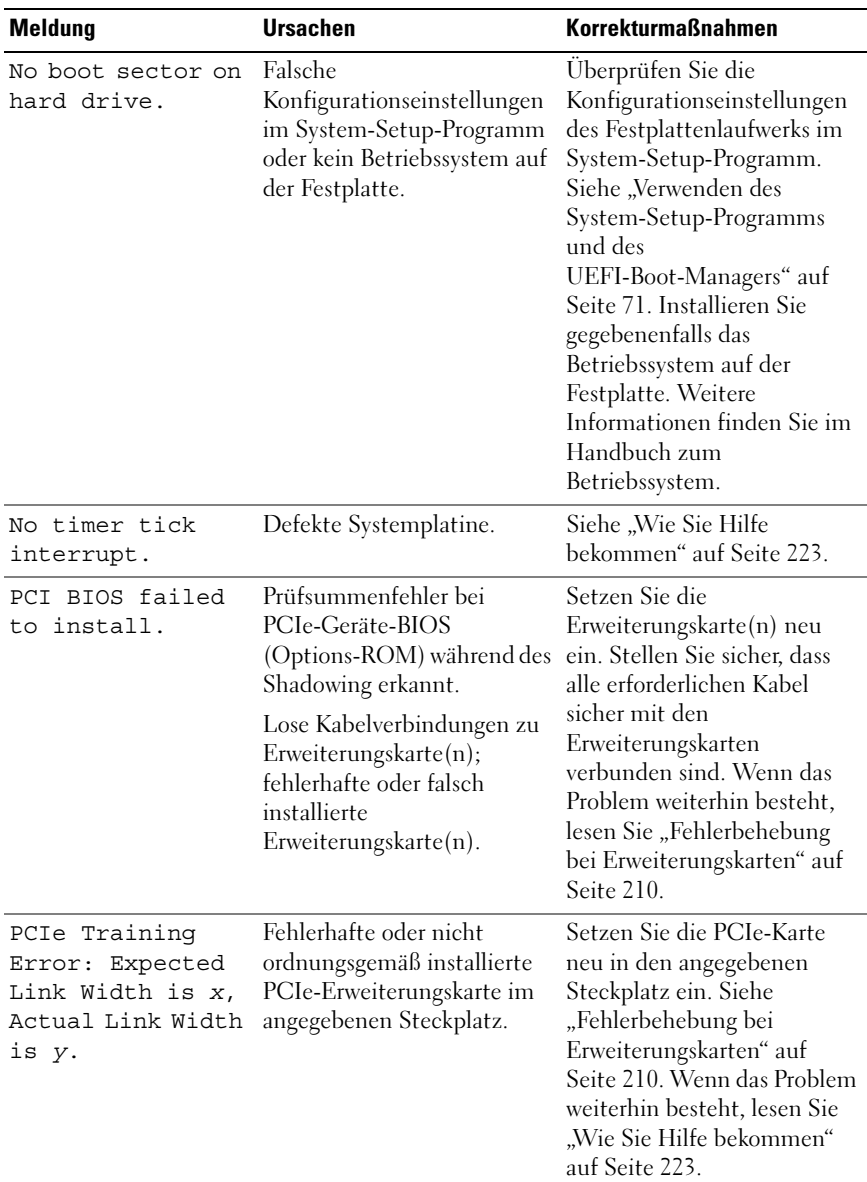

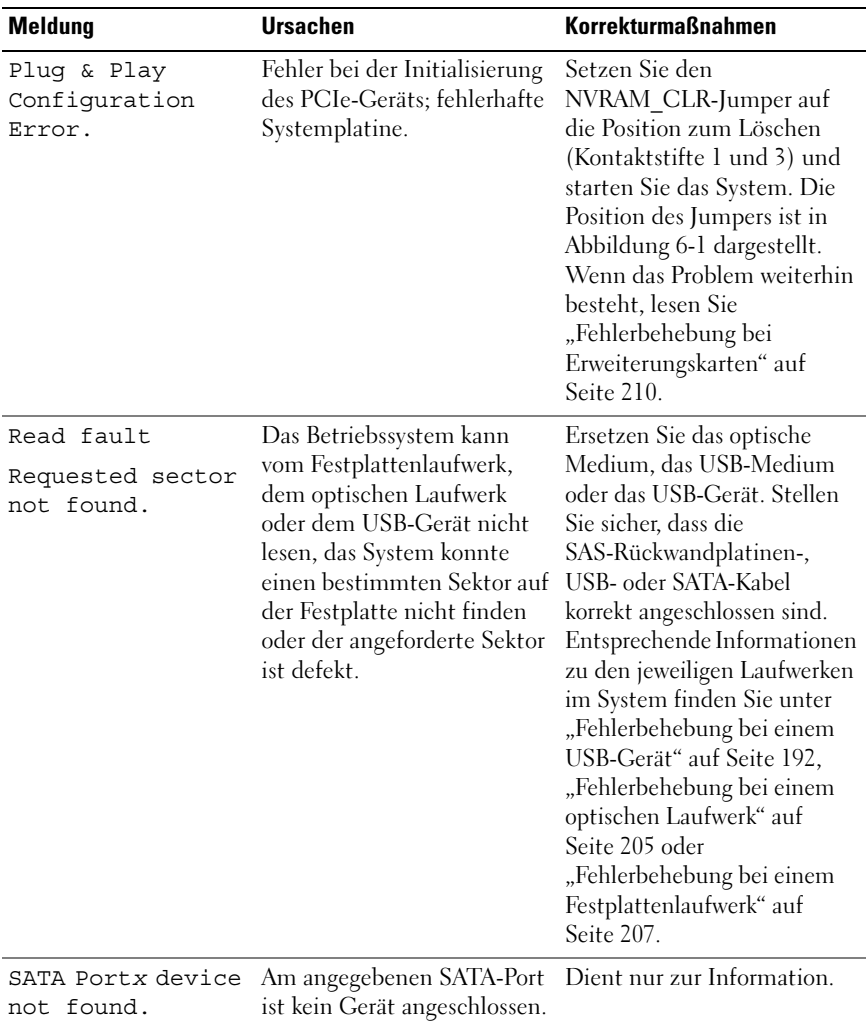

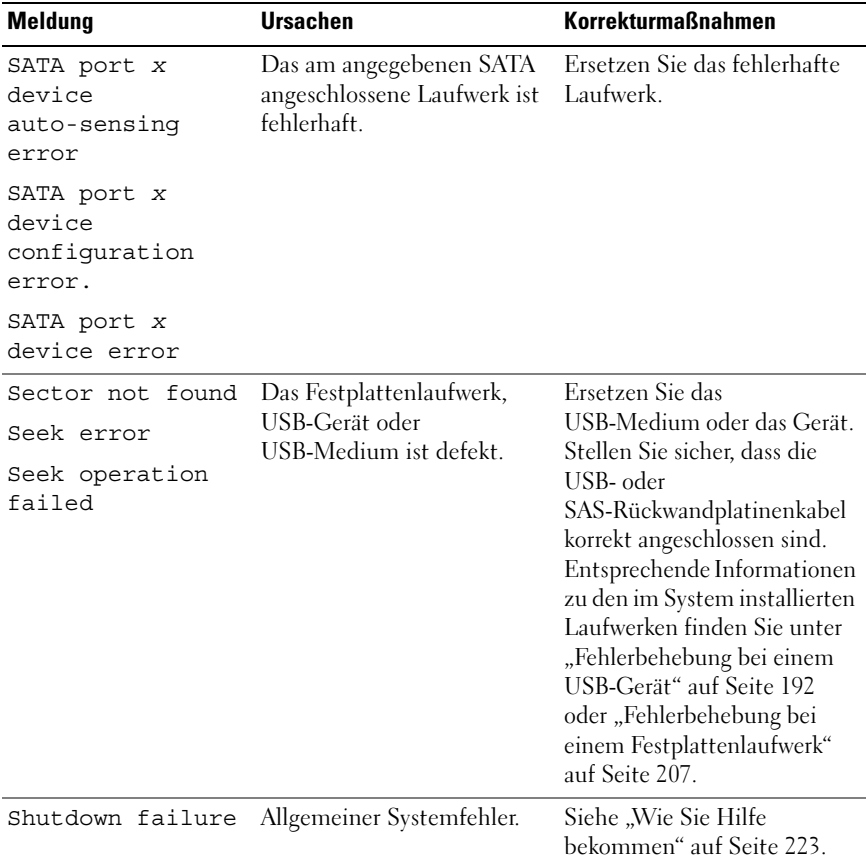

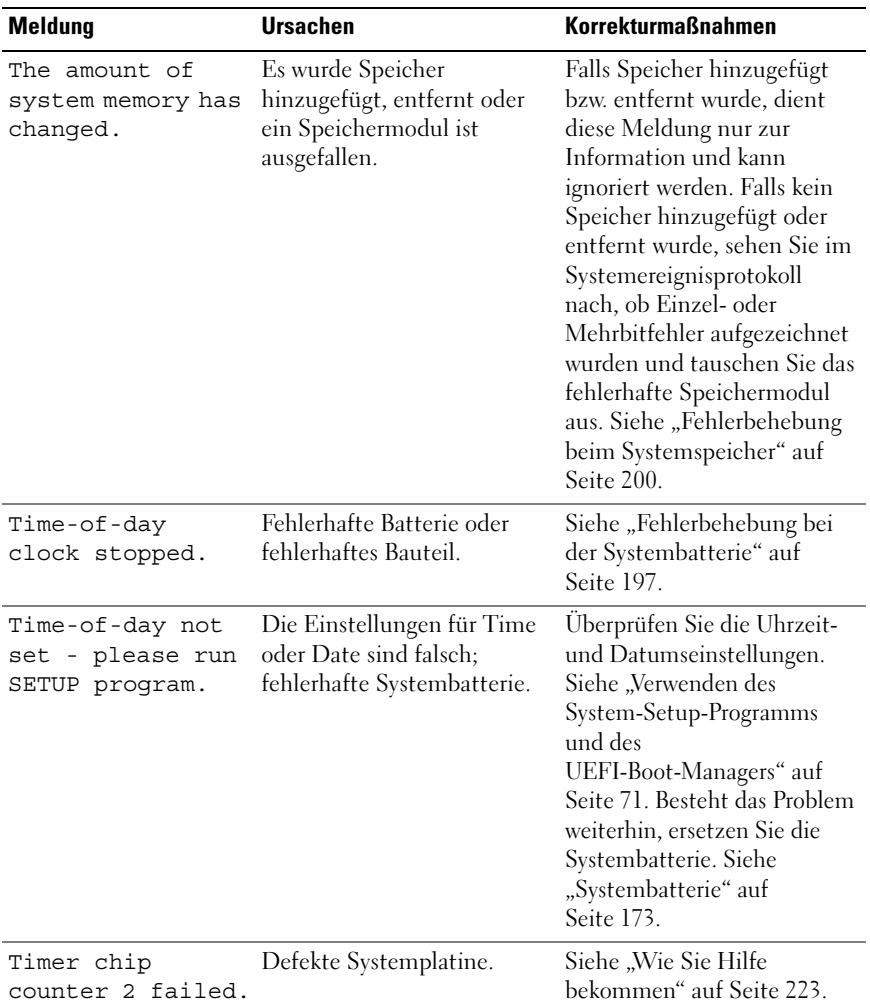

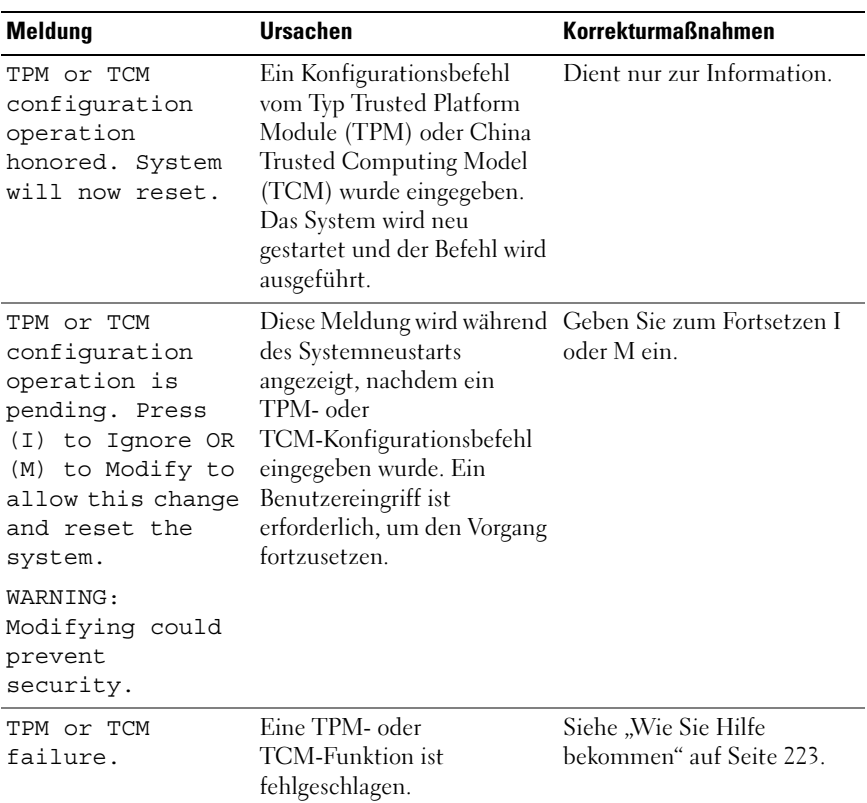

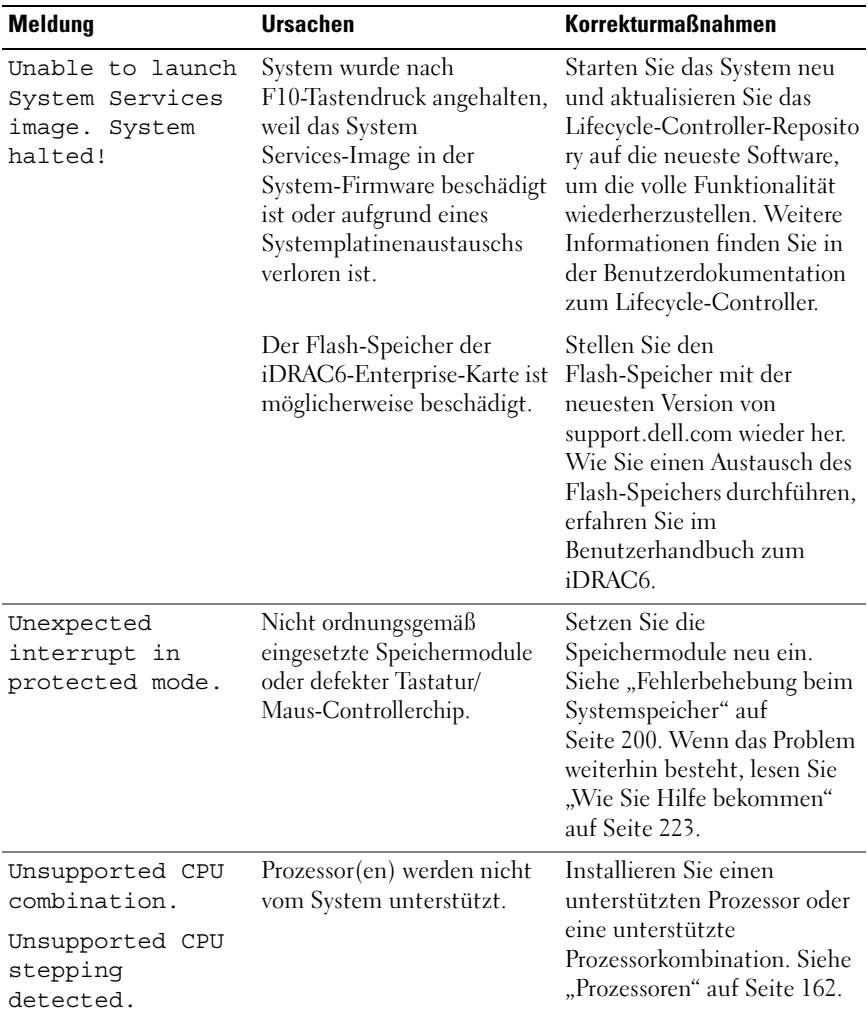

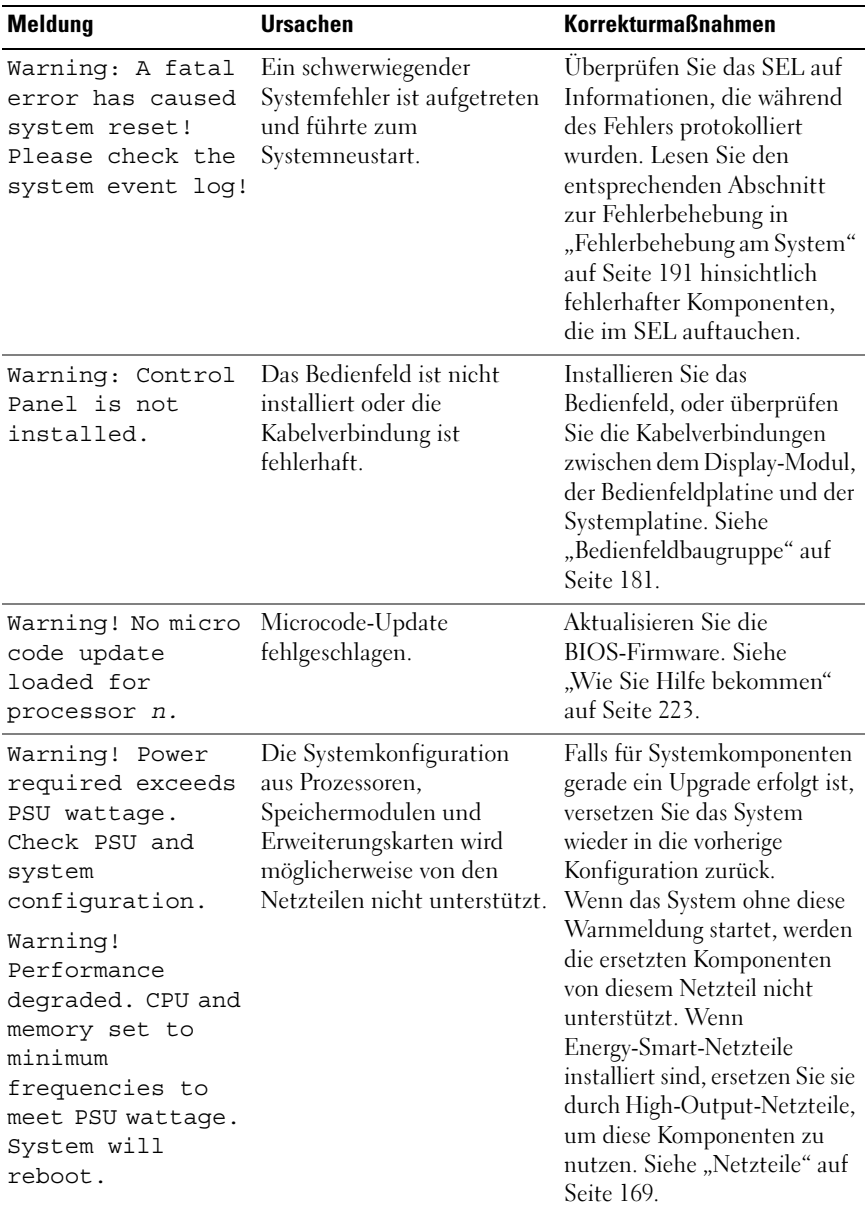

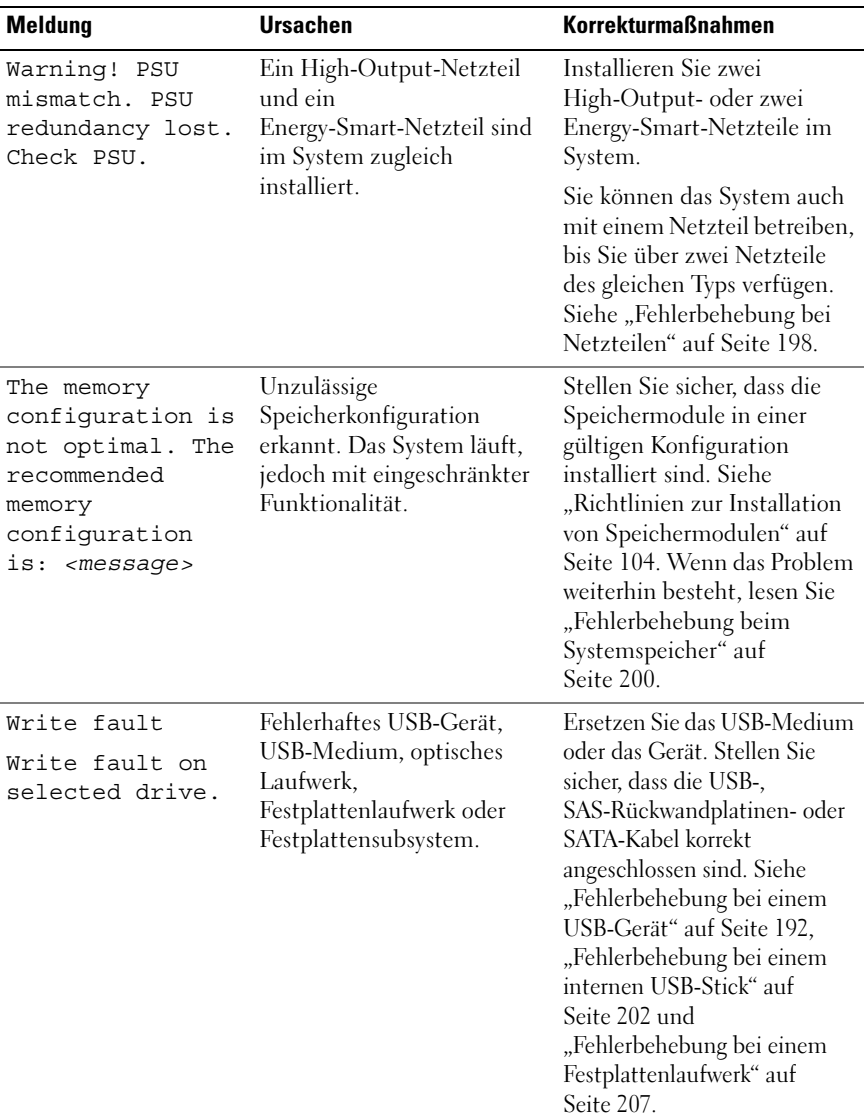

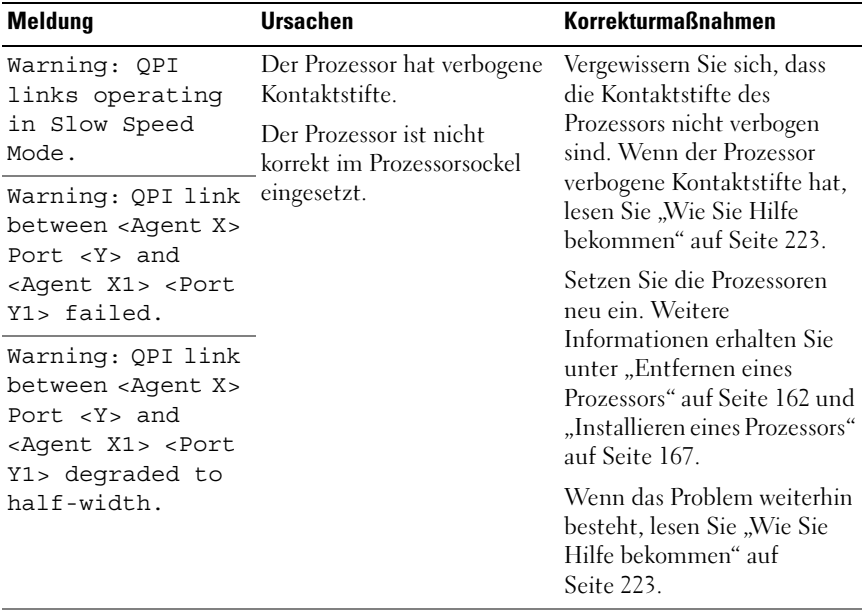

ANMERKUNG: Die vollständigen Namen der in dieser Tabelle verwendeten Abkürzungen und Akronyme finden Sie im *Glossar* unter dell.com/support/manuals.

### Warnmeldungen

Eine Warnmeldung macht auf mögliche Probleme aufmerksam und fordert Sie zu einer Reaktion auf, bevor das System eine Aufgabe fortsetzt. Vor dem Formatieren einer Diskette werden Sie beispielsweise gewarnt, dass alle Daten auf der Diskette verloren gehen. Normalerweise wird ein Vorgang durch eine Warnmeldung so lange unterbrochen, bis Sie durch Eingabe von y (für Ja) oder n (für Nein) eine Entscheidung treffen.

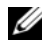

**ZANMERKUNG:** Warnmeldungen werden entweder vom Anwendungsprogramm oder vom Betriebssystem ausgegeben. Weitere Informationen finden Sie in der Dokumentation des Betriebssystems oder der jeweiligen Anwendung.

## Diagnosemeldungen

Die Diagnoseprogramme des Systems geben eventuell Meldungen aus. Weitere Informationen zur Systemdiagnose finden Sie unter "Ausführen der [Systemdiagnose" auf Seite 213](#page-214-0).

## Alarmmeldungen

Die Systemverwaltungssoftware erzeugt Alarmmeldungen für das System. Alarmmeldungen umfassen Status-, Warn- und Fehlerhinweise. Diese Meldungen beziehen sich auf den Zustand von Laufwerken, Temperaturen, Lüftern und der Stromversorgung. Weitere Informationen finden Sie in der Dokumentation zur Systemverwaltungssoftware.

### Weitere nützliche Informationen

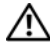

WARNUNG: Beachten Sie die Sicherheits- und Betriebsbestimmungen, die mit dem Computer geliefert wurden. Garantiebestimmungen können als separates Dokument beigelegt sein.

- In der zusammen mit der Rack-Lösung gelieferten Rack-Dokumentation ist beschrieben, wie das System in einem Rack installiert wird.
- Das Handbuch zum Einstieg enthält eine Übersicht über die Systemfunktionen, die Einrichtung des Systems und technische Daten.
- Die Dokumentation zur Dell Systemverwaltungsanwendung unter dell.com/support/manuals enthält Informationen über das Installieren und Verwenden der Systemverwaltungssoftware.
- Alle im Lieferumfang Ihres Systems enthaltenen Medien mit Dokumentationen und Hilfsmitteln zur Konfiguration und Verwaltung Ihres Systems, insbesondere in Bezug auf Betriebssystem, Systemverwaltungssoftware, System-Updates und mit dem System erworbene Komponenten.

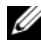

**ZANMERKUNG:** Wenn auf der Website support.dell.com/manuals aktualisierte Dokumente vorliegen, lesen Sie diese immer zuerst, denn frühere Informationen werden damit gegebenenfalls ungültig.

# <span id="page-70-0"></span>Verwenden des System-Setup-Programms und des UEFI-Boot-Managers

Das System-Setup-Programm ist das BIOS-Programm, mit dem Sie die Systemhardware verwalten und Optionen auf BIOS-Ebene festlegen können. Mit dem System-Setup-Programm können Sie folgende Vorgänge durchführen:

- Ändern von NVRAM-Einstellungen nach dem Hinzufügen oder Entfernen von Hardware
- Anzeigen der Hardwarekonfiguration des Systems
- Aktivieren oder Deaktivieren von integrierten Geräten
- Festlegen von Schwellenwerten für die Leistungs- und Energieverwaltung
- Verwalten der Systemsicherheit

## Auswahl des Systemstartmodus

Mit dem System-Setup-Programm können Sie auch den Startmodus für die Installation des Betriebssystems festlegen:

- Der BIOS-Startmodus (Standardeinstellung) ist die standardmäßige Startoberfläche auf BIOS-Ebene.
- Der UEFI-Startmodus ist eine erweiterte 64-Bit-Startoberfläche, die auf den UEFI-Spezifikationen (Unified Extensible Firmware Interface) basiert, die das System-BIOS überlagern. Weitere Informationen zu dieser Oberfläche finden Sie unter ["Aufrufen des UEFI-Boot-Managers" auf Seite 88](#page-87-0).

Sie müssen den Startmodus im Feld Boot Mode des Bildschirms "Bildschirm ["Boot Settings" \(Starteinstellungen\)" auf Seite 78](#page-77-0) im System-Setup-Programm auswählen. Nachdem Sie den Startmodus festgelegt haben, startet das System im gewählten Startmodus, und Sie fahren in diesem Modus mit der Installation des Betriebssystems fort. Danach müssen Sie das System im gleichen Startmodus (BIOS oder UEFI) starten, um auf das installierte Betriebssystem zuzugreifen. Wenn Sie versuchen, das Betriebssystem in dem anderen Boot Mode zu starten, führt dies zum sofortigen Anhalten des Systems beim Start.

**ANMERKUNG:** Damit ein Betriebssystem im UEFI-Startmodus installiert werden kann, muss es UEFI-kompatibel sein (zum Beispiel Microsoft® Windows Server® 2008 x64). DOS- und 32-Bit-Betriebssysteme bieten keine UEFI-Unterstützung und können nur im BIOS-Startmodus installiert werden.

### <span id="page-71-0"></span>Aufrufen des System-Setup-Programms

- 1 Schalten Sie das System ein oder starten Sie es neu.
- 2 Drücken Sie die Taste <F2> umgehend, wenn folgende Meldung angezeigt wird:

<F2> = System Setup

Wenn der Ladevorgang des Betriebssystems beginnt, bevor Sie <F2> gedrückt haben, lassen Sie das System den Start ausführen. Starten Sie dann das System neu und versuchen Sie es erneut.

### Reaktion auf Fehlermeldungen

Notieren Sie Fehlermeldungen, die während des Systemstarts angezeigt werden. In ["Systemmeldungen" auf Seite 45](#page-44-0) finden Sie eine Erläuterung dieser Meldung und Vorschläge zur Fehlerbehebung.

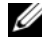

 $\mathbb Z$  **ANMERKUNG:** Es ist normal, wenn nach dem Installieren einer Speichererweiterung beim ersten Starten des Systems eine entsprechende Meldung angezeigt wird.

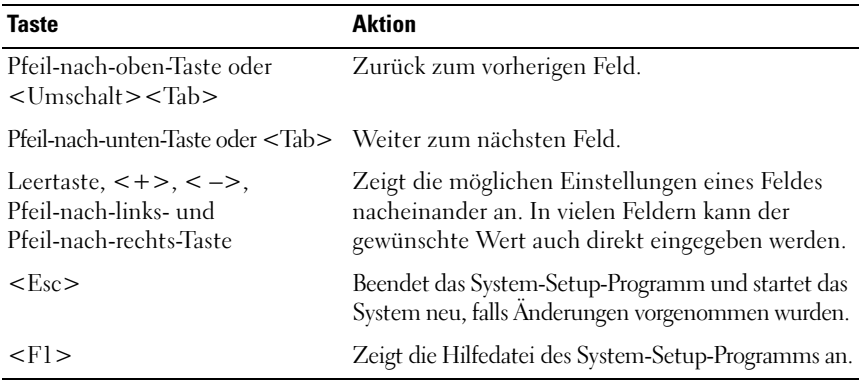

### Verwenden der Navigationstasten im System-Setup-Programm

ANMERKUNG: Bei den meisten Optionen werden die Änderungen zunächst nur gespeichert und erst beim nächsten Start des Systems wirksam.
### Optionen des System-Setup-Programms

#### Hauptbildschirm

Dell Inc. <br/> <amm.dell.com> - PowerEdge R910 BIOS Version xx.yy.ss [This is DOS Setup] Service Tag: xnnnnnn Asset Tag: xnnnnnnnnnn Processor Settings ..................................< <Enter> Serial Communication ..................................<Enter> Embedded Server Management .......................... <Enter> 

Up, Down Arrow to select | SPACE,  $+$ ,  $-$  to change | ESC to exit |

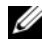

 $\mathbb Z$  ANMERKUNG: Welche Optionen angezeigt werden, hängt von der Konfiguration des Systems ab.

 $F1 = Help$ 

ANMERKUNG: Die Standardeinstellungen des System-Setup-Programms sind in den folgenden Abschnitten gegebenenfalls bei den jeweiligen Optionen angegeben.

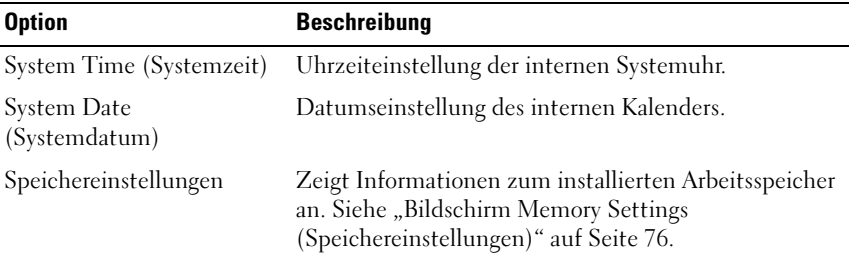

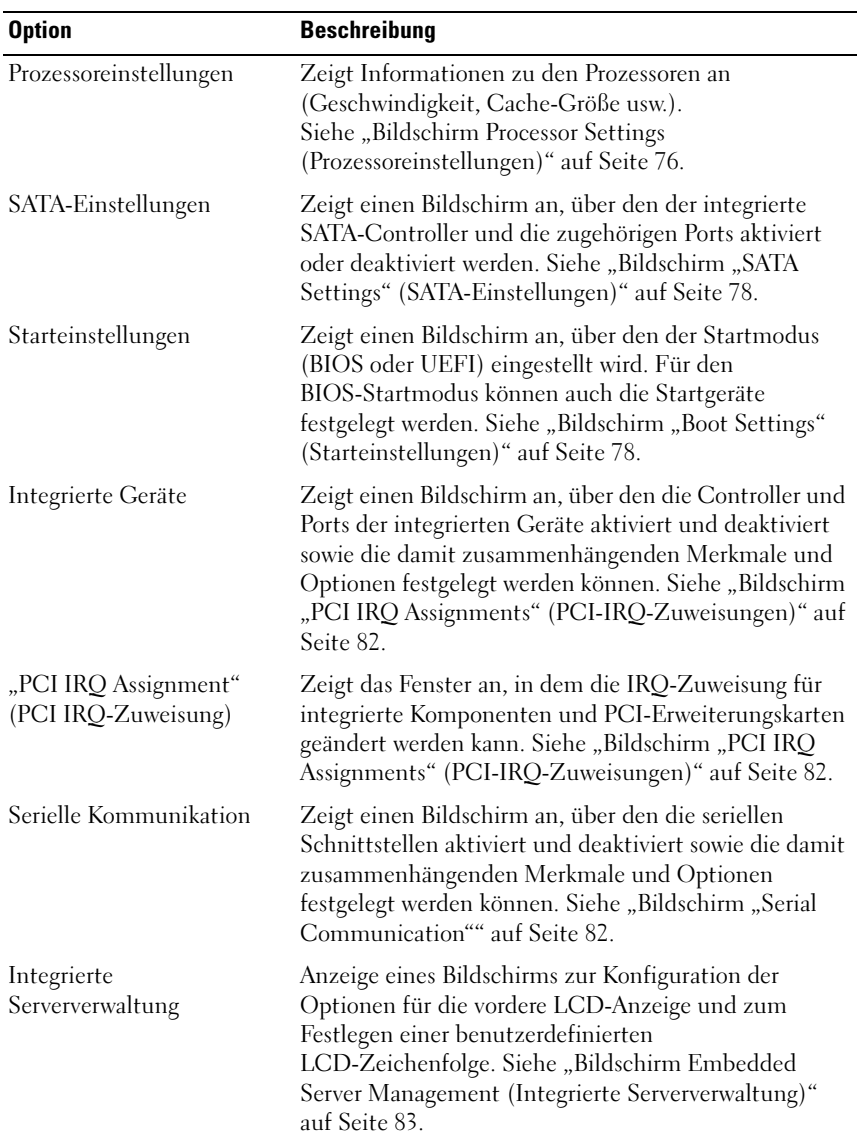

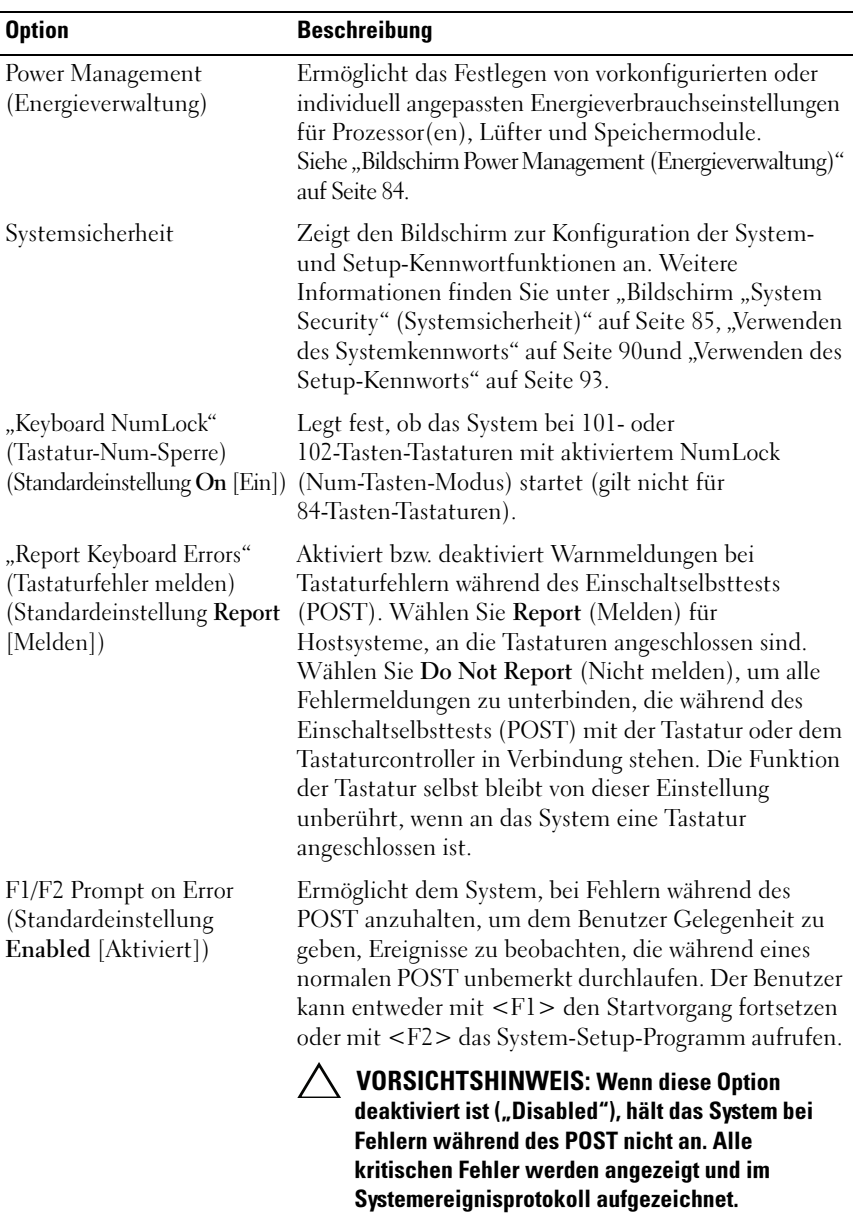

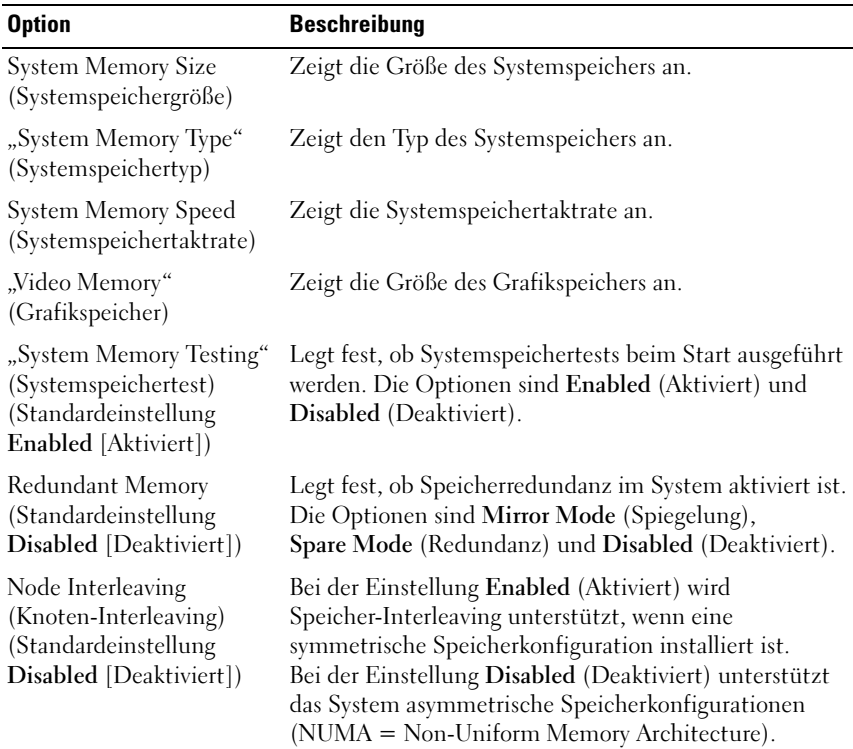

#### <span id="page-75-0"></span>Bildschirm Memory Settings (Speichereinstellungen)

#### <span id="page-75-1"></span>Bildschirm Processor Settings (Prozessoreinstellungen)

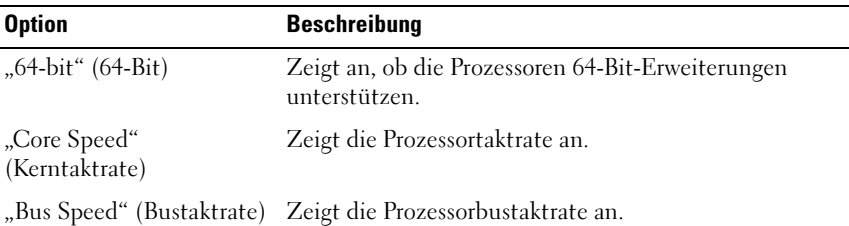

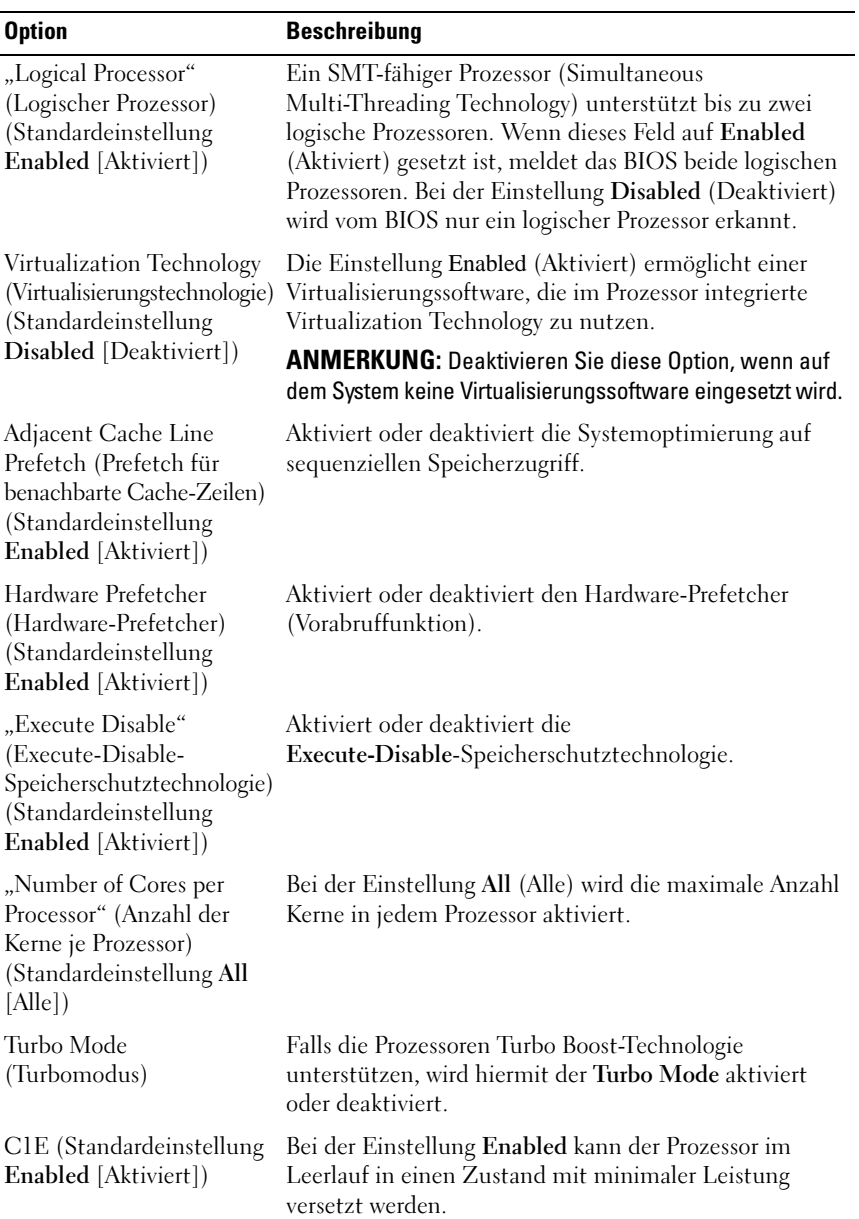

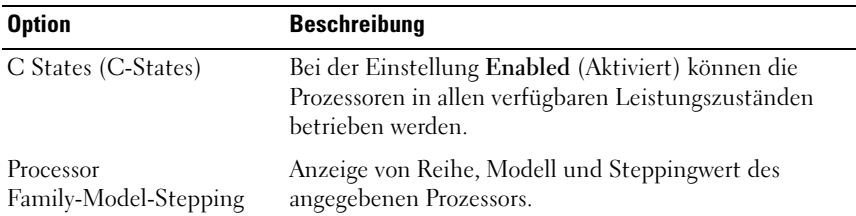

#### <span id="page-77-0"></span>Bildschirm "SATA Settings" (SATA-Einstellungen)

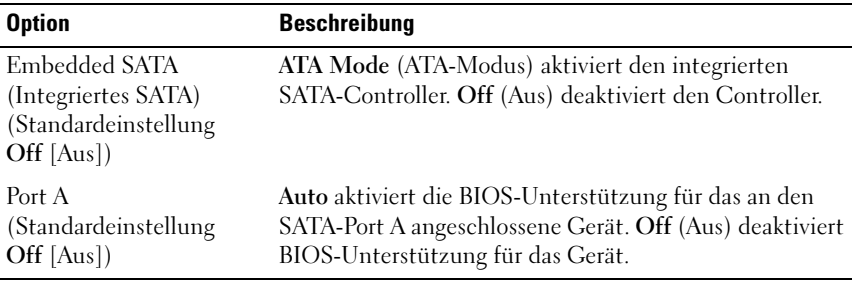

#### <span id="page-77-1"></span>Bildschirm "Boot Settings" (Starteinstellungen)

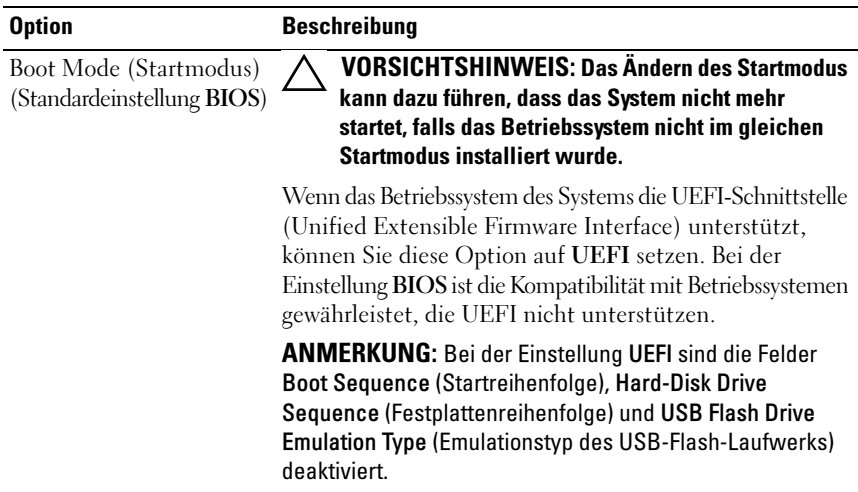

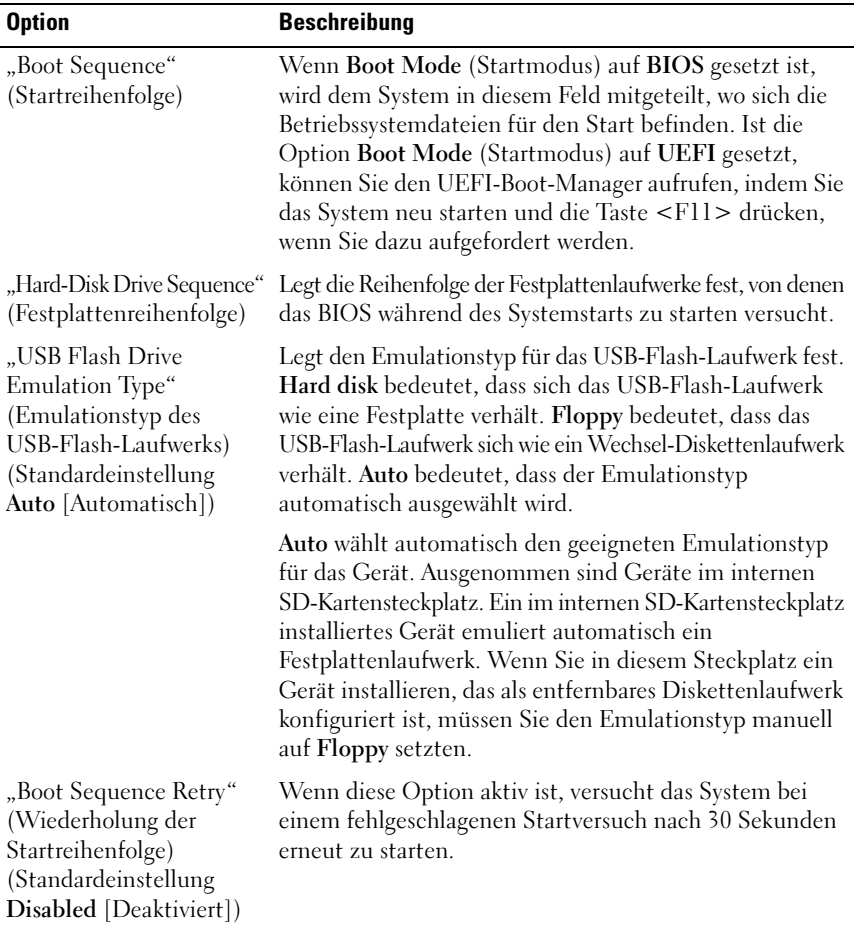

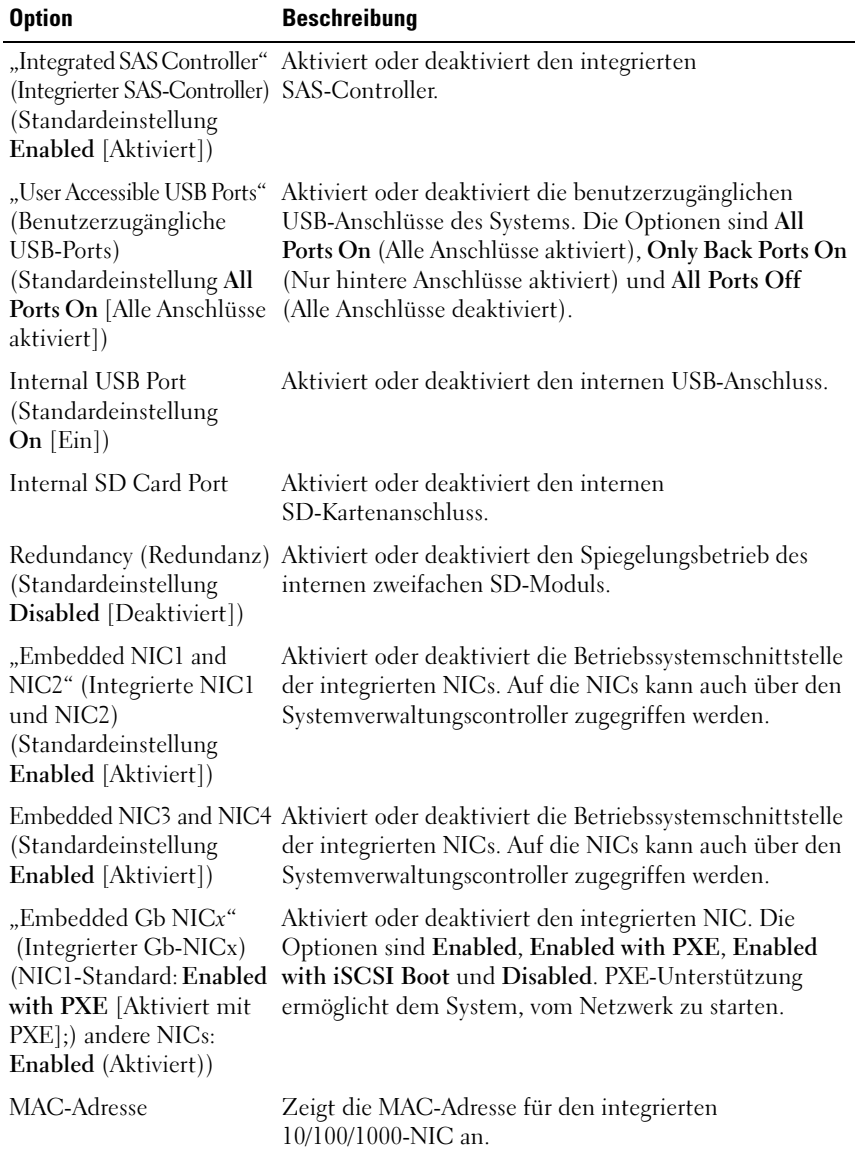

#### Bildschirm "Integrated Devices" (Integrierte Geräte)

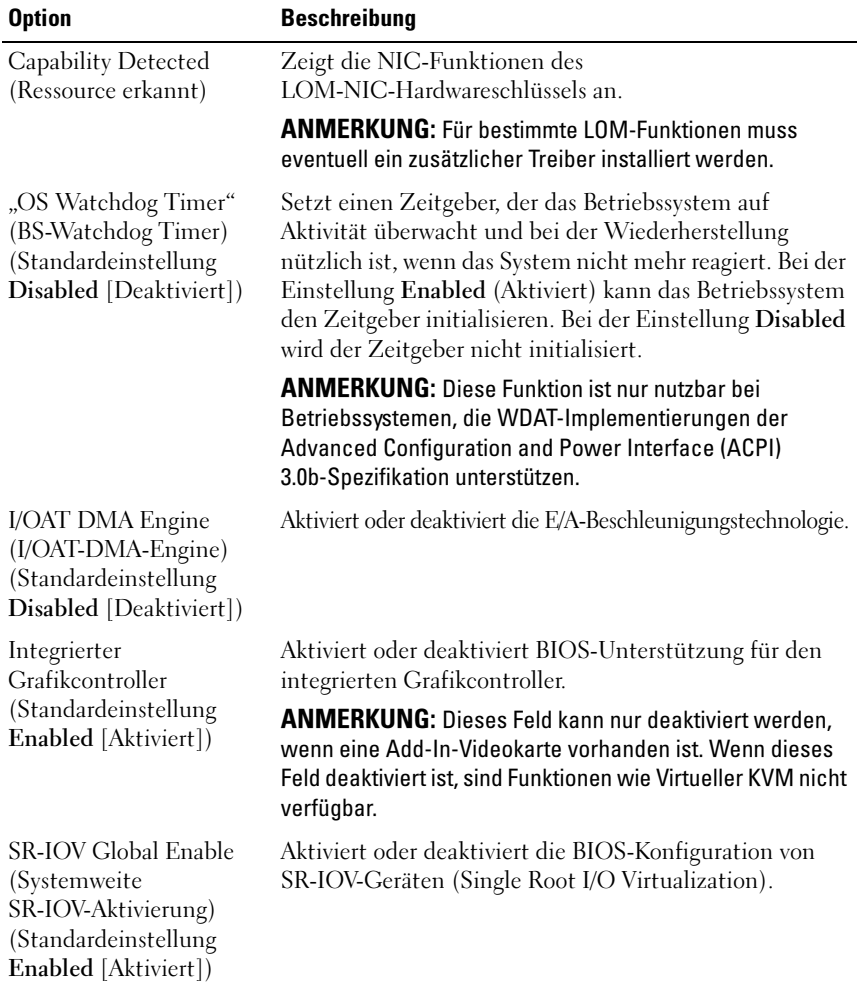

#### Bildschirm "Integrated Devices" (Integrierte Geräte)

#### <span id="page-81-0"></span>Bildschirm "PCI IRQ Assignments" (PCI-IRQ-Zuweisungen)

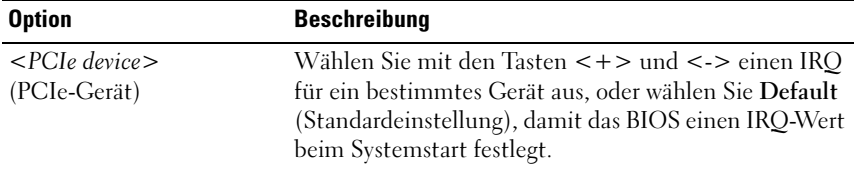

#### <span id="page-81-1"></span>Bildschirm "Serial Communication"

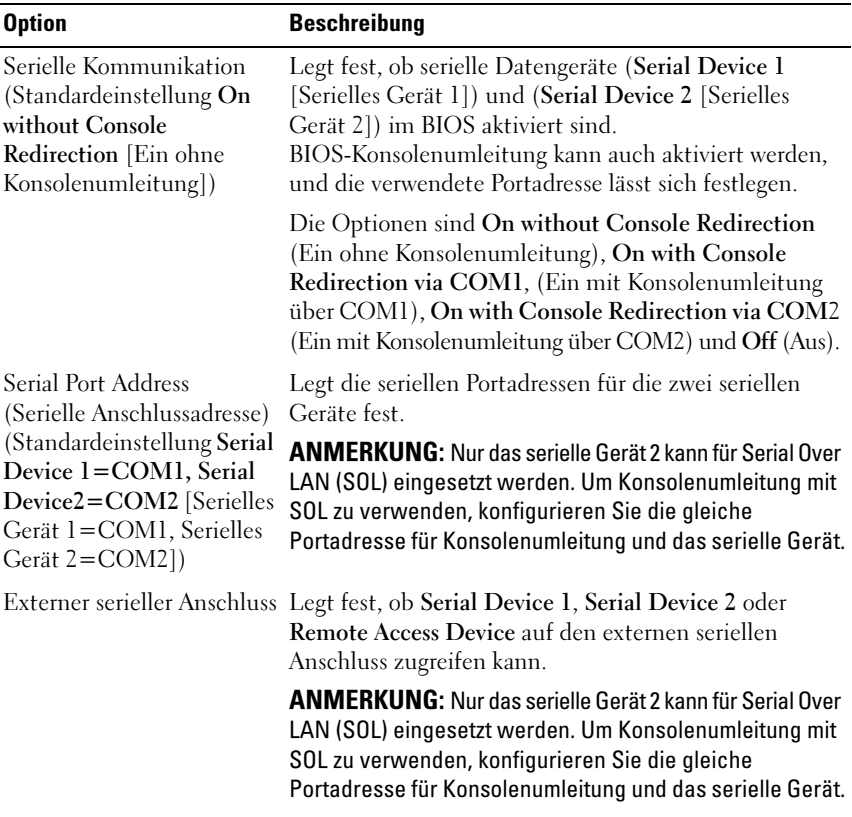

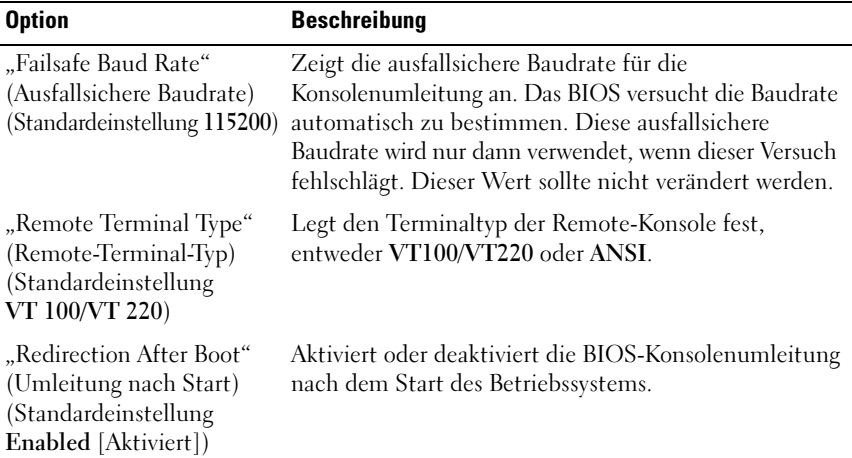

#### <span id="page-82-0"></span>Bildschirm Embedded Server Management (Integrierte Serververwaltung)

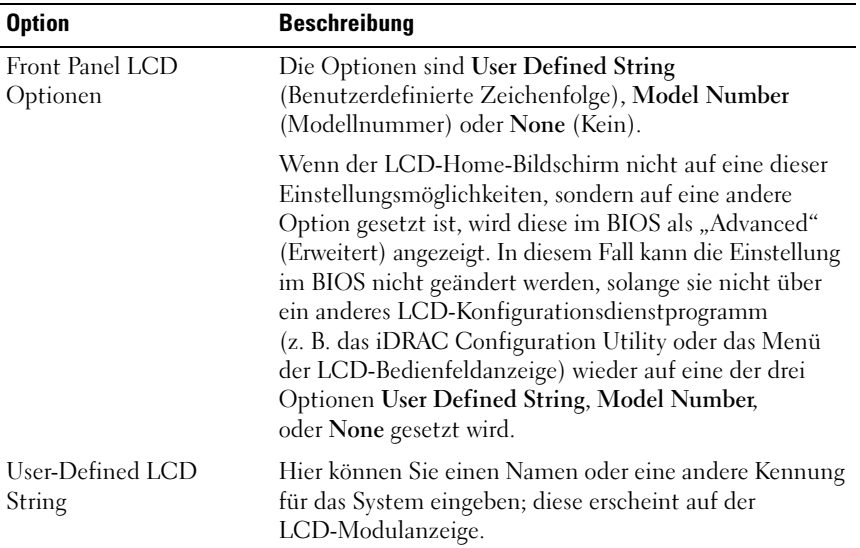

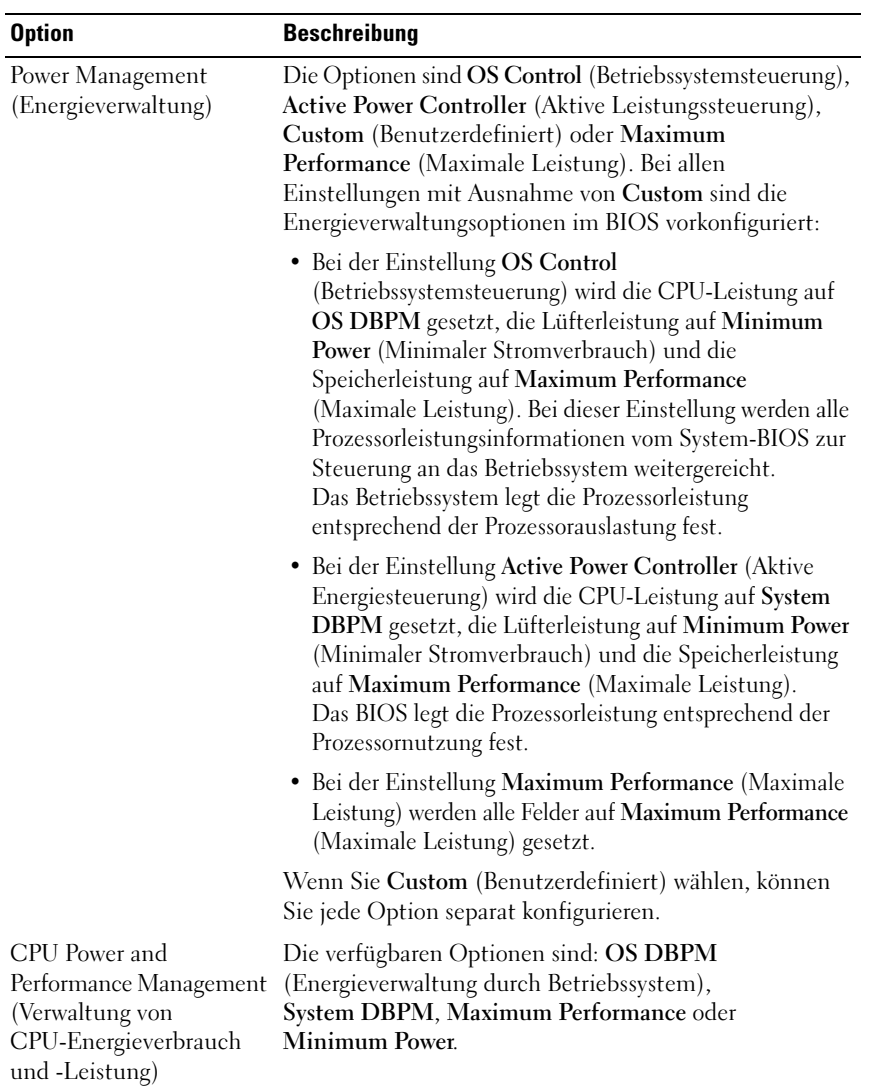

#### <span id="page-83-0"></span>Bildschirm Power Management (Energieverwaltung)

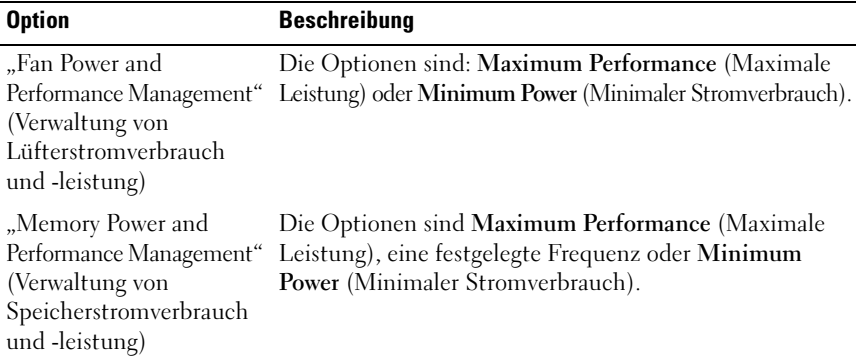

#### <span id="page-84-0"></span>Bildschirm "System Security" (Systemsicherheit)

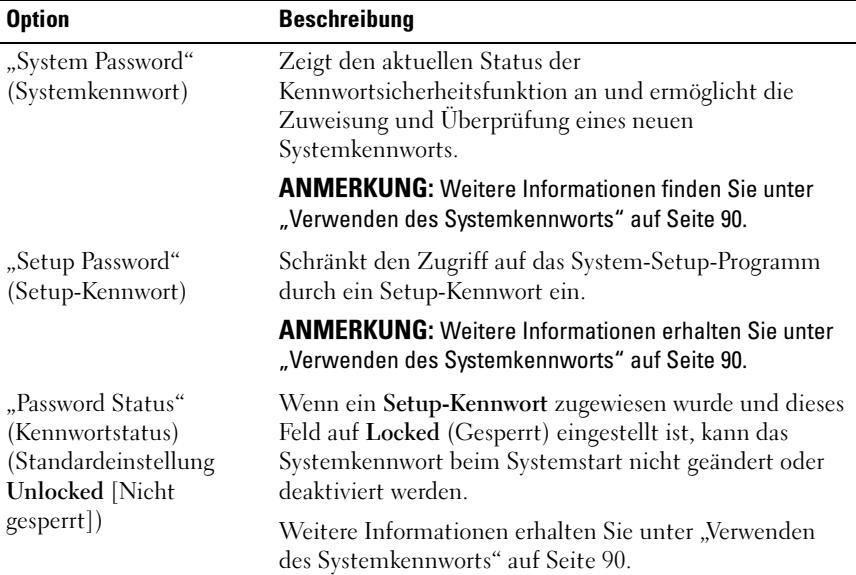

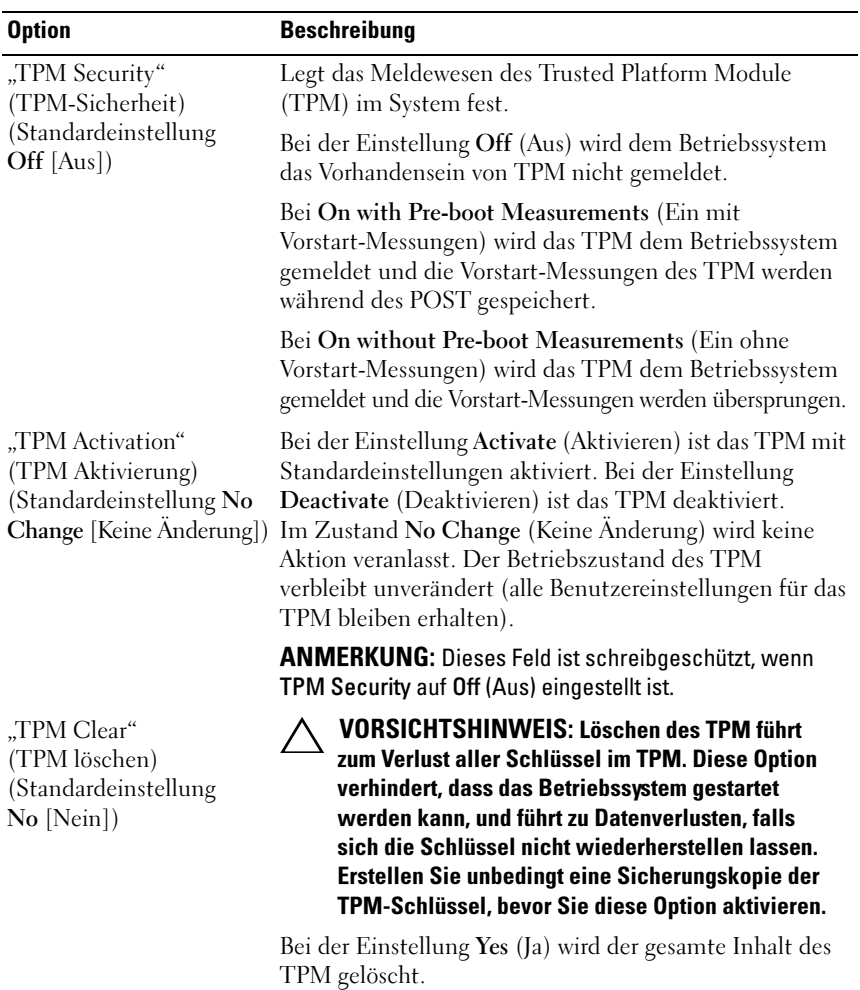

ANMERKUNG: Dieses Feld ist schreibgeschützt, wenn TPM Security auf Off (Aus) eingestellt ist.

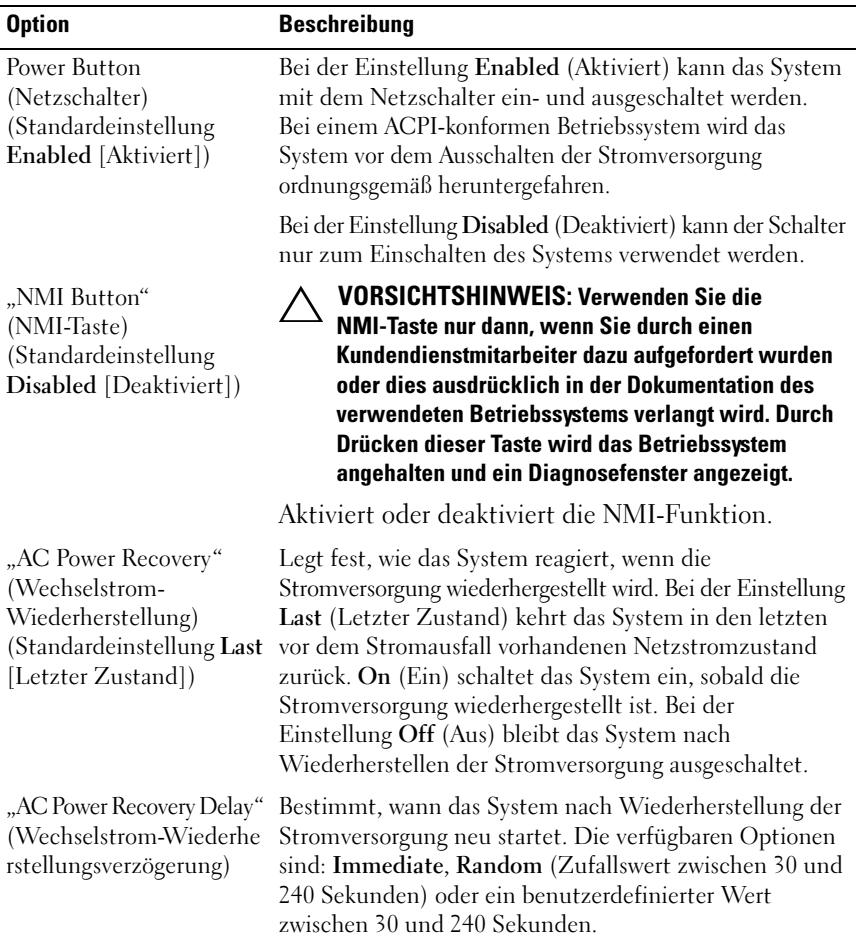

#### Bildschirm Exit (Beenden)

Drücken Sie <Esc>, um das System-Setup-Programm zu beenden; daraufhin wird der Bildschirm Exit (Beenden) angezeigt:

- Save Changes and Exit (Änderungen speichern und beenden)
- Discard Changes and Exit (Änderungen verwerfen und beenden)
- Return to Setup (Zum Setup zurückkehren)

### Aufrufen des UEFI-Boot-Managers

**ANMERKUNG:** Damit ein Betriebssystem im UEFI-Modus installiert werden kann, muss es 64-Bit UEFI-kompatibel sein (zum Beispiel Microsoft® Windows Server® 2008 x64). DOS und 32-Bit-Betriebssysteme lassen sich nur im BIOS-Boot-Modus installieren.

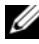

**ANMERKUNG:** Der Startmodus muss im System-Setup-Programm auf UEFI gesetzt sein, um den UEFI-Boot-Manager aufrufen zu können.

Mit dem UEFI-Boot-Manager sind folgende Vorgänge möglich:

- Startoptionen hinzufügen, löschen und anordnen
- Zugriff auf das System-Setup-Programm und Startoptionen auf BIOS-Ebene ohne Neustart
- 1 Schalten Sie das System ein oder starten Sie es neu.
- 2 Drücken Sie die Taste <F11>, wenn folgende Meldung angezeigt wird:

<F11> = UEFI Boot Manager

**ANMERKUNG:** Das System reagiert erst, wenn die USB-Tastatur aktiv ist.

Wenn der Ladevorgang des Betriebssystems beginnt, bevor Sie <F11> gedrückt haben, lassen Sie das System den Start ausführen. Starten Sie dann das System neu und versuchen Sie es erneut.

#### Verwenden der Navigationstasten des UEFI-Boot-Managers

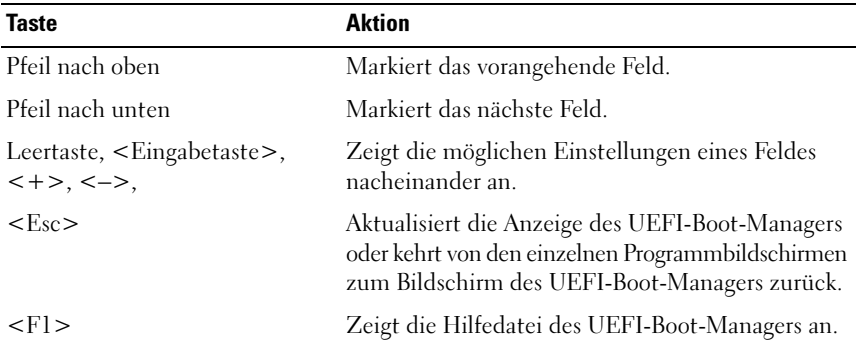

#### Bildschirm "UEFI Boot Manager"

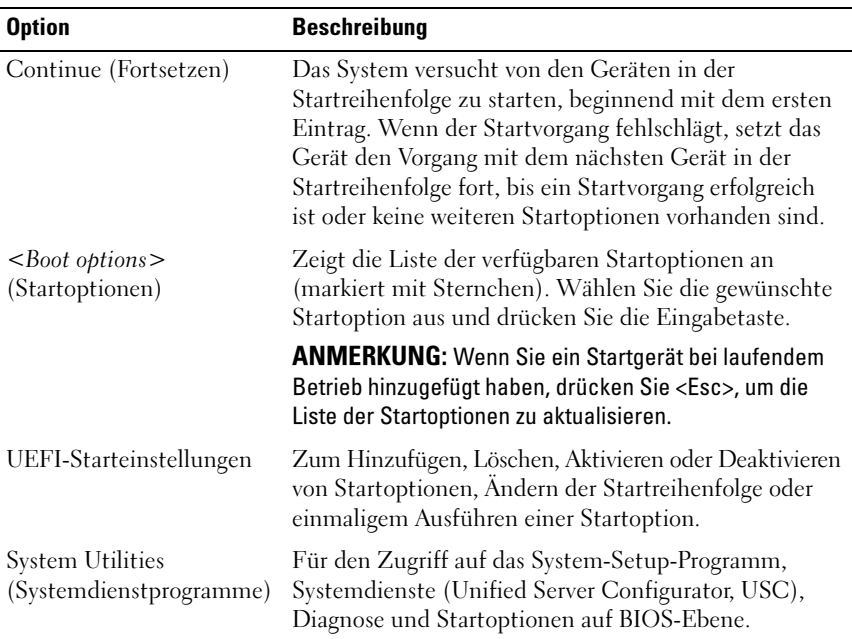

#### Bildschirm "UEFI Boot Settings" (UEFI Starteinstellungen)

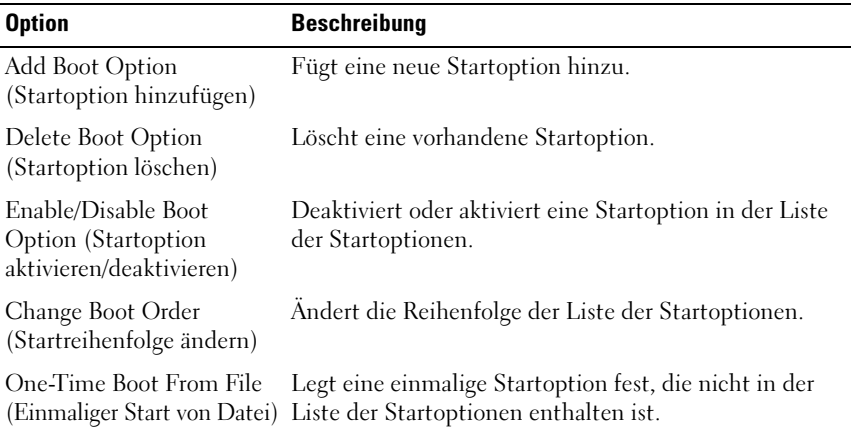

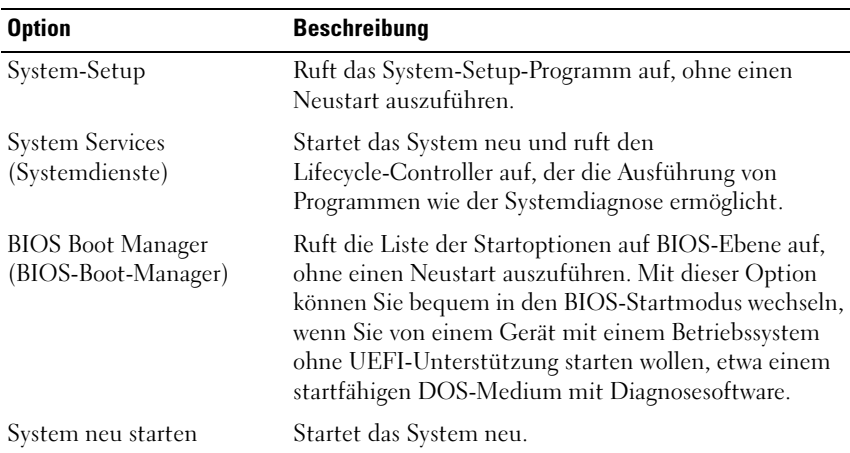

#### Bildschirm "System Utilities" (Systemdienstprogramme)

### System- und Setup-Kennwortfunktionen

**ANMERKUNG:** Falls das Kennwort verlorengegangen ist, lesen Sie "Deaktivieren [eines verlorenen Kennworts" auf Seite 221.](#page-222-0)

Im Lieferzustand ist die Systemkennwort-Funktion nicht aktiviert. Das System sollte nur mit Kennwortschutz betrieben werden.

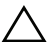

VORSICHTSHINWEIS: Kennwörter bieten einen gewissen Schutz für die auf dem System gespeicherten Daten.

VORSICHTSHINWEIS: Wenn das System unbeaufsichtigt läuft, kann jede beliebige Person auf Daten zugreifen, die im System gespeichert sind.

#### <span id="page-89-0"></span>Verwenden des Systemkennworts

Wenn ein Systemkennwort zugewiesen wurde, wird der Benutzer nach dem Systemstart zur Eingabe des Kennworts aufgefordert. Nur mit Kenntnis des richtigen Kennworts kann das System in vollem Umfang genutzt werden.

#### Zuweisen eines Systemkennworts

Bevor Sie ein Systemkennwort zuweisen, muss das System-Setup-Programm aufgerufen und die Option System Password (Systemkennwort) aktiviert werden.

Wenn ein Systemkennwort zugewiesen wurde, ist System Password (Systemkennwort) auf Enabled (Aktiviert) gesetzt. Wenn Password Status (Kennwortstatus) auf Unlocked (Nicht gesperrt) gesetzt ist, können Sie das Systemkennwort ändern. Bei der Einstellung Locked (Gesperrt) können Sie das Systemkennwort nicht ändern. Durch das Deaktivieren des Kennworts mit dem entsprechenden Jumper auf der Systemplatine wird System Password (Systemkennwort) auf Disabled (Deaktiviert) gesetzt und Sie können das Systemkennwort nicht ändern oder neu eingeben.

Wenn kein Systemkennwort zugewiesen wurde und der Kennwort-Jumper auf der Systemplatine sich in aktivierter Position befindet, ist die Option System Password (Systemkennwort) auf Not Enabled (Nicht aktiviert) und die Option Password Status (Kennwortstatus) auf Unlocked (Nicht gesperrt) gesetzt.So weisen Sie ein Systemkennwort zu:

- 1 Überprüfen Sie, ob Password Status (Kennwortstatus) auf Unlocked (Nicht gesperrt) gesetzt ist.
- 2 Markieren Sie die Option System Password (Systemkennwort) und drücken Sie die <Eingabetaste>.
- 3 Geben Sie das neue Systemkennwort ein.

Das Kennwort darf bis zu 32 Zeichen lang sein.

Beim Eingeben der Zeichen werden Platzhalter im Feld angezeigt.

Bei der Kennwortzuweisung wird nicht zwischen Groß- und Kleinschreibung unterschieden. Bestimmte Tastenkombinationen sind ungültig; wenn Sie sie eingeben, gibt das System einen Signalton aus. Drücken Sie zum Löschen von Zeichen die Rücktaste oder die Nach-links-Taste.

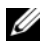

**ZANMERKUNG:** Damit Sie das Feld ohne Vergabe eines Systemkennworts verlassen können, drücken Sie die <Eingabetaste>, um zu einem anderen Feld zu wechseln, oder drücken Sie zu einem beliebigen Zeitpunkt vor dem Abschluss von [Schritt 5](#page-91-0) die Taste <Esc>.

- 4 Drücken Sie die <Eingabetaste>.
- <span id="page-91-0"></span>5 Um das Kennwort zu bestätigen, geben Sie dieses erneut ein und drücken Sie die <Eingabetaste>.

System Password (Systemkennwort) hat jetzt die Einstellung Enabled (Aktiviert). Sie können nun das System-Setup-Programm beenden und das System einsetzen.

6 Starten Sie entweder das System neu, um den Kennwortschutz wirksam werden zu lassen, oder setzen Sie Ihre Arbeit fort.

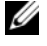

**ZANMERKUNG:** Der Kennwortschutz wird erst wirksam, wenn das System neu gestartet wird.

#### Verwenden des Systemkennworts zur Systemsicherung

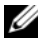

 $\mathscr A$  ANMERKUNG: Wenn ein Setup-Kennwort vergeben wurde (siehe "Verwenden [des Setup-Kennworts" auf Seite 93](#page-92-0)), wird das Setup-Kennwort als alternatives Systemkennwort zugelassen.

Wenn Password Status (Kennwortstatus) auf Unlocked (Nicht gesperrt) gesetzt ist, kann die Kennwortsicherheit aktiviert bleiben oder deaktiviert werden.

So aktivieren Sie den Kennwortschutz:

- 1 Schalten Sie das System ein oder führen Sie mit <Strg><Alt><Entf> einen Neustart durch.
- 2 Geben Sie das Kennwort ein und drücken Sie die <Eingabetaste>.

So deaktivieren Sie den Kennwortschutz:

- 1 Schalten Sie das System ein oder führen Sie mit <Strg><Alt><Entf> einen Neustart durch.
- 2 Geben Sie das Kennwort ein und drücken Sie <Strg><Eingabetaste>.

Wenn Password Status (Kennwortstatus) auf Locked (Gesperrt) gesetzt ist, müssen Sie beim Neustarten das Kennwort eingeben und die <Eingabetaste> drücken, wenn Sie dazu aufgefordert werden.

Wenn ein falsches Systemkennwort eingegeben wurde, zeigt das System eine Meldung an und fordert Sie zur Eingabe des Kennworts auf. Sie haben drei Versuche, das korrekte Kennwort einzugeben. Nach dem dritten erfolglosen Versuch zeigt das System eine Fehlermeldung an, die darauf hinweist, dass das System angehalten wurde und heruntergefahren wird.

Auch nach dem Herunterfahren und Neustarten des Systems wird die Fehlermeldung angezeigt, bis das korrekte Kennwort eingegeben wurde.

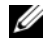

ANMERKUNG: Die Option Password Status (Kennwortstatus) kann in Verbindung mit den Optionen System Password (Systemkennwort) und Setup Password (Setup-Kennwort) eingesetzt werden, um das System vor unerlaubtem Zugriff zu schützen

#### Löschen oder Ändern eines bestehenden Systemkennworts

- 1 Rufen Sie das System-Setup-Programm auf und wählen Sie System Security (Systemsicherheit).
- 2 Markieren Sie Setup Password (Setup-Kennwort) und drücken Sie zum Anzeigen des entsprechenden Fensters die <Eingabetaste>. Drücken Sie zweimal die <Eingabetaste>, um das vorhandene Setup-Kennwort zu löschen.

Die Einstellung wird auf Not Enabled (Nicht aktiviert) gesetzt.

3 Wenn ein neues Setup-Kennwort zugewiesen werden soll, führen Sie die Schritte unter ["Zuweisen eines Setup-Kennworts" auf Seite 93](#page-92-1) aus.

#### <span id="page-92-0"></span>Verwenden des Setup-Kennworts

#### <span id="page-92-1"></span>Zuweisen eines Setup-Kennworts

Ein Setup-Passwort kann nur zugewiesen werden, wenn die Option Setup Password (Setup-Kennwort) auf Not Enabled (Nicht aktiviert) gesetzt ist. Um ein Setup-Kennwort zuzuweisen, markieren Sie die Option Setup Password (Setup-Kennwort) und drücken Sie die Taste <+> oder <->. Das System fordert Sie dazu auf, ein Kennwort einzugeben und zu bestätigen.

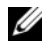

**ANMERKUNG:** Es ist möglich, das gleiche Kennwort als System- und als Setup-Kennwort zu verwenden. Wenn die beiden Kennwörter nicht identisch sind, kann das Setup-Kennwort als alternatives Systemkennwort eingesetzt werden. Das Systemkennwort kann nicht anstelle des Setup-Kennworts verwendet werden.

Das Kennwort darf bis zu 32 Zeichen lang sein.

Beim Eingeben der Zeichen werden Platzhalter im Feld angezeigt.

Bei der Kennwortzuweisung wird nicht zwischen Groß- und Kleinschreibung unterschieden. Bestimmte Tastenkombinationen sind ungültig; wenn Sie sie eingeben, gibt das System einen Signalton aus. Drücken Sie zum Löschen von Zeichen die Rücktaste oder die Nach-links-Taste.

Wenn Sie das Kennwort bestätigen, wird die Option Setup Password (Setup-Kennwort) auf Enabled (Aktiviert) gesetzt. Beim nächsten Aufruf des System-Setup-Programms fordert Sie das System zur Eingabe des Setup-Kennworts auf.

Eine Änderung der Option Setup Password (Setup-Kennwort) wird sofort wirksam (das System muss nicht neu gestartet werden).

#### Betrieb mit aktiviertem Setup-Kennwort

Wenn die Option Setup Password (Setup-Kennwort) auf Enabled (Aktiviert) gesetzt ist, muss zuerst das korrekte Kennwort eingegeben werden, bevor die meisten Optionen des System-Setups bearbeitet werden können.

Wird auch beim dritten Versuch nicht das korrekte Passwort eingegeben, können die Einstellungen in den Bildschirmen des System-Setups zwar angezeigt, aber nicht geändert werden. Die folgenden Optionen sind Ausnahmen: Wenn System Password (Systemkennwort) nicht auf Enabled (Aktiviert) gesetzt ist und nicht über die Option Password Status (Kennwortstatus) gesperrt ist, kann ein Systemkennwort zugewiesen werden. Sie können ein bestehendes Systemkennwort nicht deaktivieren oder ändern.

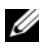

ANMERKUNG: Die Option Password Status (Kennwortstatus) kann zusammen mit der Option Setup Password (Setup-Kennwort) verwendet werden, um das Systemkennwort vor unbefugten Änderungen zu schützen.

#### Löschen oder Ändern eines bestehenden Setup-Kennworts

- 1 Rufen Sie das System-Setup-Programm auf und wählen Sie System Security (Systemsicherheit).
- 2 Markieren Sie Setup Password (Setup-Kennwort) und drücken Sie zum Anzeigen des entsprechenden Fensters die <Eingabetaste>. Drücken Sie zweimal die <Eingabetaste>, um das vorhandene Setup-Kennwort zu löschen.

Die Einstellung wird auf Not Enabled (Nicht aktiviert) gesetzt.

3 Wenn Sie ein neues Setup-Kennwort zuweisen wollen, gehen Sie vor wie unter ["Zuweisen eines Setup-Kennworts" auf Seite 93](#page-92-1) beschrieben.

### "Embedded System Management" (Integrierte Systemverwaltung)

Der Lifecycle-Controller ist ein integriertes Dienstprogramm, das Systemverwaltungsaufgaben aus einer integrierten Umgebung während der gesamten Server-Lebensdauer ermöglicht.

Der Lifecycle-Controller lässt sich während des Startvorgangs aufrufen und unabhängig vom Betriebssystem verwenden.

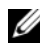

ANMERKUNG: Bestimmte Plattformkonfigurationen unterstützen möglicherweise nicht alle Funktionen des Lifecycle-Controllers.

Nähere Informationen über das Einrichten des Lifecycle-Controllers, das Konfigurieren von Hardware und Firmware sowie das Bereitstellen des Betriebssystems finden Sie im Benutzerhandbuch zum Lifecycle-Controller auf der Dell Support-Website unter support.dell.com/manuals.

# iDRAC-Konfigurationsprogramm

Das iDRAC-Konfigurationsdienstprogramm ist eine Vorstart-Konfigurationsumgebung, die es ermöglicht, Parameter für den iDRAC6 und den verwalteten Server anzuzeigen und einzustellen.

Das iDRAC-Konfigurationsprogramm stellt die folgenden Funktionen bereit:

- Aktiviert Fehlerprotokollierung und SNMP-Warnungen
- Ermöglicht den Zugriff auf das Systemereignisprotokoll und den Sensorstatus
- Ermöglicht die Steuerung von Systemfunktionen einschließlich Ein- und Ausschalten
- Funktioniert unabhängig vom Stromversorgungszustand und vom Betriebssystem
- Unterstützung für Text-Konsolenumleitung für das System-Setup, textbasierte Dienstprogramme und Betriebssystem-Konsolen

Zudem ermöglicht das iDRAC-Konfigurationsprogramm Folgendes:

- Lokales iDRAC6-Netzwerk über den reservierten iDRAC6-Enterprise-Port oder den integrierten NIC1 konfigurieren, aktivieren oder deaktivieren
- IPMI über LAN aktivieren oder deaktivieren
- LAN-PET-Ziel (Plattformereignis-Trap) aktivieren
- Virtuelle Mediengeräte verbinden oder trennen
- Benutzername und Kennwort des Administrators ändern und Benutzerrechte verwalten
- SEL-Meldungen (Systemereignisprotokoll) anzeigen oder Meldungen aus dem Protokoll löschen

Weitere Informationen zur Nutzung des iDRAC6 finden Sie auch in der Dokumentation zum iDRAC6 und zu den Systemverwaltungsanwendungen.

### Aufrufen des iDRAC-Konfigurationsprogramms

- 1 Schalten Sie das System ein oder starten Sie es neu.
- 2 Drücken Sie <Strg><E>, wenn Sie während des POST dazu aufgefordert werden.

Wenn das Betriebssystem zu laden beginnt, bevor Sie <Strg><E> gedrückt haben, lassen Sie das System vollständig hochfahren. Starten Sie dann das System neu, und versuchen Sie es erneut.

# Installieren von Systemkomponenten

### Empfohlene Werkzeuge

Für die in diesem Abschnitt beschriebenen Maßnahmen benötigen Sie gegebenenfalls folgende Werkzeuge:

- Schlüssel für das Systemschloss
- Kreuzschlitzschraubenzieher der Größen 1 und 2
- Torx-Schraubendreher der Größen T8 und T10
- Erdungsband

### Das Innere des Systems

VORSICHTSHINWEIS: Manche Reparaturarbeiten dürfen nur von qualifizierten Servicetechnikern durchgeführt werden. Fehlerbehebungsmaßnahmen oder einfache Reparaturen sollten Sie nur dann selbst vornehmen, wenn dies mit der Produktdokumentation im Einklang steht oder Sie vom Team des Online-oder Telefonsupports dazu aufgefordert werden. Schäden durch nicht von Dell genehmigte Wartungsversuche werden nicht durch die Garantie abgedeckt. Lesen und befolgen Sie die zusammen mit dem Produkt zur Verfügung gestellten Sicherheitshinweise.

Abbildung 3-1. Das Innere des Systems

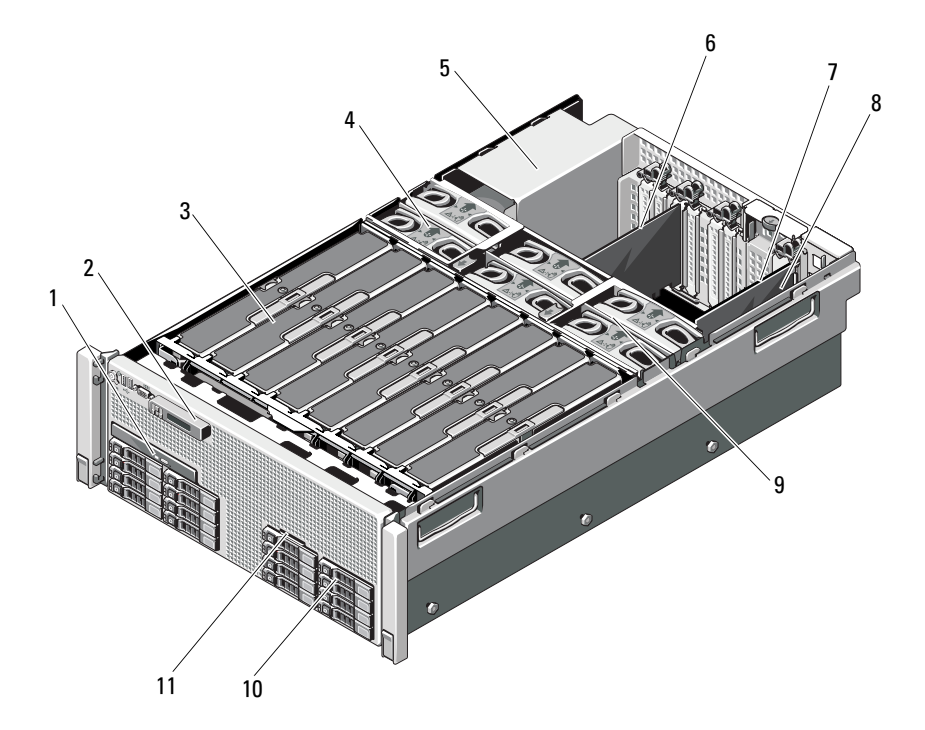

- 1 Optisches Laufwerk (optional) 2 Bedienfelddisplay
- 3 Speicher-Riser (bis zu 8) 4 Lüfter (bis zu 6)
- 
- 
- 
- 11 Systemidentifikationseinschub
- 
- 
- 5 Netzteilschächte (4) 6 PCIe-Erweiterungskarte
- 7 E/A-Karte 2008 and 2009 and 3 and 3 Integrierte Speichercontrollerkarte
- 9 Lüfterbaugruppe 10 Festplattenlaufwerke (bis zu 16)

### Frontverkleidung (optional)

#### <span id="page-100-1"></span>Entfernen der Frontverkleidung

- 1 Entriegeln Sie das Systemschloss am linken Rand der Frontverkleidung.
- 2 Heben Sie die Sperrklinke neben dem Schloss an.
- 3 Schwenken Sie die linke Seite der Frontverkleidung von der Vorderseite des Systems weg.
- 4 Lösen Sie die rechte Seite der Frontverkleidung aus dem Haken und nehmen Sie die Frontverkleidung vom System ab.

<span id="page-100-0"></span>Abbildung 3-2. Frontverkleidung entfernen und anbringen

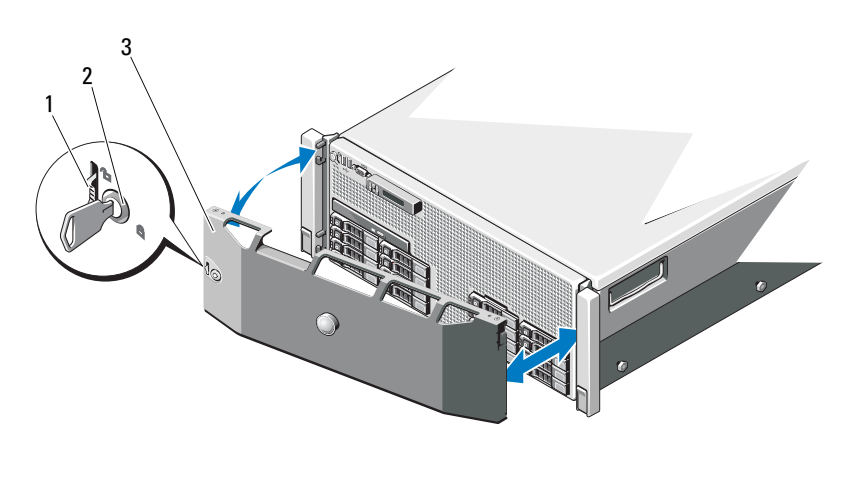

- 
- 1 Sperrklinke 2 Systemschloss
- 3 Frontverkleidung

#### <span id="page-100-2"></span>Installieren der Frontverkleidung

- 1 Haken Sie das rechte Ende der Frontverkleidung am Gehäuse ein.
- 2 Setzen Sie das freie Ende der Frontverkleidung an und sichern Sie das System mit dem Sperrschloss. Siehe [Abbildung 3-2](#page-100-0).

### Systemidentifikationseinschub

#### Entfernen des Systemidentifikationseinschubs

- 1 Entfernen Sie gegebenenfalls die Frontverkleidung. Siehe "Entfernen der [Frontverkleidung" auf Seite 99.](#page-100-1)
- 2 Ziehen Sie den Systemidentifikationseinschub aus dem Schlitz im Gehäuse in die eingerastete Position. Siehe [Abbildung 3-3.](#page-101-0) Der Systemidentifikationseinschub befindet sich oberhalb vom Festplattenschacht 8.
- 3 Um den linken Teil des Systemidentifikationseinschubs zu lösen, ziehen Sie den Einschub nach rechts, bis er vom Schlitz im Gehäuse getrennt ist.
- 4 Um den rechten Teil des Systemidentifikationseinschubs zu lösen, ziehen Sie den Einschub nach links, bis er vom Schlitz im Gehäuse getrennt ist.

#### <span id="page-101-0"></span>Abbildung 3-3. Systemidentifikationseinschub entfernen und installieren

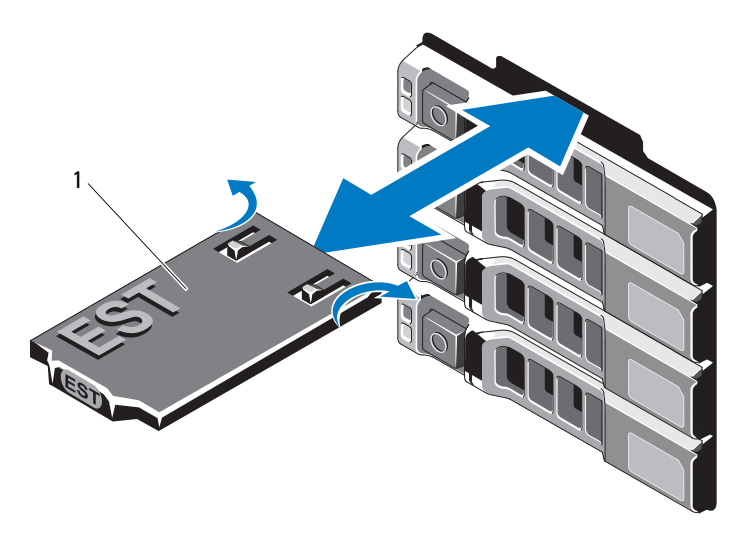

1 Systemidentifikationseinschub

#### Installieren des Systemidentifikationseinschubs

- 1 Richten Sie den Systemidentifikationseinschub mit den Schlitz im Gehäuse aus.
- 2 Schieben Sie den Systemidentifikationseinschub in das Gehäuse, bis er einrastet. Siehe [Abbildung 3-3.](#page-101-0)
- 3 Bringen Sie gegebenenfalls die Frontverkleidung an. Siehe "Installieren der [Frontverkleidung" auf Seite 99.](#page-100-2)

## Öffnen und Schließen des Systems

 $\bigwedge$  WARNUNG: Beim Anheben des Systems sollten Sie sich stets von anderen helfen lassen. Um Verletzungen zu vermeiden, sollten Sie nicht versuchen, das System allein zu bewegen.

 $\wedge$  VORSICHTSHINWEIS: Manche Reparaturarbeiten dürfen nur von qualifizierten Servicetechnikern durchgeführt werden. Fehlerbehebungsmaßnahmen oder einfache Reparaturen sollten Sie nur dann selbst vornehmen, wenn dies mit der Produktdokumentation im Einklang steht oder Sie vom Team des Online- oder Telefonsupports dazu aufgefordert werden. Schäden durch nicht von Dell genehmigte Wartungsversuche werden nicht durch die Garantie abgedeckt. Lesen und befolgen Sie die zusammen mit dem Produkt zur Verfügung gestellten Sicherheitshinweise.

#### Öffnen des Systems

- 1 Schalten Sie das System sowie die angeschlossenen Peripheriegeräte aus, und trennen Sie das System von der Netzstromsteckdose und den Peripheriegeräten.
- 2 Drehen Sie die Verriegelung des Hebels gegen den Uhrzeigersinn in die entsperrte Position. Siehe [Abbildung 3-4](#page-103-0).
- 3 Heben Sie den Freigabehebel an und ziehen Sie die Abdeckung nach hinten in Richtung Systemrückseite.
- 4 Fassen Sie die Abdeckung auf beiden Seiten an und heben Sie vorsichtig vom System ab. Siehe [Abbildung 3-4.](#page-103-0)

#### <span id="page-103-0"></span>Abbildung 3-4. Öffnen und Schließen des Systems

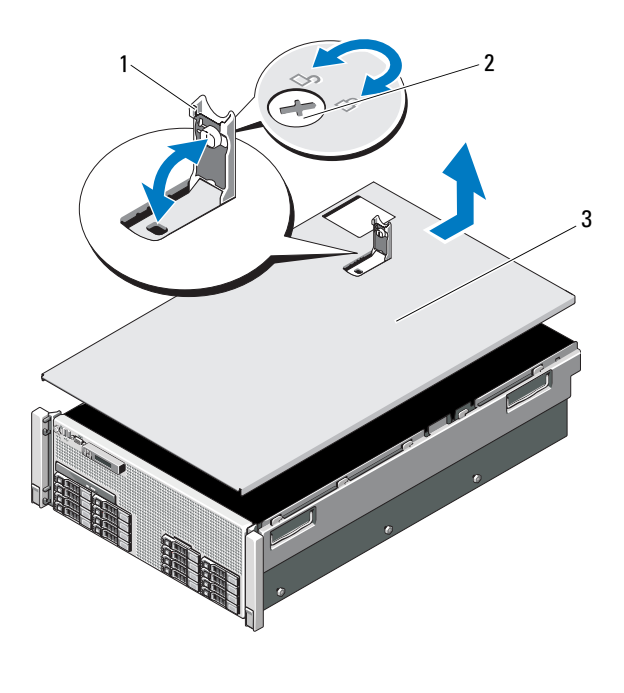

- 1 Freigabehebel 2 Verriegelung
	-

3 Abdeckung

#### Schließen des Systems

- 1 Positionieren Sie die Abdeckung auf dem Gehäuse und versetzen Sie es leicht zur Systemrückseite, damit die Haken an der hinteren Kante der Abdeckung über die entsprechenden Aussparungen an der hinteren Kante des Gehäuses greifen. Siehe [Abbildung 3-4.](#page-103-0)
- 2 Schieben Sie die Abdeckung zur Gehäusevorderseite, bis sie einrastet.
- 3 Drücken Sie den Freigabehebel nach unten, um die Abdeckung in die geschlossene Position zu bringen.
- 4 Drehen Sie die Verriegelung des Freigabehebels im Uhrzeigersinn, um die Abdeckung zu sichern.

### **Systemspeicher**

Das System unterstützt registrierte DDR3-DIMM-Module (RDIMMs). Einfach-, Zweifach- und Vierfach-DIMMs können mit 1067 MHz oder 1333 MHz getaktet sein.

Das System enthält acht Speicher-Riser, aufgeteilt in vier Sätze mit zwei Risern je Prozessor. [Abbildung 3-5](#page-104-0) zeigt die Reihenfolge der Speicher-Riser im System. Auf jedem Speicher-Riser befinden sich acht DIMM-Sockel, die in vier Kanälen angeordnet sind. Die Auswurfhebel am jeweils ersten Sockel eines Kanals sind weiß.

Die maximal vom System unterstützte Speicherkapazität hängt davon ab, welche Modulgrößen verwendet werden. Einzel, Zweifach und Vierfach-RDIMMs mit 1 GB, 2 GB, 4 GB, 8 GB und 16 GB werden bis zu einer Gesamtkapazität von 1 TB unterstützt.

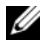

**ANMERKUNG:** Beim Einschalten des Systems kann es je nach Größe des installierten Speichers bis zu 3 Minuten dauern, bis eine Bildschirmanzeige erfolgt.

#### <span id="page-104-0"></span>Abbildung 3-5. Speicher-Riser

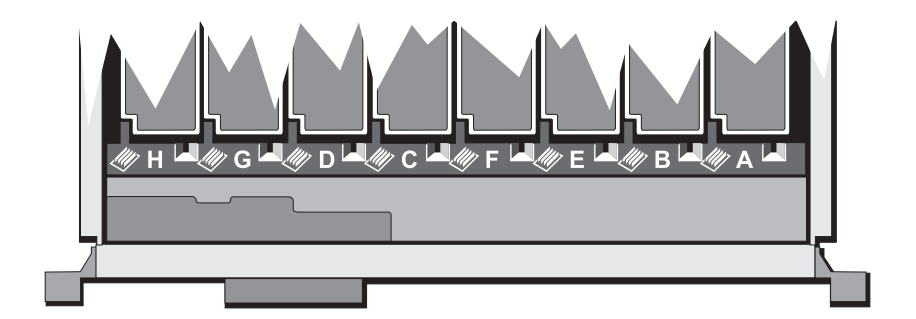

#### Richtlinien zur Installation von Speichermodulen

Um eine optimale Leistung des Systems zu gewährleisten, beachten Sie bei der Konfiguration des Systemspeichers die folgenden allgemeinen Richtlinien.

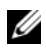

**ZANMERKUNG:** Bei Speicherkonfigurationen, die diesen Richtlinien nicht entsprechen, startet das System unter Umständen nicht und es erfolgt keine Bildschirmausgabe.

- Alle belegten Speicher-Riser müssen identisch konfiguriert sein.
- Die Speicherkonfiguration muss für jeden Prozessor identisch sein, um eine optimale Leistung zu erzielen.
- Speichermodule verschiedener Größe können gemischt eingesetzt werden (zum Beispiel 2 GB und 4 GB), aber alle belegten Kanäle müssen identisch konfiguriert sein. Die gemischten Speicherkonfigurationen müssen von der Größe N+/-1 sein.
- Die Speichertaktrate hängt von der Prozessortaktrate ab.
- Wenn Vierfach-Speichermodule mit Einzel- oder Zweifach-Modulen gemischt eingesetzt werden, müssen die Vierfach-Module in den Sockeln mit den weißen Auswurfhebeln installiert werden.
- Wenn Speichermodule mit verschiedenen Taktraten installiert werden, erfolgt der Betrieb mit der Taktrate des langsamsten Speichermoduls. Die Speichertaktraten hängen auch von der Prozessortaktrate ab.

Jedem Prozessor sind zwei Speicher-Riser zugewiesen. Die Anzahl der verwendeten Kanäle und die zulässigen Konfigurationen sind von der ausgewählten Speicherbetriebsart abhängig.

Das System unterstützt Speicherspiegelung, wenn identische Speichermodule in beiden Risern installiert sind. Speicherspiegelung (Mirroring) muss im System-Setup-Programm aktiviert werden. Bei einer gespiegelten Konfiguration ist der insgesamt verfügbare Systemspeicher halb so groß wie der installierte physische Speicher.

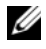

 $\mathscr{D}$  **ANMERKUNG:** Speicherredundanz und -spiegelung sind nur bei Speicherkonfigurationen von 64 GB oder mehr aktiviert.

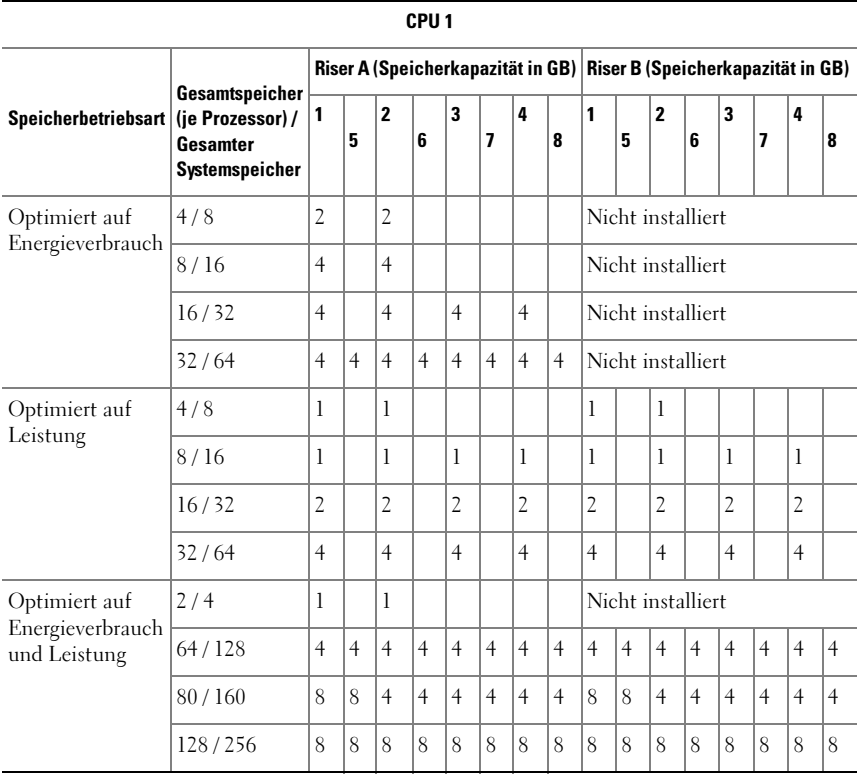

#### Tabelle 3-1. Speicherkonfigurationen (zwei Prozessoren)

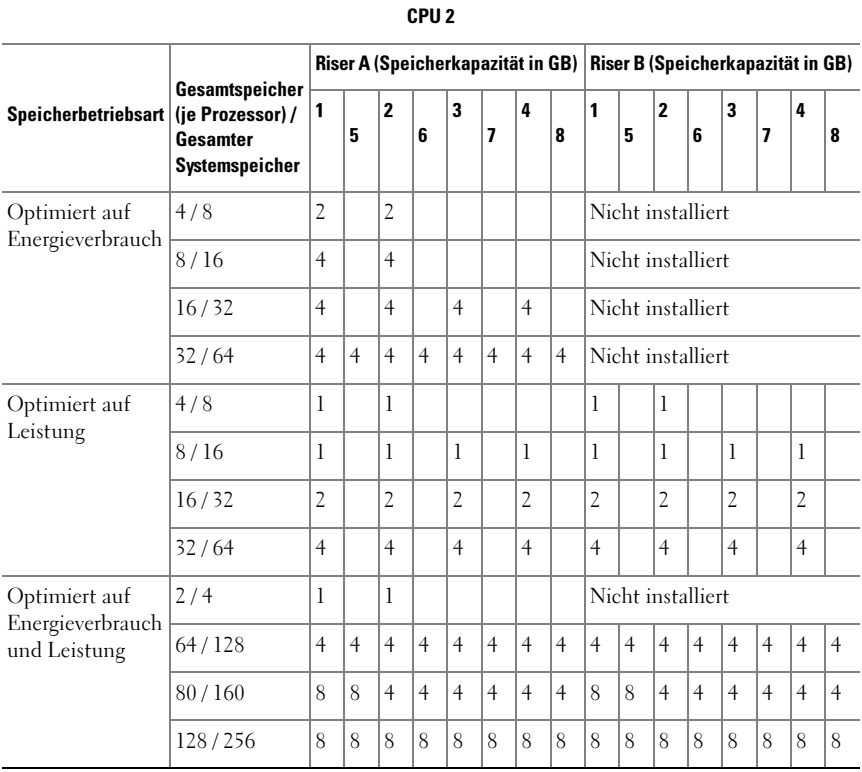
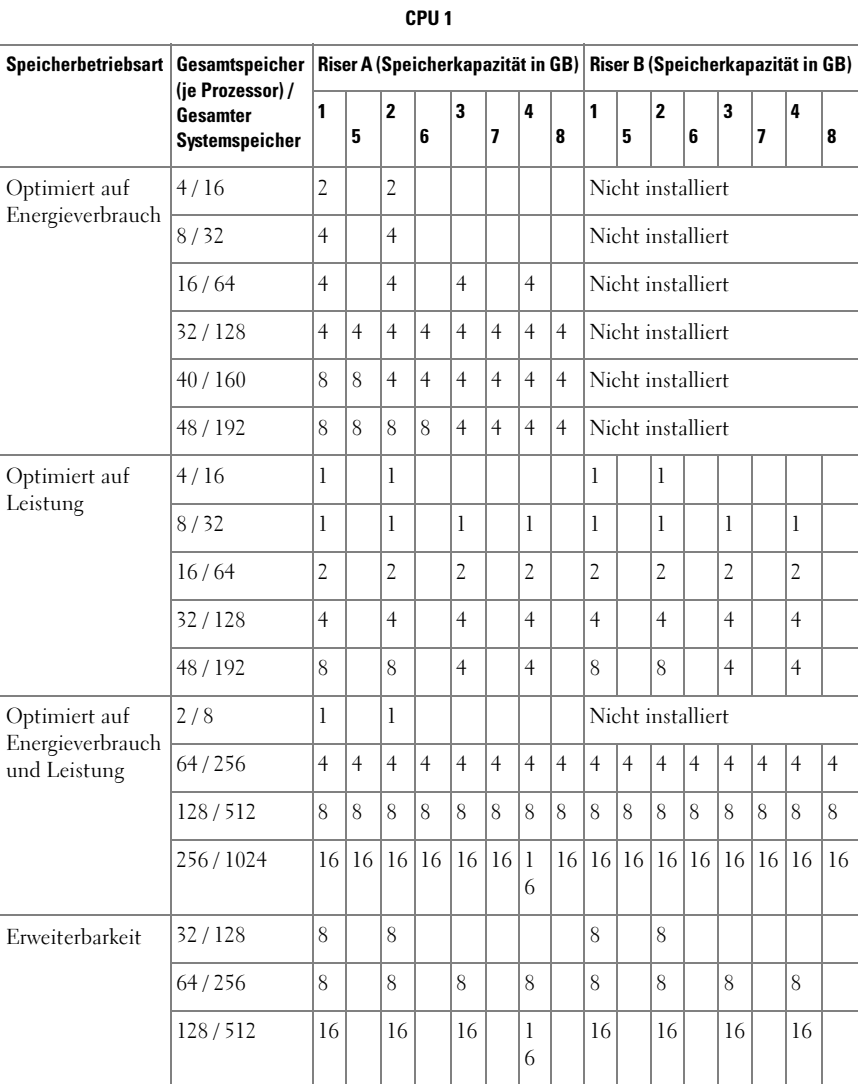

### <span id="page-108-0"></span>Tabelle 3-2. Speicherkonfigurationen (vier Prozessoren)

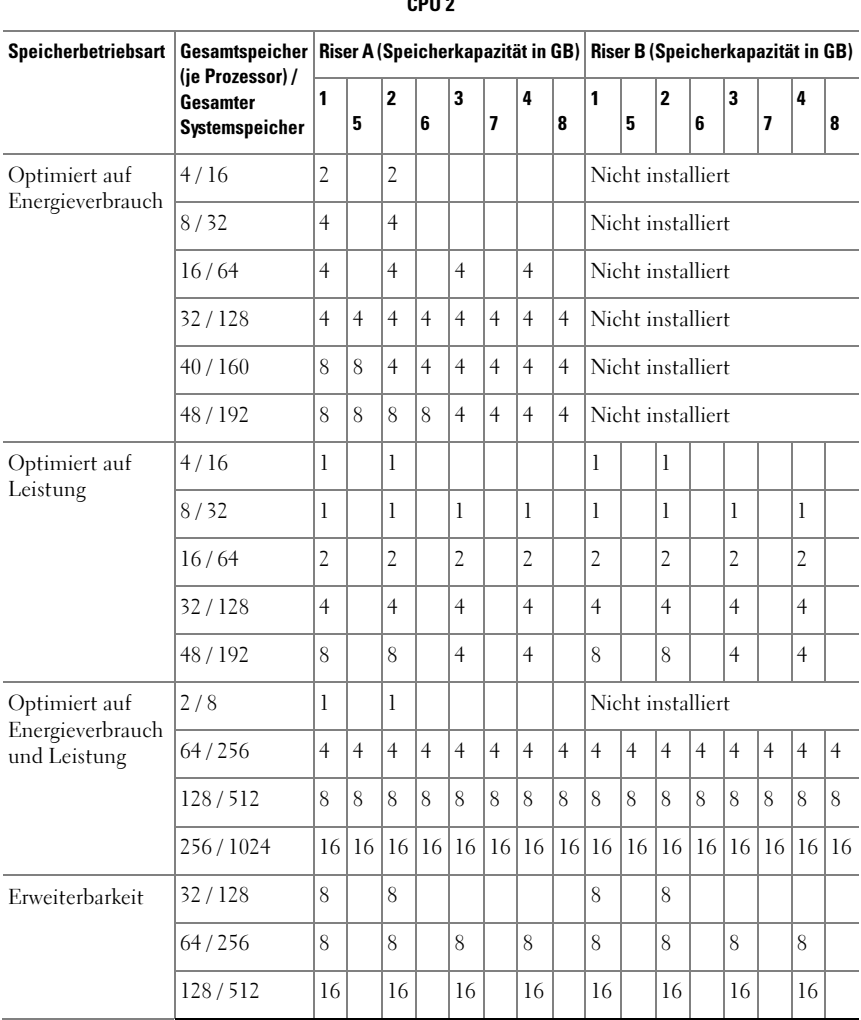

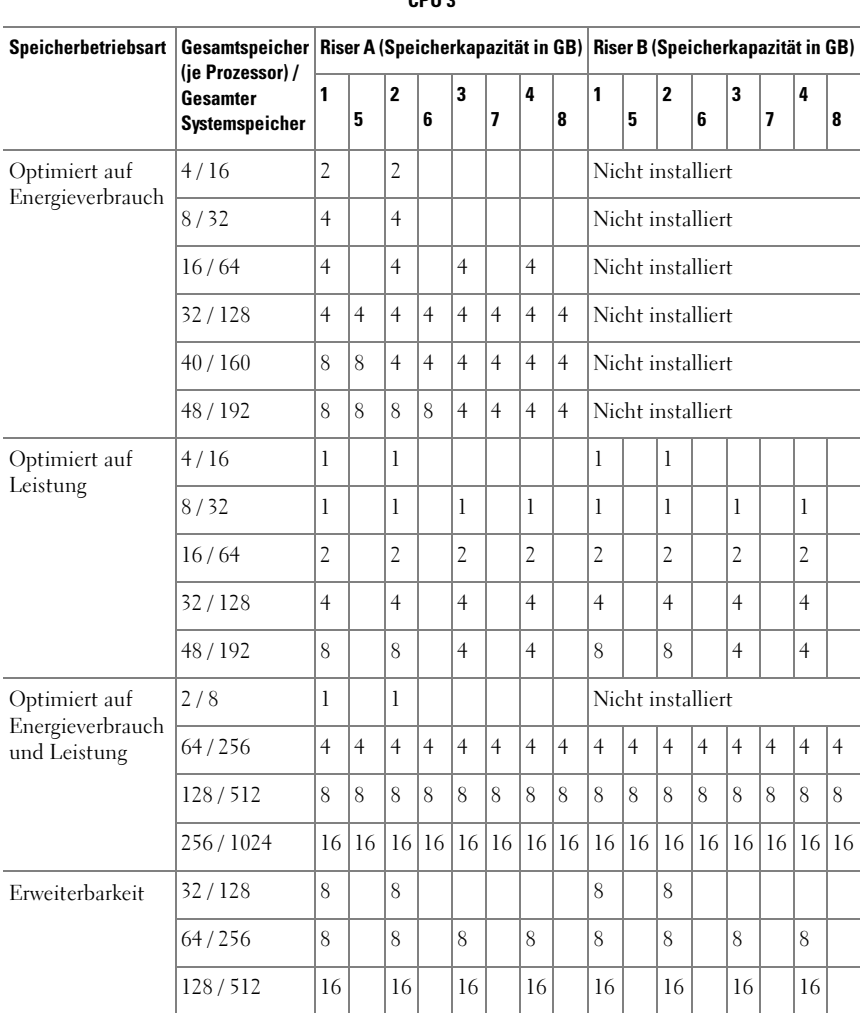

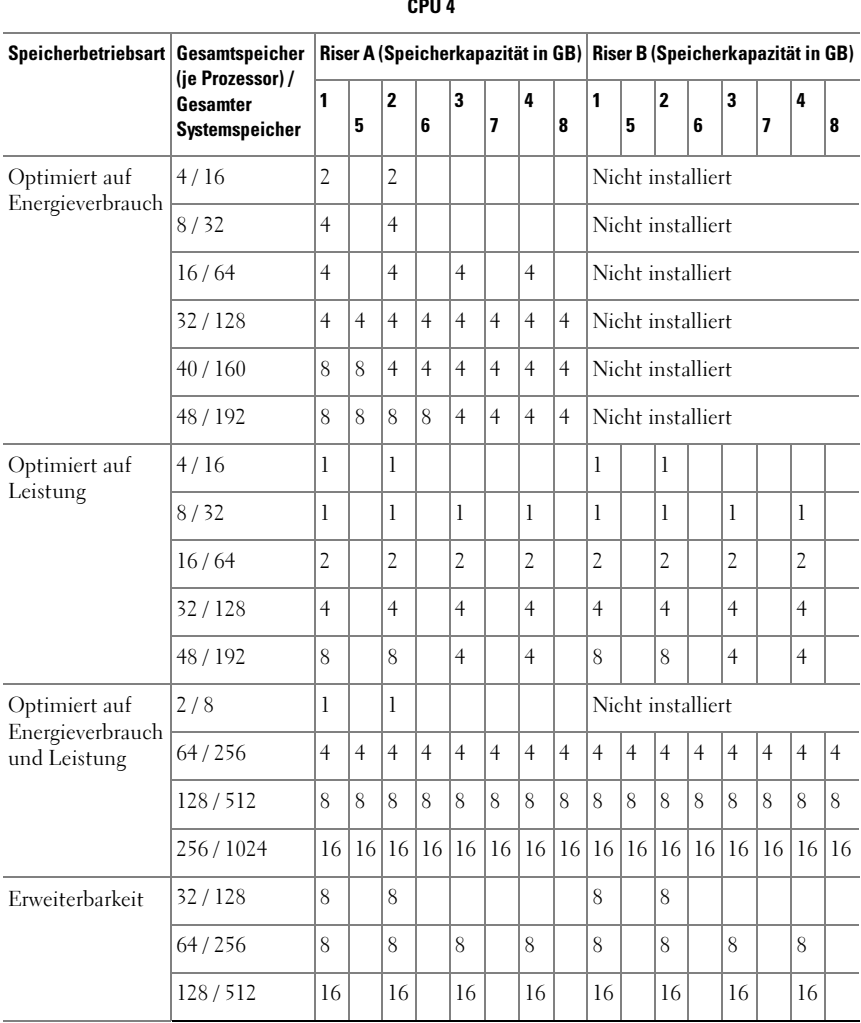

### <span id="page-112-0"></span>Entfernen eines Speicher-Riserplatzhalters

- VORSICHTSHINWEIS: Manche Reparaturarbeiten dürfen nur von qualifizierten Servicetechnikern durchgeführt werden. Fehlerbehebungsmaßnahmen oder einfache Reparaturen sollten Sie nur dann selbst vornehmen, wenn dies mit der Produktdokumentation im Einklang steht oder Sie vom Team des Online-oder Telefonsupports dazu aufgefordert werden. Schäden durch nicht von Dell genehmigte Wartungsversuche werden nicht durch die Garantie abgedeckt. Lesen und befolgen Sie die zusammen mit dem Produkt zur Verfügung gestellten Sicherheitshinweise.
	- 1 Schalten Sie das System und die Peripheriegeräte aus und trennen Sie das System vom Netzstrom.
	- 2 Öffnen Sie das System. Siehe ["Öffnen des Systems" auf Seite 101](#page-102-0).
	- 3 Drücken Sie die Sperrklinken gegeneinander und heben Sie den Speicher-Riserplatzhalter aus dem System.

#### Abbildung 3-6. Speicher-Riserplatzhalter entfernen und installieren

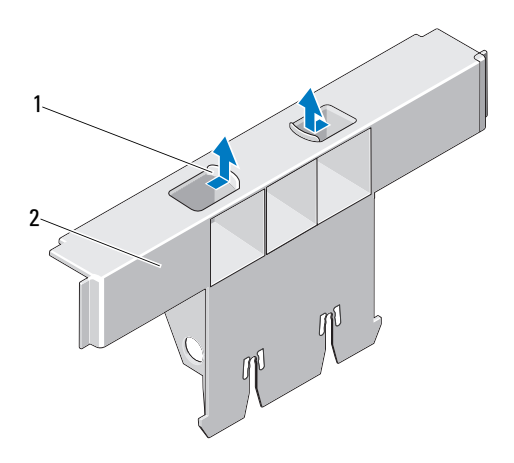

1 Sperrklinken (2) 2 Speicher-Riserplatzhalter

# <span id="page-113-0"></span>Installieren eines Speicher-Riserplatzhalters

- VORSICHTSHINWEIS: Manche Reparaturarbeiten dürfen nur von qualifizierten Servicetechnikern durchgeführt werden. Fehlerbehebungsmaßnahmen oder einfache Reparaturen sollten Sie nur dann selbst vornehmen, wenn dies mit der Produktdokumentation im Einklang steht oder Sie vom Team des Online-oder Telefonsupports dazu aufgefordert werden. Schäden durch nicht von Dell genehmigte Wartungsversuche werden nicht durch die Garantie abgedeckt. Lesen und befolgen Sie die zusammen mit dem Produkt zur Verfügung gestellten Sicherheitshinweise.
	- 1 Richten Sie den Speicher-Riserplatzhalter mit den Schlitzen an der Speicher-Riserführung und der Lüfterbaugruppe aus.
	- 2 Setzen Sie den Speicher-Riserplatzhalter fest in die Kartenführung ein, bis er vollständig installiert ist.
	- 3 Schließen Sie das System. Siehe ["Schließen des Systems" auf Seite 102](#page-103-0).
	- 4 Verbinden Sie das System wieder mit dem Netzstrom und schalten Sie das System und alle angeschlossenen Peripheriegeräte ein.

# <span id="page-113-1"></span>Entfernen eines Speicher-Risers

- $\triangle$  VORSICHTSHINWEIS: Manche Reparaturarbeiten dürfen nur von qualifizierten Servicetechnikern durchgeführt werden. Fehlerbehebungsmaßnahmen oder einfache Reparaturen sollten Sie nur dann selbst vornehmen, wenn dies mit der Produktdokumentation im Einklang steht oder Sie vom Team des Online-oder Telefonsupports dazu aufgefordert werden. Schäden durch nicht von Dell genehmigte Wartungsversuche werden nicht durch die Garantie abgedeckt. Lesen und befolgen Sie die zusammen mit dem Produkt zur Verfügung gestellten Sicherheitshinweise.
	- 1 Schalten Sie das System und die Peripheriegeräte aus und trennen Sie das System vom Netzstrom.
	- 2 Öffnen Sie das System. Siehe ["Öffnen des Systems" auf Seite 101](#page-102-0).
	- 3 Drücken Sie die Freigabetaste am Speicher-Riser, um den Griff zu lösen.
	- 4 Fassen Sie am Griff an und heben Sie den Speicher-Riser aus dem System.

VORSICHTSHINWEIS: Um eine ausreichende Systemkühlung zu gewährleisten, müssen alle leeren Speicher-Risersteckplätze mit entsprechenden Platzhaltern belegt sein.

- 5 Installieren Sie einen Speicher-Riserplatzhalter. Siehe "Installieren eines [Speicher-Riserplatzhalters" auf Seite 112](#page-113-0).
- 6 Schließen Sie das System. Siehe ["Schließen des Systems" auf Seite 102](#page-103-0).
- 7 Verbinden Sie das System wieder mit dem Netzstrom und schalten Sie das System und alle angeschlossenen Peripheriegeräte ein.

#### Abbildung 3-7. Speicher-Riser entfernen und installieren

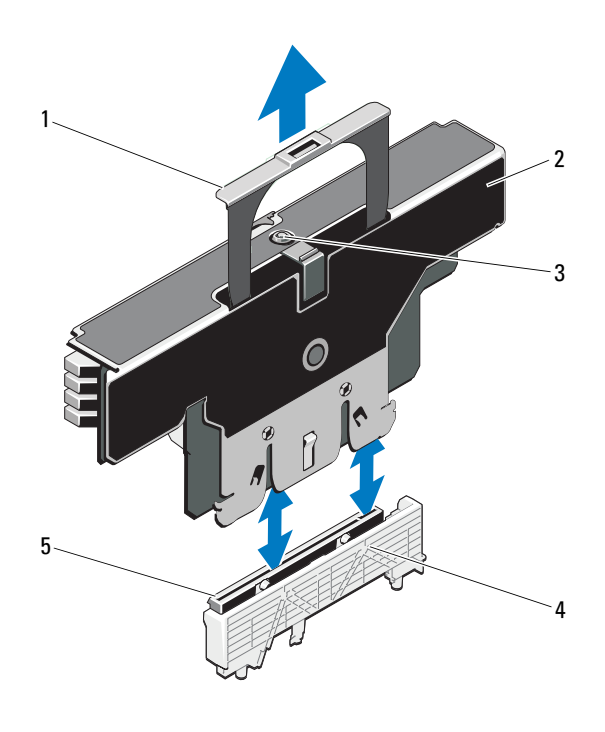

- 
- 3 Entriegelungstaste 4 Kartenführung
- 1 Griff 2 Speicher-Riser
	-
- 5 Speicher-Riseranschluss

# <span id="page-115-0"></span>Installieren eines Speicher-Risers

- 1 Schalten Sie das System und die Peripheriegeräte aus und trennen Sie das System vom Netzstrom.
- 2 Öffnen Sie das System. Siehe ["Öffnen des Systems" auf Seite 101](#page-102-0).
- 3 Entfernen Sie gegebenenfalls den Speicher-Riserplatzhalter. Siehe ["Entfernen eines Speicher-Riserplatzhalters" auf Seite 111.](#page-112-0)

#### VORSICHTSHINWEIS: Bevor Sie den Speicher-Riser installieren, müssen Sie sicherstellen, dass die Auswurfvorrichtungen des Speichermodulsockels sich in der gesperrten Position befinden.

- 4 Richten Sie den Speicher-Riser mit den Schlitzen an der Speicher-Riserführung und der Lüfterbaugruppe aus.
- 5 Setzen Sie den Speicher-Riser fest in die Kartenführung ein, bis er vollständig installiert ist.
- 6 Drücken Sie am Griff nach unten bis zum Einrasten.
	- **ANMERKUNG:** Der Griff lässt sich erst dann absenken, wenn der Speicher-Riser in der Kartenführung eingesetzt ist. Wenn sich der Griff nicht nach unten bewegen lässt, überprüfen Sie, dass der Speicher-Riser korrekt in der Kartenführung eingesetzt ist.
- 7 Schließen Sie das System. Siehe ["Schließen des Systems" auf Seite 102](#page-103-0).
- 8 Verbinden Sie das System wieder mit dem Netzstrom und schalten Sie das System und alle angeschlossenen Peripheriegeräte ein.

# Installieren von Speichermodulen

WARNUNG: Die Speichermodule sind auch nach dem Ausschalten des Systems eine Zeit lang zu heiß zum Anfassen. Lassen Sie die Speichermodule ausreichend lange abkühlen, bevor Sie sie berühren. Fassen Sie Speichermodule an den Rändern an und vermeiden Sie den Kontakt mit Komponenten auf Speichermodulen.

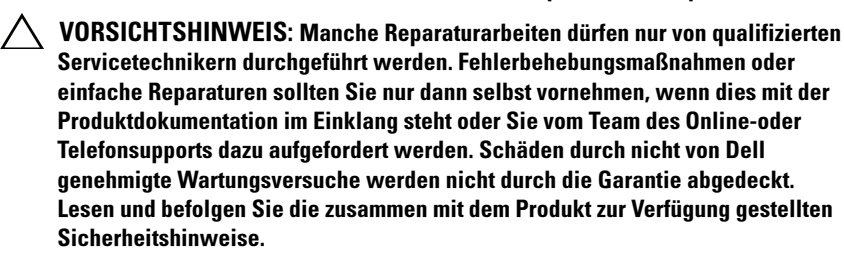

- 1 Schalten Sie das System und die Peripheriegeräte aus und trennen Sie das System vom Netzstrom.
- <span id="page-116-0"></span>2 Öffnen Sie das System. Siehe ["Öffnen des Systems" auf Seite 101](#page-102-0).
- 3 Entfernen Sie die Speicher-Riser. Siehe "Entfernen eines Speicher-Risers" [auf Seite 112.](#page-113-1)
- 4 Ziehen Sie an der Sperrklinke und heben Sie die Speichermodulabdeckung in Pfeilrichtung an.

Abbildung 3-8. Speichermodulabdeckung entfernen und installieren

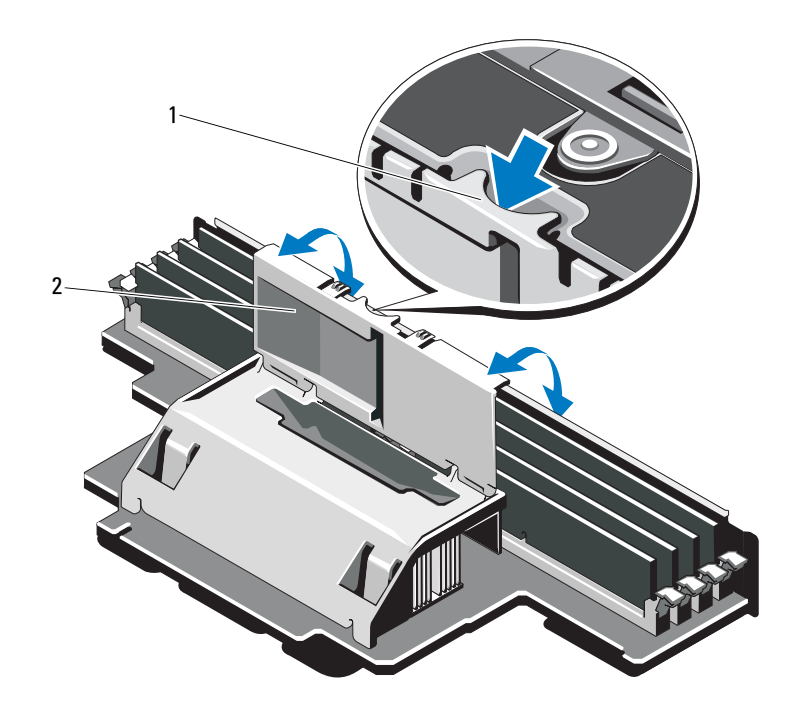

VORSICHTSHINWEIS: Fassen Sie das Speichermodul nur am Rand an und achten Sie darauf, die Komponenten auf dem Modul nicht zu berühren.

<sup>1</sup> Sperrklinke 2 Speichermodulabdeckung

<span id="page-117-1"></span>5 Drücken Sie die Auswurfvorrichtungen am Speichermodulsockel nach unten und außen, wie dargestellt in [Abbildung 3-9.](#page-117-0)

#### <span id="page-117-0"></span>Abbildung 3-9. Speichermodul installieren und entfernen

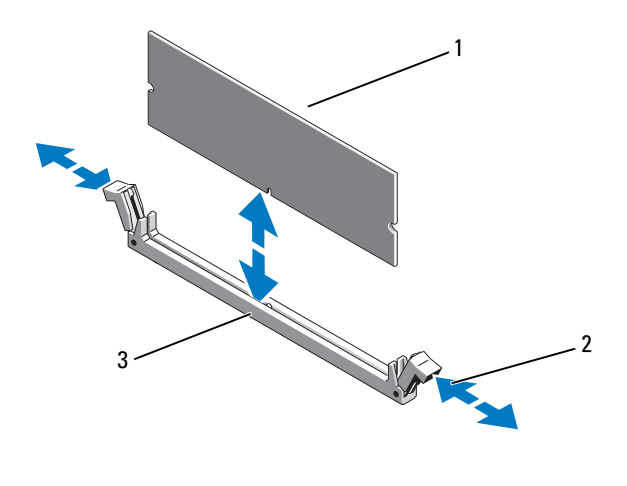

1 Speichermodul 2 Auswurfvorrichtungen des Speichermodulsockels (2)

- 3 Passung
- 6 Richten Sie den Platinenstecker des Speichermoduls an der Passung im Speichermodulsockel aus und setzen Sie das Speichermodul in den Sockel ein.

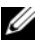

**ANMERKUNG:** Die Passung im Speichermodulsockel sorgt dafür, dass die Speichermodule nicht verkehrt herum installiert werden können.

<span id="page-117-2"></span>7 Drücken Sie das Speichermodul mit den Daumen nach unten und sichern Sie so das Modul im Sockel.

Das Speichermodul ist dann korrekt im Sockel eingesetzt, wenn die entsprechenden Auswurfvorrichtungen so ausgerichtet sind wie bei den anderen Sockeln mit installierten Speichermodulen.

- 8 Wiederholen Sie [Schritt 5](#page-117-1) bis [Schritt 7](#page-117-2) dieses Vorgangs, um die verbleibenden Speichermodule zu installieren. Siehe [Tabelle 3-1](#page-106-0) und [Tabelle 3-2](#page-108-0).
- 9 Schließen Sie die Speichermodulabdeckung.
- **10** Installieren Sie die Speicher-Riser. Siehe "Installieren eines [Speicher-Risers" auf Seite 114](#page-115-0).
- 11 Schließen Sie das System. Siehe ["Schließen des Systems" auf Seite 102](#page-103-0).
- 12 Verbinden Sie das System wieder mit dem Netzstrom und schalten Sie das System und alle angeschlossenen Peripheriegeräte ein.
- <span id="page-118-0"></span>13 Drücken Sie <F2>, um das System-Setup-Programm aufzurufen, und überprüfen Sie die Einstellung System Memory (Systemspeicher) auf dem System-Setup-Bildschirm.

Das System sollte die Einstellung bereits auf den neuen Wert geändert haben.

- 14 Wenn der Wert nicht korrekt ist, sind möglicherweise nicht alle Speichermodule ordnungsgemäß installiert. Wiederholen Sie [Schritt 2](#page-116-0) bis [Schritt 13](#page-118-0), um sicherzustellen, dass die Speichermodule korrekt in den Sockeln eingesetzt sind.
- 15 Führen Sie den Systemspeichertest in der Systemdiagnose durch. Siehe ["Ausführen der integrierten Systemdiagnose" auf Seite 214](#page-215-0).

#### Entfernen von Speichermodulen

 $\bigwedge$  WARNUNG: Die Speichermodule sind auch nach dem Ausschalten des Systems eine Zeit lang zu heiß zum Anfassen. Lassen Sie die Speichermodule ausreichend lange abkühlen, bevor Sie sie berühren. Fassen Sie Speichermodule an den Rändern an und vermeiden Sie den Kontakt mit Komponenten auf Speichermodulen.

VORSICHTSHINWEIS: Manche Reparaturarbeiten dürfen nur von qualifizierten Servicetechnikern durchgeführt werden. Fehlerbehebungsmaßnahmen oder einfache Reparaturen sollten Sie nur dann selbst vornehmen, wenn dies mit der Produktdokumentation im Einklang steht oder Sie vom Team des Online-oder Telefonsupports dazu aufgefordert werden. Schäden durch nicht von Dell genehmigte Wartungsversuche werden nicht durch die Garantie abgedeckt. Lesen und befolgen Sie die zusammen mit dem Produkt zur Verfügung gestellten Sicherheitshinweise.

#### $\triangle$  VORSICHTSHINWEIS: Um eine ordnungsgemäße Kühlung zu gewährleisten, müssen in allen nicht belegten Speichersockeln Speichermodulplatzhalter installiert werden. Entfernen Sie Speichermodulplatzhalter nur dann, wenn Sie in diesen Sockeln Speichermodule installieren möchten.

- 1 Schalten Sie das System und die Peripheriegeräte aus und trennen Sie das System vom Netzstrom.
- 2 Öffnen Sie das System. Siehe ["Öffnen des Systems" auf Seite 101](#page-102-0).
- 3 Entfernen Sie die Speicher-Riser. Siehe "Entfernen eines Speicher-Risers" [auf Seite 112.](#page-113-1)
- 4 Drücken Sie die Sperrklinken in Pfeilrichtung und heben Sie die Speichermodulabdeckung an.

#### VORSICHTSHINWEIS: Fassen Sie das Speichermodul nur am Rand an und achten Sie darauf, die Komponenten auf dem Modul nicht zu berühren.

- 5 Drücken Sie die Auswurfhebel an beiden Enden des Sockels nach unten und außen, bis sich das Speichermodul aus dem Sockel löst. Siehe [Abbildung 3-9.](#page-117-0)
- 6 Schließen Sie die Speichermodulabdeckung.
- 7 Installieren Sie die Speicher-Riser. Siehe ["Installieren eines Speicher-Risers](#page-115-0)" [auf Seite 114.](#page-115-0)
- 8 Schließen Sie das System. Siehe ["Schließen des Systems" auf Seite 102](#page-103-0).
- 9 Verbinden Sie das System und die Peripheriegeräte wieder mit dem Netzstrom und schalten Sie sie dann ein.

# Entfernen der Speicher-Riserführung

- 1 Schalten Sie das System und die Peripheriegeräte aus und trennen Sie das System vom Netzstrom.
- 2 Öffnen Sie das System. Siehe ["Öffnen des Systems" auf Seite 101](#page-102-0).
- 3 Entfernen Sie gegebenenfalls die Speicher-Riserplatzhalter. Siehe ["Entfernen eines Speicher-Riserplatzhalters" auf Seite 111.](#page-112-0)
- 4 Entfernen Sie die Speicher-Riser. Siehe "Entfernen eines Speicher-Risers" [auf Seite 112.](#page-113-1)
- 5 Drücken Sie die Sperrklinken in Pfeilrichtung und heben Sie die Speicher-Riserführung aus dem System.

#### Abbildung 3-10. Speicher-Riserführung entfernen oder installieren

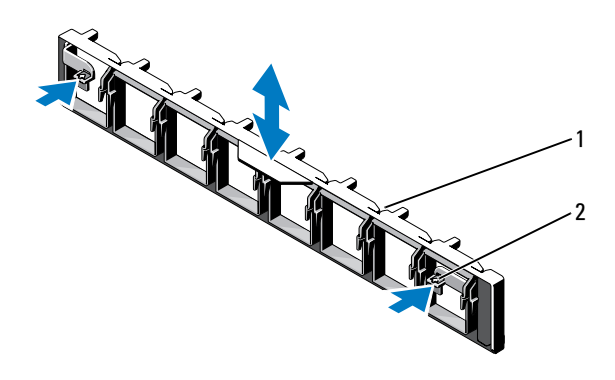

1 Speicher-Riserführung 2 Zuglaschen (2)

#### Installieren der Speicher-Riserführung

- 1 Richten Sie die Speicher-Riserführung mit den Schlitzen im Gehäuse aus.
- 2 Senken Sie die Speicher-Riserführung in das System ab, bis die Sperrklinken einrasten.
- 3 Installieren Sie die Speicher-Riser. Siehe "Installieren eines Speicher-Risers" [auf Seite 114.](#page-115-0)
- 4 Installieren Sie gegebenenfalls die Speicher-Riserplatzhalter. Siehe ["Installieren eines Speicher-Riserplatzhalters" auf Seite 112.](#page-113-0)
- 5 Schließen Sie das System. Siehe ["Schließen des Systems" auf Seite 102](#page-103-0).
- 6 Verbinden Sie das System und die Peripheriegeräte wieder mit dem Netzstrom und schalten Sie sie dann ein.

# Festplattenlaufwerke

Alle Laufwerke sind über die SAS/SATA-Rückwandplatine mit der Systemplatine verbunden. Festplattenlaufwerke werden in speziellen hot-swap-fähigen Laufwerkträgern geliefert, die in den Schächten installiert werden.

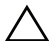

VORSICHTSHINWEIS: Bevor Sie versuchen, bei laufendem System ein Laufwerk zu entfernen oder zu installieren, vergewissern Sie sich in der Dokumentation zur SAS-Controllerkarte, dass der Host-Adapter korrekt für das Entfernen und Einsetzen hot-swap-fähiger Laufwerke konfiguriert ist.

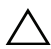

VORSICHTSHINWEIS: Schalten Sie das System niemals aus oder starten Sie es niemals neu, während das Laufwerk formatiert wird. Andernfalls kann das Laufwerk beschädigt werden.

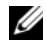

**ZZYCHT ANMERKUNG:** Verwenden Sie nur Laufwerke, die getestet und für den Einsatz mit der SAS/SATA-Rückwandplatine zugelassen sind.

Beachten Sie, dass die Formatierung einer Festplatte einige Zeit in Anspruch nehmen kann. Es kann mehrere Stunden dauern, bis eine große Festplatte formatiert ist.

# <span id="page-121-0"></span>Entfernen eines Laufwerkplatzhalters

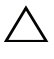

#### $\bigwedge$  VORSICHTSHINWEIS: Um eine ausreichende Systemkühlung zu gewährleisten, müssen alle leeren Laufwerkschächte mit entsprechenden Platzhaltern belegt sein.

- 1 Schalten Sie das System und alle angeschlossenen Peripheriegeräte aus und trennen Sie das System vom Netzstrom.
- 2 Entfernen Sie gegebenenfalls die Frontverkleidung. Siehe "Entfernen der [Frontverkleidung" auf Seite 99.](#page-100-0)
- 3 Drücken Sie die Freigabelasche und ziehen Sie den Laufwerkplatzhalter ganz aus dem Laufwerkschacht. Siehe [Abbildung 3-11](#page-122-0).

#### <span id="page-122-0"></span>Abbildung 3-11. Laufwerkplatzhalter entfernen oder installieren

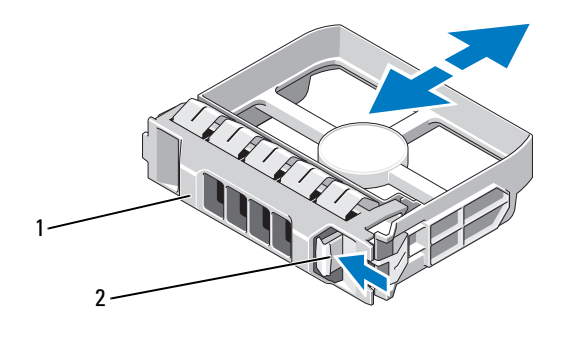

1 Laufwerkplatzhalter 2 Sperrklinke

# <span id="page-122-1"></span>Installieren eines Laufwerkplatzhalters

- 1 Entfernen Sie gegebenenfalls die Frontverkleidung. Siehe "Entfernen der [Frontverkleidung" auf Seite 99.](#page-100-0)
- 2 Schieben Sie den Laufwerkplatzhalter in den Laufwerkschacht, bis die blaue Sperrklinke einrastet.
- 3 Bringen Sie gegebenenfalls die Frontverkleidung an. Siehe "Installieren der [Frontverkleidung" auf Seite 99.](#page-100-1)

### Entfernen eines Festplattenlaufwerks

#### $\triangle$  VORSICHTSHINWEIS: Stellen Sie sicher, dass das Betriebssystem Hot-Swap-Laufwerkinstallation unterstützt. Informationen hierzu finden Sie in der Dokumentation zum Betriebssystem.

- 1 Entfernen Sie gegebenenfalls die Frontverkleidung. Siehe "Entfernen der [Frontverkleidung" auf Seite 99.](#page-100-0)
- 2 Bereiten Sie das Laufwerk mit der Verwaltungssoftware zum Entfernen vor. Warten Sie, bis die Laufwerksanzeigen auf dem Laufwerkträger signalisieren, dass das Laufwerk sicher entfernt werden kann. Weitere Informationen zum Entfernen von Hot-Swap-fähigen Laufwerken finden Sie in der Dokumentation zu Ihrem Controller.

Wenn das Laufwerk online war, blinkt die grüne Aktivitäts/Fehleranzeige, während das Laufwerk heruntergefahren wird. Wenn beide Laufwerkanzeigen erloschen sind, ist das Laufwerk zum Ausbau bereit.

- 3 Öffnen Sie den Verschlussbügel des Laufwerksträgers, um das Laufwerk freizugeben. Siehe [Abbildung 3-12.](#page-123-0)
- 4 Ziehen Sie das Festplattenlaufwerk ganz aus dem Laufwerksschacht heraus.

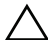

#### $\wedge$  VORSICHTSHINWEIS: Um eine ausreichende Systemkühlung zu gewährleisten, müssen alle leeren Laufwerkschächte mit entsprechenden Platzhaltern belegt sein.

- 5 Setzen Sie einen Laufwerkplatzhalter im leeren Laufwerkschacht ein. Siehe ["Installieren eines Laufwerkplatzhalters" auf Seite 121.](#page-122-1)
- 6 Bringen Sie gegebenenfalls die Frontverkleidung an. Siehe "Installieren der [Frontverkleidung" auf Seite 99.](#page-100-1)

#### <span id="page-123-0"></span>Abbildung 3-12. Laufwerk entfernen und installieren

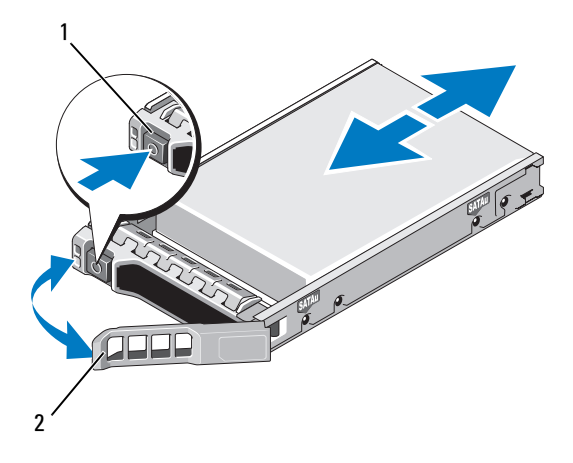

- 
- 1 Entriegelungstaste 2 Griff des Festplattenträgers

# Installieren eines Festplattenlaufwerks

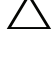

 $\triangle$  VORSICHTSHINWEIS: Verwenden Sie nur Laufwerke, die geprüft und für den Einsatz mit der SAS/SATA-Rückwandplatine zugelassen sind.

 $\sqrt{ }$  VORSICHTSHINWEIS: Stellen Sie beim Installieren von Laufwerken sicher, dass die angrenzenden Laufwerke vollständig installiert sind. Wenn Sie versuchen, einen Laufwerkträger neben einem unvollständig eingesetzten Träger einzusetzen und zu verriegeln, kann die Schirmfeder des unvollständig eingesetzten Trägers beschädigt und unbrauchbar gemacht werden.

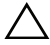

VORSICHTSHINWEIS: Stellen Sie sicher, dass das Betriebssystem Hot-Swap-Laufwerkinstallation unterstützt. Informationen hierzu finden Sie in der mit dem Betriebssystem gelieferten Dokumentation.

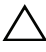

VORSICHTSHINWEIS: Die Kombination von SATA und SAS-Festplattenlaufwerken innerhalb der gleichen Systemkonfiguration wird nicht unterstützt.

- 1 Entfernen Sie gegebenenfalls die Frontverkleidung. Siehe "Entfernen der [Frontverkleidung" auf Seite 99.](#page-100-0)
- 2 Wenn im Laufwerkschacht ein Laufwerkplatzhalter installiert ist, entfernen Sie diesen. Siehe "Entfernen eines Laufwerkplatzhalters" auf [Seite 120.](#page-121-0)
- 3 Drücken Sie auf die Taste auf der Vorderseite des Laufwerkträgers, und öffnen Sie den Hebel.
- 4 Schieben Sie den Laufwerkträger in den Schacht, bis der Träger die Rückwandplatine berührt.
- 5 Schließen Sie den Bügel, um das Laufwerk zu sichern.

# Entfernen einer Festplatte aus einem Festplattenträger

Entfernen Sie die Schrauben von den Führungsschienen am Laufwerksträger und trennen Sie die Laufwerke vom Träger. Siehe [Abbildung 3-13](#page-125-0).

#### <span id="page-125-0"></span>Abbildung 3-13. Hot-swap-fähige Festplatte aus einem Laufwerkträger entfernen oder installieren

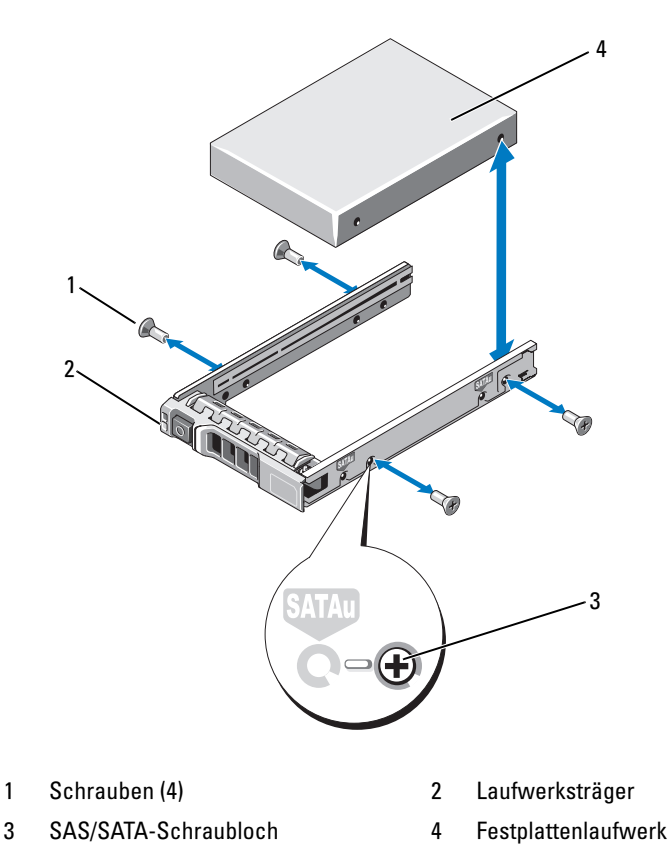

# Laufwerk im Laufwerkträger installieren

- 1 Führen Sie die Festplatte in den Festplattenträger ein, wobei sich das Anschlussende des Laufwerks hinten befindet. Siehe [Abbildung 3-13](#page-125-0).
- 2 Richten Sie die Schraublöcher in der Festplatte mit den hinteren Löchern am Laufwerkträger aus.

Bei korrekter Ausrichtung schließt die Rückseite des Festplattenlaufwerks mit der Rückseite des Laufwerksträgers ab.

3 Befestigen Sie die vier Schrauben, um das Festplattenlaufwerks am Laufwerksträger zu sichern.

# Optisches Laufwerk

Ein optionales optisches DVD +/-RW-Laufwerk ist von der Vorderseite aus zugänglich und mit dem SATA-Controller auf der Systemplatine verbunden.

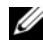

**ZANMERKUNG:** DVD-Geräte sind reine Datenlaufwerke.

# Entfernen eines optischen Laufwerks

- $\triangle$  VORSICHTSHINWEIS: Manche Reparaturarbeiten dürfen nur von qualifizierten Servicetechnikern durchgeführt werden. Fehlerbehebungsmaßnahmen oder einfache Reparaturen sollten Sie nur dann selbst vornehmen, wenn dies mit der Produktdokumentation im Einklang steht oder Sie vom Team des Online- oder Telefonsupports dazu aufgefordert werden. Schäden durch nicht von Dell genehmigte Wartungsversuche werden nicht durch die Garantie abgedeckt. Lesen und befolgen Sie die zusammen mit dem Produkt zur Verfügung gestellten Sicherheitshinweise.
	- 1 Entfernen Sie gegebenenfalls die Frontverkleidung. Siehe "Entfernen der [Frontverkleidung" auf Seite 99.](#page-100-0)
	- 2 Schalten Sie das System und alle angeschlossenen Peripheriegeräte aus und trennen Sie das System vom Netzstrom.
	- 3 Öffnen Sie das System. Siehe ["Öffnen des Systems" auf Seite 101](#page-102-0).
	- 4 Entfernen Sie gegebenenfalls die Speicher-Riser H, G und D. Siehe ["Entfernen eines Speicher-Risers" auf Seite 112](#page-113-1). Die Position der Speicher-Risers H, G und D am System können Sie [Abbildung 3-5](#page-104-0)  entnehmen.

5 Trennen Sie das Stromversorgungs- und Datenkabel von der Rückseite des Laufwerks.

Merken Sie sich die Führung des Stromversorgungs- und des Datenkabels seitlich im System, wenn Sie diese von der Systemplatine und vom Laufwerk trennen. Sie müssen diese Kabel beim späteren Wiedereinsetzen korrekt anbringen, damit sie nicht abgeklemmt oder gequetscht werden.

- 6 Um das Laufwerk zu entfernen, drücken Sie die blaue Sperrklinke nach unten und drücken Sie sie in Richtung der Systemvorderseite. Siehe [Abbildung 3-14](#page-128-0).
- 7 Schieben Sie das optische Laufwerk aus dem System, bis es vollständig aus dem Laufwerkschacht entfernt ist.
- 8 Wenn Sie kein neues optisches Laufwerk einsetzen, installieren Sie den Platzhalter für das optische Laufwerk.
- 9 Installieren Sie gegebenenfalls die Speicher-Riser H, G und D. Siehe ["Installieren eines Speicher-Risers" auf Seite 114](#page-115-0).
- 10 Schließen Sie das System. Siehe ["Schließen des Systems" auf Seite 102](#page-103-0).
- 11 Verbinden Sie das System wieder mit dem Netzstrom und schalten Sie das System und alle angeschlossenen Peripheriegeräte ein.
- 12 Bringen Sie gegebenenfalls die Frontverkleidung an. Siehe "Installieren der [Frontverkleidung" auf Seite 99.](#page-100-1)

#### <span id="page-128-0"></span>Abbildung 3-14. Entfernen des optischen Laufwerks

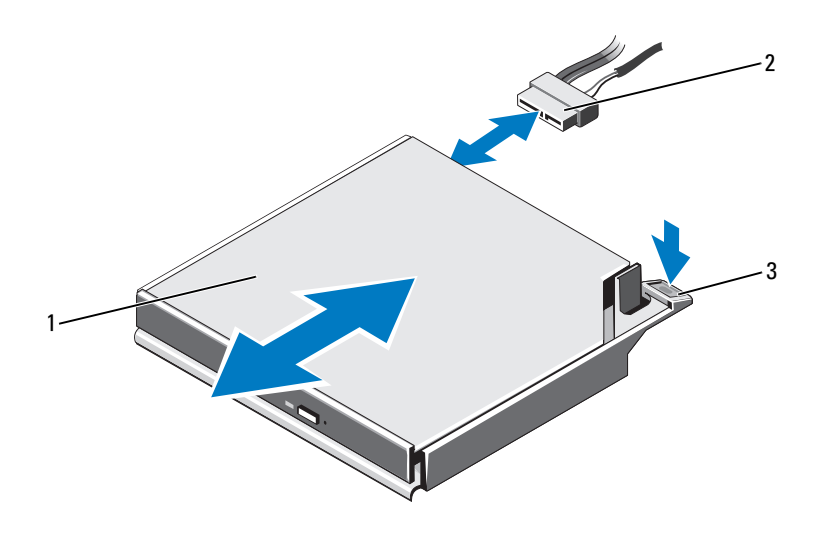

- 1 Optisches Laufwerk 2 Stromversorgungs-/Datenkabel
- 3 Sperrklinke

#### Installieren eines optischen Laufwerks

- $\triangle$  VORSICHTSHINWEIS: Manche Reparaturarbeiten dürfen nur von qualifizierten Servicetechnikern durchgeführt werden. Fehlerbehebungsmaßnahmen oder einfache Reparaturen sollten Sie nur dann selbst vornehmen, wenn dies mit der Produktdokumentation im Einklang steht oder Sie vom Team des Online-oder Telefonsupports dazu aufgefordert werden. Schäden durch nicht von Dell genehmigte Wartungsversuche werden nicht durch die Garantie abgedeckt. Lesen und befolgen Sie die zusammen mit dem Produkt zur Verfügung gestellten Sicherheitshinweise.
	- 1 Entfernen Sie gegebenenfalls die Frontverkleidung. Siehe "Entfernen der [Frontverkleidung" auf Seite 99.](#page-100-0)
	- 2 Schalten Sie das System und alle angeschlossenen Peripheriegeräte aus und trennen Sie das System vom Netzstrom.
- 3 Öffnen Sie das System. Siehe ["Öffnen des Systems" auf Seite 101](#page-102-0).
- 4 Entfernen Sie gegebenenfalls die Speicher-Riser H, G und D. Siehe ["Entfernen eines Speicher-Risers" auf Seite 112](#page-113-1).
- 5 Schieben Sie das optische Laufwerk in den Schacht für das optische Laufwerk, bis die blaue Sperrklinke einrastet. Siehe [Abbildung 3-14](#page-128-0).
- 6 Verbinden Sie das Stromversorgungs- und das Datenkabel mit der Laufwerkrückseite.

Sie müssen das Kabel sorgfältig seitlich im System verlegen, damit es nicht einklemmt oder gequetscht wird.

- 7 Falls noch nicht geschehen, verbinden Sie das Stromversorgungskabel mit dem Anschluss SATA\_PWR und das Schnittstellenkabel mit mit dem Anschluss SATA\_A auf der Systemplatine. Siehe [Abbildung 6-1](#page-219-0).
- 8 Installieren Sie gegebenenfalls die Speicher-Riser H, G und D. Siehe ["Installieren eines Speicher-Risers" auf Seite 114](#page-115-0). Die Position der Speicher-Risers H, G und D am System können Sie [Abbildung 3-5](#page-104-0)  entnehmen.
- 9 Schließen Sie das System. Siehe ["Schließen des Systems" auf Seite 102](#page-103-0).
- 10 Verbinden Sie das System und die Peripheriegeräte wieder mit dem Netzstrom.
- 11 Bringen Sie gegebenenfalls die Frontverkleidung an. Siehe "Installieren der [Frontverkleidung" auf Seite 99.](#page-100-1)

# **Lüfter**

Das System verfügt über sechs einrotorige hot-swap-fähige Lüfter, die den Prozessor, die Erweiterungskarten und die Speichermodule kühlen.

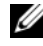

 $\mathscr A$  **ANMERKUNG:** Wenn mit einem bestimmten Lüfter ein Problem auftritt, wird die Lüfternummer in der Systemverwaltungssoftware angegeben, wodurch Sie den richtigen Lüfter anhand der Nummern an der Lüfterbaugruppe leicht identifizieren und austauschen können.

# <span id="page-130-0"></span>Entfernen eines Lüfters

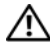

 $\bigwedge$  WARNUNG: Der Lüfter kann auch nach dem Ausschalten eine Zeitlang nachlaufen. Lassen Sie den Lüfter zur Ruhe kommen, bevor Sie ihn aus dem System entfernen.

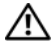

 $\hat{N}$  WARNUNG: Das System darf nicht ohne Lüfter oder ohne Abdeckung betrieben werden.

 $\wedge$  VORSICHTSHINWEIS: Manche Reparaturarbeiten dürfen nur von qualifizierten Servicetechnikern durchgeführt werden. Fehlerbehebungsmaßnahmen oder einfache Reparaturen sollten Sie nur dann selbst vornehmen, wenn dies mit der Produktdokumentation im Einklang steht oder Sie vom Team des Online- oder Telefonsupports dazu aufgefordert werden. Schäden durch nicht von Dell genehmigte Wartungsversuche werden nicht durch die Garantie abgedeckt. Lesen und befolgen Sie die zusammen mit dem Produkt zur Verfügung gestellten Sicherheitshinweise.

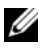

ANMERKUNG: Die Vorgehensweise für das Entfernen ist bei allen Lüftermodulen gleich.

- 1 Öffnen Sie das System. Siehe ["Öffnen des Systems" auf Seite 101](#page-102-0).
- 2 Drücken Sie die Sperrklinken gegeneinander und heben Sie den Lüfter aus der Lüfterbaugruppe. Siehe [Abbildung 3-15](#page-131-0).

<span id="page-131-0"></span>Abbildung 3-15. Lüfter entfernen und installieren

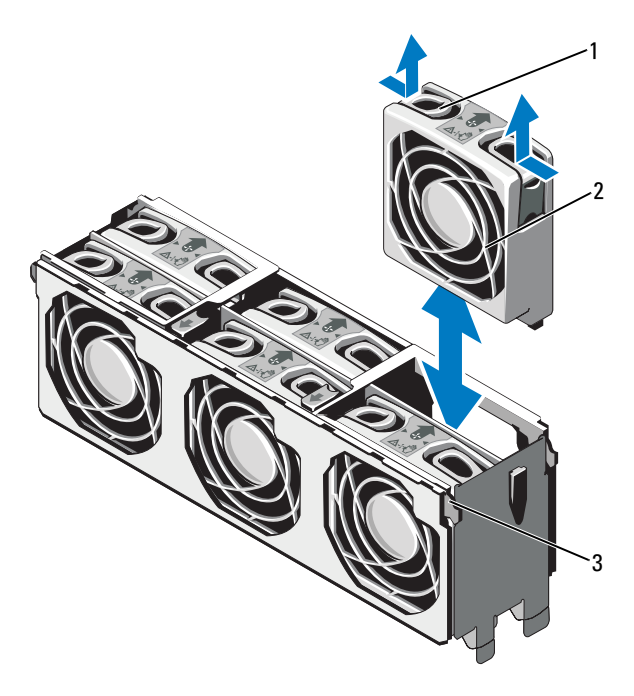

- 1 Sperrklinke (2) 2 Lüfter
	-

3 Lüfterbaugruppe

#### Installieren eines Lüfters

VORSICHTSHINWEIS: Manche Reparaturarbeiten dürfen nur von qualifizierten Servicetechnikern durchgeführt werden. Fehlerbehebungsmaßnahmen oder einfache Reparaturen sollten Sie nur dann selbst vornehmen, wenn dies mit der Produktdokumentation im Einklang steht oder Sie vom Team des Online- oder Telefonsupports dazu aufgefordert werden. Schäden durch nicht von Dell genehmigte Wartungsversuche werden nicht durch die Garantie abgedeckt. Lesen und befolgen Sie die zusammen mit dem Produkt zur Verfügung gestellten Sicherheitshinweise.

- 1 Richten Sie den Anschluss am Lüfter mit dem Anschluss auf der Systemplatine aus.
- 2 Senken Sie die Lüfterbaugruppe in die Lüfterbaugruppe ab, bis die Sperrklinken einrasten. Siehe [Abbildung 3-15.](#page-131-0)
- 3 Schließen Sie das System. Siehe ["Schließen des Systems" auf Seite 102](#page-103-0).

#### Entfernen der Lüfterbaugruppe

- $\triangle$  VORSICHTSHINWEIS: Manche Reparaturarbeiten dürfen nur von qualifizierten Servicetechnikern durchgeführt werden. Fehlerbehebungsmaßnahmen oder einfache Reparaturen sollten Sie nur dann selbst vornehmen, wenn dies mit der Produktdokumentation im Einklang steht oder Sie vom Team des Online-oder Telefonsupports dazu aufgefordert werden. Schäden durch nicht von Dell genehmigte Wartungsversuche werden nicht durch die Garantie abgedeckt. Lesen und befolgen Sie die zusammen mit dem Produkt zur Verfügung gestellten Sicherheitshinweise.
	- 1 Schalten Sie das System und alle angeschlossenen Peripheriegeräte aus und trennen Sie das System vom Netzstrom.
	- 2 Öffnen Sie das System. Siehe ["Öffnen des Systems" auf Seite 101](#page-102-0).
	- 3 Entfernen Sie gegebenenfalls die Speicher-Riserplatzhalter. Siehe ["Entfernen eines Speicher-Riserplatzhalters" auf Seite 111.](#page-112-0)
	- 4 Entfernen Sie die Speicher-Riser. Siehe "Entfernen eines Speicher-Risers" [auf Seite 112.](#page-113-1)
	- 5 Entfernen Sie die Lüfter aus der Lüfterbaugruppe. Siehe "Entfernen eines [Lüfters" auf Seite 129.](#page-130-0)
	- 6 Ziehen Sie die blauen Sperrklinken in Pfeilrichtung, um die Griffe an der Lüfterbaugruppe zu lösen. Siehe [Abbildung 3-16](#page-133-0).
	- 7 Fassen Sie an den Griffen an und heben Sie die Lüfterbaugruppe aus dem System. Siehe [Abbildung 3-16.](#page-133-0)

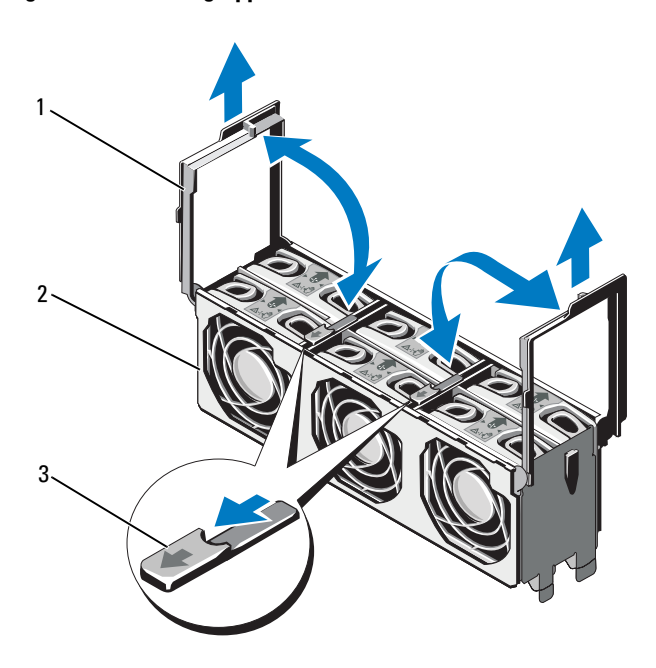

<span id="page-133-0"></span>Abbildung 3-16. Lüfterbaugruppe entfernen und installieren

- 
- 3 Sperrklinken (2)
- 1 Griffe (2) 2 Lüfterbaugruppe

### <span id="page-134-0"></span>Installieren der Lüfterbaugruppe

- VORSICHTSHINWEIS: Manche Reparaturarbeiten dürfen nur von qualifizierten Servicetechnikern durchgeführt werden. Fehlerbehebungsmaßnahmen oder einfache Reparaturen sollten Sie nur dann selbst vornehmen, wenn dies mit der Produktdokumentation im Einklang steht oder Sie vom Team des Online-oder Telefonsupports dazu aufgefordert werden. Schäden durch nicht von Dell genehmigte Wartungsversuche werden nicht durch die Garantie abgedeckt. Lesen und befolgen Sie die zusammen mit dem Produkt zur Verfügung gestellten Sicherheitshinweise.
	- 1 Richten Sie die Laschen an der Lüfterbaugruppe mit den Aussparungen am System aus. Siehe [Abbildung 3-16](#page-133-0).

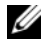

**ANMERKUNG:** Sie müssen auch sicherstellen, dass die Stifte am Boden der Lüfterbaugruppe mit den Löchern auf der Systemplatine ausgerichtet sind.

- 2 Setzen Sie die Lüfterbaugruppe im System ein, senken Sie die Griffe ab und lassen Sie sie einrasten.
- 3 Installieren Sie die Lüfter. Siehe "Installieren der Lüfterbaugruppe" auf [Seite 133.](#page-134-0)
- 4 Installieren Sie die Speicher-Riser. Siehe "Installieren eines Speicher-Risers" [auf Seite 114.](#page-115-0)
- 5 Installieren Sie gegebenenfalls die Speicher-Riserplatzhalter. Siehe ["Installieren eines Speicher-Riserplatzhalters" auf Seite 112.](#page-113-0)
- 6 Schließen Sie das System. Siehe ["Schließen des Systems" auf Seite 102](#page-103-0).
- 7 Verbinden Sie das System wieder mit dem Netzstrom und schalten Sie das System und alle angeschlossenen Peripheriegeräte ein.

# Interner USB-Speicherstick

Ein optionaler USB-Speicherstick im System lässt sich als Startgerät, Sicherheitsschlüssel oder Massenspeichergerät einsetzen. Der USB-Anschluss muss aktiviert sein. Dies erfolgt über die Option Internal USB Port (Interner USB-Port) im Bildschirm Integrated Devices (Integrierte Geräte) des System-Setup-Programms.

Um vom USB-Speicherstick zu starten, müssen Sie den USB-Speicherstick mit einem Boot-Image konfigurieren und den USB-Speicherstick in der Startreihenfolge des System-Setup-Programms spezifizieren.

- $\sqrt{\ }$  VORSICHTSHINWEIS: Manche Reparaturarbeiten dürfen nur von qualifizierten Servicetechnikern durchgeführt werden. Fehlerbehebungsmaßnahmen oder einfache Reparaturen sollten Sie nur dann selbst vornehmen, wenn dies mit der Produktdokumentation im Einklang steht oder Sie vom Team des Online-oder Telefonsupports dazu aufgefordert werden. Schäden durch nicht von Dell genehmigte Wartungsversuche werden nicht durch die Garantie abgedeckt. Lesen und befolgen Sie die zusammen mit dem Produkt zur Verfügung gestellten Sicherheitshinweise.
	- 1 Schalten Sie das System und die Peripheriegeräte aus und trennen Sie das System vom Netzstrom.
	- 2 Öffnen Sie das System. Siehe ["Öffnen des Systems" auf Seite 101](#page-102-0).
	- 3 Lokalisieren Sie den USB-Anschluss auf der Systemplatine.
	- 4 Setzen Sie den USB-Speicherstick in den USB-Anschluss ein. Siehe [Abbildung 3-17](#page-136-0).
	- 5 Schließen Sie das System. Siehe ["Schließen des Systems" auf Seite 102](#page-103-0).
	- 6 Verbinden Sie das System wieder mit dem Netzstrom und schalten Sie das System und alle angeschlossenen Peripheriegeräte ein.
	- 7 Rufen Sie das System-Setup-Programm auf und überprüfen Sie, ob der USB-Stick vom System erkannt wurde. Siehe "Verwenden des [System-Setup-Programms und des UEFI-Boot-Managers" auf Seite 71.](#page-70-0)

#### <span id="page-136-0"></span>Abbildung 3-17. USB-Speicherstick entfernen und installieren

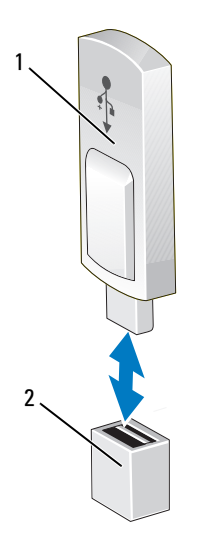

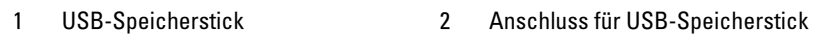

# Integrierter NIC-Hardwareschlüssel

TCP/IP Offload Engine (TOE) und iSCSI sind standardmäßig auf dem System aktiviert. Der integrierte NIC-Hardwareschlüssel ist für zukünftigen Gebrauch vorgesehen.

VORSICHTSHINWEIS: Manche Reparaturarbeiten dürfen nur von qualifizierten Servicetechnikern durchgeführt werden. Fehlerbehebungsmaßnahmen oder einfache Reparaturen sollten Sie nur dann selbst vornehmen, wenn dies mit der Produktdokumentation im Einklang steht oder Sie vom Team des Online- oder Telefonsupports dazu aufgefordert werden. Schäden durch nicht von Dell genehmigte Wartungsversuche werden nicht durch die Garantie abgedeckt. Lesen und befolgen Sie die zusammen mit dem Produkt zur Verfügung gestellten Sicherheitshinweise.

- **ANMERKUNG:** Die TOE-Funktion muss vom Betriebssystem unterstützt werden; außerdem ist das "Microsoft® Scalable Network Pack" erforderlich.
	- 1 Schalten Sie das System und alle angeschlossenen Peripheriegeräte aus und trennen Sie das System vom Netzstrom.
	- 2 Öffnen Sie das System. Siehe ["Öffnen des Systems" auf Seite 101](#page-102-0).
	- 3 Lokalisieren Sie den Anschluss iSCSI\_KEY auf der Systemplatine. Siehe [Abbildung 6-1.](#page-219-0)
	- 4 Setzen Sie den NIC-Hardwareschlüssel in den Anschluss auf der Platine ein. Siehe [Abbildung 3-18.](#page-137-0)

#### <span id="page-137-0"></span>Abbildung 3-18. NIC-Hardwareschlüssel entfernen oder installieren

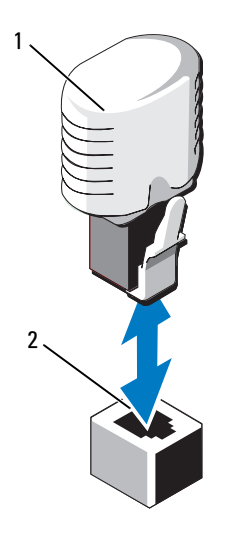

1 NIC-Hardwareschlüssel 2 Anschluss iSCSI KEY

- 5 Schließen Sie das System. Siehe ["Schließen des Systems" auf Seite 102](#page-103-0).
- 6 Verbinden Sie das System wieder mit dem Netzstrom und schalten Sie das System und alle angeschlossenen Peripheriegeräte ein.

# Erweiterungskarten und Erweiterungskarten-Riser

# Richtlinien zur Installation von Erweiterungskarten

Das System unterstützt eine PCIe-Erweiterungskarte der 1. Generation und bis zu sechs PCIe-Erweiterungskarten der 2. Generation.

- Der Erweiterungssteckplatz unterstützt Karten mit voller Bauhöhe und halber Baulänge.
- Der Erweiterungskartensteckplatz ist nicht hot-swap-fähig.
- PCI-Express-Steckplätze der 2. Generation unterstützen sowohl PCI-Express-Karten der 1. Generation als auch der 2. Generation. Allerdings kann die Leistung beeinträchtigt sein, wenn eine PCI-Express-Karte der 2. Generation an einem PCI-Express-Steckplatz der 1. Generation betrieben wird.
- PCI-Express der 1. Generation wird am Steckplatz 5 unterstützt und Erweiterungskarten der 2. Generation werden an den Steckplätzen 1, 2, 3, 4, 6 und 7 unterstützt.
- Der Steckplatz 7 lässt sich auf vier weitere PCIe x4-Steckplätze der 2. Generation für niedriges Profil erweitern, indem ein optionaler PCIe-Erweiterungs-Riser zum Einsatz kommt.
- • [Tabelle 3-3](#page-139-0) enthält Vorschläge für die Installation von Erweiterungskarten hinsichtlich bestmöglicher Kühlung und mechanischer Unterbringung. Die Erweiterungskarten mit der höchsten Priorität sollten als erste installiert werden und dabei die entsprechende Steckplatzpriorität erhalten. Alle anderen Erweiterungskarten sollten nach Kartenpriorität und in der Reihenfolge der Steckplatzpriorität installiert werden.

| Kartenpriorität Kartentyp |                                                | ohne PCIe-Riser  | Steckplatzpriorität Steckplatzpriorität Max.<br>mit einem<br><b>PCIe-Riser</b> | zulässig       |
|---------------------------|------------------------------------------------|------------------|--------------------------------------------------------------------------------|----------------|
| $\mathbf{1}$              | PERC H800                                      | 2, 3, 4, 6, 7, 1 | 2, 3, 4, 6, 1                                                                  | $\overline{2}$ |
| 2                         | SAS-HBA mit 6 Gbit/s 2, 3, 4, 6, 7, 1          |                  | 2, 3, 4, 6, 1                                                                  | $\overline{2}$ |
| 3                         | SAS-5/E-Adapter                                | 2, 3, 4, 6, 7    | 2, 3, 4, 6                                                                     | $\overline{2}$ |
| 4                         | $10$ -Gb-NICs                                  | 2, 3, 4, 6, 7    | 2, 3, 4, 6                                                                     | $\overline{2}$ |
| 5                         | 8G Fiber-Channel<br>(einzelner Port)           | 1, 2, 3, 4, 6, 7 | 1, 7, 8, 9, 10, 2, 3, 4<br>4,6                                                 |                |
| 6                         | 8G Fiber-Channel<br>(zwei Ports)               | 2, 3, 4, 6, 7    | 2, 3, 4, 6                                                                     | 2              |
| 7                         | 4G-Fibre-Channel                               |                  | 5, 1, 2, 3, 4, 6, 7 5, 1, 7, 8, 9, 10, 2, 4–6<br>3, 4, 6                       |                |
| 8                         | <b>SCSI-HBA</b>                                |                  | 5, 1, 2, 3, 4, 6, 7 5, 1, 7, 8, 9, 10, 2, 2<br>3, 4, 6                         |                |
| 9                         | $1$ -Gb-NICs<br>(Adapter der 1.<br>Generation) |                  | 5, 1, 2, 3, 4, 6, 7, 1 5, 1, 7, 8, 9, 10, 2, 10<br>3, 4, 6                     |                |
| 10                        | $1$ -Gb-NICs<br>(Adapter der 2.<br>Generation) |                  | 5, 1, 2, 3, 4, 6, 7, 1 1, 7, 8, 9, 10, 5, 2, 10<br>3, 4, 6                     |                |

<span id="page-139-0"></span>Tabelle 3-3. Reihenfolge bei der Installation von Erweiterungskarten

# Installieren einer Erweiterungskarte

- VORSICHTSHINWEIS: Manche Reparaturarbeiten dürfen nur von qualifizierten Servicetechnikern durchgeführt werden. Fehlerbehebungsmaßnahmen oder einfache Reparaturen sollten Sie nur dann selbst vornehmen, wenn dies mit der Produktdokumentation im Einklang steht oder Sie vom Team des Online-oder Telefonsupports dazu aufgefordert werden. Schäden durch nicht von Dell genehmigte Wartungsversuche werden nicht durch die Garantie abgedeckt. Lesen und befolgen Sie die zusammen mit dem Produkt zur Verfügung gestellten Sicherheitshinweise.
	- 1 Nehme Sie die Erweiterungskarte aus der Verpackung und bereiten Sie für den Einbau vor.

Anweisungen dazu finden Sie in der Dokumentation, die mit der Karte geliefert wurde.

- 2 Schalten Sie das System und die Peripheriegeräte aus und trennen Sie das System vom Netzstrom.
- 3 Öffnen Sie das System. Siehe ["Öffnen des Systems" auf Seite 101](#page-102-0).
- 4 Öffnen Sie die Verriegelung und nehmen Sie die Abdeckschiene ab. Siehe [Abbildung 3-19.](#page-141-0)
- 5 Fassen Sie die Erweiterungskarte an den Rändern an und positionieren Sie sie so, dass der Platinenstecker an dem Erweiterungssteckplatz ausgerichtet ist.
- 6 Drücken Sie den Platinenstecker fest in den Erweiterungssteckplatz, bis die Karte vollständig eingesetzt ist.
- 7 Schließen Sie die Verriegelung für den Erweiterungskartensteckplatz. Siehe [Abbildung 3-19.](#page-141-0)
- 8 Befestigen Sie gegebenenfalls die Schraube, um die Erweiterungskarte am System zu sichern.

<span id="page-141-0"></span>Abbildung 3-19. Erweiterungskarte installieren oder entfernen

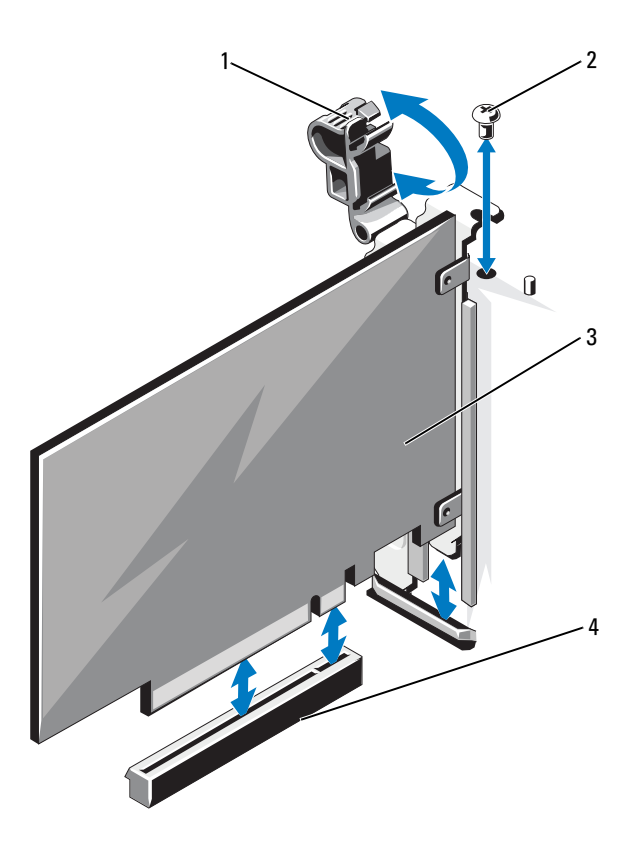

- 1 Erweiterungskartenverriegelung 2 Schraube
	-

- 
- 3 Erweiterungskarte 4 Erweiterungskartenanschluss
- 9 Schließen Sie gegebenenfalls notwendige Kabel an der Erweiterungskarte an.
- 10 Schließen Sie das System. Siehe ["Schließen des Systems" auf Seite 102](#page-103-0).
- 11 Verbinden Sie das System wieder mit dem Netzstrom und schalten Sie das System und alle angeschlossenen Peripheriegeräte ein.
- 12 Installieren Sie alle erforderlichen Gerätetreiber für die Karte, wie in der Dokumentation der Karte beschrieben.

# Entfernen von Erweiterungskarten

 $\triangle$  VORSICHTSHINWEIS: Manche Reparaturarbeiten dürfen nur von qualifizierten Servicetechnikern durchgeführt werden. Fehlerbehebungsmaßnahmen oder einfache Reparaturen sollten Sie nur dann selbst vornehmen, wenn dies mit der Produktdokumentation im Einklang steht oder Sie vom Team des Online-oder Telefonsupports dazu aufgefordert werden. Schäden durch nicht von Dell genehmigte Wartungsversuche werden nicht durch die Garantie abgedeckt. Lesen und befolgen Sie die zusammen mit dem Produkt zur Verfügung gestellten Sicherheitshinweise.

- 1 Schalten Sie das System und die Peripheriegeräte aus und trennen Sie das System vom Netzstrom.
- 2 Öffnen Sie das System. Siehe ["Öffnen des Systems" auf Seite 101](#page-102-0).
- 3 Trennen Sie gegebenenfalls alle Kabelverbindungen von der Karte.
- 4 Entfernen Sie gegebenenfalls die Schraube, die die Erweiterungskarte am System sichert.
- 5 Um die Erweiterungskarte zu entfernen, öffnen Sie die Erweiterungskartenverriegelung. Siehe [Abbildung 3-19](#page-141-0).
- 6 Fassen Sie die Erweiterungskarte an den Rändern an und ziehen Sie vorsichtig aus dem Erweiterungskartenanschluss.
- 7 Wenn die Karte dauerhaft entfernt wird, installieren Sie ein Abdeckblech über der leeren Öffnung des Erweiterungssteckplatzes und schließen Sie den Erweiterungskartenriegel.

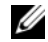

**ZANMERKUNG:** Der Einbau eines Abdeckblechs über einem leeren Erweiterungssteckplatz ist erforderlich, damit die Funkentstörbestimmungen eingehalten werden. Die Abdeckungen halten auch Staub und Schmutz vom System fern und helfen, die korrekte Kühlung und den Luftstrom innerhalb des Systems aufrechtzuerhalten.

- 8 Schließen Sie das System. Siehe ["Schließen des Systems" auf Seite 102](#page-103-0).
- 9 Verbinden Sie das System wieder mit dem Netzstrom und schalten Sie das System und alle angeschlossenen Peripheriegeräte ein.

# Installieren eines Erweiterungskarten-Risers

- $\triangle$  VORSICHTSHINWEIS: Manche Reparaturarbeiten dürfen nur von qualifizierten Servicetechnikern durchgeführt werden. Fehlerbehebungsmaßnahmen oder einfache Reparaturen sollten Sie nur dann selbst vornehmen, wenn dies mit der Produktdokumentation im Einklang steht oder Sie vom Team des Online-oder Telefonsupports dazu aufgefordert werden. Schäden durch nicht von Dell genehmigte Wartungsversuche werden nicht durch die Garantie abgedeckt. Lesen und befolgen Sie die zusammen mit dem Produkt zur Verfügung gestellten Sicherheitshinweise.
	- 1 Packen Sie den Erweiterungskarten-Riser aus und bereiten Sie ihn für die Installation vor.
	- 2 Schalten Sie das System und die Peripheriegeräte aus und trennen Sie das System vom Netzstrom.
	- 3 Öffnen Sie das System. Siehe ["Öffnen des Systems" auf Seite 101](#page-102-0).
	- 4 Ziehen Sie die Sperrklinke in Richtung der Systemvorderseite und heben Sie den Erweiterungskarteneinschub aus dem System. Siehe [Abbildung 3-20.](#page-144-0)
	- 5 Um Erweiterungskarten am Erweiterungskarten-Riser hinzuzufügen, drücken Sie die Sperrklinken gegeneinander und öffnen Sie die Erweiterungskartenverriegelung. Siehe [Abbildung 3-21.](#page-145-0)
	- 6 Fassen Sie die Karte an den Rändern an und platzieren Sie sie so, dass der Platinenstecker mit dem Erweiterungssteckplatz auf dem Erweiterungskarten-Riser ausgerichtet ist.
	- 7 Drücken Sie den Platinenstecker fest in den Erweiterungssteckplatz, bis die Karte vollständig eingesetzt ist.
	- 8 Schließen Sie die Verriegelung für den Erweiterungskartensteckplatz.
	- 9 Richten Sie den Erweiterungskarten-Riser mit den Schlitzen am Gehäuse aus. Siehe [Abbildung 3-22.](#page-146-0)
- 10 Senken Sie den Erweiterungskarten-Riser ab, bis der Riser vollständig im Anschluss sitzt und die Sperrklinke einrastet. Siehe [Abbildung 3-22](#page-146-0).
- 11 Schließen Sie das System. Siehe ["Schließen des Systems" auf Seite 102](#page-103-0).
- 12 Verbinden Sie das System wieder mit dem Netzstrom und schalten Sie das System und alle angeschlossenen Peripheriegeräte ein.
- 13 Installieren Sie alle erforderlichen Gerätetreiber für die Karte, wie in der Dokumentation der Karte beschrieben.

#### <span id="page-144-0"></span>Abbildung 3-20. Einschub entfernen und installieren

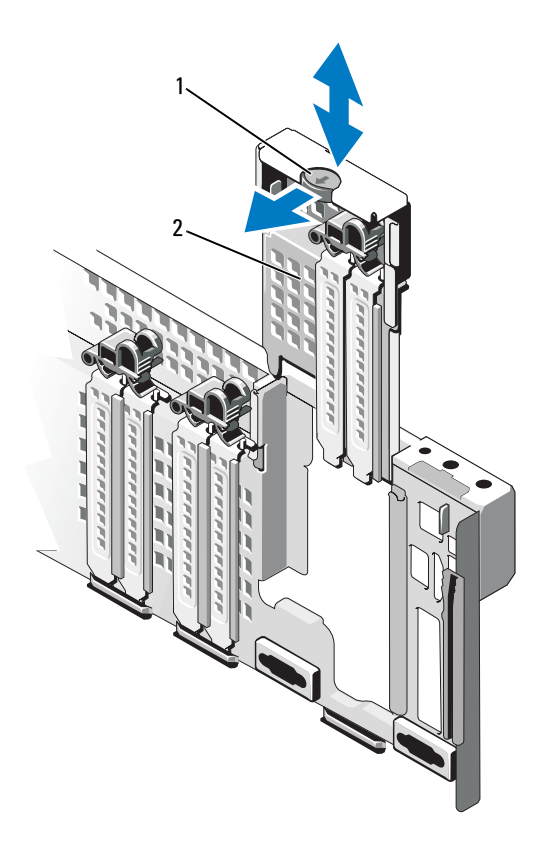

1 Freigabehebel 2 Einschub

<span id="page-145-0"></span>Abbildung 3-21. Erweiterungskarte aus einem Erweiterungskarten-Riser entfernen und installieren

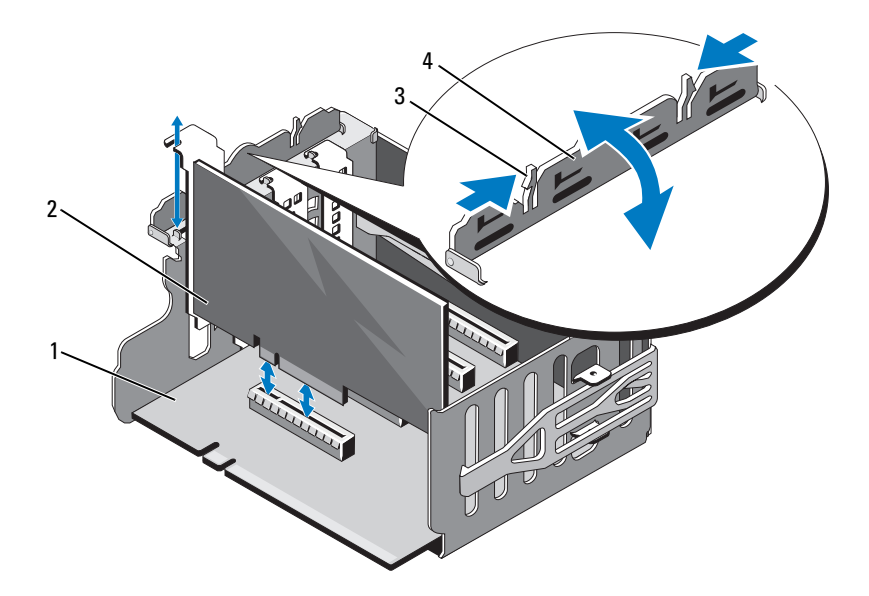

- 1 Erweiterungskarten-Riser 2 Erweiterungskarte
- 
- 
- 3 Zuglaschen (2) 4 Erweiterungskartenverriegelung

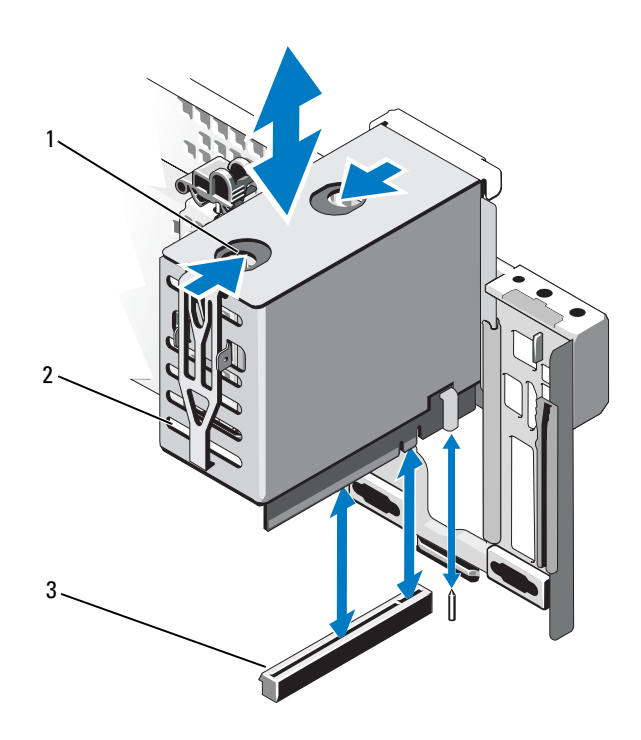

### <span id="page-146-0"></span>Abbildung 3-22. Erweiterungskarten-Riser entfernen und installieren

- 
- 3 Anschluss des Erweiterungskarten-Risers
- 1 Sperrklinken (2) 2 Erweiterungskarten-Riser

# Entfernen eines Erweiterungskarten-Risers

- VORSICHTSHINWEIS: Manche Reparaturarbeiten dürfen nur von qualifizierten Servicetechnikern durchgeführt werden. Fehlerbehebungsmaßnahmen oder einfache Reparaturen sollten Sie nur dann selbst vornehmen, wenn dies mit der Produktdokumentation im Einklang steht oder Sie vom Team des Online-oder Telefonsupports dazu aufgefordert werden. Schäden durch nicht von Dell genehmigte Wartungsversuche werden nicht durch die Garantie abgedeckt. Lesen und befolgen Sie die zusammen mit dem Produkt zur Verfügung gestellten Sicherheitshinweise.
	- 1 Schalten Sie das System und die Peripheriegeräte aus und trennen Sie das System vom Netzstrom.
	- 2 Öffnen Sie das System. Siehe ["Öffnen des Systems" auf Seite 101](#page-102-0).
	- 3 Um den Erweiterungskarten-Riser zu entfernen, drücken Sie die Sperrklinken gegeneinander und heben Sie den Riser aus dem System. Siehe [Abbildung 3-22](#page-146-0).
	- 4 Drücken Sie die Sperrklinken gegeneinander und öffnen Sie die Erweiterungskartenverriegelung. Siehe [Abbildung 3-21.](#page-145-0)
	- 5 Fassen Sie die Erweiterungskarte an den Rändern an und ziehen Sie vorsichtig vom Erweiterungskartenanschluss am Riser ab.
	- 6 Wenn Sie den Erweiterungskarten-Riser dauerhaft entfernen, installieren Sie den Einschub im System. Siehe [Abbildung 3-20](#page-144-0).
		- **ZANMERKUNG:** Sie müssen den Einschub über einem leeren Erweiterungssteckplatz installieren, um die Funkentstörbestimmungen für das System einzuhalten. Die Abdeckungen halten auch Staub und Schmutz vom System fern und helfen, die korrekte Kühlung und den Luftstrom innerhalb des Systems aufrechtzuerhalten.
	- 7 Schließen Sie das System. Siehe ["Schließen des Systems" auf Seite 102](#page-103-0).
	- 8 Verbinden Sie das System wieder mit dem Netzstrom und schalten Sie das System und alle angeschlossenen Peripheriegeräte ein.

# E/A-Karte

# <span id="page-148-0"></span>Entfernen der E/A-Karte

- $\triangle$  VORSICHTSHINWEIS: Manche Reparaturarbeiten dürfen nur von qualifizierten Servicetechnikern durchgeführt werden. Fehlerbehebungsmaßnahmen oder einfache Reparaturen sollten Sie nur dann selbst vornehmen, wenn dies mit der Produktdokumentation im Einklang steht oder Sie vom Team des Online-oder Telefonsupports dazu aufgefordert werden. Schäden durch nicht von Dell genehmigte Wartungsversuche werden nicht durch die Garantie abgedeckt. Lesen und befolgen Sie die zusammen mit dem Produkt zur Verfügung gestellten Sicherheitshinweise.
	- 1 Schalten Sie das System und die Peripheriegeräte aus und trennen Sie das System vom Netzstrom.
	- 2 Trennen Sie gegebenenfalls die externen Kabelverbindungen zur E/A-Karte.
	- 3 Öffnen Sie das System. Siehe ["Öffnen des Systems" auf Seite 101](#page-102-0).
	- 4 Fassen Sie die Karte an den Rändern an und heben Sie die Karte an, um sie vom E/A-Kartenanschluss zu entfernen. Die Position der E/A-Karte im System können Sie [Abbildung 3-1](#page-99-0) entnehmen.
	- 5 Entfernen Sie gegebenenfalls das interne zweifache SD-Modul. Siehe ["Entfernen des internen zweifachen SD-Moduls" auf Seite 152.](#page-153-0)
	- 6 Entfernen Sie gegebenenfalls die iDRAC6 Enterprise-Karte. Siehe ["Entfernen einer iDRAC6 Enterprise-Karte" auf Seite 151.](#page-152-0)

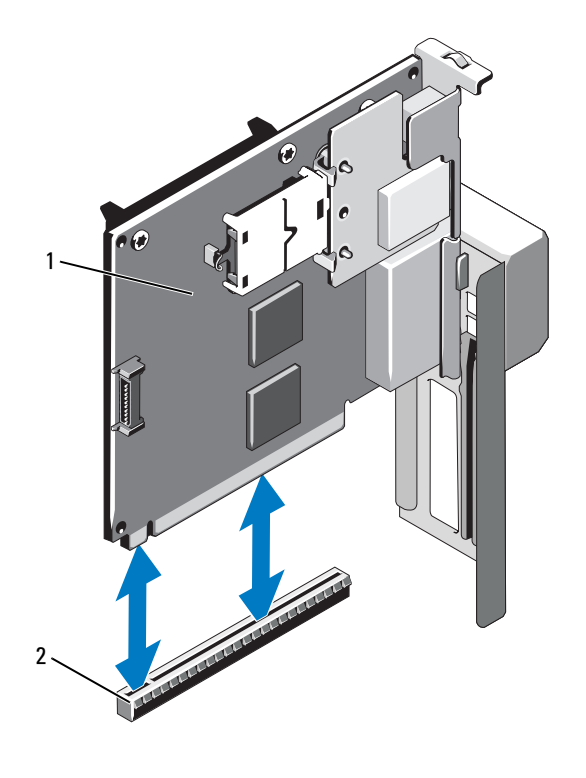

#### Abbildung 3-23. E/A-Karte entfernen und installieren

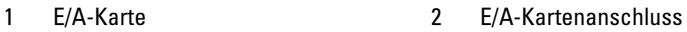

### <span id="page-149-0"></span>Installieren der E/A-Karte

- 1 Installieren Sie gegebenenfalls die iDRAC6 Enterprise-Karte. Siehe ["Installieren einer iDRAC6 Enterprise-Karte" auf Seite 149](#page-150-0).
- 2 Installieren Sie gegebenenfalls das interne zweifache SD-Modul. Siehe ["Installieren des internen zweifachen SD-Moduls" auf Seite 154](#page-155-0).
- 3 Fassen Sie die Karte an den Rändern an und positionieren Sie sie so, dass der Platinenstecker mit dem E/A-Kartensteckplatz ausgerichtet ist.
- 4 Drücken Sie den Platinenstecker fest in den E/A-Kartensteckplatz, bis die Karte vollständig eingesetzt ist.
- 5 Schließen Sie das System. Siehe ["Schließen des Systems" auf Seite 102](#page-103-0).
- 6 Verbinden Sie gegebenenfalls die externen Kabel mit der E/A-Karte.
- 7 Verbinden Sie das System wieder mit dem Netzstrom und schalten Sie das System und alle angeschlossenen Peripheriegeräte ein.

# iDRAC6 Enterprise-Karte (optional)

# <span id="page-150-0"></span>Installieren einer iDRAC6 Enterprise-Karte

 $\triangle$  VORSICHTSHINWEIS: Manche Reparaturarbeiten dürfen nur von qualifizierten Servicetechnikern durchgeführt werden. Fehlerbehebungsmaßnahmen oder einfache Reparaturen sollten Sie nur dann selbst vornehmen, wenn dies mit der Produktdokumentation im Einklang steht oder Sie vom Team des Online-oder Telefonsupports dazu aufgefordert werden. Schäden durch nicht von Dell genehmigte Wartungsversuche werden nicht durch die Garantie abgedeckt. Lesen und befolgen Sie die zusammen mit dem Produkt zur Verfügung gestellten Sicherheitshinweise.

- 1 Schalten Sie das System und die Peripheriegeräte aus und trennen Sie das System vom Netzstrom.
- 2 Öffnen Sie das System. Siehe ["Öffnen des Systems" auf Seite 101](#page-102-0).
- 3 Entfernen Sie die E/A-Karte. Siehe "Entfernen der E/A-Karte" auf [Seite 147.](#page-148-0)
- 4 Entfernen Sie die Kunststoffabdeckung für die iDRAC6 Enterprise-Schnittstelle von der E/A-Karte.
- 5 Richten Sie die Vorderkante der Karte mit den zwei vorderen Haltestegen aus Kunststoff neben dem iDRAC6-Anschluss auf der Systemplatine aus, und senken Sie die Karte in die Einbauposition ab. Siehe [Abbildung 3-24.](#page-151-0)

Wenn die Vorderseite der Karte vollständig eingesetzt ist, rasten die zwei Halterungsstege über der Vorderkante der Karte ein.

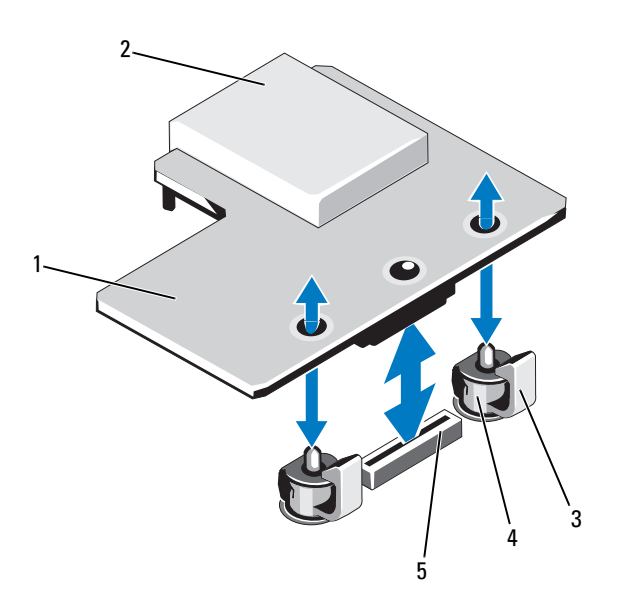

<span id="page-151-0"></span>Abbildung 3-24. iDRAC6 Enterprise-Karte (optional) installieren oder entfernen

- 1 iDRAC6-Enterprise-Karte 2 vFlash-Mediensteckplatz
- 
- 5 Anschluss für iDRAC6-Enterprise-Karte
- 
- 3 Haltelaschen (2) 4 Halterungsstege (2)
- 6 Installieren Sie die E/A-Karte. Siehe "Installieren der E/A-Karte" auf [Seite 148.](#page-149-0)
- 7 Schließen Sie das System. Siehe ["Schließen des Systems" auf Seite 102](#page-103-0).
- 8 Verbinden Sie das System und die Peripheriegeräte wieder mit dem Netzstrom und schalten Sie sie dann ein.

# <span id="page-152-0"></span>Entfernen einer iDRAC6 Enterprise-Karte

VORSICHTSHINWEIS: Manche Reparaturarbeiten dürfen nur von qualifizierten Servicetechnikern durchgeführt werden. Fehlerbehebungsmaßnahmen oder einfache Reparaturen sollten Sie nur dann selbst vornehmen, wenn dies mit der Produktdokumentation im Einklang steht oder Sie vom Team des Online- oder Telefonsupports dazu aufgefordert werden. Schäden durch nicht von Dell genehmigte Wartungsversuche werden nicht durch die Garantie abgedeckt. Lesen und befolgen Sie die zusammen mit dem Produkt zur Verfügung gestellten Sicherheitshinweise.

- 1 Schalten Sie das System und die Peripheriegeräte aus und trennen Sie das System vom Netzstrom.
- 2 Trennen Sie gegebenenfalls das Ethernet-Kabel vom iDRAC6 Enterprise-Kartenanschluss auf der Systemrückseite. Siehe [Abbildung 1-3.](#page-18-0)
- 3 Öffnen Sie das System. Siehe ["Öffnen des Systems" auf Seite 101](#page-102-0).
- 4 Entfernen Sie die E/A-Karte. Siehe "Entfernen der E/A-Karte" auf [Seite 147.](#page-148-0)
- 5 Entfernen Sie gegebenenfalls die VFlash-Medienkarte von der iDRAC6 Enterprise-Karte. Siehe "Entfernen einer vFlash-Medienkarte" auf [Seite 152.](#page-153-1)
- 6 Ziehen Sie die zwei Haltelaschen an der Vorderkante der Karte leicht zurück, und heben Sie Vorderkante der Karte vorsichtig von den Haltestegen ab.

Beim Ablösen der Karte von den Stegen wird der Stecker unter der Karte von der Systemplatine getrennt.

- 7 Installieren Sie die Kunststoffabdeckung über dem Anschluss auf der E/A-Karte.
- 8 Installieren Sie die E/A-Karte. Siehe "Installieren der E/A-Karte" auf [Seite 148.](#page-149-0)
- 9 Schließen Sie das System. Siehe ["Schließen des Systems" auf Seite 102](#page-103-0).
- 10 Verbinden Sie das System und die Peripheriegeräte wieder mit dem Netzstrom und schalten Sie sie dann ein.

# VFlash-Medium (optional)

Die vFlash-Medienkarte ist eine SD-Karte (Secure Digital), die an der optionalen iDRAC6 Enterprise-Karte in der hinteren Ecke des Systems eingesetzt wird.

# Installieren einer VFlash-Medienkarte

- 1 Lokalisieren Sie den vFlash-Mediensteckplatz in der hinteren Ecke des Systems.
- 2 Führen Sie das SD-Kartenende mit den Kontakten in den Steckplatz ein, wobei die Etikettseite nach oben weist.

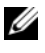

**ANMERKUNG:** Der Steckplatz ist mit einer Passung versehen, um ein korrektes Einsetzen der Karte sicherzustellen.

3 Drücken Sie die Karte nach innen, um sie im Steckplatz zu sichern.

# <span id="page-153-1"></span>Entfernen einer vFlash-Medienkarte

Um das vFlash-Medium zu entfernen, drücken Sie die Karte nach innen, um sie freizugeben und ziehen Sie dann die Karte aus dem Steckplatz.

# Internes zweifaches SD-Modul (optional)

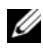

**ZANMERKUNG:** Wenn im Bildschirm Integrated Devices (Integrierte Geräte) des System-Setups die Option Redundancy (Redundanz) auf Mirror Mode (Spiegelung) gesetzt ist, werden die Informationen von einer SD-Karte auf die andere dupliziert.

# <span id="page-153-0"></span>Entfernen des internen zweifachen SD-Moduls

- $\sqrt{ }$  VORSICHTSHINWEIS: Manche Reparaturarbeiten dürfen nur von qualifizierten Servicetechnikern durchgeführt werden. Fehlerbehebungsmaßnahmen oder einfache Reparaturen sollten Sie nur dann selbst vornehmen, wenn dies mit der Produktdokumentation im Einklang steht oder Sie vom Team des Online-oder Telefonsupports dazu aufgefordert werden. Schäden durch nicht von Dell genehmigte Wartungsversuche werden nicht durch die Garantie abgedeckt. Lesen und befolgen Sie die zusammen mit dem Produkt zur Verfügung gestellten Sicherheitshinweise.
	- 1 Schalten Sie das System und die Peripheriegeräte aus und trennen Sie das System vom Netzstrom.
	- 2 Öffnen Sie das System. Siehe ["Öffnen des Systems" auf Seite 101](#page-102-0).
- 3 Entfernen Sie gegebenenfalls die SD-Karten. Siehe "Entfernen einer [internen SD-Karte" auf Seite 156](#page-157-0).
- 4 Entfernen Sie die E/A-Karte. Siehe ["Entfernen der E/A-Karte" auf Seite 147.](#page-148-0)
- 5 Trennen Sie das Kabel des SD-Moduls.
- 6 Ziehen Sie die Haltelaschen an der Kartenkante leicht zurück und heben Sie Kartenkante vorsichtig von den Haltestegen ab.
- 7 Installieren Sie die E/A-Karte. Siehe "Installieren der E/A-Karte" auf [Seite 148.](#page-149-0)
- 8 Schließen Sie das System. Siehe ["Schließen des Systems" auf Seite 102](#page-103-0).
- 9 Verbinden Sie das System und die Peripheriegeräte wieder mit dem Netzstrom und schalten Sie sie dann ein.

#### Abbildung 3-25. Internes zweifaches SD-Modul entfernen und installieren

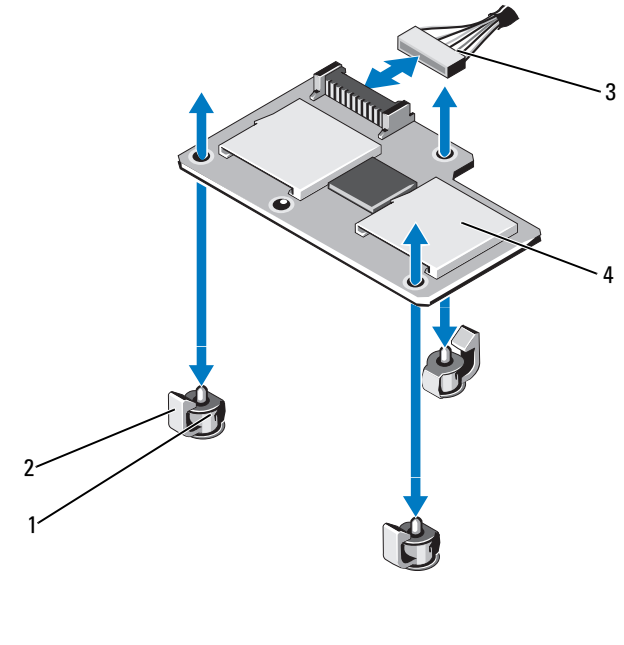

- 
- 3 Kabel des SD-Moduls 4 Zweifaches SD-Modul
- 1 Haltestege (3) 2 Haltelaschen (3)
	-

### <span id="page-155-0"></span>Installieren des internen zweifachen SD-Moduls

- VORSICHTSHINWEIS: Manche Reparaturarbeiten dürfen nur von qualifizierten Servicetechnikern durchgeführt werden. Fehlerbehebungsmaßnahmen oder einfache Reparaturen sollten Sie nur dann selbst vornehmen, wenn dies mit der Produktdokumentation im Einklang steht oder Sie vom Team des Online-oder Telefonsupports dazu aufgefordert werden. Schäden durch nicht von Dell genehmigte Wartungsversuche werden nicht durch die Garantie abgedeckt. Lesen und befolgen Sie die zusammen mit dem Produkt zur Verfügung gestellten Sicherheitshinweise.
	- 1 Schalten Sie das System und die Peripheriegeräte aus und trennen Sie das System vom Netzstrom.
	- 2 Öffnen Sie das System. Siehe ["Öffnen des Systems" auf Seite 101](#page-102-0).
	- 3 Entfernen Sie die E/A-Karte. Siehe "Entfernen der E/A-Karte" auf [Seite 147.](#page-148-0)
	- 4 Richten Sie die Karte mit den Kunsstoff-Halterstegen auf der E/A-Karte aus und senken Sie die Karte in die Einbauposition ab. Siehe [Abbildung 3-24.](#page-151-0)

Wenn die Vorderseite der Karte vollständig eingesetzt ist, rasten die zwei Halterungsstege über der Vorderkante der Karte ein.

- 5 Verbinden Sie das Kabel des SD-Moduls mit dem Anschluss auf der E/A-Karte.
- 6 Installieren Sie die E/A-Karte. Siehe "Installieren der E/A-Karte" auf [Seite 148.](#page-149-0)
- 7 Installieren Sie gegebenenfalls die SD-Karten. Siehe "Installieren einer [internen SD-Karte" auf Seite 155](#page-156-0).
- 8 Schließen Sie das System. Siehe ["Schließen des Systems" auf Seite 102](#page-103-0).
- 9 Verbinden Sie das System und die Peripheriegeräte wieder mit dem Netzstrom und schalten Sie sie dann ein.

# Interne SD-Karte (optional)

### <span id="page-156-0"></span>Installieren einer internen SD-Karte

 $\triangle$  VORSICHTSHINWEIS: Manche Reparaturarbeiten dürfen nur von qualifizierten Servicetechnikern durchgeführt werden. Fehlerbehebungsmaßnahmen oder einfache Reparaturen sollten Sie nur dann selbst vornehmen, wenn dies mit der Produktdokumentation im Einklang steht oder Sie vom Team des Online-oder Telefonsupports dazu aufgefordert werden. Schäden durch nicht von Dell genehmigte Wartungsversuche werden nicht durch die Garantie abgedeckt. Lesen und befolgen Sie die zusammen mit dem Produkt zur Verfügung gestellten Sicherheitshinweise.

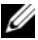

**ZANMERKUNG:** Um eine SD-Karte im System zu verwenden, stellen Sie sicher, dass die Schnittstelle für die interne SD-Karte im System-Setup-Programm aktiviert ist. Siehe "Verwenden des System-Setup-Programms und des [UEFI-Boot-Managers" auf Seite 71.](#page-70-0)

- 1 Schalten Sie das System und die Peripheriegeräte aus und trennen Sie das System vom Netzstrom.
- 2 Öffnen Sie das System. Siehe ["Öffnen des Systems" auf Seite 101](#page-102-0).
- 3 Lokalisieren Sie den SD-Kartensteckplatz am internen zweifachen SD-Modul. Führen Sie das Kontaktende der Karte in den Steckplatz ein, wobei die Etikettseite nach oben weist.

**ANMERKUNG:** Der Steckplatz ist mit einer Passung versehen, um ein korrektes Einsetzen der Karte sicherzustellen.

- 4 Drücken Sie die Karte in den Kartensteckplatz, um sie dort zu sichern.
- 5 Schließen Sie das System. Siehe ["Schließen des Systems" auf Seite 102](#page-103-0).
- 6 Verbinden Sie das System und die Peripheriegeräte wieder mit dem Netzstrom und schalten Sie sie dann ein.

# <span id="page-157-0"></span>Entfernen einer internen SD-Karte

VORSICHTSHINWEIS: Manche Reparaturarbeiten dürfen nur von qualifizierten Servicetechnikern durchgeführt werden. Fehlerbehebungsmaßnahmen oder einfache Reparaturen sollten Sie nur dann selbst vornehmen, wenn dies mit der Produktdokumentation im Einklang steht oder Sie vom Team des Online-oder Telefonsupports dazu aufgefordert werden. Schäden durch nicht von Dell genehmigte Wartungsversuche werden nicht durch die Garantie abgedeckt. Lesen und befolgen Sie die zusammen mit dem Produkt zur Verfügung gestellten Sicherheitshinweise.

- 1 Schalten Sie das System und die Peripheriegeräte aus und trennen Sie das System vom Netzstrom.
- 2 Öffnen Sie das System. Siehe ["Öffnen des Systems" auf Seite 101](#page-102-0).
- 3 Lokalisieren Sie den SD-Kartensteckplatz am internen zweifachen SD-Modul und drücken Sie die Karte nach innen, um sie aus dem Steckplatz zu lösen, und entfernen Sie dann die Karte.
- 4 Schließen Sie das System. Siehe ["Schließen des Systems" auf Seite 102](#page-103-0).
- 5 Verbinden Sie das System und die Peripheriegeräte wieder mit dem Netzstrom und schalten Sie sie dann ein.

# Integrierte Speichercontrollerkarte

Das System verfügt auf der Systemplatine über einen reservierten Erweiterungskartensteckplatz für eine integrierte Controllerkarte, die das integrierte Speichersubsystem für die internen Systemfestplatten bereitstellt. Der Controller unterstützt SAS- und SATA-Laufwerke und ermöglicht außerdem das Einrichten der Laufwerke in RAID-Konfigurationen, je nach Version des Speichercontrollers im System.

# Entfernen der integrierten Speichercontrollerkarte

VORSICHTSHINWEIS: Manche Reparaturarbeiten dürfen nur von qualifizierten Servicetechnikern durchgeführt werden. Fehlerbehebungsmaßnahmen oder einfache Reparaturen sollten Sie nur dann selbst vornehmen, wenn dies mit der Produktdokumentation im Einklang steht oder Sie vom Team des Online-oder Telefonsupports dazu aufgefordert werden. Schäden durch nicht von Dell genehmigte Wartungsversuche werden nicht durch die Garantie abgedeckt. Lesen und befolgen Sie die zusammen mit dem Produkt zur Verfügung gestellten Sicherheitshinweise.

- 1 Schalten Sie das System und die Peripheriegeräte aus und trennen Sie das System vom Netzstrom.
- 2 Öffnen Sie das System. Siehe ["Öffnen des Systems" auf Seite 101](#page-102-0).
- 3 Entfernen Sie die E/A-Karte. Siehe "Entfernen der E/A-Karte" auf [Seite 147.](#page-148-0)
- 4 Trennen Sie die Kabelverbindungen zur Speichercontrollerkarte. Die Position der integrierten Speichercontrollerkarte im System können Sie [Abbildung 3-1](#page-99-0) entnehmen.
- 5 Fassen Sie die Karte an den Rändern an und heben Sie die Karte an, um sie aus dem Steckplatz auf der Systemplatine zu entfernen.
- 6 Installieren Sie die E/A-Karte. Siehe "Installieren der E/A-Karte" auf [Seite 148](#page-149-0)
- 7 Schließen Sie das System. Siehe ["Schließen des Systems" auf Seite 102](#page-103-0).
- 8 Verbinden Sie das System wieder mit dem Netzstrom und schalten Sie das System und alle angeschlossenen Peripheriegeräte ein.

<span id="page-159-0"></span>Abbildung 3-26. Installieren der integrierten Speichercontrollerkarte

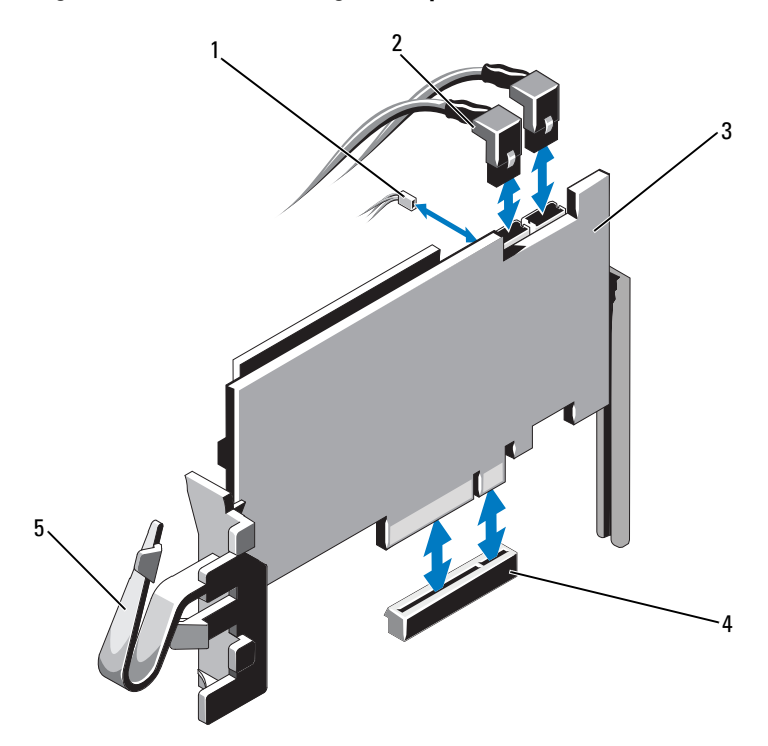

- 
- 3 Integrierte Speichercontrollerkarte 4 Anschluss für integrierte
- 5 Klammer
- 1 Akkukabel 2 SAS-Datenkabel (2)
	- Speichercontrollerkarte

# Installieren der integrierten Speichercontrollerkarte

VORSICHTSHINWEIS: Manche Reparaturarbeiten dürfen nur von qualifizierten Servicetechnikern durchgeführt werden. Fehlerbehebungsmaßnahmen oder einfache Reparaturen sollten Sie nur dann selbst vornehmen, wenn dies mit der Produktdokumentation im Einklang steht oder Sie vom Team des Online-oder Telefonsupports dazu aufgefordert werden. Schäden durch nicht von Dell genehmigte Wartungsversuche werden nicht durch die Garantie abgedeckt. Lesen und befolgen Sie die zusammen mit dem Produkt zur Verfügung gestellten Sicherheitshinweise.

- 1 Schalten Sie das System und die Peripheriegeräte aus und trennen Sie das System vom Netzstrom.
- 2 Öffnen Sie das System. Siehe ["Öffnen des Systems" auf Seite 101](#page-102-0).
- 3 Entfernen Sie die E/A-Karte. Siehe "Entfernen der E/A-Karte" auf [Seite 147.](#page-148-0)
- 4 Fassen Sie die Karte an den Rändern an und drücken Sie den Platinenstecker kräftig in den Anschluss, bis die Karte vollständig eingesetzt ist und die Kartenführungen aus Kunststoff über die Kartenkante greifen.
- 5 Verbinden Sie das SAS-Datenkabel mit der integrierten Speichercontrollerkarte. Siehe [Abbildung 3-26](#page-159-0).

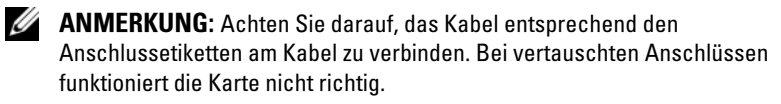

- 6 Führen Sie das SAS-Datenkabel durch die Klemme an der Karte und durch den Kabelkanal auf der Innenseite des Gehäuses.
- 7 Verbinden Sie den Stecker mit der Aufschrift "SAS A" mit dem Anschluss SAS A auf der Rückwandplatine und den Stecker mit der Aufschrift "SAS B" mit dem Anschluss SAS B auf der Rückwandplatine. Siehe [Abbildung 3-26.](#page-159-0)
- 8 Installieren Sie die E/A-Karte. Siehe "Installieren der E/A-Karte" auf [Seite 148.](#page-149-0)
- 9 Schließen Sie das System. Siehe ["Schließen des Systems" auf Seite 102](#page-103-0).
- 10 Verbinden Sie das System wieder mit dem Netzstrom und schalten Sie das System und alle angeschlossenen Peripheriegeräte ein.

# RAID-Akku

Die Informationen in diesem Abschnitt gelten nur für Systeme mit der optionalen PERC-Controllerkarte.

# Entfernen des RAID-Akkus

- $\sqrt{ }$  VORSICHTSHINWEIS: Manche Reparaturarbeiten dürfen nur von qualifizierten Servicetechnikern durchgeführt werden. Fehlerbehebungsmaßnahmen oder einfache Reparaturen sollten Sie nur dann selbst vornehmen, wenn dies mit der Produktdokumentation im Einklang steht oder Sie vom Team des Online-oder Telefonsupports dazu aufgefordert werden. Schäden durch nicht von Dell genehmigte Wartungsversuche werden nicht durch die Garantie abgedeckt. Lesen und befolgen Sie die zusammen mit dem Produkt zur Verfügung gestellten Sicherheitshinweise.
	- 1 Schalten Sie das System und die Peripheriegeräte aus und trennen Sie das System vom Netzstrom.
	- 2 Öffnen Sie das System. Siehe ["Öffnen des Systems" auf Seite 101](#page-102-0).
	- 3 Entfernen Sie gegebenenfalls die Speicher-Riserplatzhalter. Siehe ["Entfernen eines Speicher-Riserplatzhalters" auf Seite 111.](#page-112-0)
	- 4 Entfernen Sie die Speicher-Riser. Siehe "Entfernen eines Speicher-Risers" [auf Seite 112.](#page-113-0)
	- 5 Entfernen Sie die Speicher-Riserführung. Siehe "Entfernen der [Speicher-Riserführung" auf Seite 118.](#page-119-0)
	- 6 Ziehen Sie vorsichtig den rechten Rand des Akkuträgers zurück und heben Sie den RAID-Akku vom Akkuträger ab. Siehe [Abbildung 3-27](#page-162-0).
	- 7 Trennen Sie das RAID-Akkukabel vom RAID-Akku.

1  $\overline{a}$  $2\cdot$ 

<span id="page-162-0"></span>Abbildung 3-27. RAID-Akku entfernen oder installieren

- 1 Akkuhalter 2 RAID-Akkukabel
- 3 RAID-Akku

### Installieren des RAID-Akkus

VORSICHTSHINWEIS: Manche Reparaturarbeiten dürfen nur von qualifizierten Servicetechnikern durchgeführt werden. Fehlerbehebungsmaßnahmen oder einfache Reparaturen sollten Sie nur dann selbst vornehmen, wenn dies mit der Produktdokumentation im Einklang steht oder Sie vom Team des Online-oder Telefonsupports dazu aufgefordert werden. Schäden durch nicht von Dell genehmigte Wartungsversuche werden nicht durch die Garantie abgedeckt. Lesen und befolgen Sie die zusammen mit dem Produkt zur Verfügung gestellten Sicherheitshinweise.

- 1 Verbinden Sie das Akkukabel mit der integrierten Speichercontrollerkarte.
- 2 Verlegen Sie das Akkukabel und das SAS-A-Kabel entlang der Gehäusewand.
- 3 Verbinden Sie das Akkukabel mit dem RAID-Akku.

4 Setzen Sie den RAID-Akku in den Akkuhalter ein. Siehe [Abbildung 3-27.](#page-162-0)

**ZANMERKUNG:** Achten Sie beim Installieren des RAID-Akkus im Akkuträger darauf, dass das RAID-Akkukabel zur Gehäusewand weist.

- **5** Installieren Sie die Speicher-Riserführung. Siehe "Installieren der [Speicher-Riserführung" auf Seite 119.](#page-120-0)
- 6 Installieren Sie die Speicher-Riser. Siehe "Installieren eines [Speicher-Risers" auf Seite 114.](#page-115-0)
- 7 Installieren Sie gegebenenfalls die Speicher-Riserplatzhalter. Siehe ["Installieren eines Speicher-Riserplatzhalters" auf Seite 112.](#page-113-1)
- 8 Schließen Sie das System. Siehe ["Schließen des Systems" auf Seite 102](#page-103-0).
- 9 Verbinden Sie das System wieder mit dem Netzstrom und schalten Sie das System und alle angeschlossenen Peripheriegeräte ein.

# Prozessoren

# Entfernen eines Prozessors

- $\triangle$  VORSICHTSHINWEIS: Manche Reparaturarbeiten dürfen nur von qualifizierten Servicetechnikern durchgeführt werden. Fehlerbehebungsmaßnahmen oder einfache Reparaturen sollten Sie nur dann selbst vornehmen, wenn dies mit der Produktdokumentation im Einklang steht oder Sie vom Team des Online-oder Telefonsupports dazu aufgefordert werden. Schäden durch nicht von Dell genehmigte Wartungsversuche werden nicht durch die Garantie abgedeckt. Lesen und befolgen Sie die zusammen mit dem Produkt zur Verfügung gestellten Sicherheitshinweise.
	- 1 Bevor Sie ein Systemupgrade durchführen, laden Sie die aktuelle System-BIOS-Version von support.dell.com herunter. Befolgen Sie die in der komprimierten Download-Datei enthaltene Anleitung, um das Update auf dem System zu installieren.
	- 2 Schalten Sie das System und die Peripheriegeräte aus und trennen Sie das System vom Netzstrom. Nachdem Sie den Computer vom Netzstrom getrennt haben, halten Sie den Netzschalter drei Sekunden lang gedrückt, um den Reststrom aus dem System abzuleiten, bevor Sie die Abdeckung entfernen.

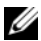

**ZANMERKUNG:** Es wird empfohlen, immer eine antistatische Unterlage zu verwenden und eine Erdungsmanschette zu tragen, wenn Sie Arbeiten an Komponenten im Inneren des Systems ausführen.

- 3 Öffnen Sie das System. Siehe ["Öffnen des Systems" auf Seite 101](#page-102-0).
- 4 Entfernen Sie gegebenenfalls die Speicher-Riserplatzhalter. Siehe ["Entfernen eines Speicher-Riserplatzhalters" auf Seite 111.](#page-112-0)
- 5 Entfernen Sie die Speicher-Riser. Siehe "Entfernen eines Speicher-Risers" [auf Seite 112.](#page-113-0)
- 6 Entfernen Sie die Lüfterbaugruppe. Siehe "Entfernen der [Lüfterbaugruppe" auf Seite 131](#page-132-0).

WARNUNG: Kühlkörper und Prozessor sind auch nach dem Ausschalten des Systems eine Zeitlang zu heiß zum Anfassen. Warten Sie, bis Kühlkörper und Prozessor abgekühlt sind, bevor Sie sie berühren.

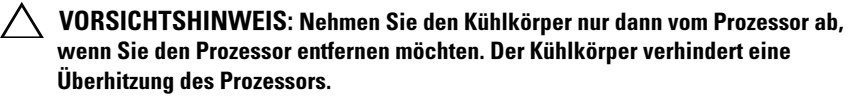

- 7 Lösen Sie einen der Entriegelungshebel des Kühlkörpers. Siehe [Abbildung 3-28.](#page-165-0)
- 8 Warten Sie 30 Sekunden, damit sich der Kühlkörper vom Prozessor lösen kann.
- 9 Lösen Sie den anderen Kühlkörper-Entriegelungshebel.
- 10 Heben Sie den Kühlkörper vorsichtig vom Prozessor ab, und legen Sie ihn mit der Oberseite nach unten ab (Wärmeleitpaste nach oben).

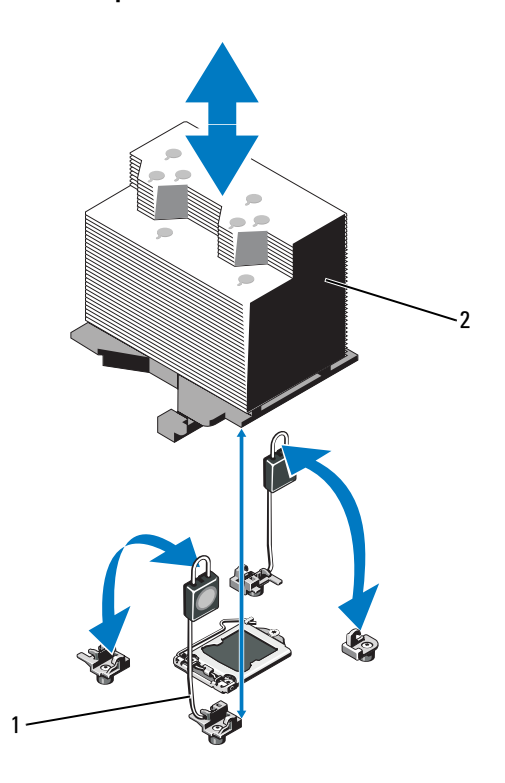

### <span id="page-165-0"></span>Abbildung 3-28. Kühlkörper installieren und entfernen

1 Freigabehebel (2) 2 Kühlkörper

#### VORSICHTSHINWEIS: Der Prozessor steht im Sockel unter starker mechanischer Spannung. Beachten Sie, dass der Freigabehebel plötzlich hochschnellen kann, wenn er nicht festgehalten wird.

- 11 Halten Sie Ihren Daumen fest auf dem Freigabehebel des Prozessorsockels und lösen Sie den Hebel aus der verriegelten Position, indem Sie ihn nach unten drücken und unter der Lasche hervorziehen. Schwenken Sie den Freigabehebel um 90 Grad nach oben, bis der Prozessor vom Sockel gelöst ist. Siehe [Abbildung 3-28](#page-165-0).
- 12 Drehen Sie die Prozessorabdeckung an der Lasche nach oben und aus dem Weg. Siehe [Abbildung 3-28.](#page-165-0)

#### VORSICHTSHINWEIS: Achten Sie darauf, keine Kontaktstifte am ZIF-Sockel zu verbiegen, wenn Sie den Prozessor entfernen. Durch ein Verbiegen der Kontaktstifte kann die Systemplatine dauerhaft beschädigt werden.

13 Heben Sie den Prozessor vorsichtig aus dem Sockel und belassen Sie den Hebel in der angehobenen Position, damit der Sockel zur Aufnahme des neuen Prozessors bereit ist.

Legen Sie den Prozessor nach dem Herausnehmen in einen antistatischen Behälter, um ihn später wieder einzusetzen, einzuschicken oder zeitweilig zu lagern. Berühren Sie nicht die Unterseite des Prozessors. Fassen Sie den Prozessor nur an den Kanten an.

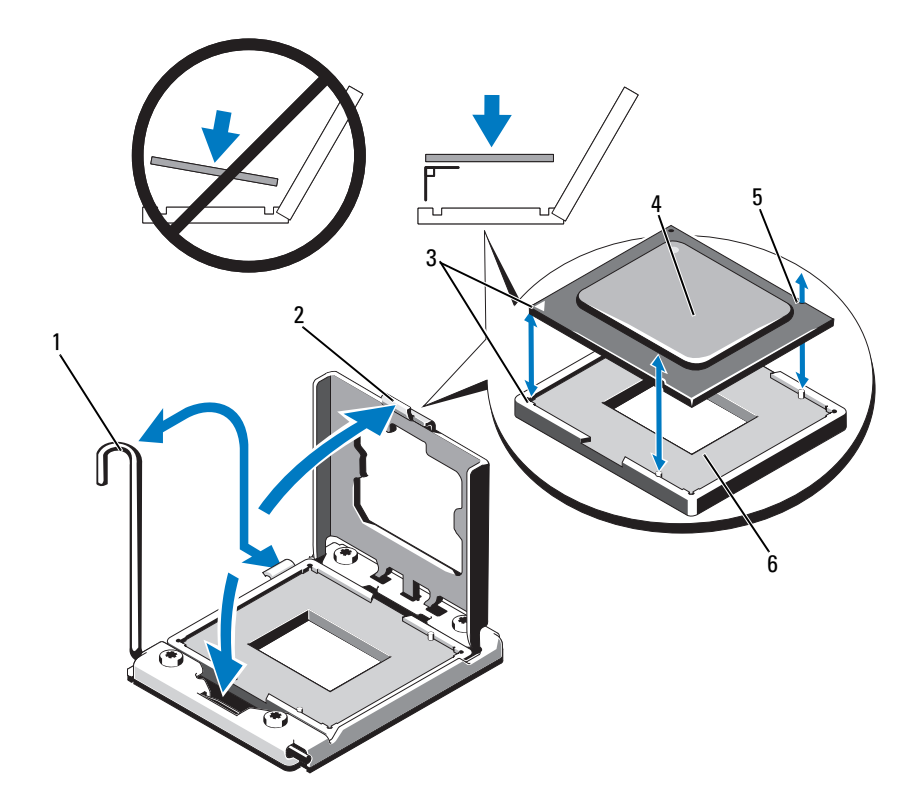

### <span id="page-167-0"></span>Abbildung 3-29. Prozessor entfernen und installieren

- 1 Freigabehebel des Sockels 2 Prozessorabdeckung
- 3 Kontaktstift-1-Markierungen (2) 4 Prozessor
- 5 Kerbe im Prozessor (2) 6 ZIF-Sockel
- 
- -

### Installieren eines Prozessors

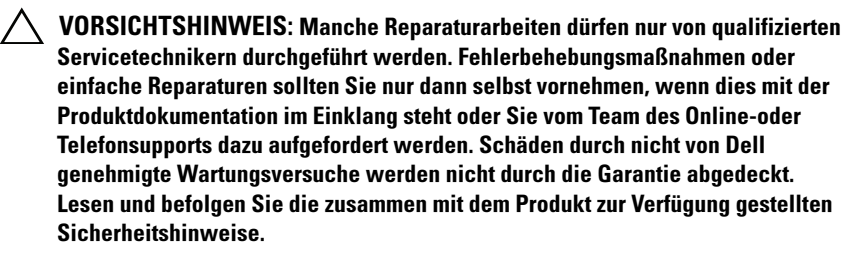

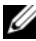

**ANMERKUNG:** Bei einer Konfiguration mit zwei Prozessoren müssen die Sockel CPU 1 und CPU 2 verwendet werden.

1 Wenn Sie zum ersten Mal einen Prozessor hinzufügen, entfernen Sie die Sockelabdeckung. Siehe [Abbildung 3-30.](#page-168-0)

#### <span id="page-168-0"></span>Abbildung 3-30. Prozessorsockelabdeckung entfernen

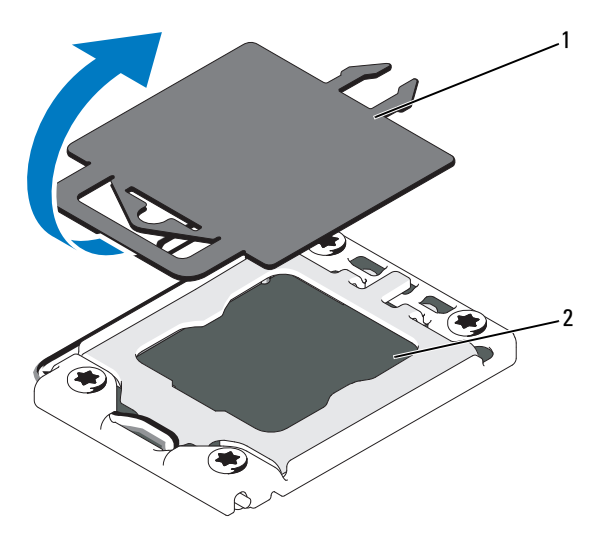

1 Prozessorabdeckung 2 Prozessorsockel

- 2 Nehmen Sie den Prozessor aus der Verpackung, indem Sie ihn nur an den Kanten halten. Berühren Sie nicht die Unterseite des Prozessors. Gehen Sie vorsichtig mit dem Prozessor um, während Sie ihn mit den Fingern an den seitlichen Rändern halten. Halten Sie Ihre Hand unter den Prozessor, wenn Sie ihn zum System bewegen.
- 3 Lokalisieren Sie die Kontaktstift-1-Markierung auf dem Systemplatinensockel.
- 4 Lokalisieren Sie die Kontaktstift-1-Markierung auf der Oberseite des Prozessors. Die Kontaktstift-1-Markierung ist ein Dreieck auf der Oberseite des Prozessors. Siehe [Abbildung 3-29](#page-167-0).

### VORSICHTSHINWEIS: Wenn der Prozessor falsch positioniert wird, kann dies zu Schäden an der Systemplatine oder am Prozessor führen. Achten Sie sorgfältig darauf, die Kontaktstifte des Sockels nicht zu verbiegen.

- 5 Positionieren Sie den Prozessor so über dem Sockel, dass die beiden Kontaktstift-1-Markierungen miteinander ausgerichtet und parallel sind. Siehe [Abbildung 3-29](#page-167-0).
- 6 Richten Sie die Kerben am Prozessor mit den Passungen am ZIF-Sockel aus. Siehe [Abbildung 3-29.](#page-167-0)
- 7 Setzen Sie den Prozessor in den Sockel ein. Halten Sie den Prozessor gerade (siehe [Abbildung 3-29](#page-167-0)) und setzen Sie ihn gerade nach unten in den Sockel.Der Prozessor sollte auf den Stiften beweglich sein und durch die Prozessorabdeckung an seiner Position gehalten werden.
- 8 Überprüfen Sie, ob der Prozessor richtig ausgerichtet und eingesetzt ist.
- 9 Schließen Sie die Prozessorabdeckung. Siehe [Abbildung 3-29.](#page-167-0)
- 10 Schwenken Sie den Freigabehebel nach unten, bis er einrastet. Siehe [Abbildung 3-29](#page-167-0).
- 11 Entfernen Sie die Wärmeleitpaste mit einem sauberen, fusselfreien Tuch vom Kühlkörper.

### VORSICHTSHINWEIS: Wenn zu viel Wärmeleitpaste aufgetragen wird, kann die überschüssige Wärmeleitpaste in Kontakt mit dem Prozessorsockel kommen und diesen verunreinigen.

12 Öffnen Sie den Applikator mit Wärmeleitpaste, den Sie mit dem Prozessor-Kit erhalten haben, und tragen Sie die gesamte Wärmeleitpaste in der Mitte der Oberseite des neuen Prozessors auf.

- 13 Setzen Sie den Kühlkörper auf den Prozessor. Siehe [Abbildung 3-28](#page-165-0).
- 14 Schließen Sie die Entriegelungshebel des Kühlkörpers. Siehe [Abbildung 3-28.](#page-165-0)
- 15 Installieren Sie die Lüfterbaugruppe. Siehe "Installieren der [Lüfterbaugruppe" auf Seite 133](#page-134-0).
- 16 Installieren Sie die Speicher-Riser. Siehe "Installieren eines [Speicher-Risers" auf Seite 114](#page-115-0).
- 17 Installieren Sie gegebenenfalls die Speicher-Riserplatzhalter. Siehe ["Installieren eines Speicher-Riserplatzhalters" auf Seite 112.](#page-113-1)
- 18 Schließen Sie das System. Siehe ["Schließen des Systems" auf Seite 102](#page-103-0).
- 19 Verbinden Sie das System und die Peripheriegeräte wieder mit dem Netzstrom und schalten Sie sie ein.

# **Netzteile**

Das System unterstützt die folgenden Netzteilmodule:

- 1100 W (High-Output-Netzteil)
- 750 W (Energy-Smart-Netzteil)

Wenn eine 10 Gb E/A-Karte installiert ist, müssen im System mindestens zwei Netzteile installiert und mit dem Netzstrom verbunden sein. Das System benötigt zwei Netzteile für die Standby-Stromversorgung. Bei einer 1 GbE E/A-Karte ist für die Standby-Stromversorgung des Systems nur ein Netzteil erforderlich.In [Tabelle 3-4](#page-170-0) und [Tabelle 3-5](#page-171-0) sind die Netzteil-Redundanzbetriebsarten für die 10 Gb E/A-Karte und die 1 GbE E/A-Karte aufgeführt.

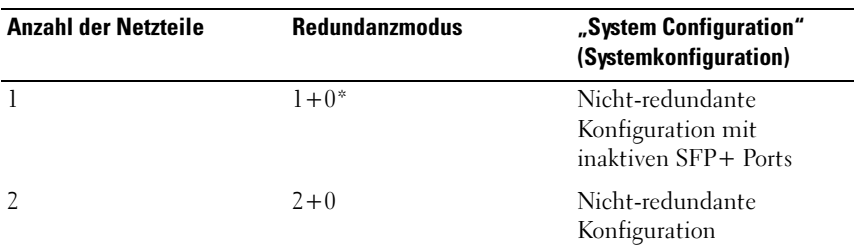

<span id="page-170-0"></span>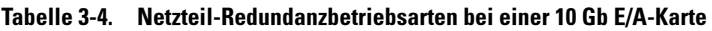

| <b>Anzahl der Netzteile</b> | <b>Redundanzmodus</b> | "System Configuration"<br>(Systemkonfiguration) |
|-----------------------------|-----------------------|-------------------------------------------------|
|                             | $2+0$                 | Nicht-redundante<br>Konfiguration               |
|                             | $7 + 7$               | Redundante Konfiguration                        |

Tabelle 3-4. Netzteil-Redundanzbetriebsarten bei einer 10 Gb E/A-Karte

\* bedeutet Systembetrieb mit begrenzter Last.

| <b>Anzahl der Netzteile</b> | <b>Redundanzmodus</b> | "System Configuration"<br>(Systemkonfiguration) |
|-----------------------------|-----------------------|-------------------------------------------------|
|                             | $1+0^{*}$             | Nicht-redundante<br>Konfiguration               |
| 2                           | $1+1$ <sup>*</sup>    | Redundante Konfiguration                        |
|                             | $2+0$                 | Nicht-redundante<br>Konfiguration               |
|                             | $2+1$                 | Redundante Konfiguration                        |
|                             | $2 + 2$               | Redundante Konfiguration                        |

<span id="page-171-0"></span>Tabelle 3-5. Netzteil-Redundanzbetriebsarten bei einer 1 GbE E/A-Karte

\* bedeutet Systembetrieb mit begrenzter Last.

# <span id="page-171-1"></span>Entfernen eines Netzteils

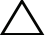

 $\triangle$  VORSICHTSHINWEIS: Das System benötigt zum normalem Betrieb ein Netzteil. Entfernen und ersetzen Sie bei stromversorgungsredundanten Systemen jeweils nur ein Netzteil, wenn das System eingeschaltet ist.

- 1 Trennen Sie das Netzstromkabel von der Spannungsquelle.
- 2 Trennen Sie das Stromkabel vom Netzteil und entfernen Sie die Klettverschlüsse, die die Systemkabel bündeln und sichern.

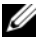

**ZANMERKUNG:** Eventuell müssen Sie den optionalen Kabelführungsarm lösen und anheben, falls er beim Entfernen des Netzteils im Weg ist. Hinweise zum Kabelführungsarm finden Sie in der Dokumentation zum Rack. 3 Ziehen Sie das Netzteil gerade aus dem Gehäuse heraus, um es von der Stromverteilerplatine zu lösen.

Wenn Sie das Netzteil dauerhaft entfernen, müssen Sie einen Netzteilplatzhalter installieren, um eine ordnungsgemäße Systemkühlung zu gewährleisten. Siehe "Installation des Netzteilplatzhalters" auf [Seite 172.](#page-173-0)

#### <span id="page-172-0"></span>Abbildung 3-31. Netzteil entfernen und installieren

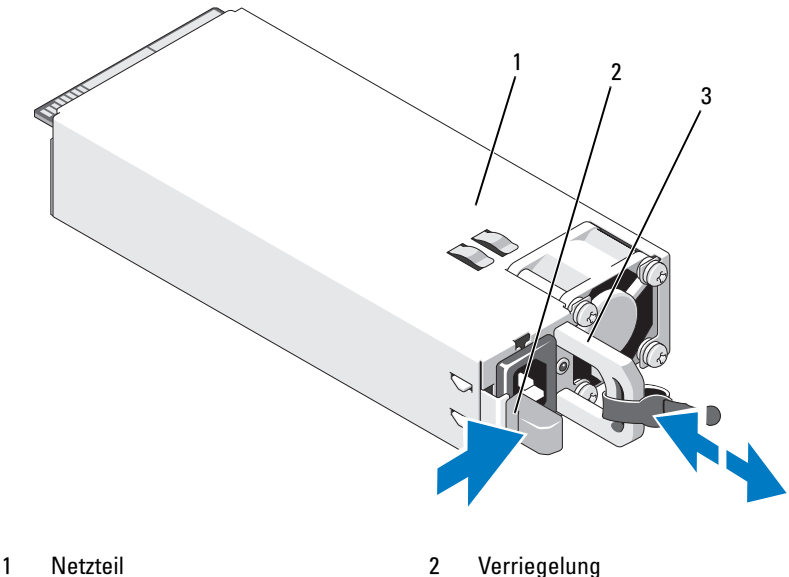

3 Kabelhalteklammer

### Wiedereinbauen eines Netzteils

1 Stellen Sie sicher, dass die Netzteile vom gleichen Typ sind und die gleiche maximale Ausgangsleistung haben.

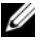

**ANMERKUNG:** Die maximale Leistungsabgabe (in Watt) ist auf dem Netzteiletikett angegeben.

2 Entfernen Sie gegebenenfalls den Netzteilplatzhalter. Siehe "Entfernen [des Netzteilplatzhalters" auf Seite 172.](#page-173-1)

3 Schieben Sie das neue Netzteil in das Gehäuse, bis das Netzteil vollständig eingesetzt ist und die Sperklinke einrastet. Siehe [Abbildung 3-31.](#page-172-0)

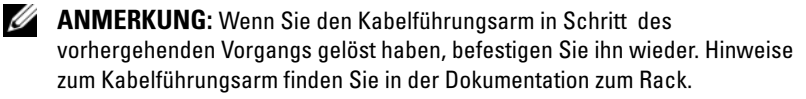

4 Schließen Sie das Stromkabel an das Netzteil an und stecken Sie es in eine Steckdose.

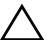

#### $\triangle$  VORSICHTSHINWEIS: Wenn Sie das Netzstromkabel anschließen, sichern Sie dieses mit dem Klettband.

**ZANMERKUNG:** Wenn Sie ein neues Netzteil installieren bzw. bei laufendem Betrieb austauschen oder hinzufügen, braucht das System einige Sekunden, um das Netzteil zu erkennen und seinen Status zu ermitteln. Die Statusanzeige des Netzteils wechselt zu grün, um anzuzeigen, dass das Netzteil ordnungsgemäß funktioniert.

# <span id="page-173-1"></span>Entfernen des Netzteilplatzhalters

Wenn Sie ein Netzteil installieren, entfernen Sie den Netzteilplatzhalter, indem Sie den Platzhalter herausziehen.

 $\triangle$  VORSICHTSHINWEIS: Um eine ausreichende Kühlung des Systems zu gewährleisten, muss in jedem unbelegten Netzteilschacht ein Platzhalter eingesetzt sein. Entfernen Sie den Netzteilplatzhalter nur, wenn Sie ein zusätzliches Netzteil installieren.

# <span id="page-173-0"></span>Installation des Netzteilplatzhalters

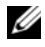

ANMERKUNG: Installieren Sie den Netzteilplatzhalter nur in den Netzteilschächten 2, 3 oder 4.

Um den Netzteilplatzhalter zu installieren, richten Sie den Platzhalter am Netzteilschacht aus und setzen Sie ihn im Gehäuse ein, bis er einrastet.

# **Systembatterie**

### Systembatterie austauschen

 $\bigwedge$  WARNUNG: Bei falschem Einbau eines neuen Batterie besteht Explosionsgefahr. Tauschen Sie die Batterie nur gegen eine Batterie des gleichen Typs oder eines gleichwertigen Typs aus, der vom Hersteller empfohlen wird. Zusätzliche Informationen finden Sie in den Sicherheitshinweisen.

 $\triangle$  VORSICHTSHINWEIS: Manche Reparaturarbeiten dürfen nur von qualifizierten Servicetechnikern durchgeführt werden. Fehlerbehebungsmaßnahmen oder einfache Reparaturen sollten Sie nur dann selbst vornehmen, wenn dies mit der Produktdokumentation im Einklang steht oder Sie vom Team des Online-oder Telefonsupports dazu aufgefordert werden. Schäden durch nicht von Dell genehmigte Wartungsversuche werden nicht durch die Garantie abgedeckt. Lesen und befolgen Sie die zusammen mit dem Produkt zur Verfügung gestellten Sicherheitshinweise.

- 1 Schalten Sie das System und die Peripheriegeräte aus und trennen Sie das System vom Netzstrom.
- 2 Öffnen Sie das System. Siehe ["Öffnen des Systems" auf Seite 101](#page-102-0).

#### Abbildung 3-32. Systembatterie austauschen

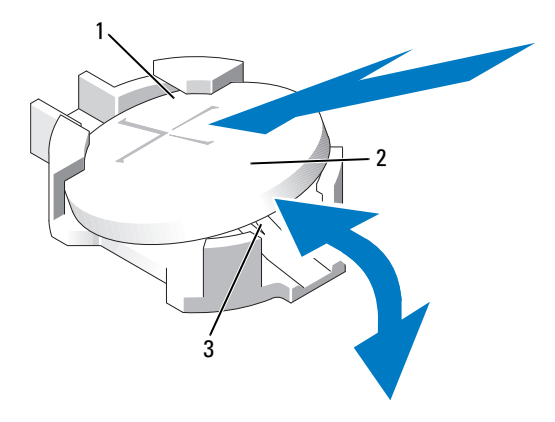

1 Positive Seite des Batteriesockels 2 Systembatterie

3 Negative Seite des Batteriesockels

3 Suchen Sie den Batteriesockel. Siehe "Anschlüsse auf der Systemplatine" [auf Seite 218.](#page-219-0)

#### $\wedge$  VORSICHTSHINWEIS: Um Beschädigungen am Batteriesockel zu vermeiden, müssen Sie den Sockel fest abstützen, wenn Sie eine Batterie installieren oder entfernen.

- 4 Um die Batterie zu entfernen, unterstützen Sie den Batteriesockel, indem Sie fest auf die positive Seite des Sockels drücken.
- 5 Drücken Sie die Batterie zur positiven Seite des Sockels und ziehen Sie aus der Sicherheitshalterung auf der negativen Seite des Sockels heraus.
- 6 Wenn Sie eine neue Systembatterie installieren, unterstützen Sie den Batteriesockel, indem Sie fest auf die positive Seite des Sockels drücken.
- 7 Halten Sie die Batterie mit dem Pluspol (+) nach oben und schieben Sie unter die Haltklammern auf der Plus-Seite des Sockels.
- 8 Drücken Sie die Batterie gerade nach unten in den Sockel, bis sie einrastet.
- 9 Schließen Sie das System. Siehe ["Schließen des Systems" auf Seite 102](#page-103-0).
- 10 Schließen Sie das System wieder an das Stromnetz an und schalten Sie das System sowie alle angeschlossenen Peripheriegeräte ein.
- 11 Rufen Sie das System-Setup-Programm auf und überprüfen Sie die einwandfreie Funktion der Batterie. Siehe "Verwenden des [System-Setup-Programms und des UEFI-Boot-Managers" auf Seite 71.](#page-70-0)
- 12 Geben Sie im System-Setup-Programm in den Feldern Time (Uhrzeit) und Date (Datum) das richtige Datum und die richtige Uhrzeit ein.
- 13 Beenden Sie das System-Setup-Programm.

# SAS-Rückwandplatine

**ZANMERKUNG:** Je nach Konfiguration unterstützt das System eine x16-SAS Rückwandplatine oder eine x4-SAS Rückwandplatine. Die Abbildungen in diesem Abschnitt zeigen das Entfernen und die Installation einer x4-SAS Rückwandplatine.

### Entfernen der SAS-Rückwandplatine

- $\triangle$  VORSICHTSHINWEIS: Manche Reparaturarbeiten dürfen nur von qualifizierten Servicetechnikern durchgeführt werden. Fehlerbehebungsmaßnahmen oder einfache Reparaturen sollten Sie nur dann selbst vornehmen, wenn dies mit der Produktdokumentation im Einklang steht oder Sie vom Team des Online-oder Telefonsupports dazu aufgefordert werden. Schäden durch nicht von Dell genehmigte Wartungsversuche werden nicht durch die Garantie abgedeckt. Lesen und befolgen Sie die zusammen mit dem Produkt zur Verfügung gestellten Sicherheitshinweise.
	- 1 Entfernen Sie gegebenenfalls die Frontverkleidung. Siehe "Entfernen der [Frontverkleidung" auf Seite 99.](#page-100-0)
	- 2 Schalten Sie das System und die angeschlossenen Peripheriegeräte aus und trennen Sie das System vom Netzstrom.
	- 3 Öffnen Sie das System. Siehe ["Öffnen des Systems" auf Seite 101](#page-102-0).
- VORSICHTSHINWEIS: Um Schäden an den Laufwerken und der Rückwandplatine zu vermeiden, müssen Sie die Laufwerke aus dem System entfernen, bevor Sie die Rückwandplatine entfernen.
- 
- $\triangle$  VORSICHTSHINWEIS: Die Nummern der einzelnen Laufwerke müssen notiert und vor dem Entfernen auf den Laufwerk vermerkt werden, damit die Laufwerke später an den gleichen Positionen wieder eingesetzt werden können.
	- 4 Entfernen Sie alle Laufwerke. Siehe "Entfernen eines [Festplattenlaufwerks" auf Seite 121.](#page-122-0)
	- 5 Entfernen Sie gegebenenfalls die Speicher-Riserplatzhalter. Siehe ["Entfernen eines Speicher-Riserplatzhalters" auf Seite 111.](#page-112-0)
	- 6 Entfernen Sie die Speicher-Riser. Siehe "Entfernen eines Speicher-Risers" [auf Seite 112.](#page-113-0)
	- 7 Trennen Sie die SAS-Datenkabel und das Stromversorgungskabel von der Rückwandplatine.
	- 8 Trennen Sie gegebenenfalls das Stromversorgungs- und das Datenkabel vom optischen Laufwerk.
- 9 Ziehen Sie die blauen Freigabestifte nach außen und schieben Sie die Rückwandplatine nach oben.
- 10 Ziehen Sie die Rückwandplatine von der Systemvorderseite weg, bis die Aussparungen von den Laschen am Gehäuse getrennt sind.

Abbildung 3-33. SAS-Rückwandplatine entfernen und installieren

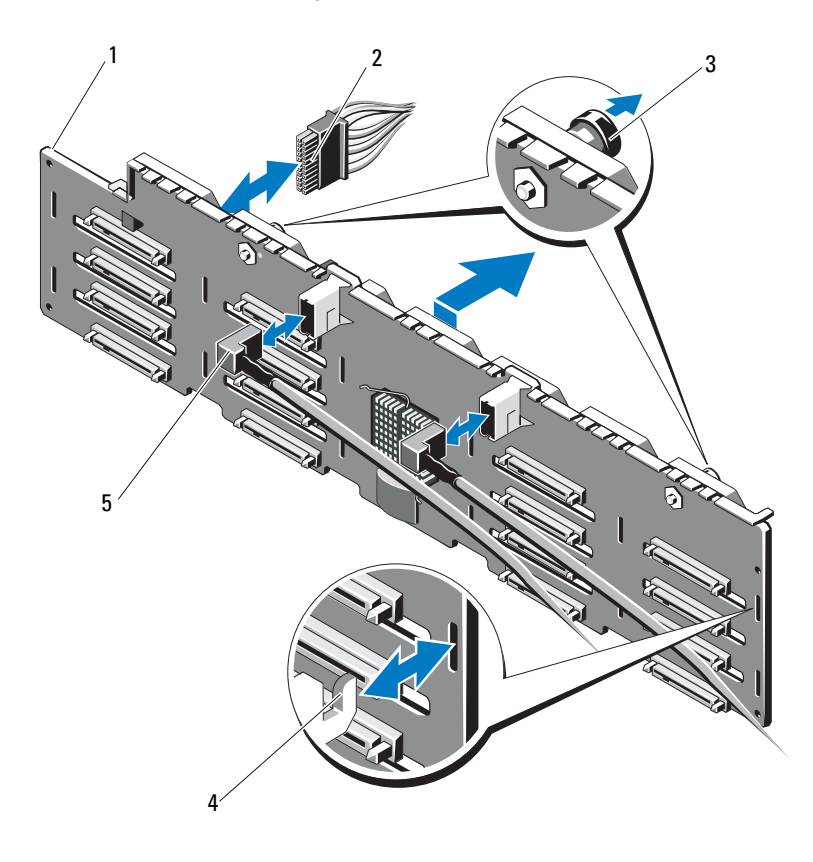

- 1 SAS-Rückwandplatine 2 Stromkabel
- 3 Freigabestifte (2) 4 Gehäusehalter
- 5 SAS-Kabel (2)
- 
- 

# Installieren der SAS-Rückwandplatine

- 1 Richten Sie die Aussparungen an der SAS-Rückwandplatine mit den Laschen am Gehäuse aus.
- 2 Schieben Sie die SAS-Rückwandplatine nach unten, bis der Freigabestift einrastet.
- 3 Verbinden Sie die SAS-Datenkabel und das Stromversorgungskabel mit der Rückwandplatine.
- 4 Schließen Sie gegebenenfalls das Stromversorgungs- und das Datenkabel des optischen Laufwerks an.
- 5 Installieren Sie die Speicher-Riser. Siehe "Installieren eines [Speicher-Risers" auf Seite 114](#page-115-0).
- 6 Installieren Sie gegebenenfalls die Speicher-Riserplatzhalter. Siehe ["Installieren eines Speicher-Riserplatzhalters" auf Seite 112.](#page-113-1)
- 7 Installieren Sie die Laufwerke an den ursprünglichen Positionen. Siehe ["Installieren eines Festplattenlaufwerks" auf Seite 123.](#page-124-0)
- 8 Schließen Sie das System. Siehe ["Schließen des Systems" auf Seite 102](#page-103-0).
- 9 Verbinden Sie das System wieder mit dem Netzstrom und schalten Sie das System und alle angeschlossenen Peripheriegeräte ein.
- 10 Bringen Sie gegebenenfalls die Frontverkleidung an. Siehe "Installieren der [Frontverkleidung" auf Seite 99.](#page-100-1)

# **Stromverteilungsplatine**

# Entfernen der Stromverteilungsplatine

- $\triangle$  VORSICHTSHINWEIS: Manche Reparaturarbeiten dürfen nur von qualifizierten Servicetechnikern durchgeführt werden. Fehlerbehebungsmaßnahmen oder einfache Reparaturen sollten Sie nur dann selbst vornehmen, wenn dies mit der Produktdokumentation im Einklang steht oder Sie vom Team des Online-oder Telefonsupports dazu aufgefordert werden. Schäden durch nicht von Dell genehmigte Wartungsversuche werden nicht durch die Garantie abgedeckt. Lesen und befolgen Sie die zusammen mit dem Produkt zur Verfügung gestellten Sicherheitshinweise.
	- 1 Schalten Sie das System und die angeschlossenen Peripheriegeräte aus und trennen Sie das System vom Netzstrom.
	- 2 Entfernen Sie die Netzteile aus dem System. Siehe "Entfernen eines [Netzteils" auf Seite 170](#page-171-1).
	- 3 Öffnen Sie das System. Siehe ["Öffnen des Systems" auf Seite 101](#page-102-0).
	- 4 Entfernen Sie gegebenenfalls die Speicher-Riserplatzhalter. Siehe ["Entfernen eines Speicher-Riserplatzhalters" auf Seite 111.](#page-112-0)
	- 5 Entfernen Sie die Speicher-Riser. Siehe "Entfernen eines Speicher-Risers" [auf Seite 112.](#page-113-0)
	- 6 Entfernen Sie die Lüfterbaugruppe. Siehe "Entfernen der Lüfterbaugruppe" [auf Seite 131.](#page-132-0)
	- 7 Schieben Sie die Platine nach oben und ziehen Sie sie in Richtung der Systemvorderseite, bis die Vorsprünge an der Platine von den Aussparungen am Gehäuse getrennt sind. Siehe [Abbildung 3-34.](#page-180-0)
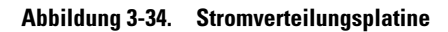

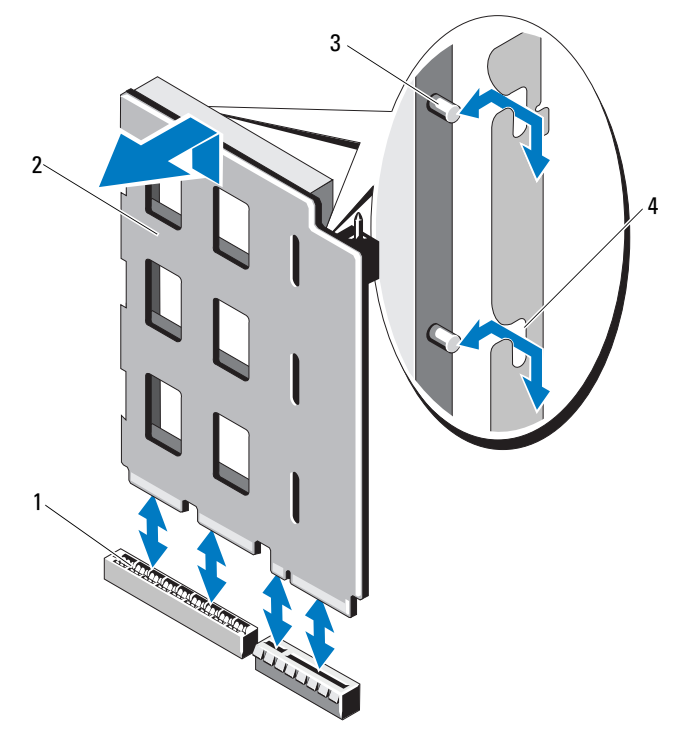

- 1 Anschluss für Stromverteilungsplatine
- 
- 2 Stromverteilungsplatine
- 3 Zuglaschen (2) 4 Sicherungsschlitze (2)

#### <span id="page-181-0"></span>Installieren der Stromverteilungsplatine

VORSICHTSHINWEIS: Manche Reparaturarbeiten dürfen nur von qualifizierten Servicetechnikern durchgeführt werden. Fehlerbehebungsmaßnahmen oder einfache Reparaturen sollten Sie nur dann selbst vornehmen, wenn dies mit der Produktdokumentation im Einklang steht oder Sie vom Team des Online-oder Telefonsupports dazu aufgefordert werden. Schäden durch nicht von Dell genehmigte Wartungsversuche werden nicht durch die Garantie abgedeckt. Lesen und befolgen Sie die zusammen mit dem Produkt zur Verfügung gestellten Sicherheitshinweise.

- 1 Nehmen Sie die neue Stromverteilungsplatine aus der Verpackung.
- 2 Richten Sie die Vorsprünge an der Platine mit den Aussparungen am Gehäuse aus.
- 3 Drücken Sie die Platine in den Anschluss, bis sie vollständig eingesetzt ist.
- 4 Installieren Sie die Lüfterbaugruppe. Siehe "Installieren der [Lüfterbaugruppe" auf Seite 133.](#page-134-0)
- 5 Installieren Sie die Speicher-Riser. Siehe "Installieren eines [Speicher-Risers" auf Seite 114.](#page-115-0)
- 6 Installieren Sie gegebenenfalls die Speicher-Riserplatzhalter. Siehe ["Installieren eines Speicher-Riserplatzhalters" auf Seite 112.](#page-113-0)
- 7 Schließen Sie das System. Siehe ["Schließen des Systems" auf Seite 102](#page-103-0).
- 8 Installieren Sie die die Netzteile im System. Siehe "Wiedereinbauen eines [Netzteils" auf Seite 171](#page-172-0).
- 9 Verbinden Sie das System wieder mit dem Netzstrom und schalten Sie das System und alle angeschlossenen Peripheriegeräte ein.

### Bedienfeldbaugruppe

#### Entfernen des Bedienfeldanzeigemoduls

- $\sqrt{\ }$  VORSICHTSHINWEIS: Manche Reparaturarbeiten dürfen nur von qualifizierten Servicetechnikern durchgeführt werden. Fehlerbehebungsmaßnahmen oder einfache Reparaturen sollten Sie nur dann selbst vornehmen, wenn dies mit der Produktdokumentation im Einklang steht oder Sie vom Team des Online-oder Telefonsupports dazu aufgefordert werden. Schäden durch nicht von Dell genehmigte Wartungsversuche werden nicht durch die Garantie abgedeckt. Lesen und befolgen Sie die zusammen mit dem Produkt zur Verfügung gestellten Sicherheitshinweise.
	- 1 Entfernen Sie gegebenenfalls die Frontverkleidung. Siehe "Entfernen der [Frontverkleidung" auf Seite 99.](#page-100-0)
	- 2 Schalten Sie das System und die angeschlossenen Peripheriegeräte aus und trennen Sie das System vom Netzstrom.
	- 3 Öffnen Sie das System. Siehe ["Öffnen des Systems" auf Seite 101](#page-102-0).
	- 4 Trennen Sie das Anzeigemodulkabel von der Bedienfeldplatine.
	- 5 Setzen Sie ein Messer oder einen kleinen Schlitzschraubendreher vorn am Modul an und ziehen Sie die Klinge die Unterseite entlang, um das Modul herauszuheben. Siehe [Abbildung 3-35](#page-184-0).
	- 6 Biegen Sie das Bedienfeld nach oben, um auf die Befestigungsschrauben zugreifen zu können.
	- 7 Entfernen Sie mit einem Torx-Schraubendreher der Größe T10 die zwei Schrauben, mit denen das Anzeigemodul am Systemgehäuse befestigt ist.
	- 8 Nehmen Sie das Displaymodul aus der Aussparung im Gehäuse.

#### Installieren des Bedienfeldanzeigemoduls

- VORSICHTSHINWEIS: Manche Reparaturarbeiten dürfen nur von qualifizierten Servicetechnikern durchgeführt werden. Fehlerbehebungsmaßnahmen oder einfache Reparaturen sollten Sie nur dann selbst vornehmen, wenn dies mit der Produktdokumentation im Einklang steht oder Sie vom Team des Online-oder Telefonsupports dazu aufgefordert werden. Schäden durch nicht von Dell genehmigte Wartungsversuche werden nicht durch die Garantie abgedeckt. Lesen und befolgen Sie die zusammen mit dem Produkt zur Verfügung gestellten Sicherheitshinweise.
	- 1 Setzen Sie das Anzeigemodul in die Aussparung im Gehäuse ein und befestigen Sie das Modul mit den zwei Torx-Schrauben. Siehe [Abbildung 3-35.](#page-184-0)
	- 2 Befestigen Sie das Ersatzbauteil an der Vorderseite des Anzeigemoduls.
	- 3 Verbinden Sie das Kabel des Anzeigemoduls mit der Bedienfeldplatine.
	- 4 Schließen Sie das System. Siehe ["Schließen des Systems" auf Seite 102](#page-103-0).
	- 5 Verbinden Sie das System wieder mit dem Netzstrom und schalten Sie das System und alle angeschlossenen Peripheriegeräte ein.
	- **6** Bringen Sie gegebenenfalls die Frontverkleidung an. Siehe "Installieren der [Frontverkleidung" auf Seite 99.](#page-100-1)

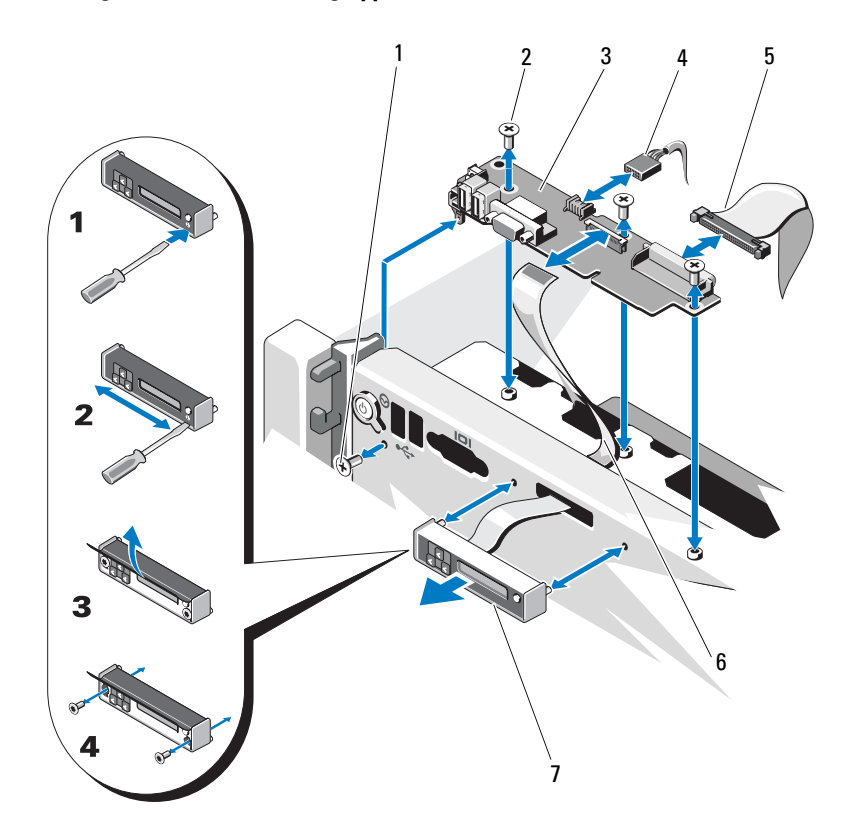

<span id="page-184-0"></span>Abbildung 3-35. Bedienfeldbaugruppe entfernen und installieren

- 
- 3 Bedienfeldplatine 4 USB-Kabel
- 
- 7 Anzeigemodul
- 1 Torx-Schraube T8 2 Torx-Schrauben T10 (3)
	-
- 5 Bedienfeldkabel 6 Displaymodulkabel

#### Entfernen der Bedienfeldplatine

VORSICHTSHINWEIS: Manche Reparaturarbeiten dürfen nur von qualifizierten Servicetechnikern durchgeführt werden. Fehlerbehebungsmaßnahmen oder einfache Reparaturen sollten Sie nur dann selbst vornehmen, wenn dies mit der Produktdokumentation im Einklang steht oder Sie vom Team des Online-oder Telefonsupports dazu aufgefordert werden. Schäden durch nicht von Dell genehmigte Wartungsversuche werden nicht durch die Garantie abgedeckt. Lesen und befolgen Sie die zusammen mit dem Produkt zur Verfügung gestellten Sicherheitshinweise.

- 1 Schalten Sie das System und die angeschlossenen Peripheriegeräte aus und trennen Sie das System vom Netzstrom.
- 2 Öffnen Sie das System. Siehe ["Öffnen des Systems" auf Seite 101](#page-102-0).
- 3 Entfernen Sie gegebenenfalls die Speicher-Riserplatzhalter. Siehe ["Entfernen eines Speicher-Riserplatzhalters" auf Seite 111.](#page-112-0)
- 4 Entfernen Sie die Speicher-Riser. Siehe "Entfernen eines Speicher-Risers" [auf Seite 112.](#page-113-1)
- 5 Entfernen Sie die Speicher-Riserführung. Siehe "Entfernen der [Speicher-Riserführung" auf Seite 118.](#page-119-0)
- 6 Trennen Sie die Kabelverbindungen zur Bedienfeldplatine.

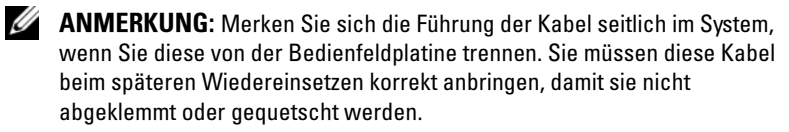

- 7 Entfernen Sie mit einem Torx-Schraubendreher der Größe T10 die drei Schrauben, mit denen die Bedienfeldplatine am Gehäuse befestigt ist. Siehe [Abbildung 3-35](#page-184-0).
- 8 Entfernen Sie mit einem Torx-Schraubendreher der Größe T8 die Schraube, mit der die Bedienfeldplatine auf der Systemvorderseite befestigt ist. Siehe [Abbildung 3-35](#page-184-0).
- 9 Schieben Sie die Bedienfeldbaugruppe in Richtung der Systemrückseite und nehmen Sie sie heraus.

#### Installieren der Bedienfeldplatine

- VORSICHTSHINWEIS: Manche Reparaturarbeiten dürfen nur von qualifizierten Servicetechnikern durchgeführt werden. Fehlerbehebungsmaßnahmen oder einfache Reparaturen sollten Sie nur dann selbst vornehmen, wenn dies mit der Produktdokumentation im Einklang steht oder Sie vom Team des Online-oder Telefonsupports dazu aufgefordert werden. Schäden durch nicht von Dell genehmigte Wartungsversuche werden nicht durch die Garantie abgedeckt. Lesen und befolgen Sie die zusammen mit dem Produkt zur Verfügung gestellten Sicherheitshinweise.
	- 1 Richten Sie die Schraublöcher an der Bedienfeldplatine mit den Löchern am Gehäuse aus.
	- 2 Befestigen Sie mit einem Torx-Schraubendreher der Größe T10 die Schrauben, die die Bedienfeldplatine am Gehäuse sichern. Siehe [Abbildung 3-35.](#page-184-0)
	- 3 Befestigen Sie mit einem Torx-Schraubendreher der Größe T8 die Schraube, die die Bedienfeldplatine an der Systemvorderseite sichert. Siehe [Abbildung 3-35.](#page-184-0)
	- 4 Verbinden Sie alle Kabel mit der Bediendfeldplatine.
	- 5 Installieren Sie die Speicher-Riserführung. Siehe "Installieren der [Speicher-Riserführung" auf Seite 119.](#page-120-0)
	- 6 Installieren Sie die Speicher-Riser. Siehe "Installieren eines [Speicher-Risers" auf Seite 114](#page-115-0).
	- 7 Installieren Sie gegebenenfalls die Speicher-Riserplatzhalter. Siehe ["Installieren eines Speicher-Riserplatzhalters" auf Seite 112.](#page-113-0)
	- 8 Schließen Sie das System. Siehe ["Schließen des Systems" auf Seite 102](#page-103-0).
	- 9 Verbinden Sie das System wieder mit dem Netzstrom und schalten Sie das System und alle angeschlossenen Peripheriegeräte ein.

### **Systemplatine**

#### Entfernen der Systemplatine

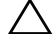

 $\triangle$  VORSICHTSHINWEIS: Manche Reparaturarbeiten dürfen nur von qualifizierten Servicetechnikern durchgeführt werden. Fehlerbehebungsmaßnahmen oder einfache Reparaturen sollten Sie nur dann selbst vornehmen, wenn dies mit der Produktdokumentation im Einklang steht oder Sie vom Team des Online-oder Telefonsupports dazu aufgefordert werden. Schäden durch nicht von Dell genehmigte Wartungsversuche werden nicht durch die Garantie abgedeckt. Lesen und befolgen Sie die zusammen mit dem Produkt zur Verfügung gestellten Sicherheitshinweise.

 $\sqrt{ }$  VORSICHTSHINWEIS: Wenn Sie das TPM (Trusted Program Module) mit Verschlüsselung verwenden, werden Sie möglicherweise aufgefordert, während des System- oder Programm-Setups einen Wiederherstellungsschlüssel zu erstellen. Diesen Wiederherstellungsschlüssel sollten Sie unbedingt erstellen und sicher speichern. Sollte es einmal erforderlich sein, die Systemplatine zu ersetzen, müssen Sie den Wiederherstellungsschlüssel zum Neustarten des Systems oder Programms angeben, bevor Sie auf die verschlüsselten Dateien auf den Festplattenlaufwerken zugreifen können.

- 1 Schalten Sie das System und die angeschlossenen Peripheriegeräte aus und trennen Sie das System vom Netzstrom.
- 2 Öffnen Sie das System. Siehe ["Öffnen des Systems" auf Seite 101](#page-102-0).
- 3 Entfernen Sie gegebenenfalls die Speicher-Riserplatzhalter. Siehe ["Entfernen eines Speicher-Riserplatzhalters" auf Seite 111.](#page-112-0)
- 4 Entfernen Sie die Speicher-Riser. Siehe "Entfernen eines Speicher-Risers" [auf Seite 112.](#page-113-1)
- 5 Entfernen Sie die Lüfterbaugruppe. Siehe "Entfernen der Lüfterbaugruppe" [auf Seite 131.](#page-132-0)
- 6 Entfernen Sie die Netzteilmodule. Siehe "Entfernen eines Netzteils" auf [Seite 170.](#page-171-0)
- 7 Entfernen Sie alle Erweiterungskarten, die E/A-Karte und die integrierte Speichercontrollerkarte. Siehe "Entfernen von Erweiterungskarten" auf [Seite 141,](#page-142-0) ["Entfernen der E/A-Karte" auf Seite 147](#page-148-0) und "Entfernen der [integrierten Speichercontrollerkarte" auf Seite 157](#page-158-0).
- 8 Entfernen Sie gegebenenfalls den USB-Stick von der Systemplatine. Siehe ["Interner USB-Speicherstick" auf Seite 134](#page-135-0).
- 9 Entfernen Sie gegebenenfalls den NIC-Hardwareschlüssel von der Systemplatine. Siehe ["Integrierter NIC-Hardwareschlüssel" auf Seite 135](#page-136-0).
- 10 Entfernen Sie den Prozessor bzw. die Prozessoren. Siehe "Entfernen eines [Prozessors" auf Seite 162.](#page-163-0)
- 11 Entfernen Sie die Stromverteilerplatine. Siehe "Entfernen der [Stromverteilungsplatine" auf Seite 178.](#page-179-0)
- 12 Ziehen Sie alle Kabel von der Systemplatine ab.
- 13 Lösen Sie die Rändelschraube, mit der die Systemplatine am Gehäuse befestigt ist.
- 14 Ziehen Sie den blauen Freigabestift und schieben Sie die Systemplatine in Richtung der Gehäusevorderseite.

#### VORSICHTSHINWEIS: Fassen Sie die Systemplatinenbaugruppe nicht an einem Speichermodul, einem Prozessor oder anderen Komponenten an.

15 Fassen Sie die Systemplatine am Griff und an den Kartenführungen an. Winkeln Sie die Systemplatine zur Systemvorderseite hin an und heben Sie sie aus dem Gehäuse.

<span id="page-189-0"></span>Abbildung 3-36. Systemplatine entfernen und installieren

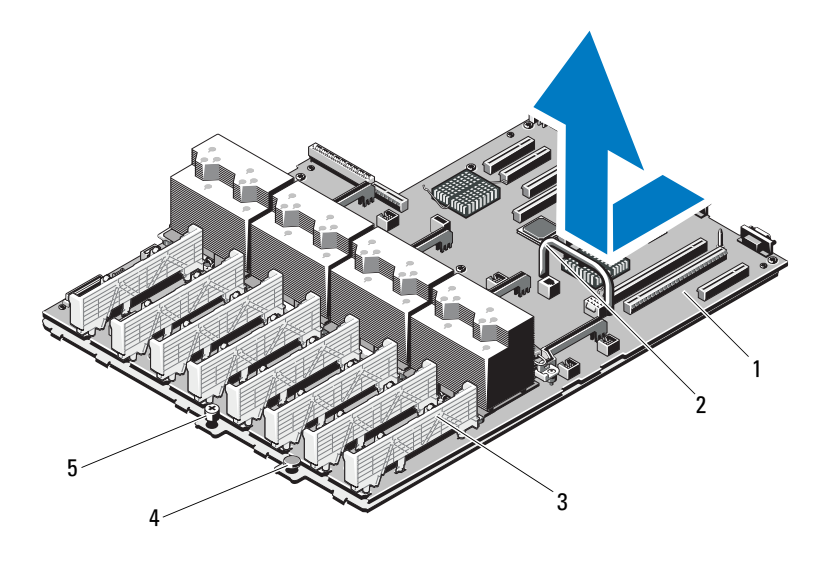

- 1 Systemplatine 2 Griff
- 3 Kartenführung 4 Freigabestift
- 5 Rändelschraube
- 
- 

#### Installieren der Systemplatine

- VORSICHTSHINWEIS: Manche Reparaturarbeiten dürfen nur von qualifizierten Servicetechnikern durchgeführt werden. Fehlerbehebungsmaßnahmen oder einfache Reparaturen sollten Sie nur dann selbst vornehmen, wenn dies mit der Produktdokumentation im Einklang steht oder Sie vom Team des Online-oder Telefonsupports dazu aufgefordert werden. Schäden durch nicht von Dell genehmigte Wartungsversuche werden nicht durch die Garantie abgedeckt. Lesen und befolgen Sie die zusammen mit dem Produkt zur Verfügung gestellten Sicherheitshinweise.
	- 1 Nehmen Sie die neue Systemplatine aus der Verpackung.
	- 2 Entfernen Sie die Etiketten von der Prozessorabdeckung und befestigen Sie sie am Systemidentifikationsfeld auf der Systemvorderseite. Siehe [Abbildung 3-36.](#page-189-0)
	- 3 Senken Sie die Systemplatine in das Gehäuse ab, wobei Sie am Griff und an der Kartenführung anfassen.

#### $\bigwedge$  VORSICHTSHINWEIS: Fassen Sie die Systemplatinenbaugruppe nicht an einem Speichermodul, einem Prozessor oder anderen Komponenten an.

- 4 Heben Sie die Vorderseite der Systemplatine leicht an und näheren Sie die Systemplatine dem Gehäuseboden an, bis sie völlig flach aufliegt.
- 5 Schieben Sie die Systemplatine in Richtung der Gehäuserückseite, bis sie einrastet.
- 6 Ziehen Sie die Rändelschraube fest, die die Systemplatine am Gehäuse sichert.
- 7 Verbinden Sie alle Kabel mit der Systemplatine.
- 8 Installieren Sie die Stromverteilerplatine. Siehe "Installieren der [Stromverteilungsplatine" auf Seite 180.](#page-181-0)
- 9 Übertragen Sie die Prozessoren auf die neue Systemplatine. Weitere Informationen erhalten Sie unter "Entfernen eines Prozessors" [auf Seite 162](#page-163-0) und ["Installieren eines Prozessors" auf Seite 167.](#page-168-0)
- 10 Installieren Sie gegebenenfalls den NIC-Hardwareschlüssel auf der Systemplatine. Siehe ["Integrierter NIC-Hardwareschlüssel" auf Seite 135](#page-136-0).
- 11 Installieren Sie gegebenenfalls den internen USB-Stick auf der Systemplatine. Siehe ["Interner USB-Speicherstick" auf Seite 134](#page-135-0).
- 12 Installieren Sie alle Erweiterungskarten, die E/A-Karte und die integrierte Speichercontrollerkarte. Siehe "Installieren einer Erweiterungskarte" auf [Seite 139,](#page-140-0) ["Installieren der E/A-Karte" auf Seite 148](#page-149-0) und "Installieren der [integrierten Speichercontrollerkarte" auf Seite 159](#page-160-0).
- 13 Installieren Sie die Lüfterbaugruppe. Siehe "Installieren der [Lüfterbaugruppe" auf Seite 133.](#page-134-0)
- 14 Installieren Sie die Speicher-Riser auf der neuen Systemplatine an den gleichen Positionen wie vorher. Siehe "Installieren eines Speicher-Risers" [auf Seite 114.](#page-115-0)
- 15 Installieren Sie gegebenenfalls die Speicher-Riserplatzhalter. Siehe ["Installieren eines Speicher-Riserplatzhalters" auf Seite 112.](#page-113-0)
- 16 Schließen Sie das System. Siehe ["Schließen des Systems" auf Seite 102](#page-103-0).
- 17 Verbinden Sie das System wieder mit dem Netzstrom und schalten Sie das System und alle angeschlossenen Peripheriegeräte ein.

# Fehlerbehebung am System

### Sicherheit geht vor – für Sie und Ihr System

 $\triangle$  VORSICHTSHINWEIS: Manche Reparaturarbeiten dürfen nur von qualifizierten Servicetechnikern durchgeführt werden. Fehlerbehebungsmaßnahmen oder einfache Reparaturen sollten Sie nur dann selbst vornehmen, wenn dies mit der Produktdokumentation im Einklang steht oder Sie vom Team des Online- oder Telefonsupports dazu aufgefordert werden. Schäden durch nicht von Dell genehmigte Wartungsversuche werden nicht durch die Garantie abgedeckt. Lesen und befolgen Sie die zusammen mit dem Produkt zur Verfügung gestellten Sicherheitshinweise.

### Fehlerbehebung beim Systemstart

Wenn das System beim Startvorgang stehen bleibt, bevor eine Bildschirmanzeige erfolgt oder LCD-Meldungen erscheinen, insbesondere nach der Installation eines Betriebssystems oder der Neukonfiguration der Systemhardware, überprüfen Sie die folgenden Bedingungen.

- Wenn Sie das System im BIOS-Boot-Modus starten, nachdem Sie ein Betriebssystem mit dem UEFI-Boot-Manager installiert haben, bleibt das System stehen. Dies gilt auch für die umgekehrte Richtung. Sie müssen im gleichen Boot-Modus starten, in dem Sie das Betriebssystem installiert haben. Siehe "Verwenden des System-Setup-Programms und des [UEFI-Boot-Managers" auf Seite 71.](#page-70-0)
- Unzulässige Speicherkonfigurationen können zum Anhalten des Systems beim Start führen, ohne dass eine Bildschirmausgabe erfolgt. Siehe ["Systemspeicher" auf Seite 103.](#page-104-0)

Achten Sie bei allen anderen Startproblemen auf die LCD-Meldungen und etwaige Systemmeldungen auf dem Bildschirm. Weitere Informationen erhalten Sie unter ["Meldungen der LCD-Statusanzeige" auf Seite 24](#page-23-0) und ["Systemmeldungen" auf Seite 45.](#page-44-0)

# Fehlerbehebung bei externen Verbindungen

Stellen Sie sicher, dass alle externen Kabel fest mit den externen Anschlüssen des Systems verbunden sind, bevor Sie mit der Fehlerbehebung von externen Geräten beginnen. Informationen zu den Anschlüssen auf der Vorderseite und der Rückseite Ihres Systems finden Sie in [Abbildung 1-1](#page-11-0) und [Abbildung 1-3](#page-18-0).

### Fehlerbehebung beim Grafiksubsystem

- 1 Überprüfen Sie die Systemanschlüsse und die Stromversorgung des Bildschirms.
- 2 Überprüfen Sie die Kabelverbindung zwischen dem Bildschirmanschluss des Systems und dem Bildschirm.
- 3 Falls zwei Bildschirme mit dem System verbunden sind, entfernen Sie einen Bildschirm. Das System unterstützt nur einen Bildschirm, der entweder auf der Vorderseite oder auf der Rückseite angeschlossen wird.
- 4 Führen Sie die entsprechende Online-Diagnose durch. Siehe "Verwenden [von Online Diagnostics" auf Seite 213.](#page-214-0)

Wenn die Tests erfolgreich ausgeführt werden, ist das Problem nicht auf die Grafikhardware zurückzuführen.

Wenn die Tests fehlschlagen, lesen Sie "Wie Sie Hilfe bekommen" auf [Seite 223.](#page-224-0)

# Fehlerbehebung bei einem USB-Gerät

- 1 Gehen Sie zur Fehlerbehebung an einer USB-Tastatur und/oder -Maus wie folgt vor. Hinweise zur Fehlerbehebung bei anderen USB-Geräten finden Sie unter [Schritt 2](#page-194-0).
	- a Trennen Sie die Tastatur- und Mauskabel kurz vom System und schließen Sie sie wieder an.
	- b Schließen Sie die Tastatur/Maus an den USB-Anschlüssen auf der gegenüberliegenden Seite des Systems an.

Falls das Problem dadurch gelöst wird, rufen Sie das System-Setup-Programm auf und überprüfen Sie, ob die nicht funktionierenden USB-Anschlüsse aktiviert sind.

c Tauschen Sie die Tastatur/Maus durch eine andere, funktionierende Tastatur/Maus aus.

Wenn sich das Problem auf diese Weise lösen lässt, ersetzen Sie die defekte Tastatur/Maus.

Wenn das Problem nicht gelöst wurde, fahren Sie mit dem nächsten Schritt fort und beginnen Sie mit der Fehlerbehebung der anderen USB-Geräte am System.

- <span id="page-194-0"></span>2 Schalten Sie alle angeschlossenen USB-Geräte aus und trennen Sie sie vom System.
- 3 Starten Sie das System neu und rufen Sie das System-Setup-Programm auf, falls die Tastatur funktioniert. Stellen Sie sicher, dass alle USB-Anschlüsse aktiviert sind. Siehe ["" auf Seite 80](#page-79-0).

Wenn die Tastatur nicht funktioniert, können Sie auch den Fernzugriff verwenden. Wenn das System gesperrt ist, befolgen Sie die Anweisungen im Abschnitt "Deaktivieren eines verlorenen Kennworts" auf Seite 221 zum Umsetzen des NVRAM\_CLR-Jumpers im System, um die BIOS-Standardeinstellungen wiederherzustellen.

- 4 Schließen Sie nacheinander die USB-Geräte an und schalten Sie sie ein.
- 5 Wenn ein Gerät das gleiche Problem verursacht, schalten Sie das Gerät aus, ersetzen Sie das USB-Kabel und schalten Sie das Gerät ein.

Wenn das Problem weiterhin besteht, ersetzen Sie das Gerät.

Wenn alle Versuche zur Fehlerbehebung fehlschlagen, lesen Sie "Wie Sie [Hilfe bekommen" auf Seite 223.](#page-224-0)

### Fehlerbehebung bei einem seriellen E/A-Gerät

- 1 Schalten Sie das System und die an die serielle Schnittstelle angeschlossenen Peripheriegeräte aus.
- 2 Ersetzen Sie das serielle Schnittstellenkabel durch ein bekanntermaßen funktionierendes und schalten Sie das System und das serielle Gerät ein.

Wenn sich das Problem auf diese Weise lösen lässt, muss das Schnittstellenkabel ersetzt werden.

3 Schalten Sie das System und das serielle Gerät aus und tauschen Sie das Gerät gegen ein vergleichbares Gerät aus.

4 Schalten Sie das System und das serielle Gerät wieder ein.

Wenn das Problem dadurch behoben wird, muss das serielle Gerät ersetzt werden.

Wenn das Problem weiterhin besteht, lesen Sie "Wie Sie Hilfe bekommen" [auf Seite 223.](#page-224-0)

### Fehlerbehebung bei einem NIC

- 1 Führen Sie die entsprechende Online-Diagnose durch. Siehe "Verwenden [von Online Diagnostics" auf Seite 213.](#page-214-0)
- 2 Starten Sie das System neu und überprüfen Sie, ob Systemmeldungen zum NIC-Controller angezeigt werden.
- 3 Überprüfen Sie die entsprechende Anzeige auf dem NIC-Anschluss. Siehe ["NIC-Anzeigecodes" auf Seite 22.](#page-21-0)
	- Wenn die Verbindungsanzeige nicht leuchtet, überprüfen Sie alle Kabelverbindungen.
	- Leuchtet die Aktivitätsanzeige nicht auf, sind die Netzwerktreiberdateien eventuell beschädigt oder gelöscht.

Entfernen Sie die Treiber und installieren Sie sie gegebenenfalls neu. Weitere Informationen finden Sie in der Dokumentation zum NIC.

- Andern Sie, falls möglich, die Autonegotiationseinstellung.
- Verwenden Sie einen anderen Anschluss am Switch bzw. Hub.

Wenn eine NIC-Karte an Stelle eines integrierten NICs verwendet wird, lesen Sie die Dokumentation zur NIC-Karte.

- 4 Stellen Sie sicher, dass die entsprechenden Treiber installiert und die Protokolle eingebunden sind. Weitere Informationen finden Sie in der Dokumentation zum NIC.
- 5 Rufen Sie das System-Setup-Programm auf und stellen Sie sicher, dass die NIC-Anschlüsse aktiviert sind. Siehe ["" auf Seite 80](#page-79-0).
- 6 Stellen Sie sicher, dass alle NICs, Hubs und Switches im Netzwerk auf die gleiche Datenübertragungsrate und Duplexeinstellung gesetzt sind. Lesen Sie die Dokumentation zu den einzelnen Netzwerkgeräten.

7 Stellen Sie sicher, dass alle Netzwerkkabel vom richtigen Typ sind und die maximale Länge nicht überschreiten.

Wenn alle Versuche zur Fehlerbehebung fehlschlagen, lesen Sie "Wie Sie [Hilfe bekommen" auf Seite 223.](#page-224-0)

### Fehlerbehebung bei Feuchtigkeit im System

 $\triangle$  VORSICHTSHINWEIS: Manche Reparaturarbeiten dürfen nur von qualifizierten Servicetechnikern durchgeführt werden. Fehlerbehebungsmaßnahmen oder einfache Reparaturen sollten Sie nur dann selbst vornehmen, wenn dies mit der Produktdokumentation im Einklang steht oder Sie vom Team des Online- oder Telefonsupports dazu aufgefordert werden. Schäden durch nicht von Dell genehmigte Wartungsversuche werden nicht durch die Garantie abgedeckt. Lesen und befolgen Sie die zusammen mit dem Produkt zur Verfügung gestellten Sicherheitshinweise.

- 1 Schalten Sie das System und die angeschlossenen Peripheriegeräte aus und trennen Sie das System vom Netzstrom.
- 2 Öffnen Sie das System. Siehe ["Öffnen des Systems" auf Seite 101](#page-102-1).
- 3 Bauen Sie Komponenten aus dem System aus. Siehe "Installieren von [Systemkomponenten" auf Seite 97](#page-98-0).
	- Festplattenlaufwerke
	- Optisches Laufwerk
	- Speicher-Riser
	- Lüfterbaugruppe
	- SD-Karten
	- USB-Speicherstick
	- NIC-Hardwareschlüssel
	- Erweiterungskarten und beide Erweiterungskarten-Riser
	- E/A-Karte
	- Integrierter Speichercontroller
	- Netzteile
	- Prozessoren und Kühlkörper
- 4 Lassen Sie das System gründlich trocknen (mindestens 24 Stunden).
- 5 Setzen Sie die in Schritt 3 entfernten Komponenten wieder ein.
- 6 Schließen Sie das System. Siehe ["Schließen des Systems" auf Seite 102](#page-103-1).
- 7 Schließen Sie das System wieder an das Stromnetz an und schalten Sie das System sowie alle angeschlossenen Peripheriegeräte ein.

Wenn das System nicht ordnungsgemäß startet, lesen Sie den Abschnitt ["Wie Sie Hilfe bekommen" auf Seite 223.](#page-224-0)

8 Führen Sie die entsprechende Online-Diagnose durch. Siehe "Verwenden [von Online Diagnostics" auf Seite 213.](#page-214-0)

Wenn die Tests fehlschlagen, lesen Sie "Wie Sie Hilfe bekommen" auf [Seite 223.](#page-224-0)

### Fehlerbehebung bei einem beschädigten System

- VORSICHTSHINWEIS: Manche Reparaturarbeiten dürfen nur von qualifizierten Servicetechnikern durchgeführt werden. Fehlerbehebungsmaßnahmen oder einfache Reparaturen sollten Sie nur dann selbst vornehmen, wenn dies mit der Produktdokumentation im Einklang steht oder Sie vom Team des Online- oder Telefonsupports dazu aufgefordert werden. Schäden durch nicht von Dell genehmigte Wartungsversuche werden nicht durch die Garantie abgedeckt. Lesen und befolgen Sie die zusammen mit dem Produkt zur Verfügung gestellten Sicherheitshinweise.
	- 1 Schalten Sie das System und die angeschlossenen Peripheriegeräte aus und trennen Sie das System vom Netzstrom.
	- 2 Öffnen Sie das System. Siehe ["Öffnen des Systems" auf Seite 101](#page-102-1).
	- 3 Stellen Sie sicher, dass die folgenden Komponenten ordnungsgemäß installiert sind:
		- Festplattenlaufwerke
		- Speicher-Riser
		- Lüfterbaugruppe
		- SD-Karten
		- USB-Speicherstick
		- NIC-Hardwareschlüssel
		- Erweiterungskarten und beide Erweiterungskarten-Riser
		- E/A-Karte
		- Integrierter Speichercontroller
- Netzteile
- Prozessoren und Kühlkörper
- 4 Stellen Sie sicher, dass alle Kabel ordnungsgemäß angeschlossen sind.
- 5 Schließen Sie das System. Siehe ["Schließen des Systems" auf Seite 102](#page-103-1).
- 6 Starten Sie die Systemplatinen-Testgruppe in der Systemdiagnose. Siehe ["Ausführen der integrierten Systemdiagnose" auf Seite 214.](#page-215-0)

Wenn die Tests fehlschlagen, lesen Sie ["Wie Sie Hilfe bekommen](#page-224-0)" auf [Seite 223](#page-224-0).

# Fehlerbehebung bei der Systembatterie

**ANMERKUNG:** Wenn das System für lange Zeit ausgeschaltet bleibt (für Wochen oder Monate), verliert der NVRAM möglicherweise seine Systemkonfigurationsdaten. Dies wird durch eine erschöpfte Batterie verursacht.

- 1 Geben Sie die Uhrzeit und das Datum erneut über das System-Setup-Programm ein. Siehe "Verwenden des System-Setup-Programms und des [UEFI-Boot-Managers" auf Seite 71.](#page-70-0)
- 2 Schalten Sie das System aus und trennen Sie es für mindestens eine Stunde vom Netzstrom.
- 3 Schließen Sie das System wieder an das Stromnetz an und schalten Sie es ein.
- 4 Rufen Sie das System-Setup-Programm auf.

Wenn Uhrzeit und Datum im System-Setup-Programm nicht korrekt angezeigt werden, muss die Batterie ausgetauscht werden. Siehe "Systembatterie [austauschen" auf Seite 173.](#page-174-0)

**ZZIMMERKUNG:** Die Systemzeit kann durch bestimmte Software beschleunigt oder verlangsamt werden. Wenn das System abgesehen von der im System-Setup-Programm vorhandenen Zeit normal funktioniert, wird das Problem möglicherweise eher durch Software als durch eine defekte Batterie hervorgerufen.

Wenn das Problem nach dem Austauschen der Batterie weiterhin besteht, lesen Sie ["Wie Sie Hilfe bekommen" auf Seite 223](#page-224-0).

# Fehlerbehebung bei Netzteilen

 $\sqrt{ }$  VORSICHTSHINWEIS: Um das System betreiben zu können, muss mindestens ein Netzteil installiert sein. Wenn das System über einen längeren Zeitraum mit nur einem Netzteil betrieben wird, kann dies eine Überhitzung zur Folge haben.

1 Identifizieren Sie das fehlerhafte Netzteil anhand der Fehleranzeige am Netzteil. Siehe ["Anzeigecodes für Stromversorgung" auf Seite 22.](#page-21-1)

 $\triangle$  VORSICHTSHINWEIS: Ersetzen Sie bei einem Problem aufgrund nicht identischer Netzteile nur das Netzteil mit der blinkenden Anzeige. Wenn Sie das andere Netzteil austauschen, um ein identisches Paar zu erhalten, kann dies zu einem Fehlerzustand und einer unerwarteten Systemabschaltung führen. Um von einer High-Output- zu einer Energy-Smart-Konfiguration oder umgekehrt zu gelangen, müssen Sie das System ausschalten.

- 2 Setzen Sie die Netzteile neu ein, indem Sie sie entfernen und neu installieren. Siehe ["Entfernen eines Netzteils" auf Seite 170](#page-171-1) und ["Wiedereinbauen eines Netzteils" auf Seite 171](#page-172-1).
	- $\mathscr U$  **ANMERKUNG:** Warten Sie nach dem Einsetzen eines Netzteils mehrere Sekunden, damit das System das Netzteil erkennt und feststellen kann, ob es ordnungsgemäß funktioniert. Die Netzstromanzeige wechselt zu grün, um anzuzeigen, dass das Netzteil ordnungsgemäß funktioniert.

Wenn das Problem weiter besteht, ersetzen Sie das fehlerhafte Netzteil.

3 Wenn das Problem weiterhin besteht, lesen Sie "Wie Sie Hilfe bekommen" [auf Seite 223.](#page-224-0)

### Fehlerbehebung bei der Systemkühlung

 $\triangle$  VORSICHTSHINWEIS: Manche Reparaturarbeiten dürfen nur von qualifizierten Servicetechnikern durchgeführt werden. Fehlerbehebungsmaßnahmen oder einfache Reparaturen sollten Sie nur dann selbst vornehmen, wenn dies mit der Produktdokumentation im Einklang steht oder Sie vom Team des Online- oder Telefonsupports dazu aufgefordert werden. Schäden durch nicht von Dell genehmigte Wartungsversuche werden nicht durch die Garantie abgedeckt. Lesen und befolgen Sie die zusammen mit dem Produkt zur Verfügung gestellten Sicherheitshinweise.

Stellen Sie sicher, dass keine der folgenden Bedingungen zutrifft:

- Systemabdeckung, Laufwerkplatzhalter, Speichermodulplatzhalter, Netzteilplatzhalter oder rückseitiges Abdeckblech wurde entfernt.
- Die Umgebungstemperatur ist zu hoch. Die Anforderungen des Systems an die Betriebstemperatur können Sie dem Handbuch zum Einstieg entnehmen.
- Der externe Luftstrom ist gestört.
- Kabel im Innern des Systems beeinträchtigen den Luftstrom.
- Ein einzelner Lüfter wurde entfernt oder ist ausgefallen. Siehe ["Fehlerbehebung bei einem Lüfter" auf Seite 199.](#page-200-0)
- Die Richtlinien zur Installation von Erweiterungskarten wurden nicht befolgt. Siehe ["Richtlinien zur Installation von Erweiterungskarten" auf Seite 137.](#page-138-0)

#### <span id="page-200-0"></span>Fehlerbehebung bei einem Lüfter

- $\sqrt{ }$  VORSICHTSHINWEIS: Manche Reparaturarbeiten dürfen nur von qualifizierten Servicetechnikern durchgeführt werden. Fehlerbehebungsmaßnahmen oder einfache Reparaturen sollten Sie nur dann selbst vornehmen, wenn dies mit der Produktdokumentation im Einklang steht oder Sie vom Team des Online- oder Telefonsupports dazu aufgefordert werden. Schäden durch nicht von Dell genehmigte Wartungsversuche werden nicht durch die Garantie abgedeckt. Lesen und befolgen Sie die zusammen mit dem Produkt zur Verfügung gestellten Sicherheitshinweise.
	- 1 Öffnen Sie das System. Siehe ["Öffnen des Systems" auf Seite 101](#page-102-1).

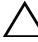

- $\triangle$  VORSICHTSHINWEIS: Die Lüfter sind hot-swap-fähig. Um eine ausreichende Kühlung zu gewährleisten, während das System eingeschaltet ist, ersetzen Sie nur einen Lüfter auf einmal.
	- 2 Lokalisieren Sie den defekten Lüfter, der auf dem LCD-Display oder in der Diagnosesoftware angezeigt wird.

3 Entfernen Sie den Lüfter und setzen Sie ihn neu ein. Weitere Informationen erhalten Sie unter "Entfernen eines Lüfters" auf Seite 129 und ["Installieren eines Lüfters" auf Seite 130.](#page-131-0)

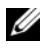

**ANMERKUNG:** Warten Sie mindestens 30 Sekunden, bis das System den Lüfter erkannt hat und bestimmen kann, ob er korrekt funktioniert.

4 Wenn das Problem weiterhin besteht, installieren Sie einen neuen Lüfter. Weitere Informationen erhalten Sie unter "Entfernen eines Lüfters" auf [Seite 129](#page-130-0) und ["Installieren eines Lüfters" auf Seite 130](#page-131-0).

Wenn der Ersatzlüfter richtig funktioniert, schließen Sie das System. Siehe ["Schließen des Systems" auf Seite 102.](#page-103-1)

Falls der Ersatzlüfter nicht funktioniert, lesen Sie "Wie Sie Hilfe bekommen[" auf Seite 223](#page-224-0).

### Fehlerbehebung beim Systemspeicher

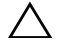

VORSICHTSHINWEIS: Manche Reparaturarbeiten dürfen nur von qualifizierten Servicetechnikern durchgeführt werden. Fehlerbehebungsmaßnahmen oder einfache Reparaturen sollten Sie nur dann selbst vornehmen, wenn dies mit der Produktdokumentation im Einklang steht oder Sie vom Team des Online- oder Telefonsupports dazu aufgefordert werden. Schäden durch nicht von Dell genehmigte Wartungsversuche werden nicht durch die Garantie abgedeckt. Lesen und befolgen Sie die zusammen mit dem Produkt zur Verfügung gestellten Sicherheitshinweise.

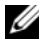

ANMERKUNG: Unzulässige Speicherkonfigurationen können zum Anhalten des Systems beim Start führen, ohne dass eine Bildschirmausgabe erfolgt. Lesen Sie ["Richtlinien zur Installation von Speichermodulen" auf Seite 104](#page-105-0) und stellen Sie sicher, dass Ihre Speicherkonfiguration allen anwendbaren Richtlinien entspricht.

1 Falls das System betriebsbereit ist, führen Sie den entsprechenden Online-Diagnosetest durch. Siehe ["Verwenden von Online Diagnostics"](#page-214-0)  [auf Seite 213.](#page-214-0)

Falls ein Fehler diagnostiziert wird, führen Sie die vom Diagnoseprogramm empfohlenen Fehlerbehebungsmaßnahmen durch.

2 Wenn das System nicht funktioniert, schalten Sie das System und die angeschlossenen Peripheriegeräte aus und trennen Sie das System von der Netzstromquelle. Warten Sie mindestens 10 Sekunden lang und verbinden Sie dann das System wieder mit dem Netzstrom.

3 Schalten Sie das System und die angeschlossenen Peripheriegeräte ein und achten Sie auf die Meldungen auf dem Bildschirm.

Wird ein Fehler bei einem bestimmten Speichermodul gemeldet, fahren Sie fort mit [Schritt 14.](#page-202-0)

4 Rufen Sie das System-Setup-Programm auf, und überprüfen Sie die Einstellung für den Systemspeicher. Siehe "Bildschirm Memory Settings [\(Speichereinstellungen\)" auf Seite 76.](#page-75-0) Ändern Sie gegebenenfalls die Einstellungen für den Speicher.

Wenn die Speichereinstellungen für den installierten Speicher korrekt sind, aber noch immer ein Problem angezeigt wird, lesen Sie [Schritt 14.](#page-202-0)

- 5 Schalten Sie das System und die angeschlossenen Peripheriegeräte aus und trennen Sie das System vom Netzstrom.
- 6 Öffnen Sie das System. Siehe ["Öffnen des Systems" auf Seite 101](#page-102-1).
- 7 Entfernen Sie die Speicher-Riser. Siehe "Entfernen eines Speicher-Risers" [auf Seite 112.](#page-113-2)
- 8 Überprüfen Sie die korrekte Bestückung der Speicherkanäle. Siehe ["Richtlinien zur Installation von Speichermodulen" auf Seite 104.](#page-105-0)
- 9 Setzen Sie die Speichermodule wieder in die Sockel ein. Siehe "Installieren [von Speichermodulen" auf Seite 114](#page-115-1).
- 10 Installieren Sie die Speicher-Riser. Siehe "Installieren eines [Speicher-Risers" auf Seite 114](#page-115-2).
- 11 Schließen Sie das System. Siehe ["Schließen des Systems" auf Seite 102](#page-103-1).
- 12 Schließen Sie das System wieder an das Stromnetz an und schalten Sie das System sowie alle angeschlossenen Peripheriegeräte ein.
- 13 Rufen Sie das System-Setup-Programm auf, und überprüfen Sie die Einstellung für den Systemspeicher. Siehe "Bildschirm Memory Settings [\(Speichereinstellungen\)" auf Seite 76.](#page-75-0)

Wenn das Problem nicht gelöst wurde, fahren Sie mit dem nächsten Schritt fort.

- <span id="page-202-0"></span>14 Wenn ein Diagnosetest oder eine Fehlermeldung ein bestimmtes Speichermodul als fehlerhaft ausweist, tauschen Sie das Modul gegen ein anderes aus oder ersetzen Sie das Modul.
- 15 Öffnen Sie das System. Siehe ["Öffnen des Systems" auf Seite 101](#page-102-1).
- 16 Entfernen Sie die Speicher-Riser. Siehe "Entfernen eines Speicher-Risers" [auf Seite 112.](#page-113-2)
- 17 Um ein nicht bestimmtes defektes Speichermodul zu identifizieren, ersetzen Sie das Speichermodul im ersten DIMM-Sockel durch ein Modul des gleichen Typs und der gleichen Kapazität. Siehe "Installieren von [Speichermodulen" auf Seite 114.](#page-115-1)
- 18 Installieren Sie die Speicher-Riser. Siehe "Installieren eines [Speicher-Risers" auf Seite 114.](#page-115-2)
- <span id="page-203-0"></span>19 Schließen Sie das System. Siehe ["Schließen des Systems" auf Seite 102](#page-103-1).
- 20 Schließen Sie das System wieder an das Stromnetz an und schalten Sie das System sowie alle angeschlossenen Peripheriegeräte ein.
- 21 Achten Sie beim Startvorgang auf etwaige angezeigte Fehlermeldungen und auf die Diagnoseanzeigen auf der Systemvorderseite.
- 22 Wenn noch immer ein Speicherproblem angezeigt wird, wiederholen Sie [Schritt 14](#page-202-0) bis [Schritt 19](#page-203-0) für jedes installierte Speichermodul.

Wenn alle Speichermodule überprüft wurden und das Problem weiterhin besteht, lesen Sie ["Wie Sie Hilfe bekommen" auf Seite 223.](#page-224-0)

# Fehlerbehebung bei einem internen USB-Stick

- <span id="page-203-2"></span><span id="page-203-1"></span> $\triangle$  VORSICHTSHINWEIS: Manche Reparaturarbeiten dürfen nur von qualifizierten Servicetechnikern durchgeführt werden. Fehlerbehebungsmaßnahmen oder einfache Reparaturen sollten Sie nur dann selbst vornehmen, wenn dies mit der Produktdokumentation im Einklang steht oder Sie vom Team des Online- oder Telefonsupports dazu aufgefordert werden. Schäden durch nicht von Dell genehmigte Wartungsversuche werden nicht durch die Garantie abgedeckt. Lesen und befolgen Sie die zusammen mit dem Produkt zur Verfügung gestellten Sicherheitshinweise.
	- 1 Rufen Sie das System-Setup-Programm auf, und stellen Sie sicher, dass der Anschluss für den internen USB-Stick aktiviert ist. Siehe ["" auf Seite 80](#page-79-0).
	- 2 Schalten Sie das System und die angeschlossenen Peripheriegeräte aus und trennen Sie das System vom Netzstrom.
	- 3 Öffnen Sie das System. Siehe ["Öffnen des Systems" auf Seite 101](#page-102-1).
	- 4 Lokalisieren Sie den USB-Stick und setzen Sie ihn neu ein. Siehe "Interner [USB-Speicherstick" auf Seite 134.](#page-135-1)
- 5 Schließen Sie das System. Siehe ["Schließen des Systems" auf Seite 102](#page-103-1).
- 6 Schalten Sie das System und die angeschlossenen Peripheriegeräte ein und überprüfen Sie, ob der USB-Stick funktioniert.
- 7 Wenn das Problem nicht gelöst wurde, wiederholen Sie [Schritt 2](#page-203-1) und [Schritt 3](#page-203-2).
- 8 Setzen Sie einen anderen USB-Stick ein, der nachweislich funktioniert.
- 9 Schließen Sie das System. Siehe ["Schließen des Systems" auf Seite 102](#page-103-1).
- 10 Schalten Sie das System und die angeschlossenen Peripheriegeräte ein und überprüfen Sie, ob der USB-Stick funktioniert.

Wenn das Problem nicht behoben wird, lesen Sie "Wie Sie Hilfe bekommen" [auf Seite 223.](#page-224-0)

# Fehlerbehebung bei einer internen SD-Karte

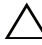

 $\triangle$  VORSICHTSHINWEIS: Manche Reparaturarbeiten dürfen nur von qualifizierten Servicetechnikern durchgeführt werden. Fehlerbehebungsmaßnahmen oder einfache Reparaturen sollten Sie nur dann selbst vornehmen, wenn dies mit der Produktdokumentation im Einklang steht oder Sie vom Team des Online- oder Telefonsupports dazu aufgefordert werden. Schäden durch nicht von Dell genehmigte Wartungsversuche werden nicht durch die Garantie abgedeckt. Lesen und befolgen Sie die zusammen mit dem Produkt zur Verfügung gestellten Sicherheitshinweise.

- 1 Rufen Sie das System-Setup-Programm auf, und überprüfen Sie, ob der Anschluss für die interne SD-Karte aktiviert ist. Siehe "Bildschirm "PCI [IRQ Assignments" \(PCI-IRQ-Zuweisungen\)" auf Seite 82](#page-81-0).
- 2 Schalten Sie das System und die Peripheriegeräte aus und trennen Sie das System vom Netzstrom.
- 3 Öffnen Sie das System. Siehe ["Öffnen des Systems" auf Seite 101](#page-102-1).
- 4 Schließen Sie das Kabel des SD-Moduls neu an. Siehe "Installieren des [internen zweifachen SD-Moduls" auf Seite 154](#page-155-0).

 $\wedge$  VORSICHTSHINWEIS: Wenn im System-Setup-Bildschirm Integrated Devices (Integrierte Geräte) die Option Redundancy (Redundanz) auf Mirror Mode (Spiegelung) gesetzt ist, müssen Sie die Anweisungen von [Schritt 5](#page-205-0) bis [Schritt 9](#page-205-1)  befolgen, um Datenverlust zu vermeiden. Wenn die Option Redundancy auf Disabled (Deaktiviert) gesetzt ist, fahren Sie fort mit [Schritt 10](#page-205-2).

- <span id="page-205-0"></span>**ZANMERKUNG:** Wenn ein SD-Kartendefekt auftritt, wird das System vom internen zweifachen SD-Modulcontroller darüber informiert. Beim nächsten Neustart zeigt das System eine entsprechende Fehlermeldung an.
	- 5 Wenn die SD-Karte 1 defekt ist, entfernen Sie die Karte aus dem Steckplatz SD1. Siehe ["Entfernen einer internen SD-Karte" auf Seite 156](#page-157-0). Wenn die SD-Karte 2 defekt ist, installieren Sie eine neue SD-Karte und fahren Sie fort mit [Schritt 8](#page-205-3).
	- 6 Setzen Sie die Karte, die sich im Steckplatz SD2 befindet, in den Steckplatz SD1 ein. Weitere Informationen erhalten Sie unter "Entfernen [einer internen SD-Karte" auf Seite 156](#page-157-0) und "Installieren einer internen [SD-Karte" auf Seite 155](#page-156-0).
	- 7 Setzen Sie die neue SD-Karte im Steckplatz SD2 ein.
	- 8 Schließen Sie das System. Siehe ["Schließen des Systems" auf Seite 102](#page-103-1).
	- 9 Schalten Sie das System und die angeschlossenen Peripheriegeräte ein und überprüfen Sie, ob die SD-Karte funktioniert.

<span id="page-205-3"></span><span id="page-205-1"></span>Wenn das Problem nicht behoben wird, lesen Sie "Wie Sie Hilfe [bekommen" auf Seite 223.](#page-224-0)

- <span id="page-205-2"></span>10 Setzen Sie eine andere, funktionierende SD-Karte ein.
- 11 Schließen Sie das System. Siehe ["Schließen des Systems" auf Seite 102](#page-103-1).
- 12 Schalten Sie das System und die angeschlossenen Peripheriegeräte ein und überprüfen Sie, ob die SD-Karte funktioniert.

Wenn das Problem nicht behoben wird, lesen Sie "Wie Sie Hilfe bekommen" [auf Seite 223.](#page-224-0)

### Fehlerbehebung bei einem optischen Laufwerk

- $\triangle$  VORSICHTSHINWEIS: Manche Reparaturarbeiten dürfen nur von qualifizierten Servicetechnikern durchgeführt werden. Fehlerbehebungsmaßnahmen oder einfache Reparaturen sollten Sie nur dann selbst vornehmen, wenn dies mit der Produktdokumentation im Einklang steht oder Sie vom Team des Online- oder Telefonsupports dazu aufgefordert werden. Schäden durch nicht von Dell genehmigte Wartungsversuche werden nicht durch die Garantie abgedeckt. Lesen und befolgen Sie die zusammen mit dem Produkt zur Verfügung gestellten Sicherheitshinweise.
	- 1 Entfernen Sie gegebenenfalls die Frontverkleidung. Siehe "Entfernen der [Frontverkleidung" auf Seite 99.](#page-100-2)
	- 2 Verwenden Sie versuchsweise eine andere CD oder DVD.
	- 3 Rufen Sie das System-Setup-Programm auf und stellen Sie sicher, dass der integrierte SATA-Controller und der SATA-Port des Laufwerks aktiviert sind. Siehe "Verwenden des System-Setup-Programms und des [UEFI-Boot-Managers" auf Seite 71.](#page-70-0)
	- 4 Führen Sie die entsprechende Online-Diagnose durch. Siehe "Verwenden [von Online Diagnostics" auf Seite 213](#page-214-0).
	- 5 Schalten Sie das System und die angeschlossenen Peripheriegeräte aus und trennen Sie das System vom Netzstrom.
	- 6 Öffnen Sie das System. Siehe ["Öffnen des Systems" auf Seite 101](#page-102-1).
	- 7 Stellen Sie sicher, dass das Schnittstellenkabel sicher mit dem optischen Laufwerk und der Systemplatine verbunden ist. Siehe "Optisches [Laufwerk" auf Seite 125.](#page-126-0)
	- 8 Stellen Sie sicher, dass ein Stromversorgungskabel korrekt am Laufwerk angeschlossen ist.
	- 9 Schließen Sie das System. Siehe ["Schließen des Systems" auf Seite 102](#page-103-1).
- 10 Schließen Sie das System wieder an das Stromnetz an und schalten Sie das System sowie alle angeschlossenen Peripheriegeräte ein.

Wenn das Problem nicht behoben wird, lesen Sie "Wie Sie Hilfe [bekommen" auf Seite 223](#page-224-0).

### Fehlerbehebung bei einem Bandsicherungsgerät

- 1 Stellen Sie sicher, dass das Bandlaufwerk eingeschaltet ist.
- 2 Verwenden Sie versuchsweise eine andere Bandkassette.
- 3 Stellen Sie sicher, dass die Gerätetreiber für das Bandlaufwerk installiert und korrekt konfiguriert sind. Weitere Informationen über Gerätetreiber erhalten Sie in der Dokumentation zum Bandlaufwerk.
- 4 Stellen Sie sicher, dass das Schnittstellenkabel des Bandlaufwerks korrekt mit dem externen Anschluss der Controllerkarte verbunden ist.
- 5 Stellen Sie bei einem SCSI-Bandlaufwerk sicher, dass das Laufwerk mit einer eindeutigen SCSI-ID-Nummer konfiguriert ist und je nach verwendetem Schnittstellenkabel mit oder ohne Abschlusswiderstand betrieben wird. Anleitungen zum Konfigurieren der SCSI-ID-Nummer und zum Aktivieren bzw. Deaktivieren des Abschlusswiderstands finden Sie in der Dokumentation zum Bandlaufwerk.
- 6 Führen Sie die entsprechenden Online-Diagnosetests durch. Siehe ["Verwenden von Online Diagnostics" auf Seite 213](#page-214-0).

Falls Sie das Problem nicht beheben können, lesen Sie "Wie Sie Hilfe [bekommen" auf Seite 223.](#page-224-0)

7 Installieren Sie die Bandsicherungssoftware neu, wie in der zugehörigen Dokumentation beschrieben. Der Dokumentation zum Bandlaufwerk können Sie entnehmen, wie die Software neu installiert wird und wie Sie Fehlerbehebung am Bandlaufwerk vornehmen.

# Fehlerbehebung bei einem Festplattenlaufwerk

 $\triangle$  VORSICHTSHINWEIS: Manche Reparaturarbeiten dürfen nur von qualifizierten Servicetechnikern durchgeführt werden. Fehlerbehebungsmaßnahmen oder einfache Reparaturen sollten Sie nur dann selbst vornehmen, wenn dies mit der Produktdokumentation im Einklang steht oder Sie vom Team des Online- oder Telefonsupports dazu aufgefordert werden. Schäden durch nicht von Dell genehmigte Wartungsversuche werden nicht durch die Garantie abgedeckt. Lesen und befolgen Sie die zusammen mit dem Produkt zur Verfügung gestellten Sicherheitshinweise.

#### $\triangle$  VORSICHTSHINWEIS: Dieses Verfahren zur Fehlerbehebung kann die auf dem Festplattenlaufwerk gespeicherten Daten zerstören. Erstellen Sie eine Sicherungskopie aller Dateien auf dem Festplattenlaufwerk, bevor Sie fortfahren.

1 Führen Sie den entsprechenden Online-Diagnosetest durch. Siehe ["Verwenden von Online Diagnostics" auf Seite 213](#page-214-0).

Führen Sie die folgenden Schritte nach Bedarf durch, abhängig von den Ergebnissen des Diagnosetests.

- 2 Entfernen Sie gegebenenfalls die Frontverkleidung. Siehe "Entfernen der [Frontverkleidung" auf Seite 99.](#page-100-2)
- 3 Wenn das System mit einem RAID-Controller ausgestattet ist und die Festplatten in einem RAID-Array konfiguriert sind, gehen Sie wie folgt vor.
	- a Starten Sie das System neu und rufen Sie das Host-Adapter-Konfigurationsprogramm auf, indem Sie <Strg><R> bei einem PERC-Controller oder <Strg><C> bei einem SAS-Controller drücken.

In der Dokumentation zum Controller finden Sie Informationen zum Konfigurationsprogramm.

- b Stellen Sie sicher, dass die Festplattenlaufwerke korrekt für das RAID-Array konfiguriert sind.
- c Nehmen Sie das Festplattenlaufwerk offline und setzen Sie das Festplattenlaufwerk neu ein. Siehe "Entfernen eines [Festplattenlaufwerks" auf Seite 121.](#page-122-0)
- d Beenden Sie das Konfigurationsprogramm und lassen Sie das Betriebssystem laden.
- 4 Stellen Sie sicher, dass die erforderlichen Gerätetreiber für die Controllerkarte installiert und korrekt konfiguriert sind. Weitere Informationen finden Sie im Handbuch zum Betriebssystem.
- 5 Starten Sie das System neu, rufen Sie das System-Setup-Programm auf und überprüfen Sie, ob der Controller aktiviert ist und die Festplattenlaufwerke im System-Setup-Programm angezeigt werden. Siehe "Verwenden des [System-Setup-Programms und des UEFI-Boot-Managers" auf Seite 71.](#page-70-0)

Wenn das Problem weiterhin besteht, lesen Sie "Fehlerbehebung bei [einem Speichercontroller" auf Seite 208.](#page-209-0)

### <span id="page-209-0"></span>Fehlerbehebung bei einem Speichercontroller

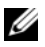

**ZANMERKUNG:** Informationen zur Fehlerbehebung bei einem SAS- oder PERC-Controller finden Sie auch in der Dokumentation zum Betriebssystem und zum Controller.

- 1 Führen Sie die entsprechende Online-Diagnose durch. Siehe "Verwenden [von Online Diagnostics" auf Seite 213.](#page-214-0)
- 2 Rufen Sie das System-Setup-Programm auf und stellen Sie sicher, dass der SAS- oder PERC-Controller aktiviert ist. Siehe "Verwenden des [System-Setup-Programms und des UEFI-Boot-Managers" auf Seite 71.](#page-70-0)
- 3 Starten Sie das System neu und drücken Sie die jeweilige Tastenkombination zum Aufrufen des Konfigurationsprogramms:
	- <Strg><C> bei einem SAS-Controller
	- <Strg><R> bei einem PERC-Controller

Informationen über die Konfigurationseinstellungen finden Sie in der Dokumentation zum Controller.

4 Überprüfen Sie die Konfigurationseinstellungen, nehmen Sie gegebenenfalls erforderliche Korrekturen vor und starten Sie das System neu.

 $\sqrt{ }$  VORSICHTSHINWEIS: Manche Reparaturarbeiten dürfen nur von qualifizierten Servicetechnikern durchgeführt werden. Fehlerbehebungsmaßnahmen oder einfache Reparaturen sollten Sie nur dann selbst vornehmen, wenn dies mit der Produktdokumentation im Einklang steht oder Sie vom Team des Online- oder Telefonsupports dazu aufgefordert werden. Schäden durch nicht von Dell genehmigte Wartungsversuche werden nicht durch die Garantie abgedeckt. Lesen und befolgen Sie die zusammen mit dem Produkt zur Verfügung gestellten Sicherheitshinweise.

- 5 Schalten Sie das System und die angeschlossenen Peripheriegeräte aus und trennen Sie das System vom Netzstrom.
- 6 Öffnen Sie das System. Siehe ["Öffnen des Systems" auf Seite 101](#page-102-1).
- 7 Überprüfen Sie die Controllerkarte auf korrekten Sitz und Anschluss auf der Systemplatine. Siehe "Integrierte Speichercontrollerkarte" auf [Seite 156.](#page-157-1)
- 8 Wenn es sich um einen PERC-Controller mit akkugepuffertem Cache handelt, stellen Sie sicher, dass der RAID-Akku richtig angeschlossen ist und gegebenenfalls das Speichermodul auf der PERC-Karte ordnungsgemäß eingesetzt ist.
- 9 Überprüfen Sie die Kabelverbindungen zwischen der SAS-Rückwandplatine und dem integrierten Speichercontroller. Weitere Informationen erhalten Sie unter ["Installieren der integrierten Speichercontrollerkarte" auf Seite 159](#page-160-1) und [Abbildung 6-2](#page-221-0).

Stellen Sie sicher, dass die Kabel korrekt mit dem Speichercontroller und der SAS-Rückwandplatine verbunden sind.

- 10 Schließen Sie das System. Siehe ["Schließen des Systems" auf Seite 102](#page-103-1).
- 11 Schließen Sie das System wieder an das Stromnetz an und schalten Sie das System sowie alle angeschlossenen Peripheriegeräte ein.

Wenn das Problem weiterhin besteht, lesen Sie "Wie Sie Hilfe bekommen" [auf Seite 223.](#page-224-0)

# Fehlerbehebung bei Erweiterungskarten

 $\triangle$  VORSICHTSHINWEIS: Manche Reparaturarbeiten dürfen nur von qualifizierten Servicetechnikern durchgeführt werden. Fehlerbehebungsmaßnahmen oder einfache Reparaturen sollten Sie nur dann selbst vornehmen, wenn dies mit der Produktdokumentation im Einklang steht oder Sie vom Team des Online- oder Telefonsupports dazu aufgefordert werden. Schäden durch nicht von Dell genehmigte Wartungsversuche werden nicht durch die Garantie abgedeckt. Lesen und befolgen Sie die zusammen mit dem Produkt zur Verfügung gestellten Sicherheitshinweise.

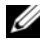

**ZANMERKUNG:** Hinweise zur Lösung von Problemen mit Erweiterungskarten finden Sie in der Dokumentation zum Betriebssystem und zu der betreffenden Erweiterungskarte.

- 1 Führen Sie die entsprechende Online-Diagnose durch. Siehe "Verwenden [von Online Diagnostics" auf Seite 213.](#page-214-0)
- 2 Schalten Sie das System und die angeschlossenen Peripheriegeräte aus und trennen Sie das System vom Netzstrom.
- 3 Öffnen Sie das System. Siehe ["Öffnen des Systems" auf Seite 101](#page-102-1).
- 4 Überprüfen Sie, ob die installierten Erweiterungskarten den Installationsrichtlinien für Erweiterungskarten entsprechen. Siehe ["Richtlinien zur Installation von Erweiterungskarten" auf Seite 137](#page-138-0).
- 5 Überprüfen Sie jede Erweiterungskarte auf korrekten Sitz und Anschluss. Siehe ["Installieren einer Erweiterungskarte" auf Seite 139](#page-140-1).
- 6 Schließen Sie das System. Siehe ["Schließen des Systems" auf Seite 102](#page-103-1).
- 7 Schließen Sie das System wieder an das Stromnetz an und schalten Sie das System sowie alle angeschlossenen Peripheriegeräte ein.
- 8 Wenn das Problem dadurch nicht gelöst wird, schalten Sie das System und die angeschlossenen Peripheriegeräte aus und trennen Sie das System vom Netzstrom.
- 9 Öffnen Sie das System. Siehe ["Öffnen des Systems" auf Seite 101](#page-102-1).
- <span id="page-211-0"></span>10 Entfernen Sie alle im System installierten Erweiterungskarten. Siehe ["Entfernen von Erweiterungskarten" auf Seite 141.](#page-142-1)
- 11 Schließen Sie das System. Siehe ["Schließen des Systems" auf Seite 102](#page-103-1).
- 12 Schließen Sie das System wieder an das Stromnetz an und schalten Sie das System sowie alle angeschlossenen Peripheriegeräte ein.
- 13 Führen Sie die entsprechende Online-Diagnose durch. Wenn die Tests fehlschlagen, lesen Sie "Wie Sie Hilfe bekommen" auf [Seite 223.](#page-224-0)
- 14 Führen Sie für jede Erweiterungskarte, die Sie in [Schritt 10](#page-211-0) entfernt haben, folgende Schritte durch:
	- a Schalten Sie das System und die angeschlossenen Peripheriegeräte aus und trennen Sie das System vom Netzstrom.
	- **b** Öffnen Sie das System. Siehe ["Öffnen des Systems" auf Seite 101.](#page-102-1)
	- c Installieren Sie eine der Erweiterungskarten neu.
	- d Schließen Sie das System. Siehe ["Schließen des Systems" auf Seite 102.](#page-103-1)
	- e Führen Sie den entsprechenden Diagnosetest durch.
		- Wenn die Tests fehlschlagen, lesen Sie "Wie Sie Hilfe bekommen" auf [Seite 223.](#page-224-0)

### Fehlerbehebung bei den Prozessoren

- $\triangle$  VORSICHTSHINWEIS: Manche Reparaturarbeiten dürfen nur von qualifizierten Servicetechnikern durchgeführt werden. Fehlerbehebungsmaßnahmen oder einfache Reparaturen sollten Sie nur dann selbst vornehmen, wenn dies mit der Produktdokumentation im Einklang steht oder Sie vom Team des Online- oder Telefonsupports dazu aufgefordert werden. Schäden durch nicht von Dell genehmigte Wartungsversuche werden nicht durch die Garantie abgedeckt. Lesen und befolgen Sie die zusammen mit dem Produkt zur Verfügung gestellten Sicherheitshinweise.
	- 1 Führen Sie den entsprechenden Online-Diagnosetest durch. Siehe "Verwenden [von Online Diagnostics" auf Seite 213.](#page-214-0)
	- 2 Schalten Sie das System und die angeschlossenen Peripheriegeräte aus und trennen Sie das System vom Netzstrom.
	- 3 Öffnen Sie das System. Siehe ["Öffnen des Systems" auf Seite 101](#page-102-1).
	- 4 Entfernen Sie die Speicher-Riser. Siehe "Entfernen eines Speicher-Risers" [auf Seite 112.](#page-113-2)
	- 5 Entfernen Sie die Lüfterbaugruppe. Siehe "Entfernen der [Lüfterbaugruppe" auf Seite 131](#page-132-1).
- 6 Stellen Sie sicher, dass alle Prozessoren und Kühlkörper richtig installiert sind. Siehe ["Entfernen eines Prozessors" auf Seite 162](#page-163-1).
- 7 Installieren Sie die Lüfterbaugruppe. Siehe "Installieren der Lüfterbaugruppe" [auf Seite 133](#page-134-1).
- 8 Installieren Sie die Speicher-Riser. Siehe "Installieren eines Speicher-Risers" [auf Seite 114.](#page-115-2)
- 9 Schließen Sie das System. Siehe ["Schließen des Systems" auf Seite 102](#page-103-1).
- 10 Schließen Sie das System wieder an das Stromnetz an und schalten Sie das System sowie alle angeschlossenen Peripheriegeräte ein.
- 11 Führen Sie die entsprechende Online-Diagnose durch. Wenn das Problem weiterhin besteht, lesen Sie [Schritt 12.](#page-213-0)
- <span id="page-213-0"></span>12 Öffnen Sie das System. Siehe ["Öffnen des Systems" auf Seite 101](#page-102-1).
- 13 Entfernen Sie die Speicher-Riser. Siehe "Entfernen eines Speicher-Risers" [auf Seite 112.](#page-113-2)
- 14 Entfernen Sie die Lüfterbaugruppe. Siehe "Entfernen der Lüfterbaugruppe" [auf Seite 131.](#page-132-1)
- 15 Wenn das System mit vier Prozessoren ausgestattet ist, entfernen Sie alle Prozessoren bis auf Prozessor 1 und Prozessor 2. Siehe "Installieren eines [Prozessors" auf Seite 167](#page-168-1).
- 16 Installieren Sie die Lüfterbaugruppe. Siehe "Installieren der Lüfterbaugruppe" [auf Seite 133](#page-134-1).
- 17 Installieren Sie die Speicher-Riser. Siehe "Installieren eines Speicher-Risers" [auf Seite 114.](#page-115-2)
- 18 Schließen Sie das System. Siehe ["Schließen des Systems" auf Seite 102](#page-103-1).
- 19 Schließen Sie das System wieder an das Stromnetz an und schalten Sie das System sowie alle angeschlossenen Peripheriegeräte ein.
- 20 Führen Sie die entsprechende Online-Diagnose durch.

Wenn die Tests fehlschlagen, ist der Prozessor defekt. Siehe "Wie Sie [Hilfe bekommen](#page-224-0)" auf Seite 223.

Wenn der Test erfolgreich ist, ersetzen Sie die Prozessoren 1 und 2 durch die Prozessoren 3 und 4. Führen Sie die entsprechende Online-Diagnose durch. Wenn die Tests fehlschlagen, ist der Prozessor defekt. Siehe ["Wie Sie Hilfe bekommen](#page-224-0)" auf Seite 223.

# Ausführen der Systemdiagnose

Bei Problemen mit dem System sollten Sie eine Diagnose durchführen, bevor Sie technische Unterstützung anfordern. Der Zweck der Diagnose ist es, die Hardware des Systems ohne zusätzliche Ausrüstung und ohne das Risiko eines Datenverlusts zu überprüfen. Wenn Sie ein Problem nicht selbst beheben können, können Service- und Supportmitarbeiter die Diagnoseergebnisse zur Lösung des Problems verwenden.

# <span id="page-214-0"></span>Verwenden von Online Diagnostics

Um ein Systemproblem zu beheben, verwenden Sie zuerst Online Diagnostics. Online Diagnostics umfasst verschiedene Diagnoseprogramme bzw. Testmodule für Gehäuse- und Speicherkomponenten wie Festplatten, physischen Speicher, Kommunikation, NICs, CMOS und andere. Wenn das Problem mit der Onlinediagnose nicht identifiziert werden kann, verwenden Sie die integrierte Systemdiagnose.

Die zum Ausführen der Onlinediagnose auf Systemen mit unterstützten Microsoft® Windows®- und Linux®-Betriebssystemen benötigten Dateien befinden sich auf den mitgelieferten CDs und können von support.dell.com heruntergeladen werden. Informationen zur Verwendung der Diagnose erhalten Sie im Dell Online Diagnostics User's Guide (Benutzerhandbuch).

### Funktionen der integrierten Systemdiagnose

Die Systemdiagnose enthält eine Reihe von Menüs und Optionen für bestimmte Gerätegruppen oder Geräte. Mit den Menüs und Optionen der Systemdiagnose können Sie:

- Tests einzeln oder gemeinsam ausführen
- Die Reihenfolge der Tests bestimmen
- Tests wiederholen
- Testergebnisse anzeigen, ausdrucken oder speichern
- Laufende Tests bei Auftreten eines Fehlers unterbrechen oder die Tests ganz abbrechen, wenn eine einstellbare Obergrenze für Fehler erreicht wird
- Hilfemeldungen mit kurzer Beschreibung aller Tests und ihrer Parameter anzeigen
- Statusmeldungen anzeigen, die angeben, ob Tests erfolgreich abgeschlossen wurden
- Fehlermeldungen über Probleme während des Testvorgangs anzeigen

# Einsatzbereich der integrierten Systemdiagnose

Wenn eine Hauptkomponente oder ein Gerät des Systems nicht ordnungsgemäß funktioniert, liegt eventuell ein Hardwarefehler vor. Solange der Prozessor und die Ein-/Ausgabegeräte des Systems funktionieren, kann das Problem mit der integrierten Systemdiagnose identifiziert werden.

# <span id="page-215-0"></span>Ausführen der integrierten Systemdiagnose

Das integrierte Systemdiagnoseprogramm wird im Lifecycle Controller-Bildschirm ausgeführt.

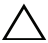

#### VORSICHTSHINWEIS: Verwenden Sie die integrierte Systemdiagnose ausschließlich zum Testen Ihres Systems. Der Einsatz dieses Programms auf anderen Systemen kann zu ungültigen Ergebnissen oder Fehlermeldungen führen.

- 1 Drücken Sie beim Hochfahren des Systems <F10>.
- 2 Klicken Sie im linken Bereich auf Diagnostics (Diagnose) und klicken Sie im rechten Bereich auf Launch Diagnostics (Diagnose starten).

Im Diagnostics-Menü können Sie spezifische oder alle Diagnosetests starten oder die Systemdiagnose beenden.
# Testoptionen der Systemdiagnose

Klicken Sie auf die Testoption im Fenster Main Menu (Hauptmenü).

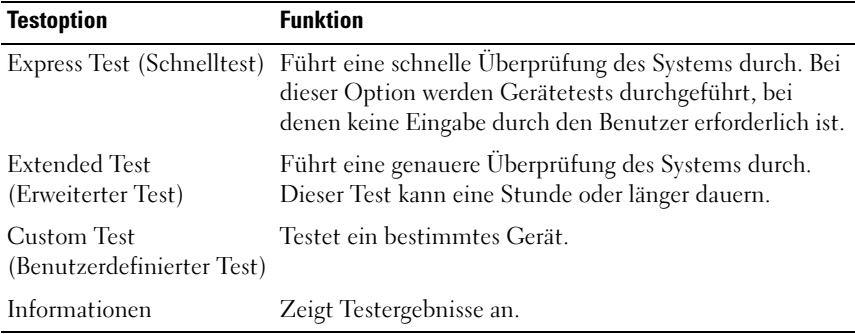

# Verwenden der benutzerdefinierten Testoptionen

Klicken Sie im Main Menu (Hauptmenü) auf Custom Test (Benutzerdefinierter Test), um das Fenster Customize (Anpassen) zu öffnen. Hier können Sie die zu testenden Geräte auswählen, Einstellungen für die Tests vornehmen und die Ergebnisse des Tests anzeigen.

#### Auswählen von Geräten für den Test

Auf der linken Seite des Fensters Customize (Anpassen) werden die Geräte angezeigt, die getestet werden können. Klicken Sie auf das (+) neben einem Gerät oder Modul, um die enthaltenen Komponenten anzuzeigen. Klicken Sie auf das (+) auf einer beliebigen Komponente, um die verfügbaren Tests anzuzeigen. Wenn Sie auf ein Gerät klicken und nicht auf dessen einzelne Komponenten, werden alle Komponenten des Geräts für die Tests ausgewählt.

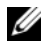

**ANMERKUNG:** Nachdem Sie alle Geräte und Komponenten ausgewählt haben, die Sie testen möchten, markieren Sie All Devices (Alle Geräte), und klicken Sie anschließend auf Run Tests (Tests ausführen).

#### Auswählen von Diagnoseoptionen

Die Testoptionen für ein Gerät können Sie im Bereich Diagnostics Options (Diagnostics Optionen) einstellen:

- Non-Interactive Tests Only Führt nur Tests durch, die keine Benutzereingaben erfordern.
- Quick Tests Only Führt nur die schnell durchführbaren Tests am Gerät durch.
- Show Ending Timestamp Schreibt die Zeiten der Tests in die Protokolldatei.
- Test Iterations Legt fest, wie oft der Test durchgeführt wird.
- Log output file pathname Legt fest, wo die Protokolldatei abgespeichert wird (Laufwerk oder USB-Speicherstick). Die Datei kann nicht auf Festplatte gespeichert werden.

#### Anzeigen der Informationen und Ergebnisse

Die folgenden Registerkarten im Fenster Customize (Anpassen) zeigen Informationen über den Test und die Testergebnisse an.

- Results (Ergebnisse) Zeigt den durchgeführten Test und dessen Ergebnis an.
- Errors (Fehler) Zeigt während des Tests aufgetretene Fehler an.
- Help (Hilfe) Zeigt Informationen über das aktuell ausgewählte Element (Gerät, Komponente oder Test) an.
- Configuration (Konfiguration) Zeigt grundlegende Informationen über die Konfiguration des aktuell ausgewählten Geräts an.
- Parameters (Parameter) Zeigt Parameter an, die Sie für den Test einstellen können.

# Jumper und Anschlüsse

# Jumper auf der Systemplatine

Informationen zum Deaktivieren eines Kennworts durch Zurücksetzen des Kennwort-Jumpers finden Sie im Abschnitt "Deaktivieren eines verlorenen [Kennworts" auf Seite 221](#page-222-0).

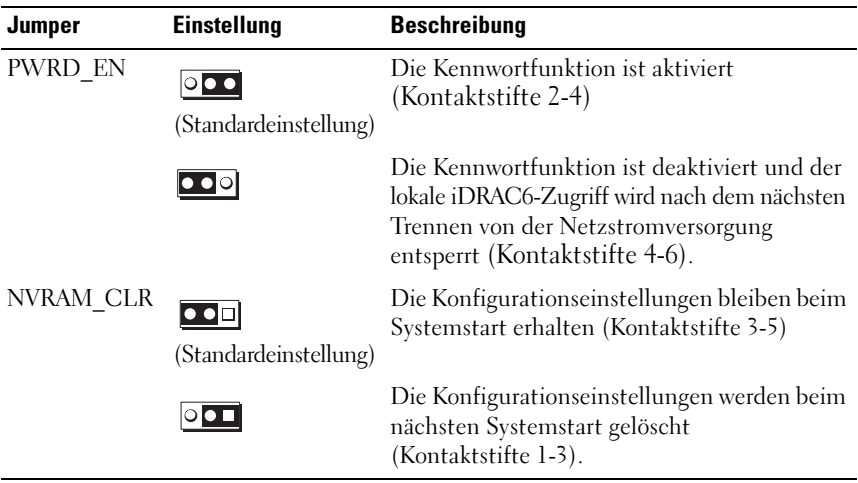

#### Tabelle 6-1. Jumper-Einstellungen auf der Systemplatine

# Anschlüsse auf der Systemplatine

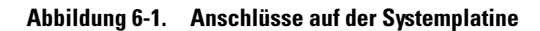

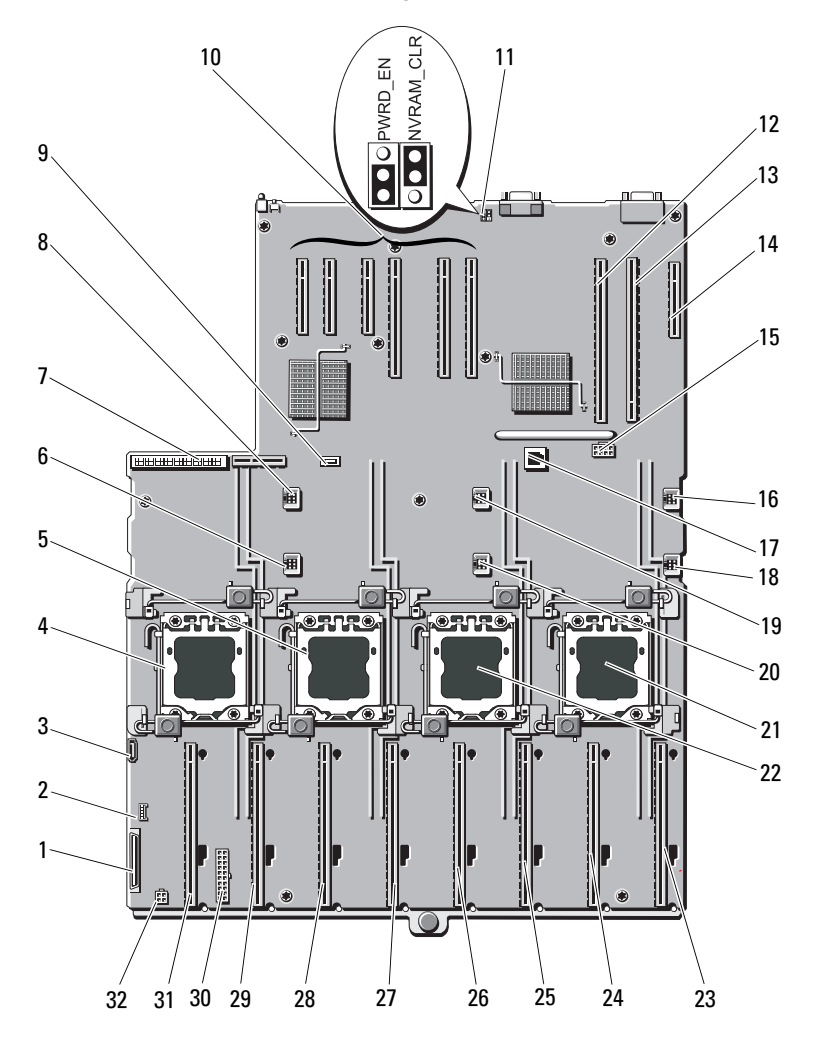

|    | <b>Element Anschluss</b> | <b>Beschreibung</b>                           |
|----|--------------------------|-----------------------------------------------|
| 1  | <b>CTRL PNL</b>          | Anschluss für Bedienfeld                      |
| 2  | CTRL USB                 | USB-Anschluss für Bedienfeld                  |
| 3  | SATA A                   | SATA-A-Anschluss                              |
| 4  | J CPU4                   | Prozessor 4                                   |
| 5  | J CPU2                   | Prozessor 2                                   |
| 6  | <b>FAN1</b>              | Systemlüfter 1                                |
| 7  | <b>J_PDB_MISC</b>        | Anschluss für Stromverteilungsplatine         |
| 8  | FAN4                     | Systemlüfter 4                                |
| 9  | INT USB                  | Interner USB-Anschluss                        |
| 10 | <b>SLOT1</b>             | PCIE_G2_X4                                    |
|    | SLOT2                    | PCIE_G2_X8                                    |
|    | SLOT3                    | PCIE_G2_X8                                    |
|    | SLOT4                    | PCIE_G2_X8                                    |
|    | SLOT5                    | PCIE_G2_X4                                    |
|    | SLOT6                    | PCIE_G2_X4                                    |
| 11 | PWRD EN                  | Jumper zum Aktivieren des Kennworts           |
|    | NVRAM CLR                | Jumper zum Löschen des NVRAM                  |
| 12 | SLOT7                    | PCIE_G2_X16                                   |
| 13 | <b>IO RISER</b>          | E/A-Kartenanschluss                           |
| 14 | <b>INT STORAGE</b>       | Anschluss für interne Speichercontrollerkarte |
| 15 | J SLOT7PWR               | Stromanschluss                                |
| 16 | FAN5                     | Systemlüfter 5                                |
| 17 | ISCSI KEY                | NIC-Hardwareschlüssel                         |
| 18 | FAN <sub>2</sub>         | Systemlüfter 2                                |
| 19 | FAN6                     | Systemlüfter 6                                |
| 20 | FAN3                     | Systemlüfter 3                                |
| 21 | J CPU3                   | Prozessor 3                                   |

Tabelle 6-2. Jumper und Anschlüsse auf der Systemplatine

|    | <b>Element Anschluss</b> | <b>Beschreibung</b>             |
|----|--------------------------|---------------------------------|
| 22 | J CPU1                   | Prozessor 1                     |
| 23 | MEM RISER A              | Steckplatz für Speicher-Riser A |
| 24 | MEM RISER B              | Steckplatz für Speicher-Riser B |
| 25 | MEM RISER E              | Steckplatz für Speicher-Riser E |
| 26 | MEM RISER F              | Steckplatz für Speicher-Riser F |
| 27 | MEM RISER C              | Steckplatz für Speicher-Riser C |
| 28 | MEM RISER D              | Steckplatz für Speicher-Riser D |
| 29 | MEM RISER G              | Steckplatz für Speicher-Riser G |
| 30 | BP PWR/MISC              | Stromanschluss                  |
| 31 | MEM RISER H              | Steckplatz für Speicher-Riser H |
| 32 | SATA PWR                 | SATA-Stromversorgungsanschluss  |

Tabelle 6-2. Jumper und Anschlüsse auf der Systemplatine

# Anschlüsse der SAS-Rückwandplatine

Abbildung 6-2. Anschlüsse der x16-SAS-Rückwandplatine

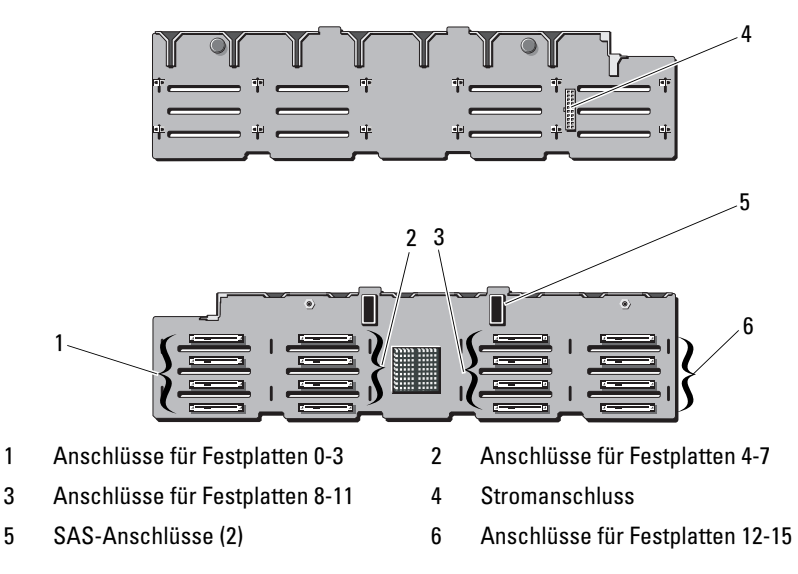

#### Abbildung 6-3. Anschlüsse der x4-SAS-Rückwandplatine

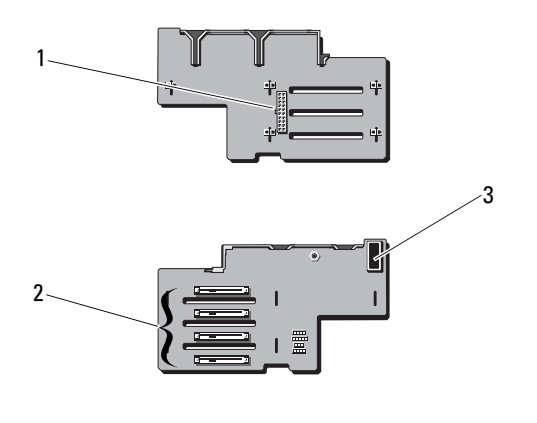

<span id="page-222-1"></span>

1 Stromanschluss 2 Anschlüsse für Festplatten 0-3

3 SAS-Anschluss

# <span id="page-222-0"></span>Deaktivieren eines verlorenen Kennworts

Zu den Sicherheitsfunktionen der Systemsoftware gehören ein Systemkennwort und ein Setup-Kennwort. Diese werden ausführlich unter ["Verwenden des System-Setup-Programms und des UEFI-Boot-Managers"](#page-70-0)  [auf Seite 71](#page-70-0) beschrieben. Der Kennwort-Jumper aktiviert bzw. deaktiviert diese Kennwortfunktionen und löscht alle derzeit benutzten Kennwörter.

#### VORSICHTSHINWEIS: Weitere Informationen finden Sie unter "Schutz vor elektrostatischer Entladung" in den Sicherheitshinweisen, die Sie mit dem System erhalten haben.

- 1 Schalten Sie das System und die Peripheriegeräte aus und trennen Sie das System vom Netzstrom.
- 2 Öffnen Sie das System. Siehe ["Öffnen des Systems" auf Seite 101](#page-102-0).
- 3 Entfernen Sie die Steckbrücke vom Kennwort-Jumper.

Die Position des Kennwort-Jumpers auf der Systemplatine ist in Abbildung 6-1 gezeigt (Beschriftung "PWRD EN").

4 Schließen Sie das System.

5 Verbinden Sie das System und die Peripheriegeräte wieder mit dem Netzstrom und schalten Sie sie ein.

Die vorhandenen Kennwörter werden erst dann deaktiviert (gelöscht), wenn das System mit geöffnetem Kennwort-Jumper gestartet wird. Um ein neues System- und/oder Setup-Kennwort zuzuweisen, muss zunächst der Jumper wieder überbrückt werden.

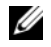

**24 ANMERKUNG:** Wenn Sie ein neues System- und/oder Setup-Kennwort vergeben, während der Jumper noch geöffnet ist, deaktiviert das System beim nächsten Start das neue Kennwort/die neuen Kennwörter.

- 6 Schalten Sie das System und die Peripheriegeräte aus und trennen Sie das System vom Netzstrom.
- 7 Öffnen Sie das System. Siehe ["Schließen des Systems" auf Seite 102.](#page-103-0)
- 8 Setzen Sie die Steckbrücke auf den Kennwort-Jumper.
- 9 Senken Sie das Abdeckblech ab.
- 10 Schließen Sie das System.
- 11 Verbinden Sie das System und die Peripheriegeräte wieder mit dem Netzstrom und schalten Sie sie ein.
- 12 Weisen Sie ein neues System- und/oder Setup-Kennwort zu.

Wie Sie im System-Setup-Programm ein neues Kennwort festlegen, erfahren Sie im Abschnitt "Zuweisen eines Systemkennworts" auf [Seite 91.](#page-90-0)

# Wie Sie Hilfe bekommen

# <span id="page-224-0"></span>Kontaktaufnahme mit Dell

Kunden in den USA können die Nummer 800-WWW-DELL (800-999-3355) anrufen.

<span id="page-224-1"></span>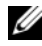

**ANMERKUNG:** Wenn Sie nicht mit dem Internet verbunden sind, finden Sie die Kontaktinformationen auf der Rechnung, dem Lieferschein oder im Produktkatalog von Dell.

Dell bietet verschiedene Optionen für Support und Service online oder per Telefon. Die Verfügbarkeit ist je nach Land und Produkt unterschiedlich, und bestimmte Dienstleistungen sind in Ihrer Region eventuell nicht erhältlich. So erreichen Sie den Verkauf, den technischen Support und den Kundendienst von Dell:

- 1 Rufen Sie support.dell.com auf.
- 2 Überprüfen Sie das Land bzw. die Region im Listenmenü Choose A Country/Region (Wählen Sie ein Land/Region) am unteren Seitenrand.
- 3 Klicken Sie auf Contact Us (Kontakt) im linken Seitenbereich.
- 4 Klicken Sie auf den entsprechenden Link für den gewünschten Dienst oder Support.
- 5 Wählen Sie die für Sie geeignete Art der Kontaktaufnahme mit Dell.

# **Stichwortverzeichnis**

### A

Akku Fehlerbehebung beim [RAID-Kartenakku, 208](#page-209-0) Anschlüsse [Bildschirm, 12,](#page-11-0) [19](#page-18-0) [USB, 12,](#page-11-0) [19](#page-18-0) Anweisungen nur für Service [Systemplatine, 186](#page-187-0) Anzeigen [NIC, 22](#page-21-0) [Stromversorgung, 12,](#page-11-0) [22](#page-21-1) [Vorderseite, 12](#page-11-0) Arbeitsspeicher [Fehlerbehebung, 200](#page-201-0) Austauschen [Netzteil, 171](#page-172-0)

[Systembatterie, 173](#page-174-0)

#### B

Batterie (System) [Austauschen, 173](#page-174-0) Batterien [Fehlerbehebung, 197](#page-198-0) Bedienfeldbaugruppe [Funktionen, 12](#page-11-0) [Merkmale des LCD-Displays, 14](#page-13-0) Beschädigte Systeme [Fehlerbehebung, 196](#page-197-0) [Betriebsanzeigen, 12,](#page-11-0) [22](#page-21-1) Bildschirm [Anschlüsse auf der Vorderseite, 12](#page-11-0)

### C

CD/DVD-Laufwerk [Siehe](#page-126-0) Optisches Laufwerk

CD-Laufwerk [Fehlerbehebung, 205](#page-206-0)

#### D

Dell [Kontaktaufnahme, 223](#page-224-0) Dell PowerEdge Diagnostics [Verwenden, 213](#page-214-0) Diagnose [Erweiterte Testoptionen, 213](#page-214-0) [Testoptionen, 213](#page-214-1) [Verwenden von Dell PowerEdge](#page-214-0)  Diagnostics, 213 DIMMs [Siehe](#page-104-0) Speichermodule (DIMMs)

## E

[Empfohlene Werkzeuge, 97](#page-98-0) Entfernen [Erweiterungskarte,](#page-142-0) 141, [147](#page-148-0) [Festplatten, 121](#page-122-0) [Festplattenlaufwerk aus einem](#page-125-0)  Laufwerksträger, 124 [Frontverkleidung, 99](#page-100-0) [Laufwerkplatzhalter, 120](#page-121-0) [Netzteil, 170](#page-171-0) [Netzteilplatzhalter, 172](#page-173-0) [SAS-Controller, 157](#page-158-0) [SAS-Rückwandplatine, 175](#page-176-0) [Speichermodule, 117](#page-118-0) [Systemplatine, 186](#page-187-0) Erweiterungskarte [Fehlerbehebung, 210](#page-211-0) Erweiterungskarten [Entfernen, 141,](#page-142-0) [147](#page-148-0) [Installieren, 139](#page-140-0) [SAS-Controller, 157](#page-158-0) [Erweiterungssteckplätze, 137](#page-138-0)

#### F

Fehlerbehebung [Arbeitsspeicher, 200](#page-201-0) [Batterie, 197](#page-198-0) [Beschädigtes System, 196](#page-197-0) [CD-Laufwerk, 205](#page-206-0) [Erweiterungskarte, 210](#page-211-0) [Externe Verbindungen, 192](#page-193-0) [Festplattenlaufwerk, 207](#page-208-0) [Feuchtigkeit im System, 195](#page-196-0)

[Grafik, 192](#page-193-1) [Interner USB-Stick, 202](#page-203-0) [Lüfter, 199](#page-200-0) [Netzteile, 198](#page-199-0) [NIC, 194](#page-195-0) [SAS-RAID-Controllerzusatzkarte,](#page-209-0) 208 [SD-Karte, 202](#page-203-0) [Systemkühlung, 199](#page-200-1) [Systemstart schlägt fehl, 191](#page-192-0) [Tastatur, 192](#page-193-2) [Fehlermeldungen, 72](#page-71-0) Festplattenlaufwerk [Entfernen, 121](#page-122-0) [Fehlerbehebung, 207](#page-208-0) [Installieren, 123](#page-124-0) [Laufwerkträger, 124](#page-125-0) Feuchtigkeit im System [Fehlerbehebung, 195](#page-196-0) Frontverkleidung [Entfernen, 99](#page-100-1) [Installieren, 99](#page-100-2)

#### G

[Garantie, 69](#page-68-0) Grafik [Fehlerbehebung, 192](#page-193-1)

#### H

Hot-Swap [Festplattenlaufwerke, 120](#page-121-1)

# I

iDRAC-Karte [Installieren, 149](#page-150-0) [iDRAC-Konfigurationsprogram](#page-94-0) m, 95 Installation [Netzteilplatzhalter, 172](#page-173-1) Installieren [Erweiterungskarte, 139](#page-140-0) [Festplattenlaufwerke, 123](#page-124-0) [Frontverkleidung, 99](#page-100-3) [iDRAC-Karte, 149](#page-150-0) [Laufwerkplatzhalter, 121](#page-122-1) [Optisches Laufwerk, 125](#page-126-0) [SAS-Controller, 159](#page-160-0) [SAS-Rückwandplatine, 177](#page-178-0) [Speichermodule, 114](#page-115-0)

#### K

Kennwort [Deaktivieren, 221](#page-222-1) [Setup, 93](#page-92-0) [System, 90](#page-89-0) [Kontaktaufnahme mit Dell, 223](#page-224-1) [Kühlkörper, 164](#page-165-0)

#### L

Laufwerkplatzhalter [Entfernen, 120](#page-121-0) [Installieren, 121](#page-122-1)

Laufwerksträger [Festplattenlaufwerk, 124](#page-125-0) LCD-Display [Menüs, 16](#page-15-0) [Merkmale, 14](#page-13-0) Lüfter [Fehlerbehebung, 199](#page-200-0)

#### M

Meldungen [Fehlermeldungen, 72](#page-71-0) [Status-LCD, 24](#page-23-0) [System, 45](#page-44-0) [Warnung, 68](#page-67-0) Memory [Mirroring-Speichermodus, 1](#page-105-0) 04 [Merkmale des Frontblende, 12](#page-11-0)

#### N

Netzteile [Anzeigen, 22](#page-21-1) [Austauschen, 171](#page-172-0) [Entfernen, 170](#page-171-0) [Fehlerbehebung, 198](#page-199-0) [Netzteilplatzhalter, 172](#page-173-0) NIC [Anzeigen, 22](#page-21-0) NICs [Fehlerbehebung, 194](#page-195-0)

[NIC-TOE, 135](#page-136-0)

## O

Optionen [System-Setup, 73](#page-72-0) Optisches Laufwerk [Installieren, 125](#page-126-0)

### P

Platzhalter [Festplattenlaufwerk, 120](#page-121-0) [Netzteil, 172](#page-173-0)

**POST** [Zugriff auf Systemfunktionen, 11](#page-10-0)

Prozessoren [Fehlerbehebung, 211](#page-212-0)

#### R

Richtlinien [Anschließen von externen](#page-20-0)  Geräten, 21 Installation von [Erweiterungskarten, 137](#page-138-0) [Speicherinstallation, 104](#page-105-1) [Rufnummern, 223](#page-224-1)

#### S

SAS-Controllerkarte

[Entfernen, 157](#page-158-0) [Installieren, 159](#page-160-0) SAS-Controllerzusatzkarte [Fehlerbehebung, 208](#page-209-0) SAS-RAID-Controllerzusatzkart e [Fehlerbehebung, 208](#page-209-0) SAS-Rückwandplatine [Entfernen, 175](#page-176-0) [Installieren, 177](#page-178-0) [Schützen des Systems, 85,](#page-84-0) [92](#page-91-0) SD-Karte [Fehlerbehebung, 202](#page-203-0) [Setup-Kennwort, 93](#page-92-0) [Sicherheit, 191](#page-192-1) Speichermodule (DIMMs) [Entfernen, 117](#page-118-0) [Installieren, 114](#page-115-0) [Konfigurieren, 104](#page-105-1) [RDIMM-Konfigurationen, 105](#page-106-0) [UDIMM-Konfigurationen, 138](#page-139-0) Speichermodus [Memory Mirroring, 104](#page-105-0) [Speicher-Riser, 112](#page-113-0) [Entfernen, 112](#page-113-1) [Installieren, 114](#page-115-1) Speicher-Riser-Platzhalter [Entfernen, 111](#page-112-0) [Installieren, 112](#page-113-2) [Speicher-Riserplatzhalter, 111](#page-112-1) [Speicherstickanschluss](#page-135-0)  [\(USB\), 134](#page-135-0)

Start [Zugriff auf Systemfunktionen, 11](#page-10-0) Steckplätze [Siehe](#page-138-1) Erweiterungssteckplätze Support [Kontaktaufnahme mit Dell, 223](#page-224-0) Systemfunktionen [Zugriff, 11](#page-10-0) [Systemkennwort, 90](#page-89-0) Systemkühlung [Fehlerbehebung, 199](#page-200-1) [Systemmeldungen, 45](#page-44-0) Systemplatine [Entfernen, 186](#page-187-0) [Installieren, 189](#page-190-0) System-Setup [Optionen, 73](#page-72-0) System-Setup-Bildschirme [Hauptbildschirm, 73](#page-72-1) System-Setup-Programm [Aufrufen, 72](#page-71-1) [Energieverwaltungsoptionen, 84](#page-83-0) Integrierte [Serververwaltungsoptionen,](#page-82-0) 83 Optionen für die [Systemsicherheit, 85](#page-84-0) [Optionen für integrierte](#page-79-0)  Geräte, 80 [Optionen für serielle](#page-81-0)  Kommunikation, 82 [PCI-IRQ-Zuweisungen, 82](#page-81-1) [Prozessoreinstellungen, 76](#page-75-0)

[SATA-Einstellungen, 78](#page-77-0) [Speichereinstellungen, 76](#page-75-1) [Starteinstellungen, 78](#page-77-1) [Tastenbefehl, 72](#page-71-1) [Systemstartproblem, 191](#page-192-0)

### T

Tastaturen [Fehlerbehebung, 192](#page-193-2) [Telefonnummern, 223](#page-224-1) [TPM-Sicherheit, 85](#page-84-0)

#### U

UEFI-Boot-Manager Aufrufen, 88 Bildschirm System Utilities [\(Systemdienstprogramme\), 9](#page-89-1)  $\Omega$ [Bildschirm UEFI Boot Settings](#page-88-0)  (UEFI-Starteinstellungen), 8 9 [Hauptbildschirm, 89](#page-88-0) USB [Anschlüsse auf der Vorderseite, 12](#page-11-0) [Interner Anschluss für](#page-135-0)  Speicherstick, 134 USB-Stick

[Fehlerbehebung, 202](#page-203-0)

Stichwortverzeichnis I 229

## V

Verkabelung [Optisches Laufwerk, 125](#page-126-1)

#### W

[Warnmeldungen, 68](#page-67-0)